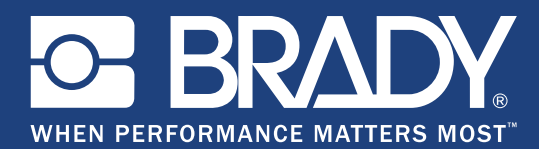

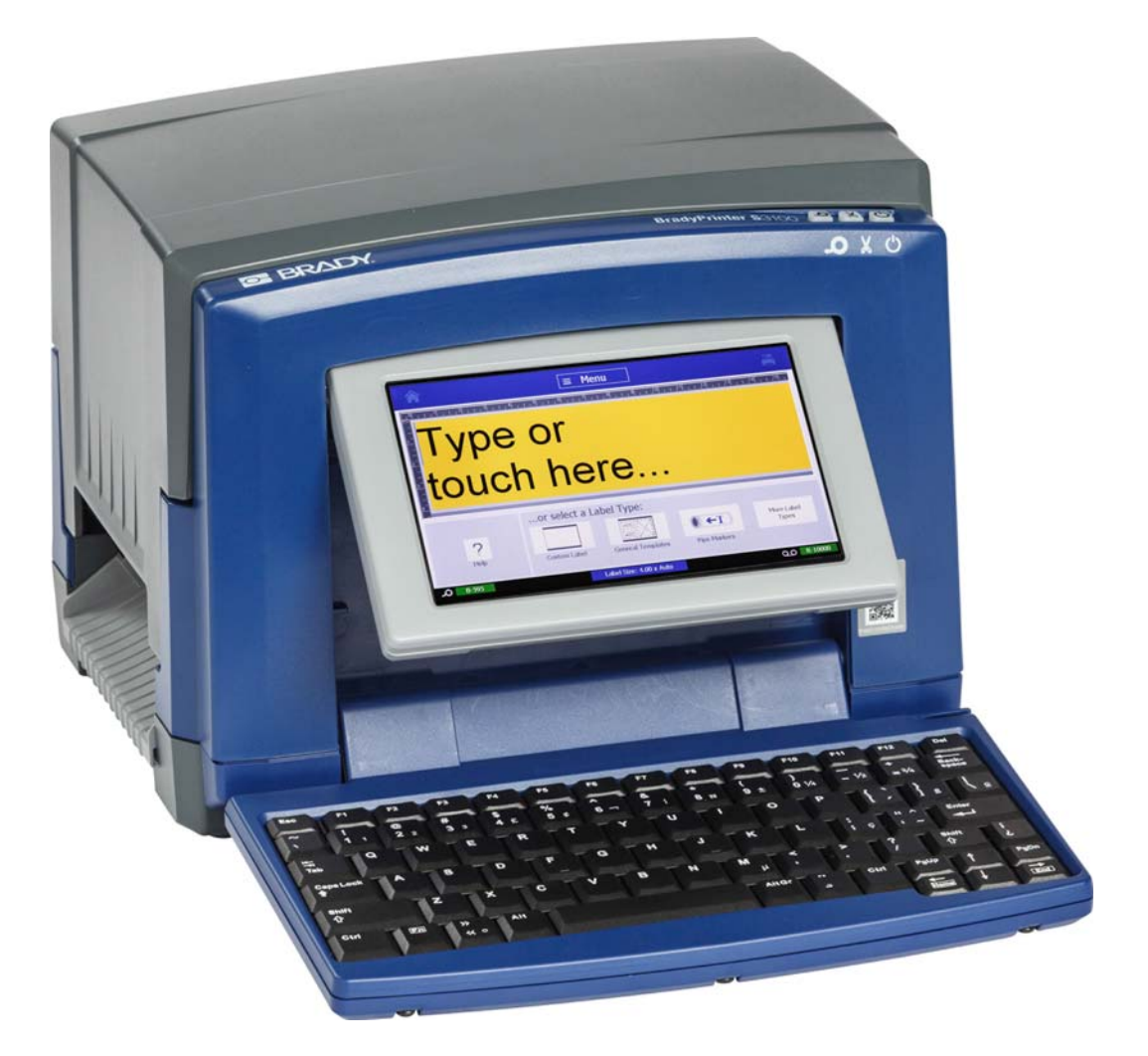

# **BradyPrinter S3100 SIGN & LABEL PRINTER**

Manual del usuario

# **Derechos de autor y marcas comerciales**

#### **Exención de responsabilidad**

Este manual es propiedad de **Brady** Worldwide, Inc. (en adelante, "**Brady**") y puede ser revisado cada cierto tiempo sin previo aviso. **Brady** renuncia a cualquier responsabilidad de ofrecerle tales revisiones, si las hubiese.

Este manual se publica con todos los derechos de autor reservados. Ninguna porción de este manual puede copiarse ni reproducirse por medio alguno sin el consentimiento previo por escrito de **Brady**.

Aunque se han tomado todas las precauciones durante la preparación de este documento, **Brady** no asume responsabilidad alguna ante ninguna parte por pérdidas o daños ocasionados por errores u omisiones, por afirmaciones resultantes de negligencia, accidentes o cualquier otra causa. Asimismo, **Brady** no asume ninguna responsabilidad que surja de la aplicación o el uso de cualquier producto o sistema descrito en este documento, ni ninguna responsabilidad por daños accidentales o indirectos que surjan del uso de este documento. **Brady** renuncia a cualquier garantía de comerciabilidad o idoneidad para un propósito particular.

**Brady** se reserva el derecho de realizar cambios sin previo aviso a cualquier producto o sistema descrito aquí para la mejora de la fiabilidad, el funcionamiento o el diseño.

#### **Marcas comerciales**

Microsoft, Windows, Excel, Access y SQL Server son marcas comerciales registradas de Microsoft Corporation.

Todas las marcas o nombres de productos a los que se hacen referencia en este manual son marcas comerciales (™) o marcas comerciales registradas (<sup>®</sup>) de sus respectivas empresas u organizaciones.

© 2018 **Brady Corporation**. Todos los derechos reservados.

Y4546745 Revisión B

**Brady Corporation** 6555 West Good Hope Road P.O. Box 2131 Milwaukee, WI 53201-2131 www.bradycorp.com

**Ventas/Servicio de atención al cliente**:(888) 250-3082

# **Contrato de licencia de usuario final para Microsoft Windows CE**©

Ha adquirido un dispositivo que incluye software que Brady Worldwide, Inc. concede bajo licencia de Microsoft Licensing o sus filiales ("MS"). Esos productos de software de Microsoft instalados, así como los medios, el material impreso y la documentación en línea o electrónica, ("SOFTWARE") están protegidos por leyes de propiedad intelectual y tratados internacionales. El SOFTWARE se concede bajo licencia, no se vende. Todos los derechos reservados.

SI NO ACEPTA ESTE CONTRATO DE LICENCIA DE USUARIO FINAL, NO UTILICE EL DISPOSITIVO NI COPIE EL SOFTWARE. EN SU LUGAR, PÓNGASE EN CONTACTO INMEDIATAMENTE CON BRADY WORLDWIDE, INC. PARA OBTENER INSTRUCCIONES SOBRE LA DEVOLUCIÓN DE UN DISPOSITIVO QUE NO HA SIDO UTILIZADO Y LA OBTENCIÓN DEL RESPECTIVO REEMBOLSO. **CUALQUIER USO DEL SOFTWARE, INCLUYENDO, ENTRE OTROS, EL USO DEL DISPOSITIVO, IMPLICARÁ LA ACEPTACIÓN DEL PRESENTE CONTRATO DE LICENCIA DE USUARIO FINAL (O LA RATIFICACIÓN DE CUALQUIER CONSENTIMIENTO ANTERIOR).**

**CONCESIÓN DE LICENCIA DE SOFTWARE:** El presente Contrato de licencia de usuario final le otorga la siguiente licencia:

Podrá utilizar el SOFTWARE únicamente en el DISPOSITIVO.

**NO TOLERANTE A FALLOS.** EL SOFTWARE NO ES TOLERANTE A FALLOS. BRADY WORLDWIDE, INC. HA DETERMINADO DE MANERA INDEPENDIENTE CÓMO UTILIZAR EL SOFTWARE EN EL DISPOSITIVO, Y MS HA CONFIADO A BRADY WORLDWIDE, INC. LA REALIZACIÓN DE SUFICIENTES PRUEBAS PARA DETERMINAR QUE EL SOFTWARE ES APTO PARA TAL USO.

AUSENCIA DE GARANTÍAS PARA EL SOFTWARE. **El SOFTWARE se proporciona "tal cual" y con todos sus errores. TODO RIESGO ASOCIADO A UNA CALIDAD, UN RENDIMIENTO, UNA PRECISIÓN Y UN ESFUERZO SATISFACTORIOS (INCLUIDA LA AUSENCIA DE NEGLIGENCIAS) LO ASUME USTED. ASIMISMO, NO SE OFRECE NINGUNA GARANTÍA FRENTE A INTERFERENCIAS CON EL DISFRUTE DEL SOFTWARE O CONTRA LA INFRACCIÓN.** SI NO HA RECIBIDO NINGUNA GARANTÍA CON RESPECTO AL DISPOSITIVO O EL SOFTWARE, ESAS GARANTÍAS NO EMANAN NI SON VINCULANTES PARA MS.

**Nota sobre la compatibilidad con Java.** El SOFTWARE puede ser compatible con programas escritos en Java. La tecnología Java no es infalible y no está diseñada, fabricada ni prevista para usarse o revenderse como equipo de control en línea en entornos peligrosos que requieran unos rendimiento a prueba de fallos, tales como su funcionamiento en instalaciones nucleares, sistemas de navegación de aeronaves o sistemas de comunicación, control del tráfico aéreo, aparatos de soporte vital o sistemas de armamento, en los que un error de la tecnología Java pueda conducir directamente a la muerte, lesiones personales, daños graves o daños medioambientales. Sun Microsystems, Inc. ha obligado contractualmente a MS a realizar esta renuncia de responsabilidad.

**Ausencia de responsabilidad para determinados daños. SALVO EN LA MEDIDA EN QUE LO PROHÍBA LA LEGISLACIÓN APLICABLE, MS NO SERÁ RESPONSABLE DE NINGÚN DAÑO INDIRECTO, ESPECIAL, EMERGENTE O INCIDENTAL QUE SURJA O ESTÉ RELACIONADO CON EL USO O EL FUNCIONAMIENTO DEL SOFTWARE. ESTA LIMITACIÓN SE APLICARÁ INCLUSO EN EL CASO DE QUE CUALQUIER SOLUCIÓN NO CUMPLA SU OBJETIVO ESENCIAL. MS SERÁ RESPONSABLE EN NINGÚN CASO DE NINGÚN IMPORTE QUE SUPERE LOS DOSCIENTOS DÓLARES AMERICANOS (250,00 USD).**

**Limitaciones sobre ingeniería inversa, descompilación y desensamblaje.** No podrá realizar acciones de ingeniería inversa, descompilación ni desensamblaje sobre el SOFTWARE, excepto únicamente en la medida en que la legislación aplicable permita expresamente esta actividad sin perjuicio de esta limitación.

**CESIÓN DEL SOFTWARE PERMITIDA PERO CON RESTRICCIONES.** Puede ceder permanentemente los derechos otorgados en virtud del presente Contrato de licencia de usuario final únicamente como parte de una venta o cesión permanente del Dispositivo, y exclusivamente si el receptor acepta el presente Contrato de Licencia de Usuario Final. Si el SOFTWARE es una actualización, cualquier cesión también deberá incluir todas las versiones anteriores del SOFTWARE.

**RESTRICCIONES EN MATERIA DE EXPORTACIÓN.** Usted reconoce que el SOFTWARE tiene su origen en EE. UU. y acepta cumplir con todas las leyes internacionales correspondientes que se apliquen al SOFTWARE, incluidos los Reglamentos de la Administración de Exportaciones de EE. UU., así como las restricciones de usuario final, uso final y país de destino impuestas por EE. UU. y otros gobiernos. Para obtener información adicional sobre la exportación del SOFTWARE, consulte http://www.microsoft.com/exporting.

# **Garantía de Brady**

Nuestros productos se venden asumiendo que el comprador los pondrá a prueba en su uso real y determinará por sí mismo su adaptabilidad a los usos para los que se diseñaron. Brady garantiza al comprador que sus productos están libres de defectos de material y mano de obra, pero limita sus obligaciones bajo esta garantía al reemplazo del producto cuando Brady considere que dicho producto presentaba defectos en el momento de la venta por parte de Brady. Esta garantía no se extiende a ninguna persona que haya obtenido el producto del comprador.

ESTA GARANTÍA REEMPLAZA A CUALQUIER OTRA GARANTÍA, EXPRESA O IMPLÍCITA, INCLUYENDO, ENTRE OTRAS, CUALQUIER GARANTÍA IMPLÍCITA DE COMERCIABILIDAD O IDONEIDAD PARA UN PROPÓSITO PARTICULAR, Y CUALQUIER OTRA OBLIGACIÓN O RESPONSABILIDAD DE PARTE DE BRADY. BRADY NO SERÁ RESPONSABLE BAJO NINGUNA CIRCUNSTANCIA DE PÉRDIDAS, DAÑOS, GASTOS O DAÑOS INDIRECTOS DE NINGÚN TIPO QUE SE DERIVEN DEL USO O LA INCAPACIDAD DE UTILIZAR LOS PRODUCTOS BRADY.

# **Cumplimiento de normas de agencias y aprobaciones**

### **United States**

#### *FCC Notice*

**Opomba:** This equipment has been tested and found to comply with the limits for a Class A digital device, pursuant to part 15 of the FCC Rules. These limits are designed to provide reasonable protection against harmful interference when the equipment is operated in a commercial environment. This equipment generates, uses, and can radiate radio frequency energy and, if not installed and used in accordance with the instruction manual, may cause harmful interference to radio communications.

Operation of this equipment in a residential area is likely to cause harmful interference in which case the user will be required to correct the interference at his own expense.

Changes or modifications not expressly approved by the party responsible for compliance could void the user's authority to operate the equipment.

This device complies with Part 15 of the FCC Rules. Operation is subject to the following two conditions: (1) This device may not cause harmful interference and, (2) this device must accept any interference received, including interference that may cause undesired operation.

### **Canada**

Innovation, Science and Economic Development (ISED)

Canada ICES-003:

CAN ICES-3 (A)/NMB-3(A)

#### **Mexico**

IFETEL notice: La operación de este equipo está sujeta a las siguientes dos condiciones: (1) es posible que este equipo o dispositivo no cause interferencia perjudicial y (2) este equipo o dispositivo debe aceptar cualquier interferencia, incluyendo la que pueda causar su operación no deseada.

## **Europe**

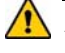

#### **ADVERTENCIA**

This is a Class A product. In a domestic environment, this product may cause radio interference in which case the user may be required to take adequate measures.

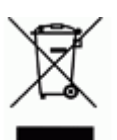

#### **Waste Electrical and Electronic Equipment Directive**

In accordance with the European WEEE Directive, this device needs to be recycled in accordance with local regulations.

#### *RoHS Directive 2011/65/EU (RoHS 2), 2015/863/EU (RoHS 3)*

This product is CE marked and complies with the European Union's Directive 2011/65/EU OF THE EUROPEAN PARLIAMENT AND OF THE COUNCIL of 8 June 2011 on the restriction of the use of certain hazardous substances in electrical and electronic equipment.

EU Directive 2015/863 of 31 March 2015 (RoHS 3) amends Annex II to Directive 2011/65/EU of the European Parliament and of the Council as regards the list of restricted substances.

#### *Batteries Directive 2006/66/EC*

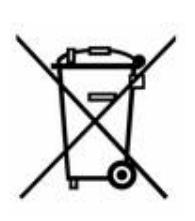

This product contains a lithium coin cell battery. The crossedout wheeled bin shown to the left is used to indicate 'separate collection' for all batteries and accumulators in accordance with European Directive 2006/66/EC. Users of batteries must not dispose of batteries as unsorted municipal waste. This Directive determines the framework for the return and recycling of used batteries and accumulators that are to be collected separately and recycled at end of life. Please dispose of the battery according to your local regulations.

#### **Notice to Recyclers**

#### *To remove the lithium coin cell battery:*

- 1. Disassemble printer and locate the lithium coin cell battery located on the main circuit board.
- 2. Using a small screwdriver, pry the battery from its holder and remove the battery from the board. Dispose of in accordance with local regulations.

#### **Turkey**

Turkish Ministry of Environment and Forestry

(Directive on the Restriction of the use of certain hazardous substances in electrical and electronic equipment).

Türkiye Cumhuriyeti: EEE Yönetmeliğine Uygundur

# **China**

**S3100 Printer** 打印机 **Hazardous Substances** 有害物质

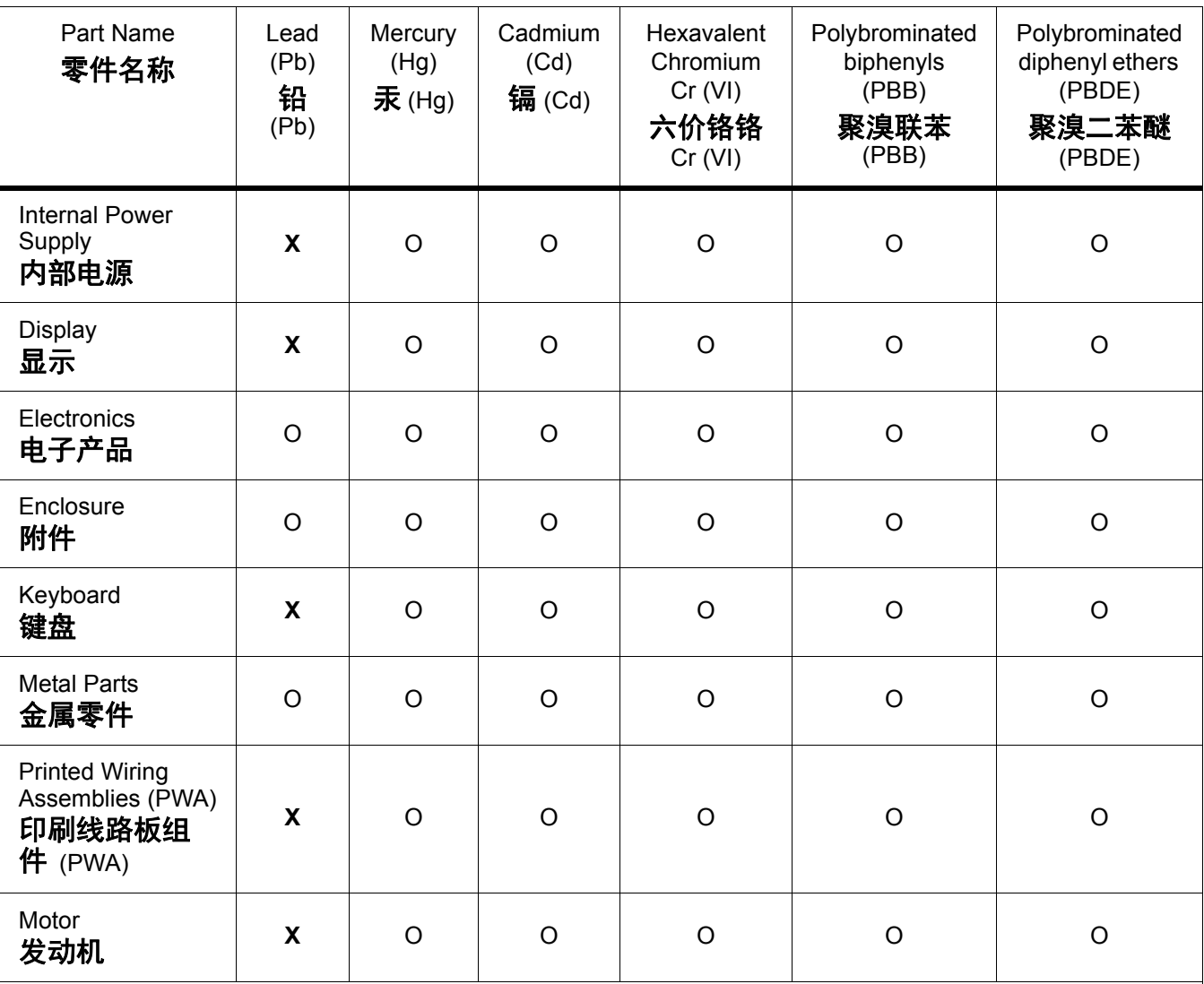

This table is prepared in accordance with the provisions of SJ/T 11364:2014.

此表是按照 SJ/ T11364 的规定编制。

O: Indicates that said hazardous substance contained in all of the homogeneous materials for this part is below the limit requirement of GB/T 26572.

O:表示该说包含在所有均质材料中的有害物质这部分低于 GB/ T26572 的限量要求。

X: Indicates that said hazardous substance contained in at least one of the homogeneous materials used for this part is above the limit requirement of GB/T 26572.

X:表示所述包含在用于该部分的均质材料中的至少一种有害物质是上述 GB / T26572 的限制要求。

### **Taiwan**

#### *Class A Statement*

警告使用者

這是甲類的資訊產品,在居住的環境中使用時,可能會造成射頻干擾,在這種情況下,使用者會被 要求採取某些適當的對策。

# 限用物質含有情況標示聲明書

Declaration of the Presence Condition of the Restricted Substances Marking

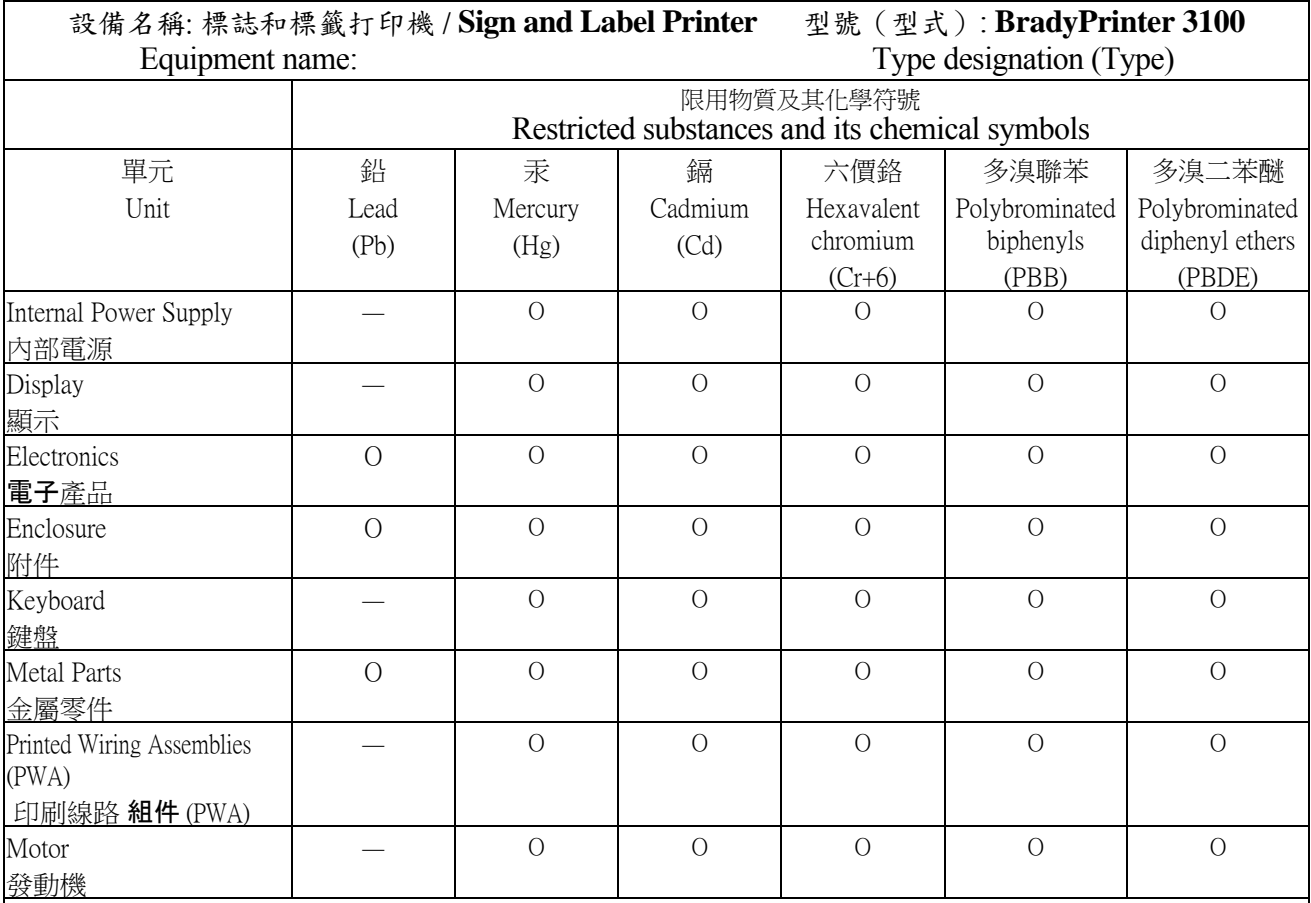

備考 1. 〝超出 0.1 wt %〞及 〝超出 0.01 wt %〞係指限用物質之百分比含量超出百分比含量基準值。

Note 1: "Exceeding 0.1 wt %" and "exceeding 0.01 wt %" indicate that the percentage content of the restricted substance exceeds the reference percentage value of presence condition.

備考 2. 〝O〞係指該項限用物質之百分比含量未超出百分比含量基準值。

Note 2:"O" indicates that the percentage content of the restricted substance does not exceed the percentage of reference value of presence.

備考 3. 〝-〞係指該項限用物質為排除項目。

Note 3: The "−" indicates that the restricted substance corresponds to the exemption.

# **Información sobre la normativa referente a las comunicaciones inalámbricas**

Las marcas de conformidad, sujetas a la certificación del país correspondiente, se aplican a la impresora host y confirman que se han obtenido las aprobaciones correspondientes para Wi-Fi (radiofrecuencia). Estos países son: EE. UU., Canadá, México, Unión Europea, Brasil, Australia, Nueva Zelanda, Sudáfrica, Corea del Sur.

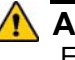

#### **ADVERTENCIA**

Es ilegal utilizar este dispositivo sin la autorización reglamentaria.

Módulo Wi-Fi de radiofrecuencia (instalado de forma permanente en las impresoras que ofrezcan opción WiFi)

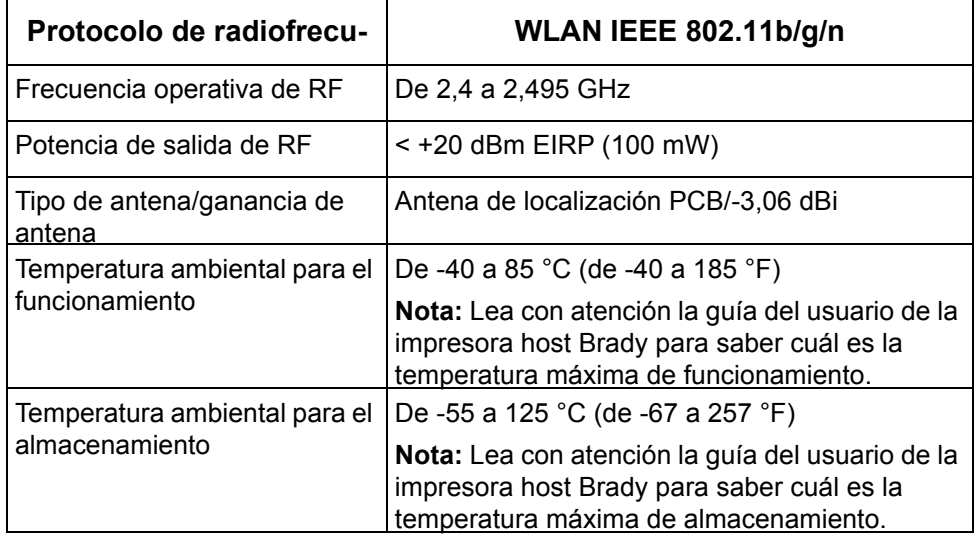

### **United States**

**Opomba:** This equipment has been tested and found to comply with the limits for a Class A digital device, pursuant to part 15 of the FCC Rules. These limits are designed to provide reasonable protection against harmful interference when the equipment is operated in a commercial environment. This equipment generates, uses, and can radiate radio frequency energy and, if not installed and used in accordance with the instruction manual, may cause harmful interference to radio communications.

Operation of this equipment in a residential area is likely to cause harmful interference in which case the user will be required to correct the interference at own expense.

Changes or modifications not expressly approved by the party responsible for compliance could void the user's authority to operate the equipment.

This device complies with Part 15 of the FCC Rules. Operation is subject to the following two conditions: (1) This device may not cause harmful interference and, (2) this device must accept any interference received, including interference that may cause undesired operation.

**Co-located statements:** To comply with FCC RF exposure compliance requirement, the antenna used for this transmitter must not be co-located or operating in conjunction with any other transmitter/antenna except those already with radio module filing.

**RF exposure guidelines:** The radiated output power of this device is far below the radio frequency exposure limits. Nevertheless, to avoid the possibility of exceeding radio frequency exposure limits for an uncontrolled environment, a minimum 20cm distance should be maintained from WiFi radio module PCB antenna (internal) to the head, neck, or body during normal operation.

#### **Canada**

Innovation, Science and Economic Development (ISED)

CAN ICES-3 (A)/NMB-3(A)

This device complies with Industry Canada's license-exempt RSSs. Operation is subject to the following two conditions:

- 1. This device may not cause interference; and
- 2. This device must accept any interference, including interference that may cause undesired operation of the device.

**Co-located statements:** To comply with FCC RF exposure compliance requirement, the antenna used for this transmitter must not be co-located or operating in conjunction with any other transmitter/antenna except those already with radio module filing.

**RF exposure guidelines / Important note:** This equipment complies with IC radiation exposure limits set forth for an uncontrolled environment. This equipment should be installed and operated with minimum distance 20cm between the radiator and your body.

**Note Importante:** Déclaration d'exposition aux radiations: Cet équipement est conforme aux limites d'exposition aux rayonnements IC établies pour un environnement non contrôlé. Cet équipement doit être installé et utilisé avec un minimum de 20cm de distance entre la source de rayonnement et votre corps.

#### **Mexico**

IFETEL notice:

"La operación de este equipo está sujeta a las siguientes dos condiciones: (1) es posible que este equipo o dispositivo no cause interferencia perjudicial y (2) este equipo o dispositivo debe aceptar cualquier interferencia, incluyendo la que pueda causar su operación no deseada."

### **European Union**

This is a Class A product. In a domestic environment, this product may cause radio interference in which case the user may be required to take adequate measures.

Radio Equipment Directive (RED) 2014/53/EC

- a. Frequency band(s) in which the radio equipment operates; 2.401GHz to 2.483GHz
- b. Maximum radio-frequency power transmitted in the frequency band(s) in which the radio equipment operate; < +20dBm EIRP (100mW)

### **International**

The WiFi radio module used in Brady host printers comply with internationally recognized standards covering human exposure to electromagnetic fields, i.e. EN 62311 "Assessment of electronic and electrical equipment related to human exposure restrictions for electromagnetic fields (0 Hz - 300 GHz)".

# **Seguridad y entorno**

Lea y entienda este manual antes de utilizar la za tiskalnik za znake in nalepke BradyPrinter S3100 por primera vez. Este manual describe todas las funciones principales de la impresora BradyPrinter S3100.

#### **Precauciones**

Antes de utilizar la BradyPrinter S3100, tenga presente las siguientes precauciones:

- Lea todas las instrucciones detenidamente antes de utilizar la impresora y realizar cualquier procedimiento.
- No coloque la unidad sobre una superficie o soporte inestable.
- No coloque ningún objeto sobre la unidad.
- No permita que exista ningún tipo de obstrucción en la parte superior.
- Utilice siempre la impresora en un área perfectamente ventilada. No bloquee las ranuras ni la apertura de la unidad, ya que se proporcionan para su ventilación.
- Utilice únicamente la fuente de alimentación que se indica en la etiqueta de clasificación.
- Utilice exclusivamente el cable de la fuente de alimentación que se proporciona con la unidad.
- No coloque ningún objeto encima del cable de la fuente de alimentación.

# **Asistencia técnica y registro**

### **Información de contacto**

Para obtener asistencia técnica o realizar reparaciones, localice su oficina regional de asistencia técnica de **Brady** en una de las siguientes páginas web:

- **América**: www.bradyid.com
- **Europa**: www.bradyeurope.com
- **Asia-Pacífico**: www.bradycorp.com
- **Australia:** [w](http://www.bradyid.com.au)ww.bradyid.com.au
- **Canadá**: www.bradycanada.ca
- **Latinoamérica**: www.bradylatinamerica.com

#### **Información sobre el registro**

Para registrar su impresora, visite:

- www.bradycorp.com/register
- **Australia**: www.bradyid.com.au/register
- **China**: www.brady.com.cn/membercenter/register\_product.aspx

#### **Reparación y devolución**

Si, por cualquier motivo, necesita devolver la impresora BradyPrinter S3100 para su reparación, póngase en contacto con la Asistencia técnica de **Brady** para obtener información sobre la reparación y el reemplazo.

# **Convenciones del documento**

Cuando utilice este manual, es importante que entienda las convenciones utilizadas en él.

- Todas las acciones que puede realizar el usuario aparecen resaltadas en **negrita**.
- Las referencias a los menús, los cuadros de diálogo, los botones y las pantallas aparecen en *cursiva*.
- Para obtener una descripción de los menús y los controles, consulte *[»Información](#page-19-0)  [sobre los menús, los cuadros de diálogo y las pantallas« na strani 3](#page-19-0)*.

# **Índice**

#### **[1 • Introducción](#page-17-0)**

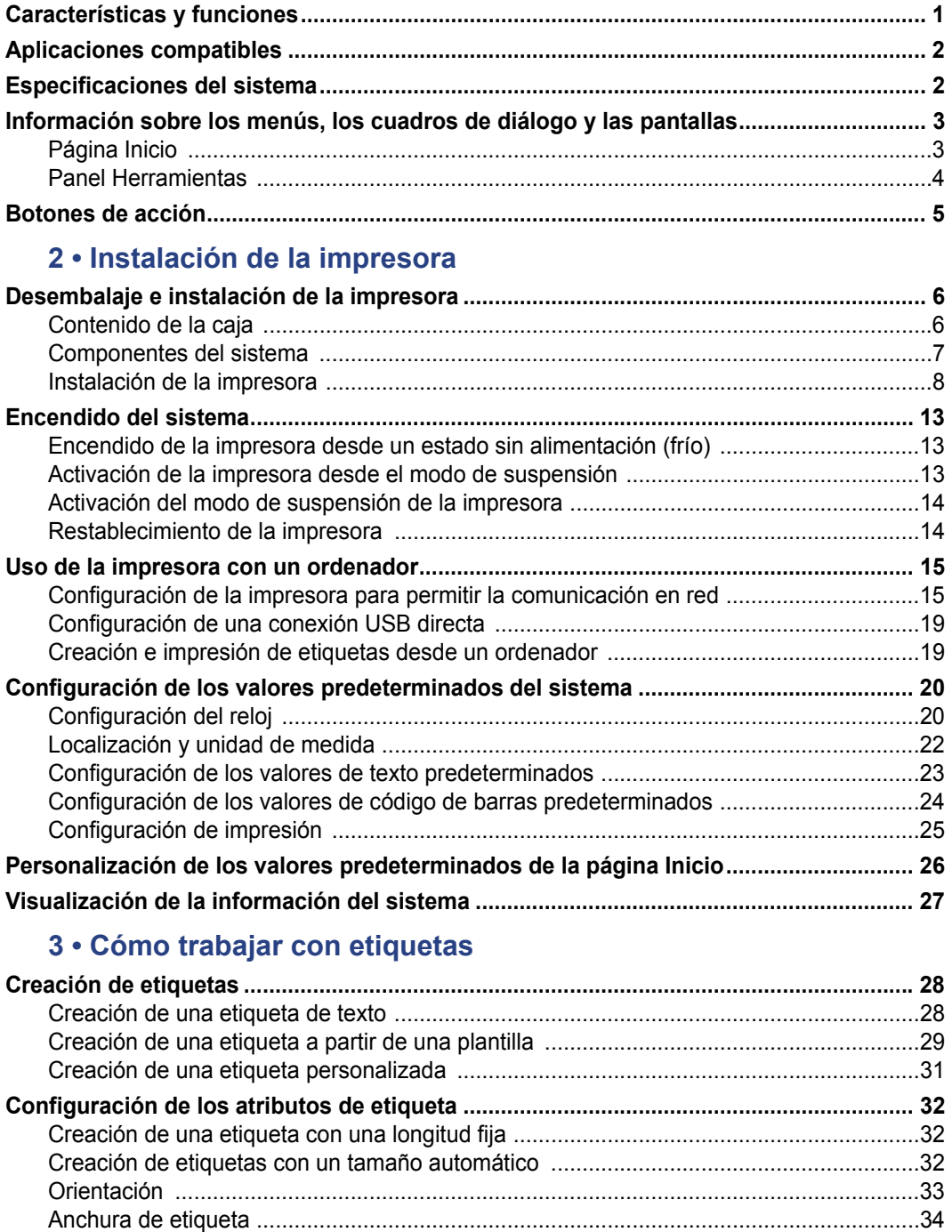

[Enmarcación de una etiqueta ...........................................................................................36](#page-52-0)

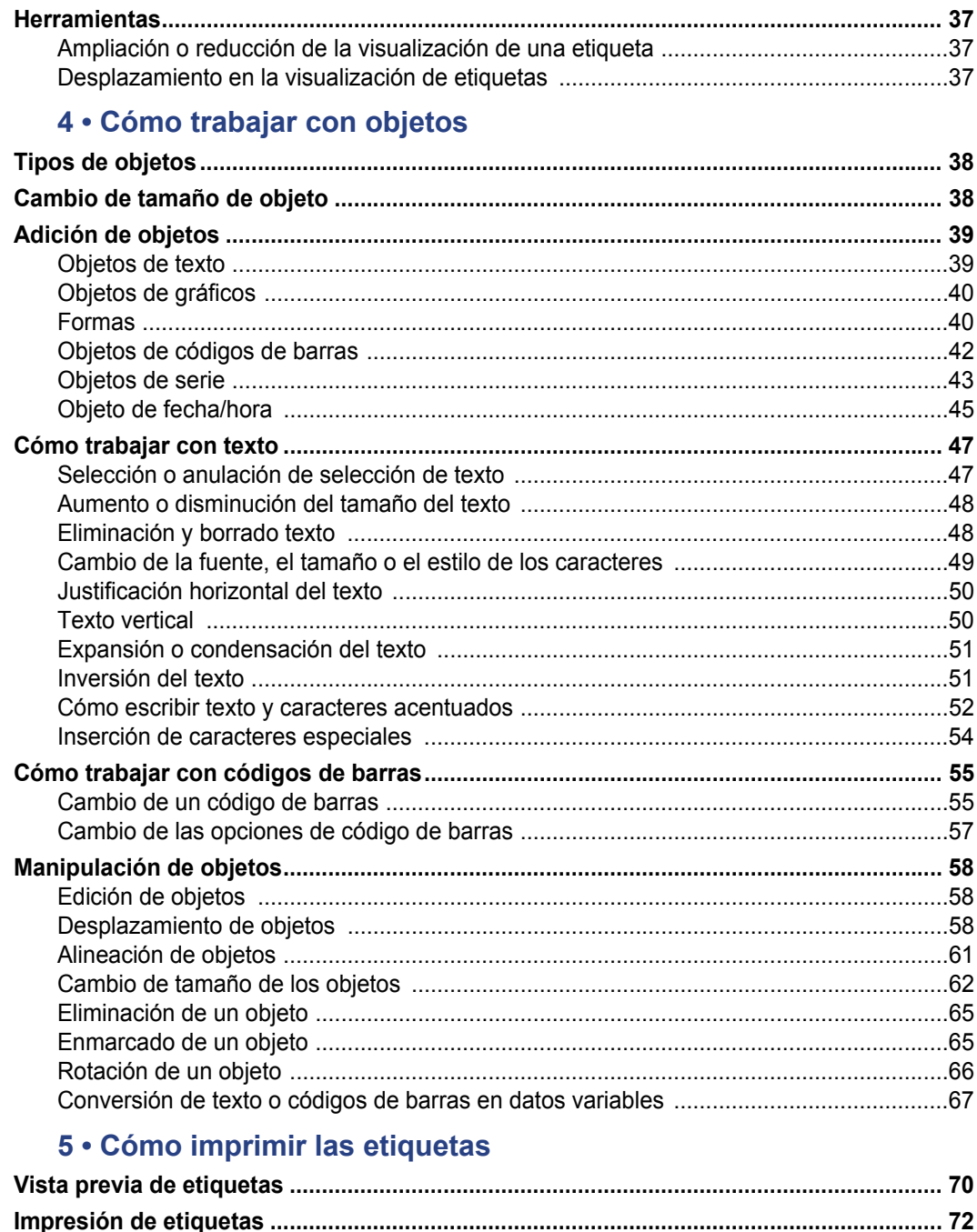

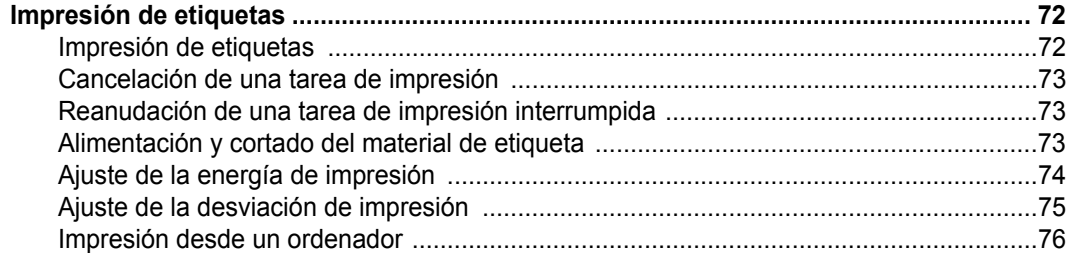

### **[6 • Cómo trabajar con archivos de etiquetas](#page-93-0)**

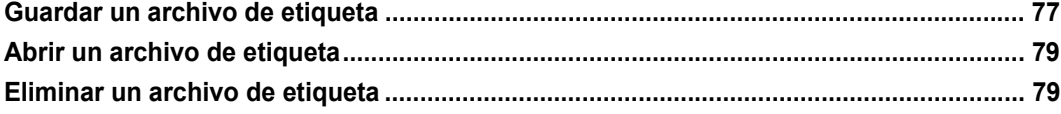

#### **[7 • Uso de las herramientas del sistema](#page-96-0)**

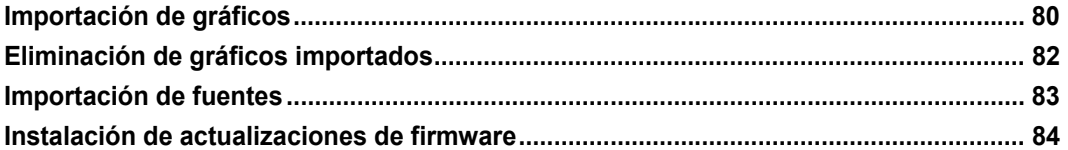

#### **[8 • Mantenimiento](#page-101-0)**

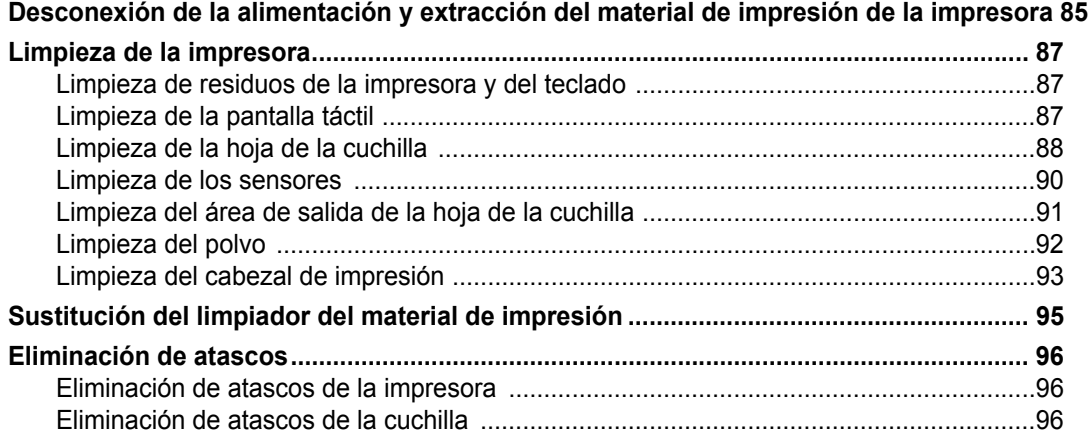

#### **[9 • Solución de problemas](#page-114-0)**

#### **[A • Glosario de términos](#page-116-0)**

#### **[B • Asignación de caracteres e IME para texto asiático](#page-120-0)**

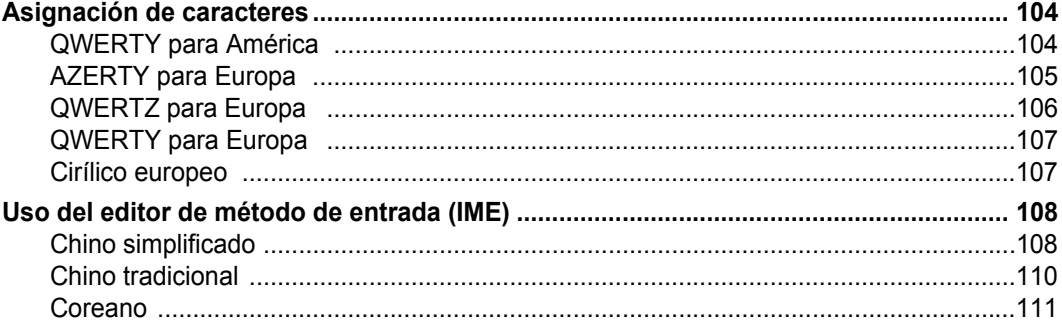

#### **[C • Tipos de etiquetas especializadas](#page-128-0)**

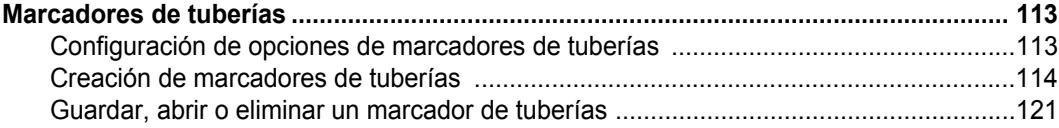

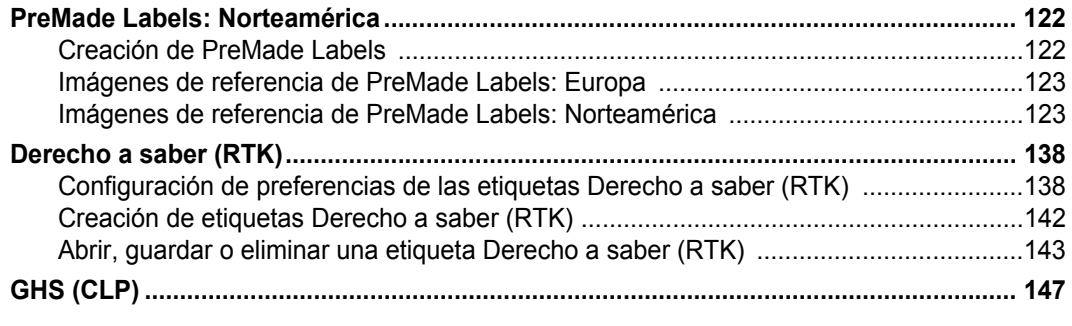

**[D • Referencias cruzadas de material/cinta](#page-168-0)**

# <span id="page-17-0"></span>**1 Introducción**

Gracias por adquirir la za tiskalnik za znake in nalepke BradyPrinter S3100, que puede utilizar para crear e imprimir etiquetas y letreros industriales con un aspecto profesional. Todo lo que tiene que hacer es:

- Instalar un cartucho de cinta. Puede elegir entre una gran variedad de cintas de un solo color.
- Instalar un cartucho de material de impresión. Puede elegir materiales de impresión con anchos que oscilan entre 12,7 mm y 101,6 mm (0,5 pulg. y 4 pulg.), y una gran variedad de colores, estilos y materiales.
- Escribir el texto e insertar el objeto o símbolo que desee, o seleccionar un diseño con formato previo.

El material de impresión y las cintas de Brady Corporation están programados con la capacidad necesaria para comunicarse con la impresora y el software, lo que le permite aprovechar el sistema al máximo.

# <span id="page-17-1"></span>**Características y funciones**

A continuación, se incluyen algunas de las características que hacen que este sistema resulte fácil de utilizar y cuente con todo lo necesario para satisfacer sus requisitos de creación de etiquetas:

- Unidad de pequeño tamaño y ligera (aproximadamente 6,8 kg [15 lb]), idónea para su escritorio.
- Pantalla LCD táctil a color, además de entrada para teclado para proporcionar facilidad de uso.
- Plantillas prediseñadas para una gran cantidad de aplicaciones de etiquetas de uso estándar.
- Cientos de gráficos para incluir en sus etiquetas.
- Impresión de trabajos monocroma a 300 ppp, con un tamaño de hasta 101,6 mm (4 pulg.) de ancho y 1,5 m (60 pulg.) de largo.
- Amplia variedad de colores de cinta.
- Carga fácil de suministros de cinta y etiqueta.
- Suministros de cintas continuas y troqueladas en una gran variedad de materiales de alto rendimiento.
- Transferencia de gráficos desde un ordenador o una unidad flash USB. Los formatos gráficos compatibles son metarchivos de Windows (\*.wmf) y mapa de bits (\*.bmp).
- Impresión de etiquetas desde un ordenador.
- Cuchilla automática.

# <span id="page-18-2"></span><span id="page-18-0"></span>**Aplicaciones compatibles**

La za tiskalnik za znake in nalepke BradyPrinter S3100 es compatible con el software de escritorio Brady® Workstation.

Cuando se utiliza con el software Brady Workstation, la impresora reconocerá automáticamente todos los materiales activados y compatibles que tengan una anchura de hasta 101,6 mm (4 pulg.). Para obtener información sobre el funcionamiento de la impresora con otro software, consulte la documentación de la aplicación.

**Opomba:** Solamente los suministros de BradyPrinter S3100 funcionarán con esta impresora.

# <span id="page-18-1"></span>**Especificaciones del sistema**

- **Peso**: 6,8 kg (15 lb)
- **Dimensiones** (en almacenamiento): 22,6 x 30,5 x 24,1 cm (8,9 x 12,0 x 9,5 pulg.)
- **Temperatura de funcionamiento**: de 10 a 40 °C (de 50 a 104 °F)
- **Humedad relativa**: del 10 % al 80 % (sin condensación)
- **Almacenamiento**: de -20 a 50 °C (-4 a 122 °F) con una humedad relativa del 15 % al 90 % (sin condensación)
- **Voltaje**: de 100 a 240 V CA, 50/60 Hz, 2 A
- **Resolución de impresión**: 11,8 puntos/mm, 300 ppp
- **Tamaño de los materiales de salida**: de 12,7 a 101,6 mm (de 0,5 a 4 pulg.)
- **Longitud máxima de etiqueta** (material de impresión continuo): 1,5 m (60 pulg.)

Página Inicio

# <span id="page-19-1"></span><span id="page-19-0"></span>**Información sobre los menús, los cuadros de diálogo y las pantallas**

La siguiente información describe los menús, los cuadros de diálogo y las pantallas utilizados en el sistema za tiskalnik za znake in nalepke BradyPrinter S3100.

# <span id="page-19-2"></span>**Página Inicio**

La página *Inicio* aparece automáticamente al encender la impresora. Las secciones principales de la página *Inicio* son las siguientes:

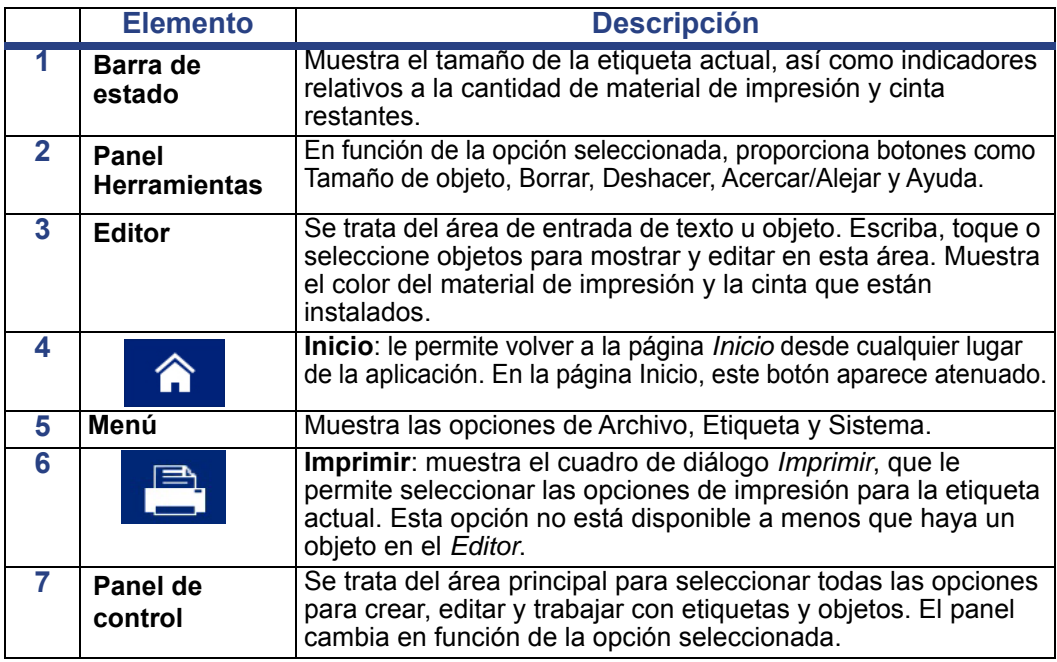

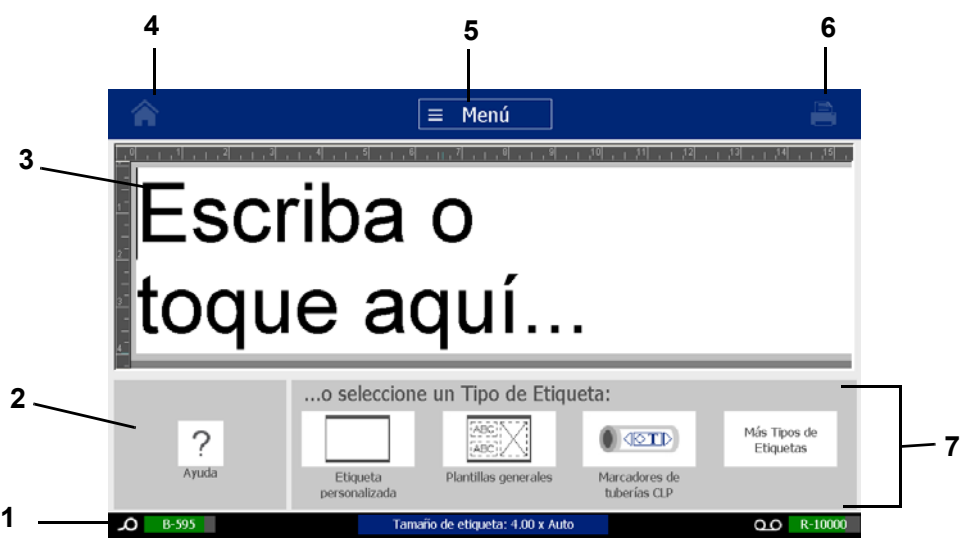

## <span id="page-20-0"></span>**Panel Herramientas**

El panel *Herramientas* incluye opciones de edición de etiquetas. Si no hay ninguna etiqueta seleccionada, el panel únicamente contiene el botón Ayuda.

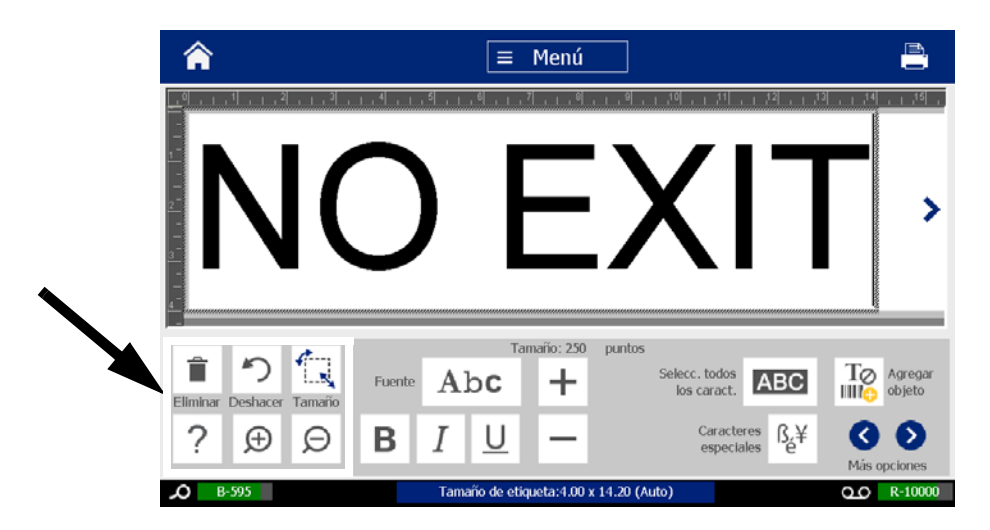

*El panel Herramientas contiene las siguientes opciones:* 

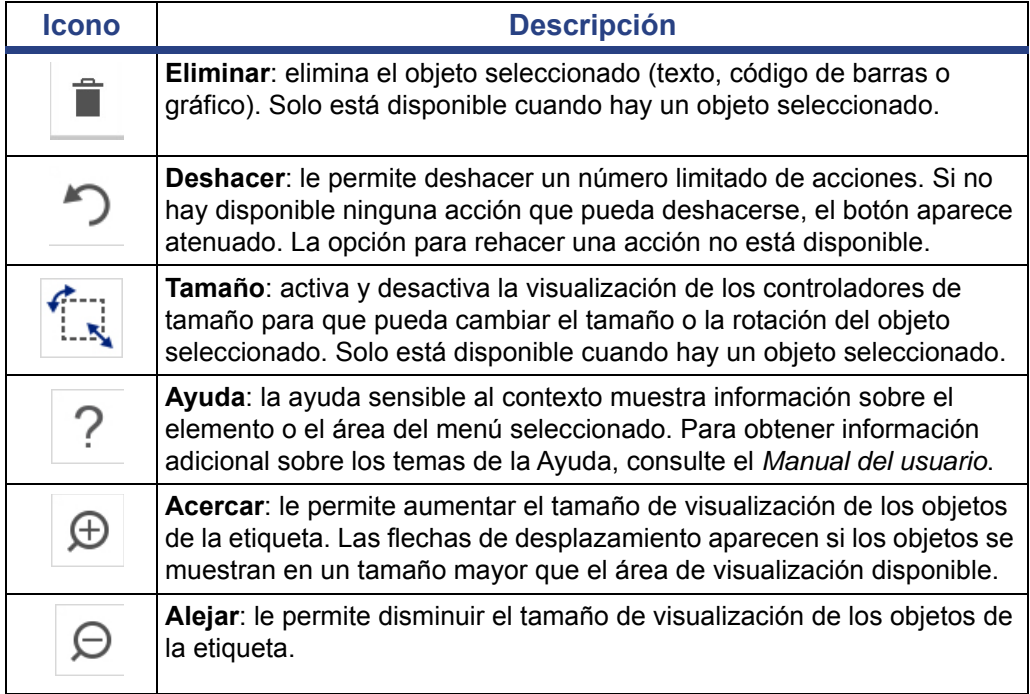

# <span id="page-21-0"></span>**Botones de acción**

En el sistema, se utilizan los siguientes botones de acción. Se asume que el usuario conoce el funcionamiento de estos botones de acción y no se incluyen en los procedimientos a menos que sea necesario.

- **Ayuda**  $\gamma$ : puede acceder a la Ayuda en cualquier momento presionando este botón.
- **Inicio**  $\triangle$ : seleccione este botón en cualquier lugar de la aplicación para volver a la página *Inicio*. Es posible que se le solicite guardar el archivo de etiqueta actual.
- **Cancelar or la mayoría de los casos, puede presionar Cancelar en**

cualquier momento para volver a la pantalla anterior sin realizar ningún cambio.

- **Zoom**: toque  $\bigoplus$  para acercar o  $\bigcirc$  para alejar la etiqueta. Se aplica a las *etiquetas*, no a los objetos.
- **Más opciones**  $\bigcirc$   $\bigcirc$  : se utiliza a través del sistema y le permite seleccionar opciones adicionales que están disponibles para el objeto seleccionado actualmente.
	- **Fuentes**: elija un tipo de letra.
	- Características del texto: elija una de las opciones de texto.
	- **Alineación de etiqueta**: sirve para alinear un objeto en una etiqueta.
	- **Enmarcado de objeto**: sirve para colocar un marco alrededor de un objeto.
- **Flechas de desplazamiento**: se muestran siempre que haya más elementos que puedan mostrarse en una pantalla o un menú. Existen dos tipos de flechas de desplazamiento:
	- **Arriba o Abajo** : se utilizan para desplazarse por una lista de

elementos en un menú.

Navegación  $\langle \rangle$  > : se utiliza para ver todas las partes de una etiqueta.

# <span id="page-22-0"></span>**2 Instalación de la impresora**

# <span id="page-22-1"></span>**Desembalaje e instalación de la impresora**

Desembale e inspeccione detenidamente las superficies (interiores y exteriores) de la impresora, así como el sistema de etiquetado para comprobar que no han sufrido daños durante el transporte.

**Nota:** Asegúrese de extraer cualquier protección de transporte colocada en el cabezal de impresión y la cubierta.

#### <span id="page-22-2"></span>**Contenido de la caja**

- za tiskalnik za znake in nalepke BradyPrinter S3100
- CD de documentación, que incluye la Guía de inicio rápido electrónica, el Manual del usuario electrónico y enlaces a páginas web
- Cable de alimentación
- Cable USB tipo B
- "Guía de inicio rápido" impresa
- Kit de limpieza

**Nota:** Conserve el embalaje original, incluida la caja, en caso de que fuera necesario devolver la impresora.

### **Componentes del sistema**

<span id="page-23-0"></span>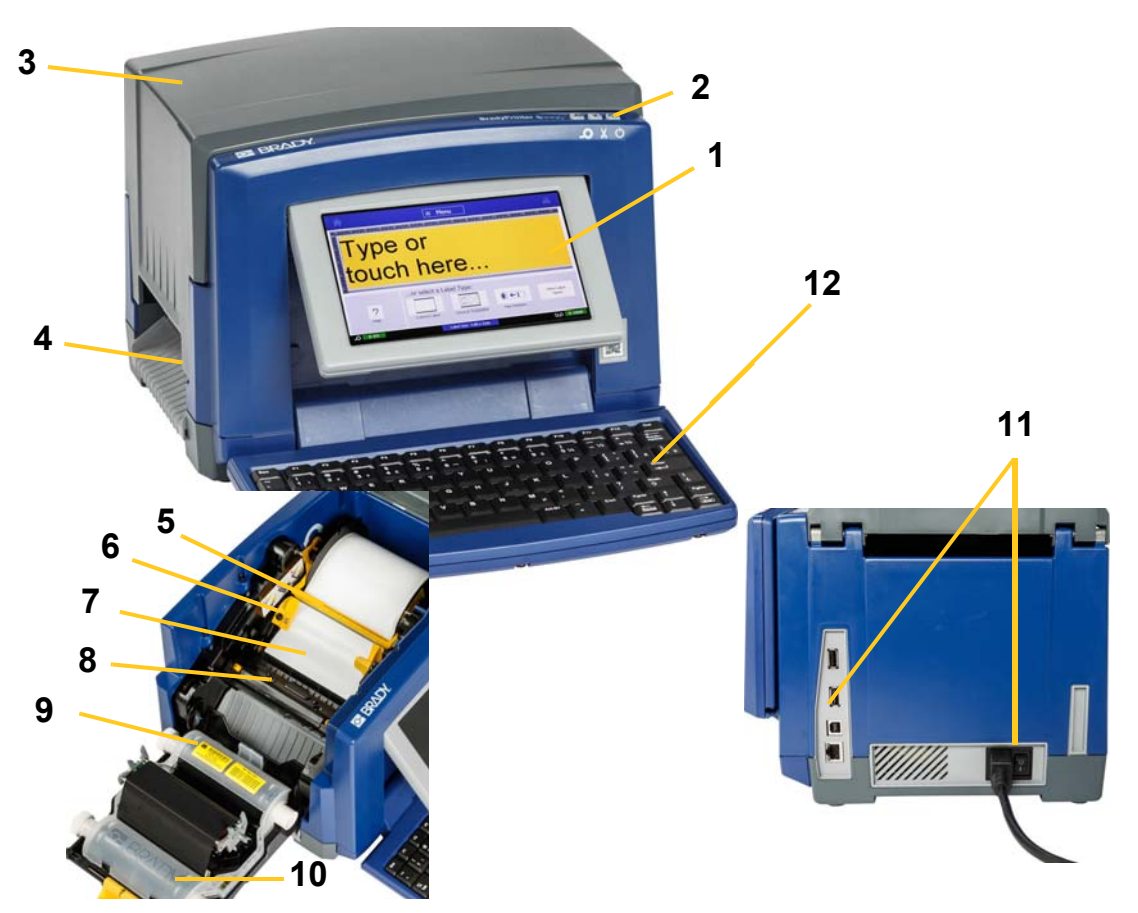

*Figura: Componentes de la impresora*

- **1 Pantalla (con pantalla táctil) 2 Botón Suspender/Activar**
- 
- **5 Limpiador del material de impresión**
- **7 Material de impresión 8 Cuchilla**
- 
- **11 Puerto USB, puerto Ethernet, interruptor de encendido y conector para el cable de alimentación**
- 
- **3 Cubierta 4 Salida de etiquetas**
	- **6 Guías para el material de impresión**
	-
- **9 Cartucho de cinta 10 Cubierta de la cinta**
	- **12 Teclado**

**Nota:** La impresora está equipada con una fuente de alimentación universal y puede utilizarse con un voltaje de alimentación de 100 a 240 V, y de 50 a 60 Hz. La impresora detecta el tipo de voltaje y se ajusta automáticamente a la fuente de alimentación.

# <span id="page-24-0"></span>**Instalación de la impresora**

#### *Conexión de la alimentación de la impresora*

#### *Para instalar la impresora:*

- 1. Conecte el cable de alimentación a la impresora en el lugar indicado.
- 2. Conecte el otro extremo del cable de alimentación a la toma de corriente de CA.
- 3. Coloque el interruptor de encendido en la posición de encendido. La impresora se enciende automáticamente y muestra la página Inicio. A continuación, se muestran el tamaño y el color del material de impresión instalado actualmente, así como otros indicadores de estado.

**Nota:** Si no hay cinta u otro material instalado, el sistema muestra de manera predeterminada cinta negra y material de impresión continuo de color blanco con una anchura de 101,6 mm (4 pulg).

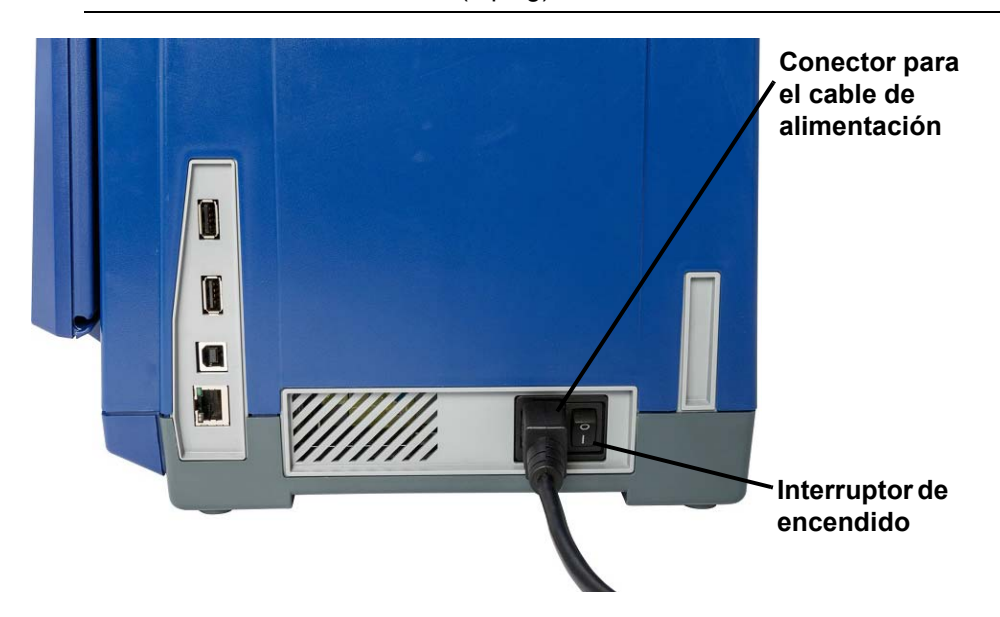

#### *Instalación o sustitución de suministros*

Los cartuchos de suministro de material de impresión y cinta utilizan una "célula inteligente" para definir y realizar un seguimiento de la información de suministro. El sistema reconoce automáticamente la información de suministro del material de impresión y la cinta instalados.

**Nota:** La impresora puede estar apagada o encendida en el momento de cambiar los suministros.

#### *Para instalar o cambiar la cinta:*

1. Para la extraer cinta, abra la cubierta (se abre desde la izquierda).

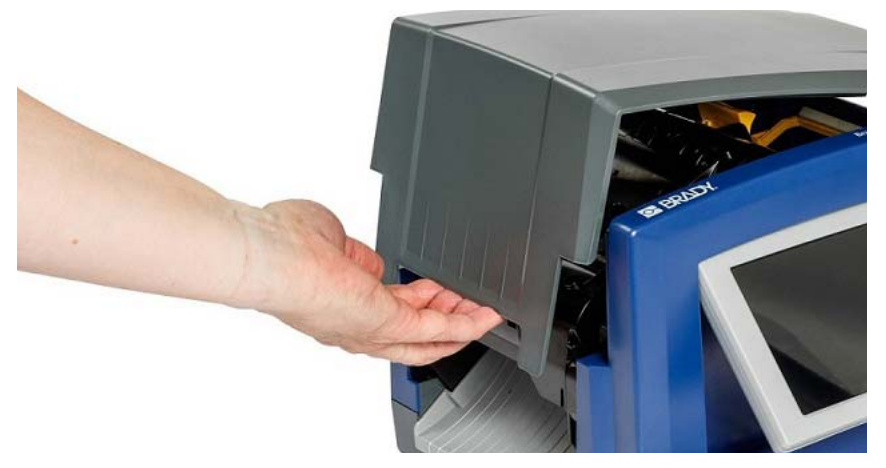

- 2. Libere el pestillo de la cubierta de la cinta [2] y gírela para abrirla.
- 3. Libere el pestillo del cartucho de cinta [3] y levante el cartucho de cinta para extraerlo.

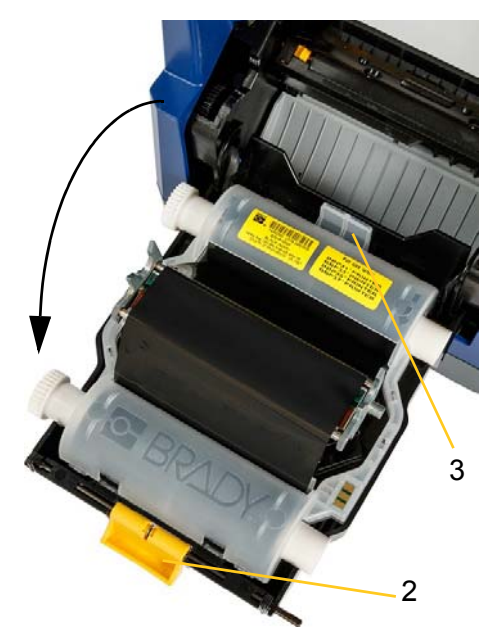

4. Coloque el cartucho de cinta con la cinta sobre el cabezal de impresión (con la etiqueta del producto orientada hacia la máquina) y, a continuación, encájelo en su lugar.

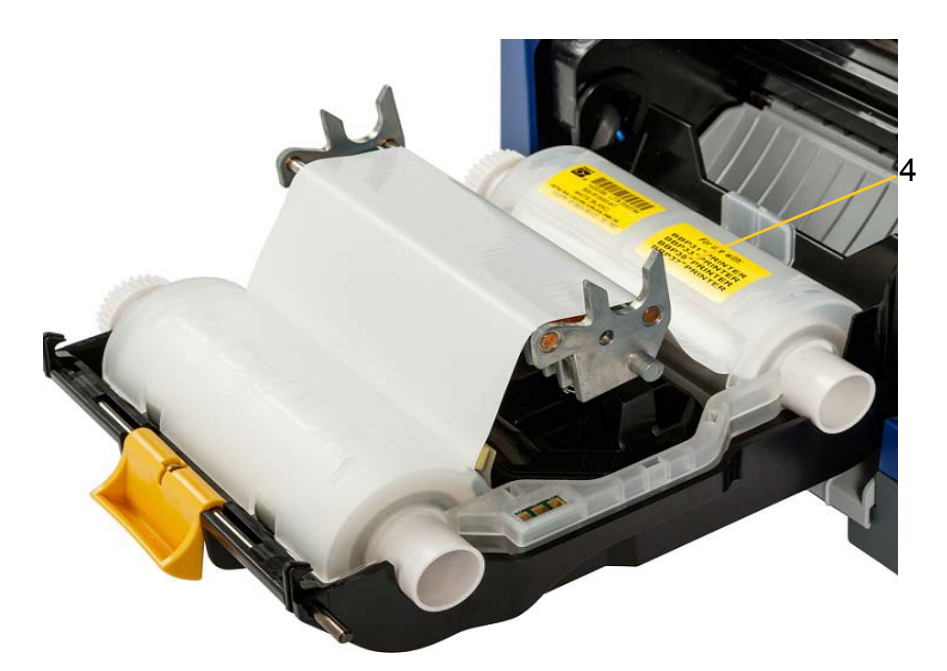

- 5. Cierre la cubierta de la cinta y fije el pestillo.
- 6. Cierre la cubierta.
- 7. Si la impresora estaba en suspensión, pulse  $\mathbf{\dot{C}}$ . El sistema detecta los suministros instalados, configura los colores del material de impresión y de la cinta, indica el tamaño de la cinta y la cantidad de suministros restante.

#### *Para instalar o cambiar el material de impresión:*

1. Abra la cubierta (se abre desde la izquierda).

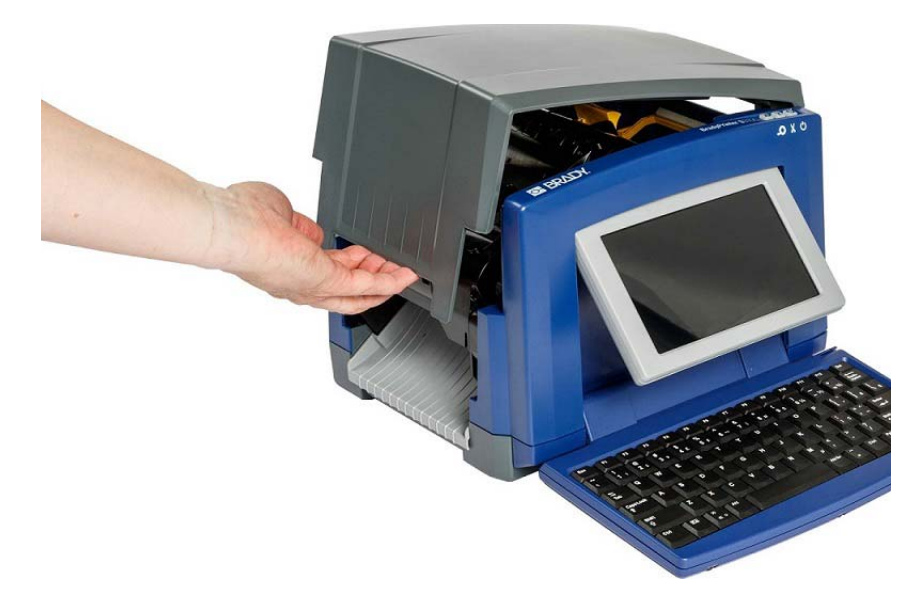

2. Libere el pestillo de la cubierta de la cinta [2] y gírela para abrirla.

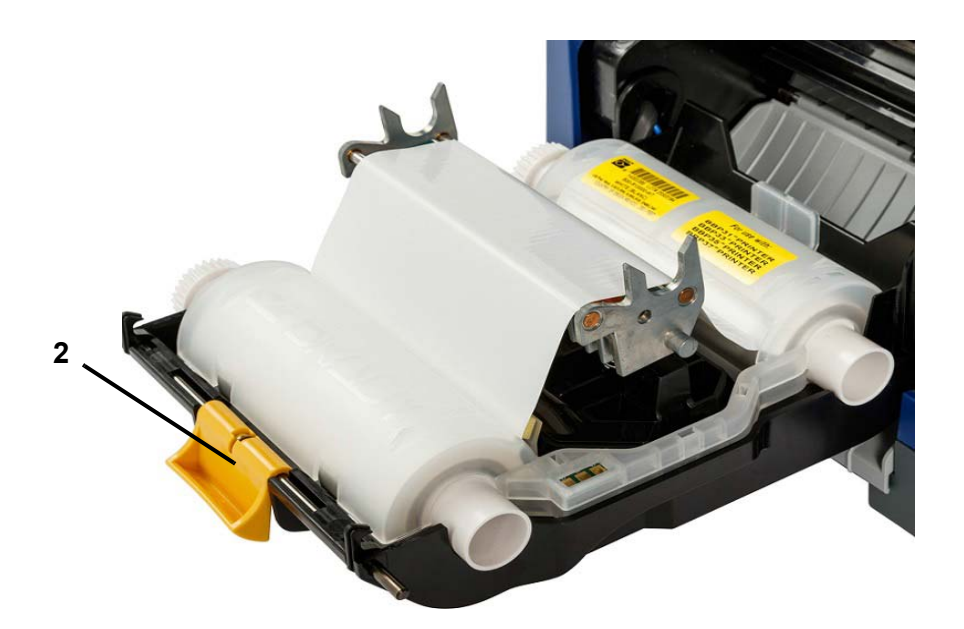

- 3. Gire el limpiador del material de impresión [3] hasta el extremo derecho (de cara a la pantalla), si está instalado.
- 4. Deslice las guías del material de impresión amarillas [4] hasta que queden totalmente abiertas.
- 5. Extraiga el material de impresión existente, si está instalado. Para ello, tire del cartucho de la impresora.
- 6. Inserte el cartucho de material de impresión hasta que los extremos del eje descansen en las ranuras del soporte del material de impresión [5].
- 7. Alimente el material de impresión desde la parte superior del rollo hasta que se asiente en la parte media del rodillo de goma negro.
- 8. Cierre las guías del material de impresión hasta que toquen el borde del forro del material de impresión con el material de impresión situado debajo de las guías.
- 9. Mueva el limpiador del material de impresión hasta colocarlo sobre el material de impresión.

**Nota:** No todos los materiales de impresión requieren el uso del limpiador del material de impresión. Instale el limpiador del material de impresión solo si resulta necesario para el suministro instalado.

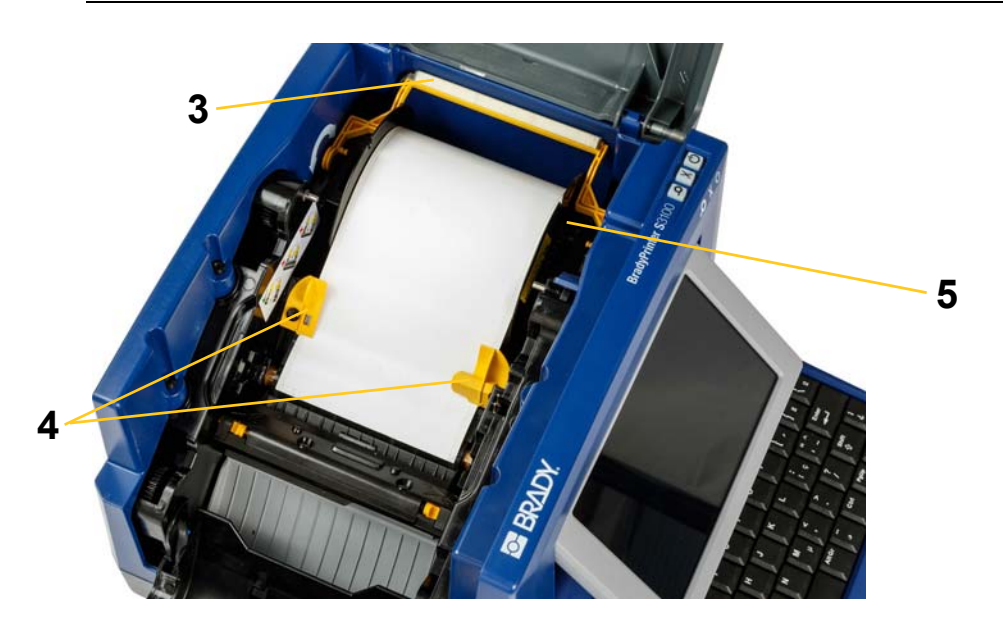

- 10. Cierre la cubierta de la cinta y fije el pestillo y, a continuación, cierre la cubierta.
- 11. Si la impresora estaba en suspensión, pulse  $\mathbf{\dot{U}}$ . El sistema detecta los suministros instalados, configura los colores de fondo y de primer plano, indica el tamaño de la cinta y la cantidad de suministros restante.

# **Encendido del sistema**

### <span id="page-29-1"></span><span id="page-29-0"></span>**Encendido de la impresora desde un estado sin alimentación (frío)**

Este procedimiento describe la secuencia de encendido cuando se comienza desde un estado sin alimentación (por ejemplo, la impresora ha estado desenchufada). La impresora **no** conserva la información de la etiqueta en el editor durante una interrupción de la alimentación.

#### *Para encender la impresora desde un estado frío:*

- 1. Conecte la impresora a una fuente de alimentación.
- 2. Coloque el interruptor de encendido en la posición de encendido. El sistema reconoce automáticamente la información de suministro del material de impresión y la cinta instalados, y abre la página *Inicio*.
- 3. En la página *Inicio*, continúe con las actividades de sus etiquetas.

### <span id="page-29-2"></span>**Activación de la impresora desde el modo de suspensión**

Si no toca la pantalla o no presiona ninguna tecla del teclado, o ninguna otra tecla/botón durante un periodo de tiempo definido, el sistema apaga la pantalla y activa el modo de bajo consumo (para obtener más información, consulte *[»Configuración del reloj« na strani 20](#page-36-1)*). La etiqueta actual y la configuración se conservan.

#### *Para activar la impresora desde el modo de suspensión:*

- 1. Presione  $\mathbf \bullet$  o toque la pantalla. El *Editor* muestra la etiqueta o el menú en el que estaba cuando la impresora entró en el modo de suspensión.
- 2. Continúe con las actividades de sus etiquetas.

**Nota:** Si hay una etiqueta definida cuando el sistema entra en el modo de suspensión y el material de impresión se cambia a un suministro en el que la etiqueta ya no encaja, se le solicitará que ajuste los datos o que guarde la etiqueta existente antes de continuar. Si elige la opción de ajuste los datos, el sistema desplazará y/o cambiará el tamaño de los objetos para que se encajen en el nuevo tamaño del material de impresión.

### <span id="page-30-0"></span>**Activación del modo de suspensión de la impresora**

Cuando el sistema está en suspensión, la pantalla se apaga y el sistema entra en un estado de bajo consumo, pero no necesita un encendido en frío para volver a encenderlo. En este estado, puede tocar la pantalla o presionar el botón Suspender/Activar para que el sistema vuelva al mismo estado en el que estaba antes de entrar en el modo de bajo consumo.

**Nota:** Para apagar la impresora completamente, coloque el interruptor de encendido (que se encuentra en el lateral de la impresora) en la posición de apagado.

#### *Para activar el modo de suspensión de la impresora:*

- 1. Cuando la impresora esté encendida, mantenga presionado  $\bigcup$  durante 2 segundos.
- 2. Si hay cambios sin guardar en el archivo actualmente activo, se le solicitará que guarde el archivo de etiqueta actual.

### <span id="page-30-1"></span>**Restablecimiento de la impresora**

Utilice este procedimiento para restablecer la impresora (por ejemplo, si la pantalla se bloquea).

#### *Para restablecer la impresora:*

- 1. Mantenga presionado  $\bigcup$  durante al menos 5 segundos. El sistema realiza el proceso de inicialización e inicia la impresora. Cualquier dato que haya en el *Editor* en el momento del restablecimiento se perderá.
- 2. Cuando se muestre la página *Inicio*, continúe con las actividades de sus etiquetas.

# <span id="page-31-0"></span>**Uso de la impresora con un ordenador**

Si utiliza software como Brady Workstation para la creación de etiquetas, será necesario conectar la impresora al ordenador. (Para obtener información sobre la creación de etiquetas directamente en la impresora, consulte *[»Creación de](#page-44-3)  [etiquetas« na strani 28](#page-44-3)*.)

**Nota:** Para crear, editar o imprimir etiquetas desde un ordenador, el software de etiquetado debe estar instalado en el equipo. Consulte la documentación del software de etiquetado para obtener instrucciones sobre la instalación y uso del software. Para obtener más información, consulte *[»Aplicaciones compatibles« na](#page-18-2)  [strani 2](#page-18-2)*.

Puede establecer la conexión con el ordenador mediante uno de los métodos siguientes (o ambos):

- En red. Este método permite el envío de archivos de etiqueta a la impresora desde varios ordenadores. Consulte *[»Configuración de la impresora para permitir la](#page-31-1)  [comunicación en red« na strani 15](#page-31-1)*.
- Directamente con un cable USB. Consulte *[»Configuración de una conexión USB](#page-35-0)  [directa« na strani 19](#page-35-0)*.

### <span id="page-31-1"></span>**Configuración de la impresora para permitir la comunicación en red**

La impresora dispone de dos controladoras de red: una para Ethernet (por cable) y otra para Wi-Fi. Estas dos controladoras se ejecutan de forma independiente y pueden recibir datos simultáneamente.

**Nota:** La capacidad Wi-Fi no está disponible en todas las impresoras o en todos los países.

Puede configurar la impresora para permitir la comunicación en red mediante el uso de lo siguiente:

- Conexión Ethernet. Utilice esta opción para redes cableadas. Consulte *[»Configuración de una conexión Ethernet« na strani 15](#page-31-2)*.
- Conexión Wi-Fi. Consulte *[»Configuración de una conexión Wi-Fi« na strani 16](#page-32-0)*.
- Wi-Fi Direct. Utilice esta opción para establecer una comunicación directa entre la impresora y un ordenador o dispositivo compatibles con Wi-Fi Direct. Consulte *[»Configuración de una conexión Wi-Fi Direct« na strani 18](#page-34-0)*.

#### <span id="page-31-2"></span>*Configuración de una conexión Ethernet*

- 1. Toque el botón **Menú** que aparece en la parte superior de la pantalla Inicio.
- 2. Toque el botón **Configuración**.

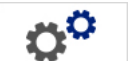

- 3. En el cuadro de diálogo Configuración del sistema, toque **Red**.
- 4. Toque la pestaña **Dirección Ethernet**.

Configuración de la impresora para permitir la comunicación en red

- 5. En *Configuración IP*, seleccione la casilla de verificación **DHCP** o **Estática**.
	- **DHCP:** el direccionamiento DHCP es dinámico y el sistema utiliza un servidor DNS para obtener la dirección IP de la impresora automáticamente.
	- **Estática:** para establecer una dirección estática, debe proporcionar la dirección IP de la impresora.
- 6. Si ha seleccionado *Estática*, rellene los siguientes campos de dirección. Para ello, toque el campo, escriba la dirección y, a continuación, toque el botón

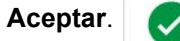

- **Dirección IP:** introduzca la dirección IP de la impresora.
- **Máscara de subred:** introduzca una máscara de subred, si se utiliza.
- **Puerta de enlace predeterminada:** introduzca la dirección IP de la puerta de enlace predeterminada.
- **Servidor DNS (principal):** introduzca la dirección IP del servidor DNS principal. (Opcional)
- **Servidor DNS (secundario):** introduzca la dirección IP del servidor DNS secundario. (Opcional)

#### <span id="page-32-0"></span>*Configuración de una conexión Wi-Fi*

**Nota:** La capacidad Wi-Fi no está disponible en todas las impresoras o en todos los países.

- 1. Toque el botón **Menú** que aparece en la parte superior de la pantalla Inicio.
- 2. Toque el botón **Configuración**.

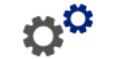

- 3. En el cuadro de diálogo Configuración del sistema, toque **Red**.
- 4. Toque **Wi-Fi**.
- 5. Seleccione la casilla de verificación **Activada** que aparece junto a *Conexión Wi-Fi*. La impresora buscará redes Wi-Fi y mostrará una lista de las redes detectadas.

**Nota:** Si se activa la conexión Wi-Fi, las pestañas Dirección Wi-Fi y Wi-Fi Direct estarán visibles.

**Nota:** Si la impresora ya está configurada para Wi-Fi pero desea cambiar las redes, toque el botón **Desconectar**. Si no encuentra la red Wi-Fi deseada en la lista, toque **Actualizar**. La impresora buscará de nuevo redes inalámbricas disponibles y actualizará la lista.

- 6. En la lista **Red Wi-Fi**, haga clic en la red a la que desea conectarse. Toque **Conectar** en el panel que aparece a la derecha de la lista.
- 7. Introduzca la contraseña de la red y cualquier información que se solicite en función del tipo de red.
	- **Nombre de red (SSID):** este campo es de solo lectura, a menos que haya seleccionado *Otras* para la red.

Configuración de la impresora para permitir la comunicación en red

- **Seguridad:** este campo es de solo lectura, a menos que haya seleccionado *Otras* para la red. Introduzca el tipo de seguridad utilizada para la red. Por ejemplo, WEP64 o WPA TKIP.
- **Tipo de autenticación:** este campo solo se muestra para redes empresariales. Toque **Seleccionar.** Se muestra una lista. Toque el tipo de autenticación y, a continuación, toque el botón Aceptar.
- **Nombre de usuario:** este campo solo se muestra para redes empresariales.
- **Contraseña:** introduzca la contraseña de red.
- **Autoridad de certificación (opcional):** este campo solo se muestra para redes empresariales. Toque **Seleccionar.** Se muestra una lista. Toque el certificado que desea utilizar y, a continuación, toque el botón **Conectar**.
- 8. En la pestaña *Wi-Fi*, toque el botón **Aceptar**.

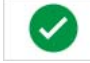

#### *Configuración de la dirección Wi-Fi*

**Nota:** La capacidad Wi-Fi no está disponible en todas las impresoras o en todos los países.

- 1. Toque el botón **Menú** que aparece en la parte superior de la pantalla Inicio.
- 2. Toque el botón **Configuración**.

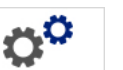

3. En el cuadro de diálogo Configuración del sistema, toque **Red**.

**Nota:** La dirección Wi-Fi solo estará visible si Conexión Wi-Fi se ha activado en la pantalla Wi-Fi.

- 4. Toque **Dirección Wi-Fi**.
- 5. En *Configuración IP*, seleccione la casilla de verificación **DHCP** o **Estática**.
	- **DHCP:** el direccionamiento DHCP es dinámico y el sistema utiliza un servidor DNS para obtener la dirección IP de la impresora automáticamente.
	- **Estática:** para establecer una dirección estática, debe proporcionar la dirección IP de la impresora.
- 6. Si ha seleccionado *Estática*, rellene los siguientes campos de dirección. Para ello, toque el campo, escriba la dirección y, a continuación, toque el botón

**Aceptar**.

- **Dirección IP:** introduzca la dirección IP de la impresora.
- **Máscara de subred:** introduzca una máscara de subred, si se utiliza.
- **Puerta de enlace predeterminada:** introduzca la dirección IP de la puerta de enlace predeterminada.
- **Servidor DNS (principal):** introduzca la dirección IP del servidor DNS principal.
- **Servidor DNS (secundario):** introduzca la dirección IP del servidor DNS secundario.

#### <span id="page-34-0"></span>*Configuración de una conexión Wi-Fi Direct*

**Nota:** La capacidad Wi-Fi no está disponible en todas las impresoras o en todos los países.

La activación de Wi-Fi Direct desconecta todas las conexiones Wi-Fi actuales.

- 1. Toque el botón **Menú** que aparece en la parte superior de la pantalla Inicio.
- 2. Toque el botón **Configuración**.

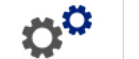

- 3. En el cuadro de diálogo Configuración del sistema, toque **Red**.
- 4. Toque **Wi-Fi**.
- 5. Seleccione la casilla de verificación **Activada** que aparece junto a *Conexión Wi-Fi*.
- 6. Toque **Wi-Fi Direct**.
- 7. Seleccione la casilla de verificación **Activada** que aparece junto a *Conexión Wi-Fi Direct*. La impresora muestra la dirección IP y el nombre de red. Cuando conecte la impresora a su ordenador o dispositivo móvil, seleccione este nombre o dirección IP.
- 8. Introduzca la contraseña para la red Wi-Fi Direct. Cuando se conecte a la impresora desde su ordenador o dispositivo móvil, deberá introducir esta contraseña.
- 9. Toque el botón **Aceptar**.

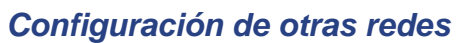

Para configurar redes personales o empresariales.

1. Toque el botón **Menú** que aparece en la parte superior de la pantalla Inicio.

nÖ

- 2. Toque el botón **Configuración**.
- 3. En el cuadro de diálogo Configuración del sistema, toque **Red**.
- 4. Toque **Wi-Fi**.
- 5. Si la red Wi-Fi está desactivada, seleccione el cuadro junto a Activada y espere a que la lista Red esté lista para rellenarse.
- 6. Desplácese hasta la parte inferior de la lista de redes disponibles y seleccione Otras.
- 7. En la ventana Otra red, seleccione red Personal o Empresarial, e introduzca la información necesaria.
- 8. Toque el botón **Conectar**.

## <span id="page-35-0"></span>**Configuración de una conexión USB directa**

Para comunicarse directamente a través de un cable USB, el controlador del dispositivo USB deberá estar instalado en el ordenador. Una vez que la conexión se haya establecido, el ordenador detecta e instala el controlador USB automáticamente, si todavía no está instalado.

- 1. Conecte el extremo pequeño del cable USB a la impresora y, a continuación, el extremo plano del cable al ordenador.
- 2. Encienda la impresora. En el ordenador, aparecerá el mensaje emergente "*Nuevo hardware encontrado*" en la esquina inferior derecha de la pantalla y se iniciará el asistente de instalación del controlador de impresión.
- 3. En el asistente, haga clic en **Instalar el software automáticamente** (si no aparece ya seleccionado).
- 4. Haga clic en **Siguiente**. Se instalará el controlador de impresión. Este proceso tardará un par de minutos.
- 5. Cuando se haya completado, haga clic en **Finalizar** en el asistente.

La impresora BradyPrinter S3100 está ahora lista para recibir información del programa de etiquetas del ordenador.

Cuando vaya a imprimir desde el ordenador, la impresora deberá estar conectada al ordenador a través del cable USB. Verifique que ha seleccionado la impresora BradyPrinter S3100 en el cuadro de diálogo de impresión del programa de etiquetas de ordenador que esté utilizando.

**Conectado al ordenador**

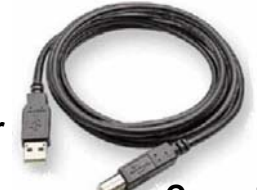

**Conectado a la impresora**

### <span id="page-35-1"></span>**Creación e impresión de etiquetas desde un ordenador**

- 1. Conecte el cable USB de la impresora a cualquier puerto USB disponible del ordenador.
- 2. En el software de etiquetado, imprima las etiquetas con la impresora BradyPrinter S3100.

**Nota:** No es posible guardar las etiquetas o plantillas desde el ordenador en la impresora.
# **Configuración de los valores predeterminados del sistema**

La función Configuración del sistema se utiliza para configurar los valores predeterminados de la impresora. Los valores predeterminados son valores de configuración habituales que se asignan previamente para que el sistema se pueda utilizar tan pronto como se conecte a la alimentación (por ejemplo, la fecha y la hora están configuradas con la fecha y hora local). Si cambia los valores predeterminados, puede configurar los valores de configuración de acuerdo con sus requisitos concretos.

Para cambiar las funciones de configuración, siga estos procedimientos. Cualquier valor predeterminado que configure aquí seguirá en vigor incluso cuando se desconecte la alimentación de la impresora y durante las actualizaciones.

## <span id="page-36-0"></span>**Configuración del reloj**

#### *Para configurar la fecha, la hora y el modo de suspensión:*

- 1. Toque el botón **Menú**.
- 2. En la lista de menú, toque el botón **Configuración**.

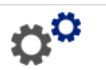

- 3. En el menú *Configuración*, toque el botón **Configuración del reloj**.
- 4. En el menú emergente *Configuración del reloj*, cambie cualquiera de las siguientes opciones (esto también configura el reloj del sistema, que es necesario si desea imprimir una marca de tiempo en la etiqueta):
	- **Tiempo de espera del modo de suspensión**: seleccione la cantidad de tiempo que desea que el sistema espere antes de entrar en el modo de suspensión.
	- **Fecha**: toque para seleccionar el *Mes*, *Día* o *Año* y, a continuación, toque la flecha  $\nabla$  para elegir en la pantalla del calendario.
	- **Hora**: toque para seleccionar *Hora*, *Minuto* o *Segundo* y, a continuación, toque las flechas  $\triangle$  o  $\nabla$  para cambiar la hora. Toque *A. M./P. M.* para cambiar entre a. m. y p. m.

Configuración del reloj

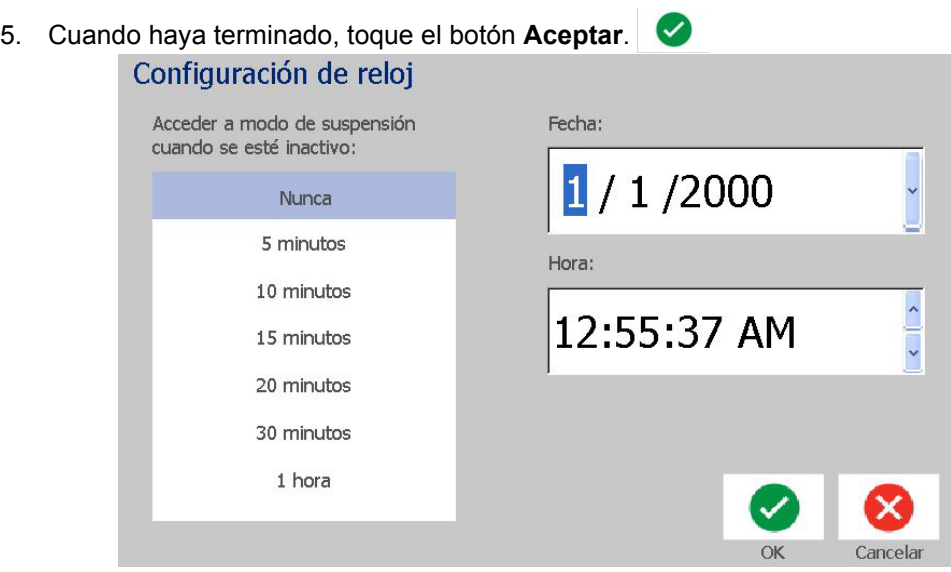

## **Localización y unidad de medida**

#### *Para elegir un idioma y una unidad de medida:*

- 1. Toque el botón **Menú**.
- 2. En la lista de menú, toque el botón **Configuración**.

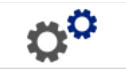

- 3. En el menú *Configuración*, toque el botón **Localización**.
- 4. En la lista *Idioma*, seleccione el idioma que desee establecer como idioma del sistema.
- 5. Seleccione una **Unidad de medida** (milímetros o pulgadas).
- 6. Cuando haya terminado, toque el botón **Aceptar**.

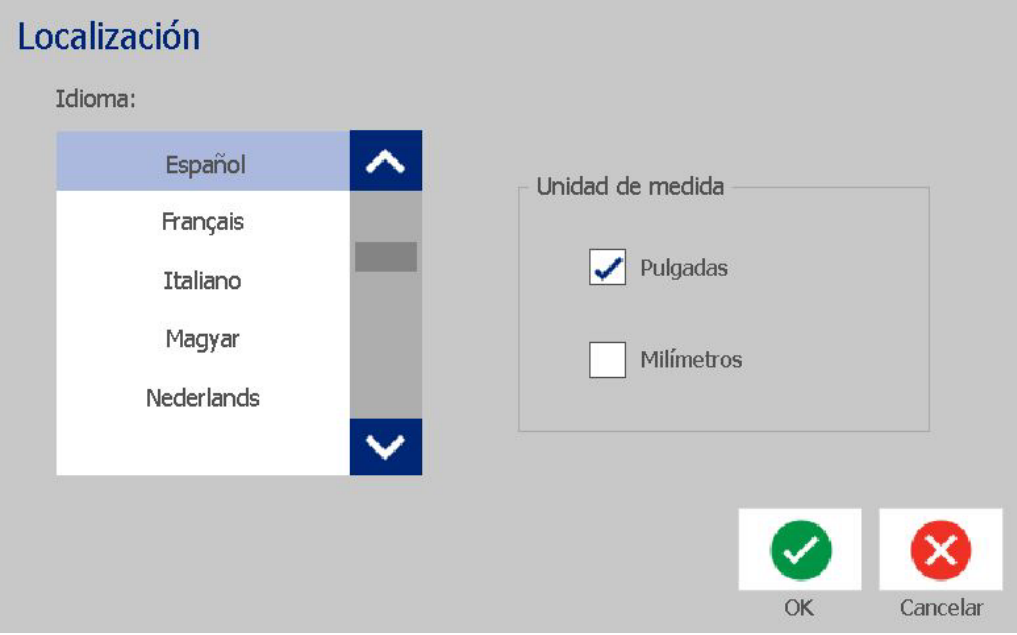

Configuración de los valores de texto predeterminados

## <span id="page-39-0"></span>**Configuración de los valores de texto predeterminados**

#### *Para configurar los valores de texto predeterminados:*

- 1. Toque el botón **Menú**.
- 2. En la lista de menú, toque el botón **Configuración**.

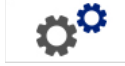

- 3. En el menú *Configuración*, toque el botón **Valores de texto predeterminados**.
- 4. En el menú *Valores de texto predeterminados*, cambie cualquiera de las siguientes opciones:

**Nota:** Las opciones de texto/objeto se aplican al crear el próximo objeto. Los objetos de texto existentes no se ven afectados.

- **Fuente**
- **Unidades de texto**
- **Justificación**
- 5. Cuando haya terminado, presione el botón **Aceptar**.

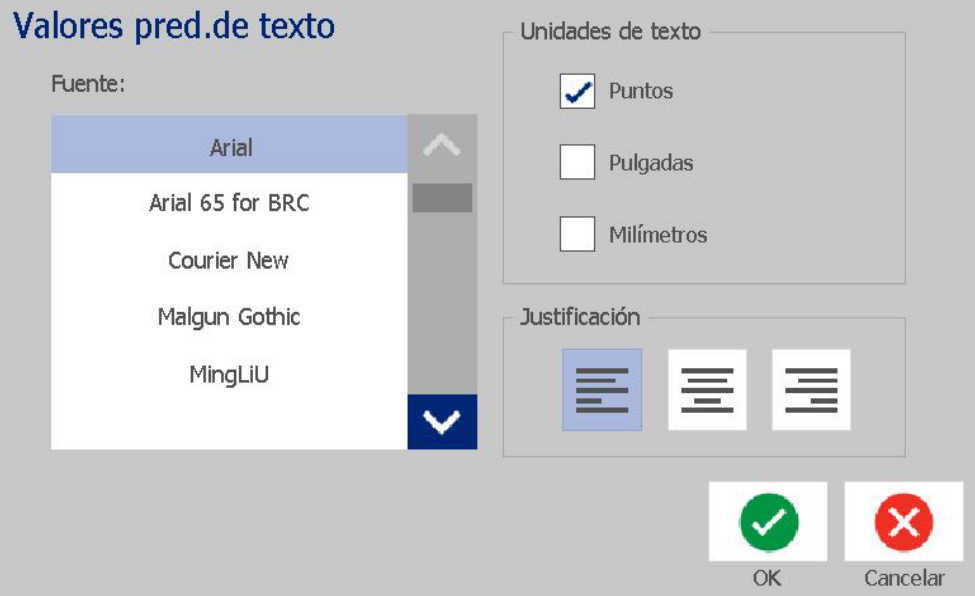

Configuración de los valores de código de barras predeterminados

## <span id="page-40-0"></span>**Configuración de los valores de código de barras predeterminados**

#### *Para configurar los valores de código de barras predeterminados:*

- 1. Toque el botón **Menú**.
- 2. En la lista de menú, toque el botón **Configuración**.
- 3. En el menú *Configuración*, toque el botón **Valores de código de barras predeterminados**.
- 4. En el menú *Valores de código de barras predeterminados*, cambie cualquiera de las siguientes opciones:
	- **Simbología**
	- **Verificación de caracteres**
	- **Proporción**
	- **Densidad**
	- **Texto legible por ojo humano**
- 5. Cuando haya terminado, toque el botón **Aceptar**.

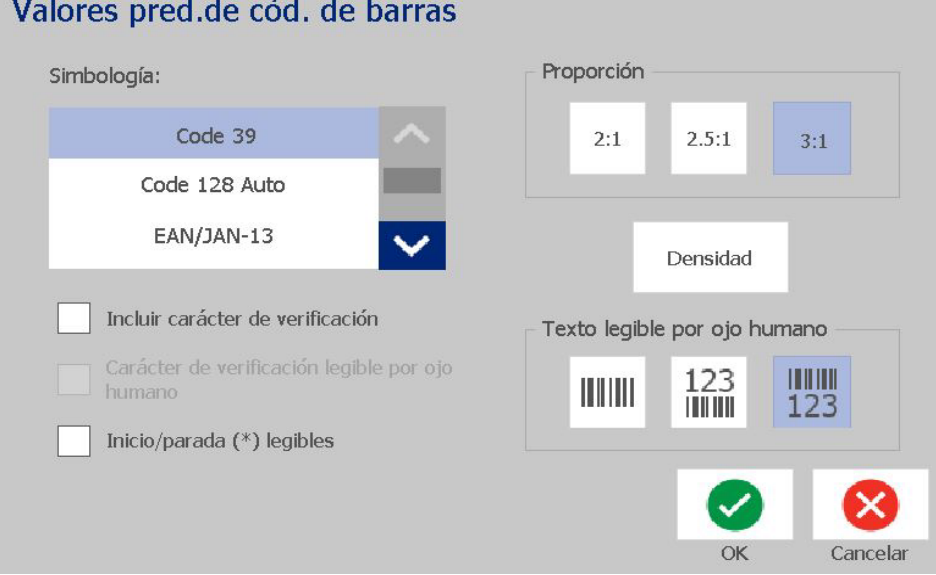

ő٥

## **Configuración de impresión**

#### *Para configurar los valores de impresión predeterminados:*

- 1. Toque el botón **Menú**.
- 2. En la lista de menú, toque el botón **Configuración**.
- 3. Toque el botón **Impresión**.
- 4. El cuadro de diálogo *Impresión*, seleccione las opciones de **Configuración de corte automático** que desee y seleccione si desea imprimir un margen alrededor de cada etiqueta.
- 5. Cuando haya terminado, toque el botón **Aceptar**.

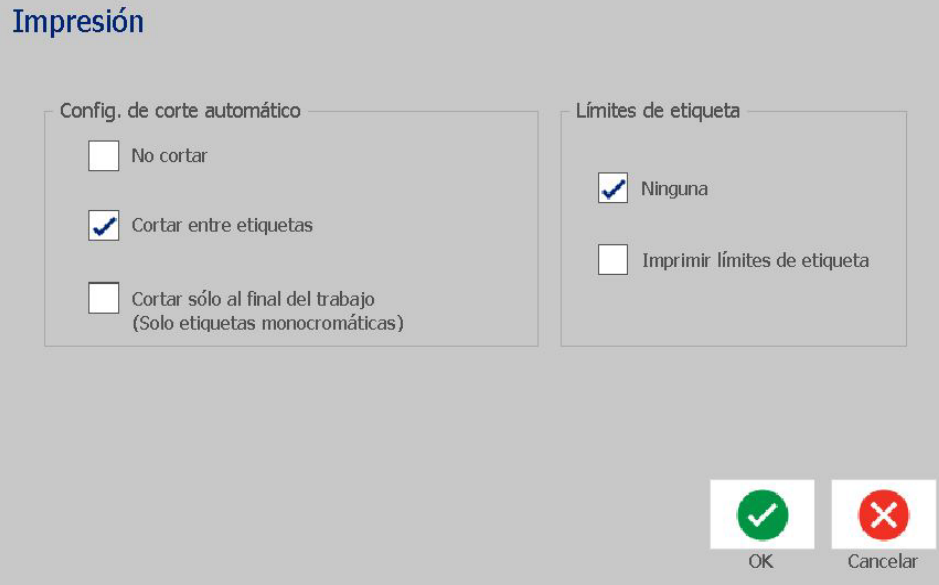

Configuración de impresión

# **Personalización de los valores predeterminados de la página Inicio**

Puede elegir qué tres tipos de etiquetas desea que se muestren en su página Inicio. Los tipos de etiquetas seleccionados se configurarán como tipos predeterminados en la impresora.

El área *Vista previa* reflejará inmediatamente los cambios.

#### *Para seleccionar los tipos de etiquetas predeterminados:*

- 1. En la página *Inicio*, toque el botón **Más tipos de etiquetas**.
- 2. En el cuadro de diálogo *Tipos de etiqueta*, toque el botón **Personalizar**. A continuación, se muestra el cuadro de diálogo *Personalizar*.

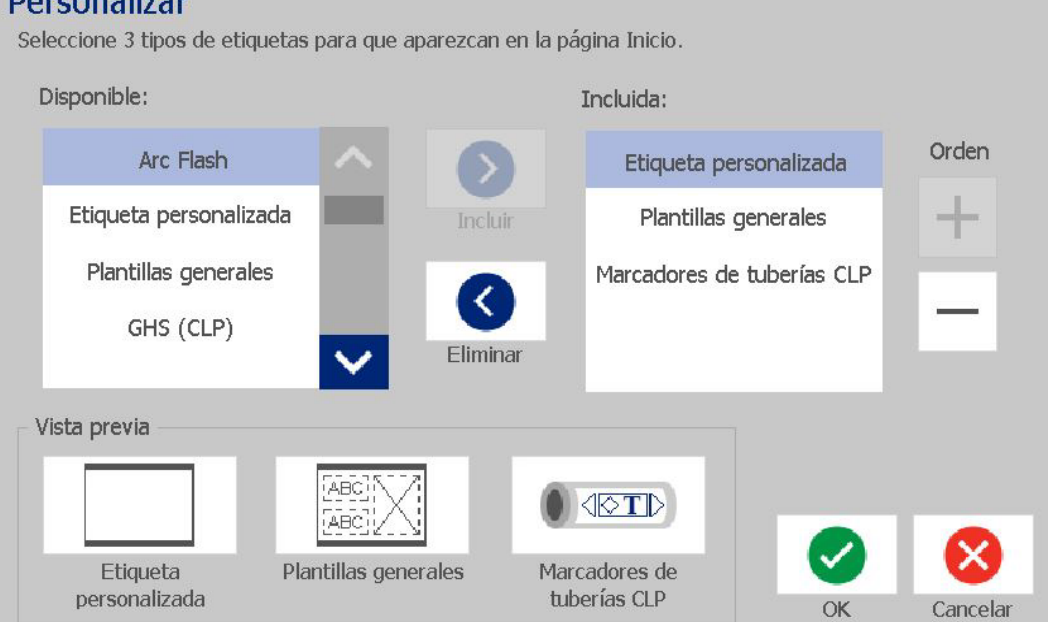

3. En la lista *Incluidos*, seleccione un tipo de etiqueta que no desee que se

≺

muestre y, a continuación, toque el botón **Eliminar**.

- 4. En la lista *Disponibles*, seleccione un tipo de etiqueta que se muestre y, a continuación, toque el botón **Incluir**. ⋗.
- 5. Si lo desea, puede cambiar el orden de visualización con los botones **Orden**.  $\ddot{}$

6. Cuando haya terminado, toque el botón **Aceptar**.

**Dovoonalizat** 

# **Visualización de la información del sistema**

Utilice este procedimiento para ver información adicional sobre el sistema, por ejemplo, el software actual o la versión del firmware, así como la memoria disponible.

#### *Para ver la información del sistema:*

- 1. En el *Editor*, toque el botón **Menú**.
- 2. En la lista de opciones de menú, toque el botón **Información**. **O** Se muestra el cuadro de diálogo *Información del sistema*.

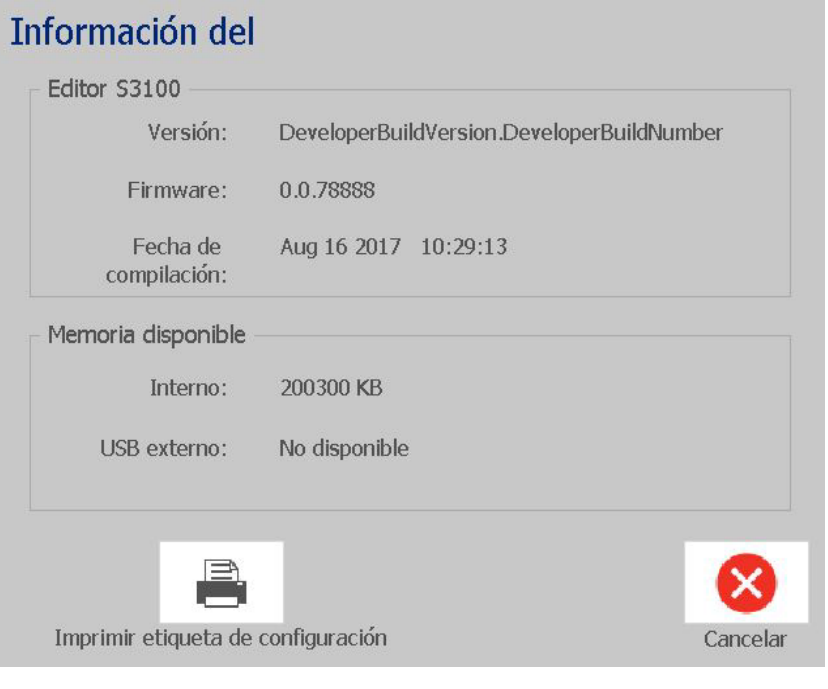

3. Toque el botón **Cancelar**  $\bullet$  cuando haya terminado de visualizar la información del sistema.

# **3 Cómo trabajar con etiquetas**

## **Creación de etiquetas**

¡Crear la primera etiqueta en la za tiskalnik za znake in nalepke BradyPrinter S3100 es tan sencillo como comenzar a escribir! No necesita ningún software especial ni estar conectado a un ordenador para crear o imprimir etiquetas.

### **Creación de una etiqueta de texto**

Este procedimiento describe cómo crear una etiqueta de texto con un formato mínimo mediante el uso de técnicas de edición básicas y cómo imprimir la etiqueta.

**Nota:** Saque partido de las excelentes capacidades de creación y edición de etiquetas mediante el uso de disposiciones prediseñadas, plantillas y gráficos incluidos con la za tiskalnik za znake in nalepke BradyPrinter S3100. Consulte los procedimientos de este manual para obtener instrucciones detalladas.

#### *Para crear una etiqueta de solo texto:*

- 1. Empiece a escribir en la página *Inicio*.
- 2. Para crear otra línea en su objeto de texto, presione **Intro**.
- 3. Para cambiar el aspecto del texto, puede seleccionar cualquier fuente o atributo de texto disponible que se muestre en el *Panel de control* tan pronto como empiece a escribir.

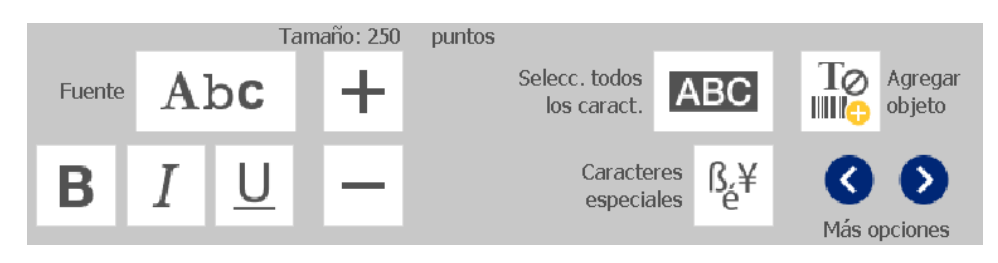

#### *Para imprimir la etiqueta:*

1. Cuando haya acabado de crear la etiqueta, toque el botón **Imprimir**.

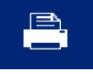

**Nota:** La impresora debe tener instalada cinta antes de que pueda imprimir.

- 2. En el cuadro de diálogo *Imprimir*, introduzca el número de copias que desea imprimir.
- 3. Toque el botón **Imprimir**.

## **Creación de una etiqueta a partir de una plantilla**

Siga este procedimiento para crear una etiqueta mediante el uso de una plantilla general o una plantilla especial.

#### *Para crear una etiqueta a partir de una plantilla general:*

1. En la página *Inicio*, toque el botón **Plantillas generales**.

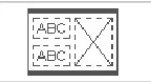

2. En el cuadro de diálogo *Seleccionar plantilla*, seleccione una **Categoría**.

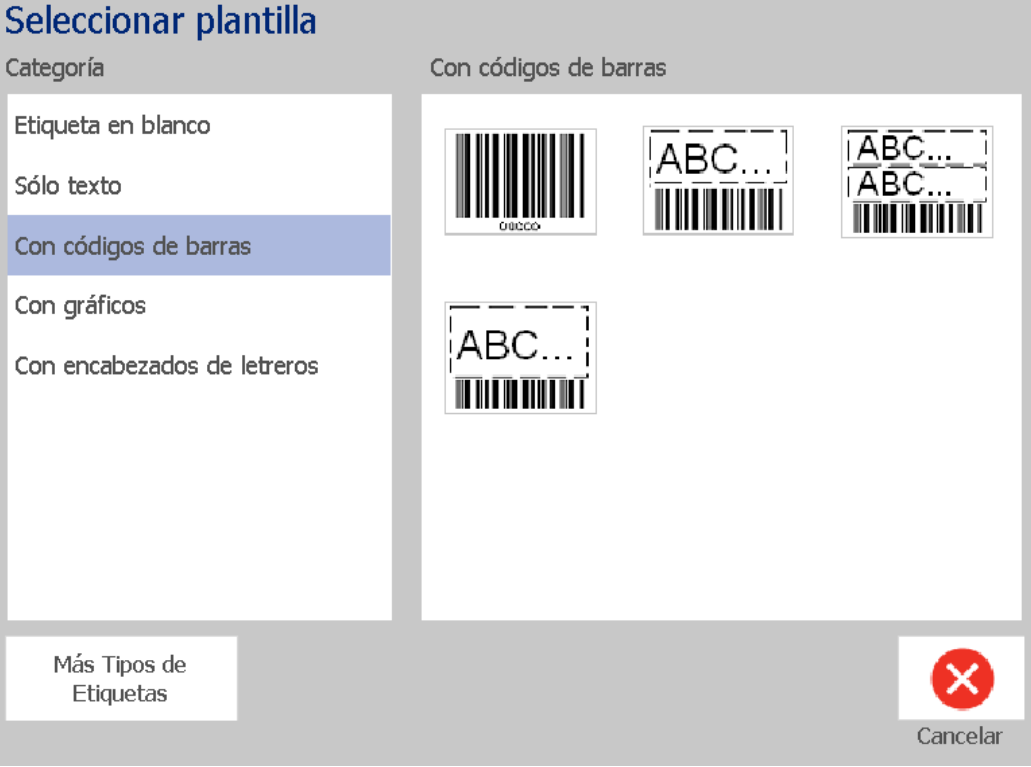

- 3. Elija una plantilla de la lista de plantillas disponibles. La etiqueta se muestra en el *Editor* con los objetos ajustados al tamaño del al material de impresión instalado.
- 4. Para seleccionar una plantilla diferente, toque el botón **Cambiar plantilla**.

#### **Notas:**

- Una vez que haya definido datos en al menos un objeto, la opción Cambiar la plantilla dejará de estar disponible.
- Si hay cambios sin guardar en el archivo actualmente activo, el sistema le solicitará que guarde el archivo antes de continuar.
- 5. En el *Editor*, seleccione un objeto mediante el uso de uno de estos métodos:
	- **Pantalla**: toque el objeto.
	- **Teclado**: presione la tecla **Tabulador** para desplazarse hasta el siguiente objeto.
	- **Botones:** toque el botón **Siguiente objeto**  $\begin{bmatrix} \begin{bmatrix} \begin{bmatrix} 1 & \cdots & 1 \end{bmatrix} & \cdots & 1 \end{bmatrix} \end{bmatrix}$  (disponible

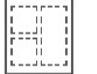

únicamente si hay objetos marcadores de posición sin definir).

- 6. **Para introducir texto**, seleccione un objeto de texto y empiece a escribir. Para cambiar el aspecto del texto, seleccione cualquier fuente o atributo de texto disponible que se muestre en el *Panel de control* tan pronto como comience a escribir.
- 7. **Para cambiar un código de barras**, toque el objeto de código de barras y cambie cualquiera de las opciones del cuadro de diálogo *Código de barras*.
- 8. **Para cambiar un gráfico**, toque el objeto de gráfico y elija cualquiera de los gráficos disponibles en el cuadro de diálogo *Seleccionar gráfico*.
- 9. **Para añadir un objeto**, toque el botón **Añadir objeto** (si está

disponible) y seleccione uno de los tipos de objeto disponibles.

**Nota:** Solo puede añadir más objetos a la etiqueta si se han definido todos los objetos de plantilla.

10. Continúe seleccionando objetos y especificando datos hasta que queden definidos todos los objetos.

## **Creación de una etiqueta personalizada**

Siga este procedimiento para crear una etiqueta sin utilizar una plantilla predefinida.

#### *Para crear una etiqueta personalizada:*

Añada objetos a la etiqueta mediante el uso del botón *Añadir objeto*.

- 1. Desde cualquier pantalla, toque el botón **Añadir objeto** para añadir un objeto a la etiqueta.
- 2. En el menú *Añadir objeto*, presione un botón para añadir un tipo de objeto disponible.

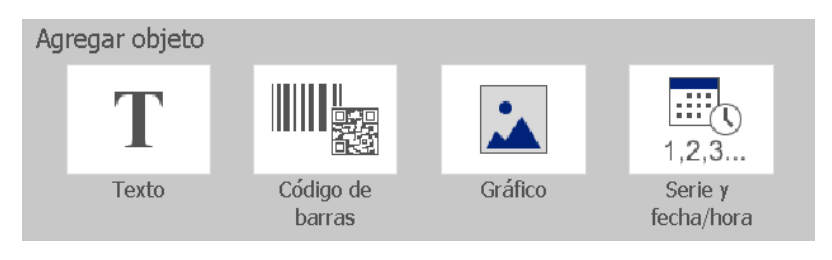

**Nota:** El objeto se coloca en la etiqueta con un tamaño y posición predeterminados, que varían en función de las dimensiones de la etiqueta.

3. Para añadir otro objeto, seleccione de nuevo el botón **Añadir objeto** o toque un área en blanco de la etiqueta y, a continuación, elija el tipo de objeto que desea añadir.

**Nota:** Si la etiqueta está llena y no hay espacio para añadir un nuevo objeto, el objeto se colocará en el borde situado más a la derecha de la etiqueta y tendrá que moverlo y/o cambiar su tamaño.

**Nota:** Consulte *[»Tipos de etiquetas especializadas« na strani 112](#page-128-0)* para crear otros tipos de etiquetas.

# **Configuración de los atributos de etiqueta**

## **Creación de una etiqueta con una longitud fija**

Siga este procedimiento para crear una etiqueta con una longitud de etiqueta de material de impresión continuo fija, en lugar de variable. Una vez seleccionada, el área imprimible mostrada en la etiqueta queda reducida por la cantidad de espacio inicial y final que necesite el suministro instalado, de modo que la longitud de la etiqueta coincida con la longitud seleccionada.

**Nota:** El tamaño de la etiqueta de material troquelado ya está configurado y no se puede ajustar.

#### *Para crear una etiqueta con una longitud fija:*

- 1. En la página *Inicio*, toque el botón **Menú**.
- 2. En la lista de menú, toque el botón **Tamaño y orientación**.

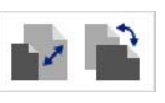

**Nota:** Para obtener acceso al cuadro *Tamaño y orientación de etiqueta*, también puede tocar el texto **Tamaño de etiqueta** situado en la parte inferior de la pantalla.

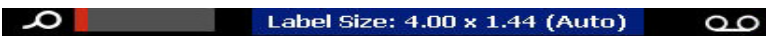

- 3. En el cuadro de diálogo *Tamaño y orientación de etiqueta*, seleccione la casilla de verificación **Longitud fija**.
- 4. Introduzca la longitud de etiqueta deseada en el campo que aparece a la derecha de la casilla de verificación *Longitud fija*.

**Nota:** La longitud mínima admitida es 12,7 mm (0,5 pulg.). La longitud máxima admitida es 1524 mm (60 pulg.).

5. Toque el botón **Aceptar**. La *Barra de estado* indica la nueva longitud de la etiqueta.

### **Creación de etiquetas con un tamaño automático**

Siga este procedimiento para crear una etiqueta con una longitud de etiqueta de material de impresión continuo que se ajuste para adaptarse a los datos que agregue a la etiqueta (longitud de etiqueta variable).

**Nota:** El tamaño de la etiqueta de material troquelado ya está configurado y no se puede ajustar.

#### *Para crear una etiqueta de tamaño automático:*

1. En la página *Inicio*, toque el botón **Menú**.

Orientación

2. En la lista de menú, toque el botón **Tamaño y orientación**.

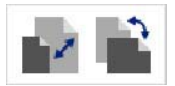

- 3. Seleccione la casilla de verificación **Tamaño automático adaptado a los datos**. Cuando inserte los datos, el tamaño de la etiqueta se ajustará de manera automática para adaptarse a los datos.
- 4. Toque el botón **Aceptar**.

### **Orientación**

Siga este procedimiento para configurar la etiqueta en orientación vertical u horizontal. Puede cambiar la orientación de la etiqueta incluso si trabaja en una etiqueta en el *Editor*.

#### *Para configurar la orientación de la etiqueta:*

- 1. Toque el botón **Menú**.
- 2. En la lista de menú, toque el botón **Tamaño y orientación**.

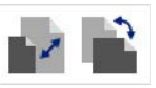

- 3. En el cuadro de diálogo *Orientación de etiqueta*, seleccione uno de los botones de orientación para elegir la orientación de la etiqueta:
	- **• Vertical**  $\boxed{\text{T}}$  : longitud de arriba a abajo.
	- **Horizontal T**: longitud de izquierda a derecha.

**Nota:** Si los datos actuales no se ajustan a la longitud seleccionada, se le solicitará que permita que el sistema ajuste los datos o que cancele el cambio. Si seleccione ajustar los datos, los objetos se moverán y/o cambiarán de tamaño para encajar en la etiqueta; sin embargo, los objetos **no** se reorganizarán en una nueva orientación.

4. Toque el botón **Aceptar**.

## **Anchura de etiqueta**

Puede ajustar la anchura del material de impresión instalado para que albergue un máximo de 4 etiquetas impresas en el espacio del ancho ajustado. El ajuste automático de la anchura cambia de manera automática el tamaño de fuente y de los márgenes. En esta función, la anchura de etiqueta también influye en la altura de la etiqueta, medida de arriba abajo. Por ejemplo, si se utiliza una cinta de 101,6 mm (4 pulg.), cuando seleccione *2 arriba*, se apilan dos etiquetas y se imprimen en la cinta, cada una de ellas ocupando un máximo de 54 mm (2 pulg). Si selecciona *3 arriba*, se apilan 3 etiquetas y se imprimen en la cinta, cada una de ellas ocupando un máximo de aproximadamente 34 mm (1,333 pulg). La cuarta etiqueta se imprimiría siguiendo la primera etiqueta.

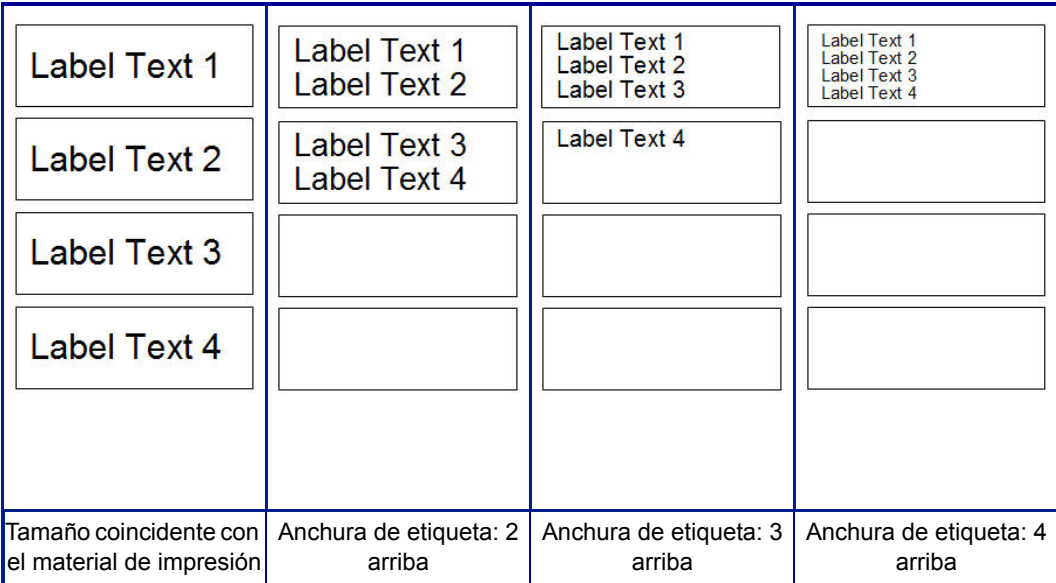

*Figura: Apilamiento de etiquetas mediante anchura de etiqueta 2, 3, o 4 arriba*

#### *Para ajustar la anchura:*

- 1. Toque el botón **Menú**.
- 2. En *Etiqueta*, toque el botón **Tamaño y orientación**.

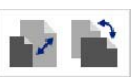

3. En *Anchura de etiqueta*, toque el botón **Establecer anchura de etiqueta**.

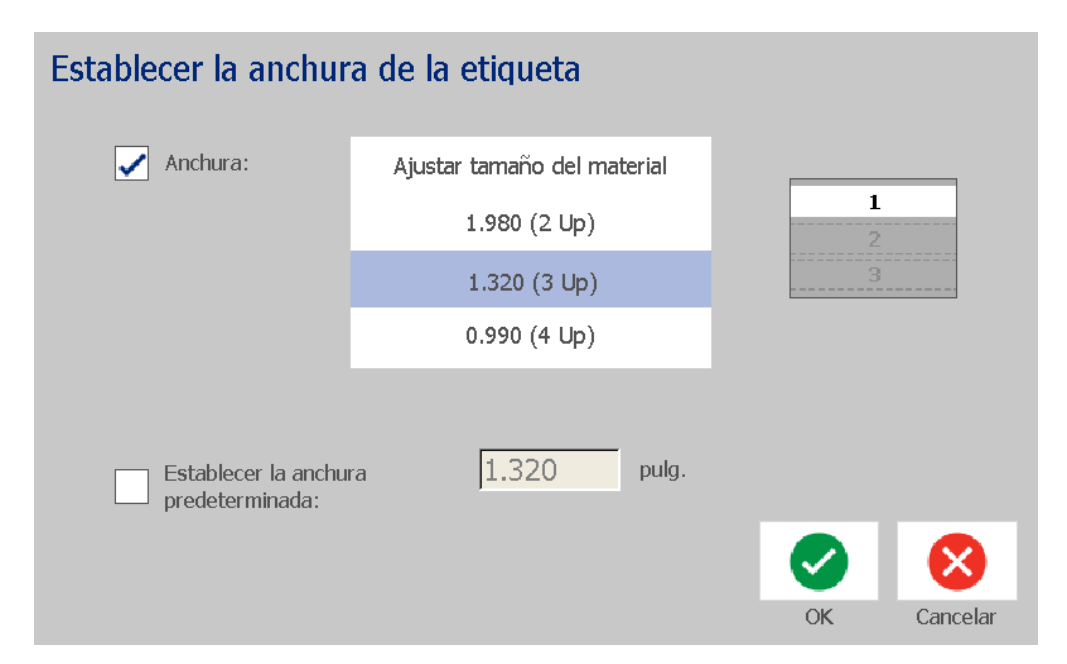

4. En el cuadro de diálogo *Establecer anchura de etiqueta*, asegúrese de que la casilla **Anchura** está seleccionada y, a continuación, toque la anchura deseada. (Observe el panel de vista previa situado a la derecha de la pantalla para ver cómo se imprimirán las etiquetas).

También puede establecer una anchura personalizada. Al establecer una anchura personalizada, se desactiva la función de 2, 3 o 4 arriba. Para establecer una anchura personalizada:

- a. Toque **Establecer anchura personalizada**.
- b. En el campo *Establecer anchura personalizada*, especifique la anchura deseada.
- c. Cuando haya terminado, toque el botón **Aceptar**.

## **Enmarcación de una etiqueta**

**Nota:** Al imprimir con marcos alrededor de las etiquetas, asegúrese de que las guías del material de impresión estén ajustadas contra el material de impresión, de manera que la cinta no se desplace durante la impresión. Para realizar ajustes finos en el marco, consulte *[»Ajuste de la desviación de impresión« na strani 75](#page-91-0)*.

Siga este procedimiento si desea colocar un marco (borde) alrededor de **toda** la etiqueta. Se aplican las siguientes condiciones:

- **Etiquetas de tamaño fijo**: Al utilizar suministros continuos o troquelados, el marco se aplica al perímetro *exterior* del área imprimible. Si se cambia, el tamaño del marco cambia con el tamaño de la etiqueta.
- **Etiquetas de tamaño automático**: Cuando son los objetos los que determinan la longitud de la etiqueta, el marco cambia de tamaño para ajustarse a los objetos de la etiqueta *cuando se aplica el marco*. Si el tamaño de la etiqueta cambia después de esta acción, el marco **no** cambia de tamaño. En ese caso, debe volver a aplicar el marco a la etiqueta después de realizar un cambio de tamaño.

#### *Para colocar un marco alrededor de la etiqueta:*

**Nota:** Si no está trabajando con una etiqueta de longitud fija, debe tener al menos un objeto en la etiqueta antes de poder colocar un marco alrededor de la etiqueta.

- 1. Toque el botón **Menú**.
- 2. En la lista de menú, toque el botón **Marco**.
- 3. En el menú *Marco de etiqueta*:
	- a. Seleccione la forma del marco (ninguna, rectangular, rectangular redondeado).
	- b. Seleccione la anchura de la línea del marco (estrecha, media, ancha).

**Nota:** Las opciones de anchura de línea están disponibles *únicamente* cuando se selecciona el marco rectangular o rectangular redondeado.

4. Una vez completados los cambios, toque el botón **Aceptar** . A continuación, se aplican los cambios.

# **Herramientas**

## **Ampliación o reducción de la visualización de una etiqueta**

*Para ampliar o reducir la visualización una etiqueta:*

- 1. Toque  $\bigoplus$  para acercar o  $\bigcirc$  para alejar la etiqueta.
- 2. Toque de nuevo el control de zoom, según sea necesario, hasta alcanzar el nivel de zoom deseado.

**Nota:** Si no se pueden ver en la pantalla todos los objetos de etiqueta, se muestran las flechas de desplazamiento. Para obtener más información, consulte *[»Desplazamiento en la visualización de etiquetas« na strani 37](#page-53-0)*.

3. Toque  $\bigcup$   $\bigcup$  según sea necesario para volver al modo de

visualización normal.

## <span id="page-53-0"></span>**Desplazamiento en la visualización de etiquetas**

Siga este procedimiento para ver una parte de la etiqueta que no se muestra en la pantalla, bien verticalmente u horizontalmente, sin cambiar el nivel de zoom.

#### *Para ver las partes ocultas de una etiqueta:*

1. Cuando aparezcan una o más flechas de desplazamiento en el *Editor*, toque una flecha de desplazamiento para desplazarse en la dirección que desea ver. El valor de regla se actualiza automáticamente a medida que cambia la visualización de la etiqueta.

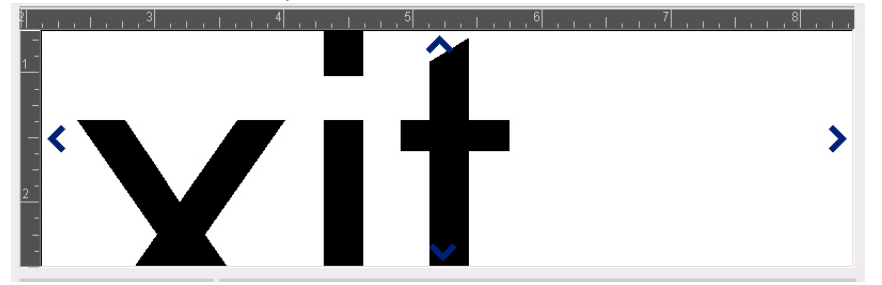

**Nota:** Si en la pantalla se muestra toda la etiqueta, no aparece ninguna flecha de desplazamiento.

- 2. Toque de nuevo la flecha de desplazamiento para continuar desplazándose en la dirección que desee. Si mantiene presionada la flecha de desplazamiento, el sistema continuará desplazándose.
- 3. Para volver al modo de visualización normal, toque  $\Box$  hasta que pueda ver todo el contenido de la etiqueta.

# **4 Cómo trabajar con objetos**

Un objeto puede ser cualquier texto, gráfico o código de barras que aparezca en una etiqueta. Los objetos se pueden editar, mover, alinear, eliminar, rotar, enmarcar y cambiar de tamaño. Algunos objetos también tienen características que pueden añadirse o cambiarse (por ejemplo, negrita, justificado, subrayado o densidad).

## **Tipos de objetos**

Algunos de los tipos de objetos son Texto, Gráficos, Códigos de barras, Serialización y Fecha/Hora. Para añadir objetos:

- **Toque la pantalla** *Editor*: inserta un objeto marcador de posición que puede rellenar con cualquiera tipo de objetos.
- **Toque el botón Añadir objeto** (situado en el *Panel de control*): inserta un objeto marcador de posición que puede rellenar con cualquiera tipo de objetos.
- **Añadir objeto vacío** (cuando se encuentre en el panel *Añadir objeto*): si toca un área vacía de la etiqueta, se creará un objeto marcador de posición en la ubicación que haya tocado. El tipo de objeto que cree se insertará en el objeto marcador de posición.

# **Cambio de tamaño de objeto**

El sistema reduce automáticamente el tamaño del objeto para adaptarlo a la etiqueta, y moverá o cambiará el tamaño del objeto para que quede dentro del área imprimible de la etiqueta (el texto no se truncará).

# **Adición de objetos**

El modo más sencillo de añadir un objeto es tocando un área en blanco del *Editor*. Si actualmente está editando un objeto, toque la pantalla dos veces, una vez para anular la selección del objeto actual y otra para insertar un nuevo objeto.

También puede añadir objetos mediante el uso de cualquiera de los métodos siguientes.

## **Objetos de texto**

#### *Para añadir un objeto de texto:*

- 1. Utilice uno de los siguientes métodos para añadir un objeto de texto:
	- **Comience a escribir**: se añade un cuadro de texto que se rellena con el texto escrito. Si ya hay objetos marcadores de posición en el *Editor*, el texto se añadirá al primer marcador de posición disponible (vacío).
	- **Toque un área en blanco de la pantalla**: se añade un cuadro de texto y cualquier texto que escriba se añade a este objeto.
	- Seleccione Añadir objeto: Toque el botón Texto **T**. Se añade un

cuadro de texto y el texto que escriba se añade a este objeto.

**Nota:** Tan pronto como se selecciona un objeto de texto, el sistema se dirige al panel de edición de texto, donde puede escribir y/o editar el texto.

2. Para editar el texto, consulte *[»Cómo trabajar con texto« na strani 47](#page-63-0)*.

## **Objetos de gráficos**

#### *Para añadir un objeto de gráfico:*

- 1. Utilice uno de los siguientes métodos para añadir un objeto de gráfico:
	- Toque cualquier lugar del *Editor*.
	- Si ya está en una etiqueta, toque el botón **Añadir objeto**.
- 2. En el panel *Añadir objeto*, toque el botón **Gráfico**.
- 3. En el cuadro de diálogo *Seleccionar gráfico*, seleccione la **Categoría** del gráfico que desea añadir.
- 4. Toque el gráfico deseado. El gráfico se añade a la etiqueta (o sustituye el marcador de posición gráfico seleccionado).

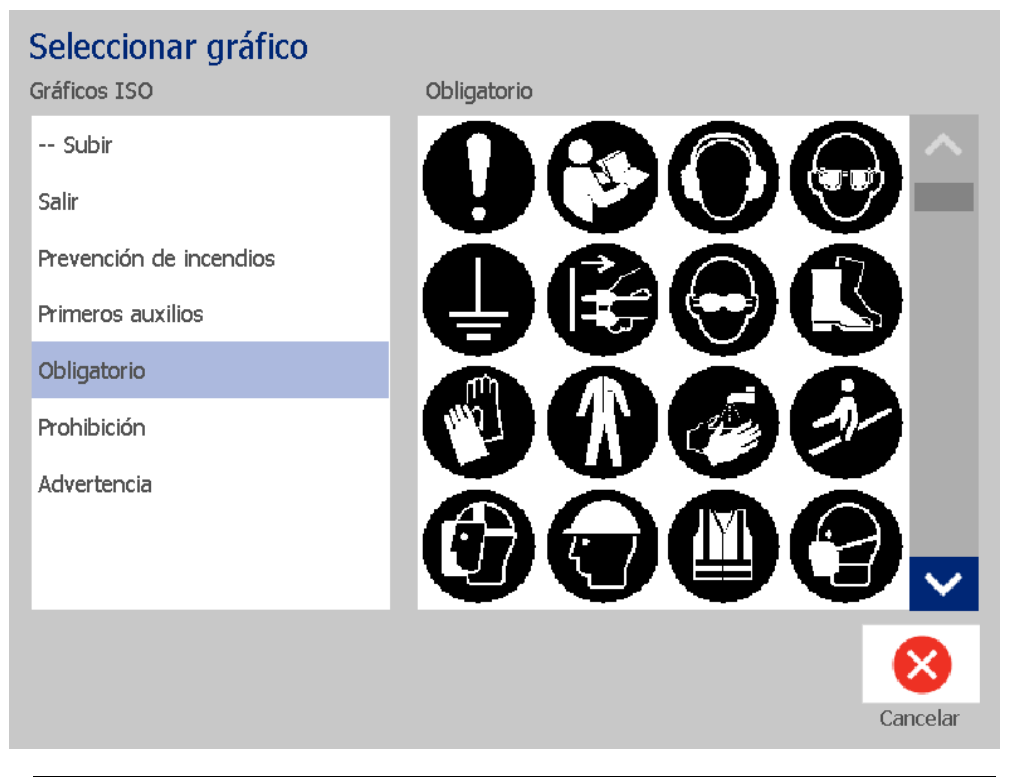

**Nota:** También puede importar sus propios gráficos y usarlos como gráficos incluidos en el sistema. Consulte *[»Importación de gráficos« na strani 80](#page-96-0)*.

### **Formas**

Utilice un objeto de gráficos para añadir una forma, como un círculo o un rectángulo, a la etiqueta.

*Para añadir una forma:* 

 $\mathbf{A}$ 

- 1. Toque la pantalla Editor en el lugar en el que desea añadir la forma.
- 2. En el panel de control *Añadir objeto*, toque el botón **Gráfico**.
- 3. En el cuadro de diálogo *Seleccionar gráfico*, debajo de *Categoría*, toque *Formas*.
- 4. En el área *Formas*, toque la forma deseada.

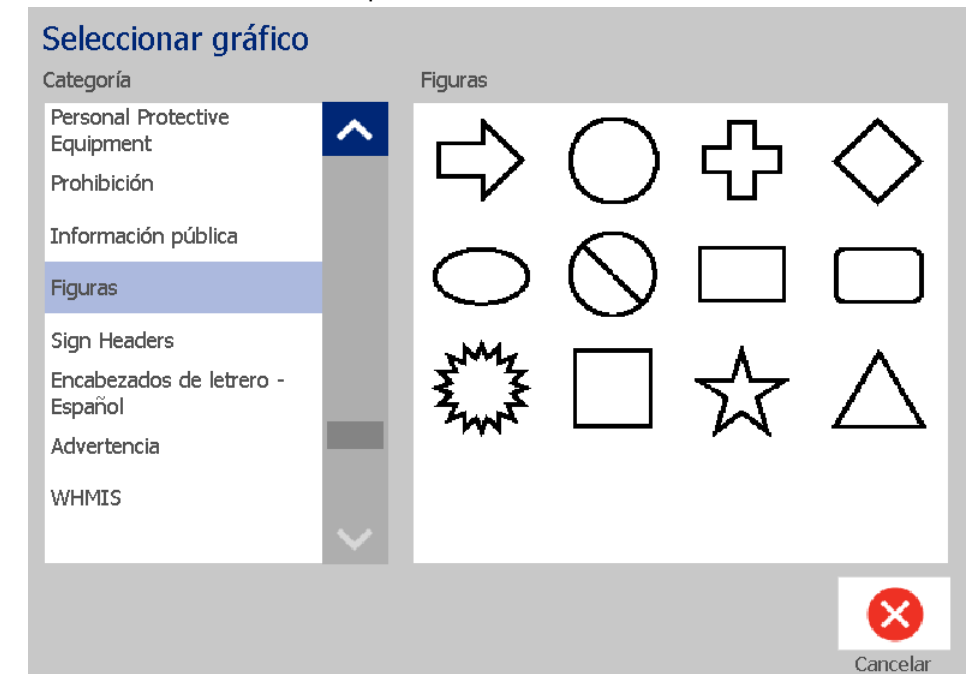

5. La forma se muestra en el Editor. Seleccione si desea aplicar relleno o contorno a la forma. La imagen siguiente muestra una forma con contorno a la izquierda y una forma con relleno a la derecha.

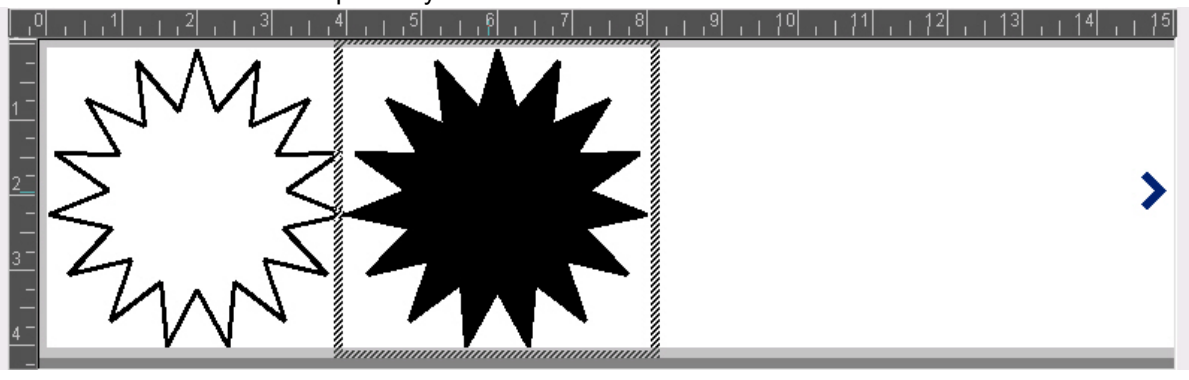

- Para aplicar un relleno a la forma, toque el botón **Relleno**.
- Para aplicar contorno a la forma, toque el botón **Contorno** .

'îl

## <span id="page-58-0"></span>**Objetos de códigos de barras**

Para obtener información sobre los códigos de barras, así como sobre la edición de un código de barras existente, consulte *[»Cómo trabajar con códigos de](#page-71-0)  [barras« na strani 55](#page-71-0)*.

#### *Para añadir un objeto de código de barras:*

- 1. Utilice uno de los siguientes métodos para añadir un objeto de código de barras:
	- Toque cualquier lugar del *Editor*.
	- Si ya está en una etiqueta, toque el botón **Añadir objeto**.
- 2. En el panel *Añadir objeto*, toque el botón **Código de barras**.

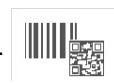

- 3. En el cuadro de diálogo *Contenido de código de barras*:
	- a. Seleccione una **Simbología** de código de barras.
	- b. Introduzca un **Valor de datos**.

**Nota:** Puede configurar una simbología diferente como predeterminada mediante el uso de *Configuración del sistema* (consulte *[»Configuración de los](#page-40-0)  [valores de código de barras predeterminados« na strani 24](#page-40-0)*).

**Nota:** Para configurar una fuente de datos diferente, consulte *[»Conversión de](#page-83-0)  [texto o códigos de barras en datos variables« na strani 67](#page-83-0)*.

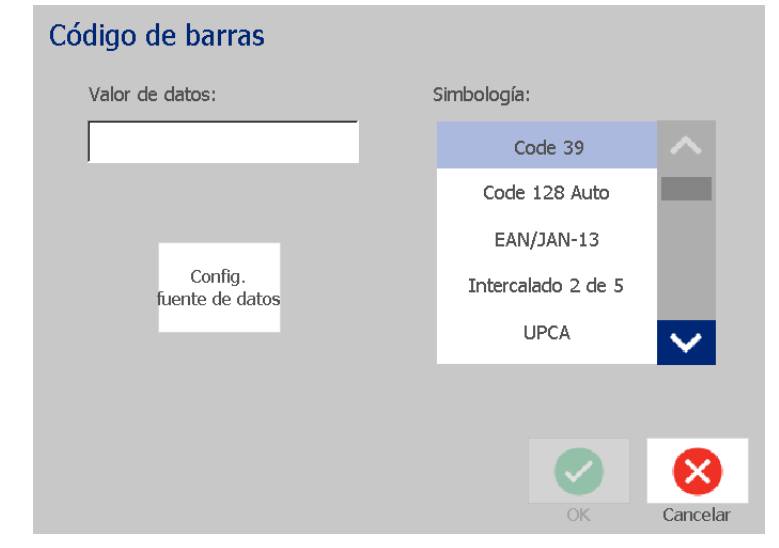

**Nota:** Si uno de los caracteres escritos no es válido para la simbología activa, se mostrará un mensaje que indica que se ha introducido un carácter incorrecto. Las opciones para introducir los datos de código de barras y seleccionar la simbología seguirán visibles hasta que introduzca caracteres válidos o cancele la operación.

4. Toque el botón **Aceptar**.

## **Objetos de serie**

La serialización le permite crear etiquetas que contienen secuencias de números o letras que se imprimen como varias etiquetas en el momento de la impresión.

**Nota:** Este procedimiento únicamente se aplica cuando **no** se utiliza una plantilla. Si se utiliza una plantilla, consulte *[»Conversión de texto o códigos de barras en](#page-83-0)  [datos variables« na strani 67](#page-83-0)*.

#### *Para añadir un objeto de serie:*

- 1. Toque el botón **Añadir objeto**.
- 2. En el panel *Añadir objeto*, toque el botón **Serie y fecha/hora***.*

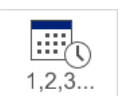

- 3. En el cuadro de diálogo *Serie y fecha/hora*, seleccione cualquiera de estas opciones:
	- **Texto de serie**
	- **Código de barras de serie**
- 4. En el cuadro de diálogo *Serie*, escriba o seleccione los valores para la configuración de los atributos de serie (el área *Muestra* mostrará inmediatamente un ejemplo de las selecciones):
	- **Valor inicial**: valor inicial de etiqueta por el que desea que comience la serialización. Puede utilizar valores alfabéticos o numéricos (positivos o negativos).
	- **Valor final:** valor final de etiqueta en el que desea que finalice la serialización (no se utiliza si se especifica un valor para Número total de etiquetas). Puede utilizar valores alfabéticos o numéricos (positivos o negativos).
	- **Cambiar en**: número en que el valor de serie aumenta o disminuye para cada etiqueta. Puede utilizar valores positivos o negativos.
	- **Número total**: número de etiquetas que se imprimirán (no se utiliza s se especifica un Valor final).
	- **Antes de serie**: prefijo (texto o espacio) antes del valor de serie.
	- **Después de serie**: sufijo (texto o espacio) después del valor de serie.

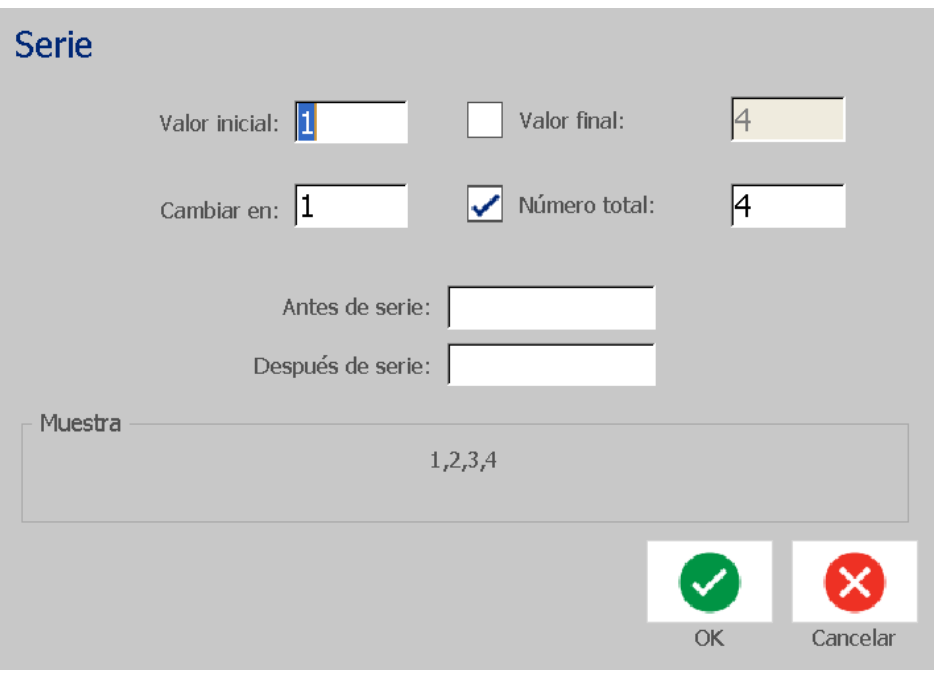

5. Cuando haya terminado, toque el botón **Aceptar**. El sistema muestra el valor inicial (primero) de la serialización de la etiqueta.

## **Objeto de fecha/hora**

La opción Fecha/Hora le permite colocar una marca de hora en su etiqueta (texto o código de barras). En función de las opciones que seleccione, puede añadir una fecha, una hora, o una fecha *y* una hora.

Para cambiar la configuración del reloj en cualquier momento, seleccione **Configuración del reloj** (para obtener más información, consulte *[»Configuración](#page-36-0)  [del reloj« na strani 20](#page-36-0)*, a partir del Paso 4).

#### *Para añadir un objeto de fecha/hora:*

- 1. Toque el botón **Añadir objeto**.
- 2. En el panel *Añadir objeto*, toque el botón **Serie y fecha/hora***.*

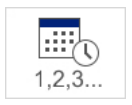

- 3. En el cuadro de diálogo *Serie y fecha/hora*, seleccione:
	- **Texto de fecha/hora:** coloca un objeto de fecha/hora en la etiqueta.
	- **Código de barras de fecha/hora**: coloca un objeto de código de barras con datos de fecha/hora.
- 4. En el menú *Fecha/Hora*, seleccione los formatos que desea incluir en la etiqueta. Los cambios se muestran inmediatamente el área *Vista previa*.

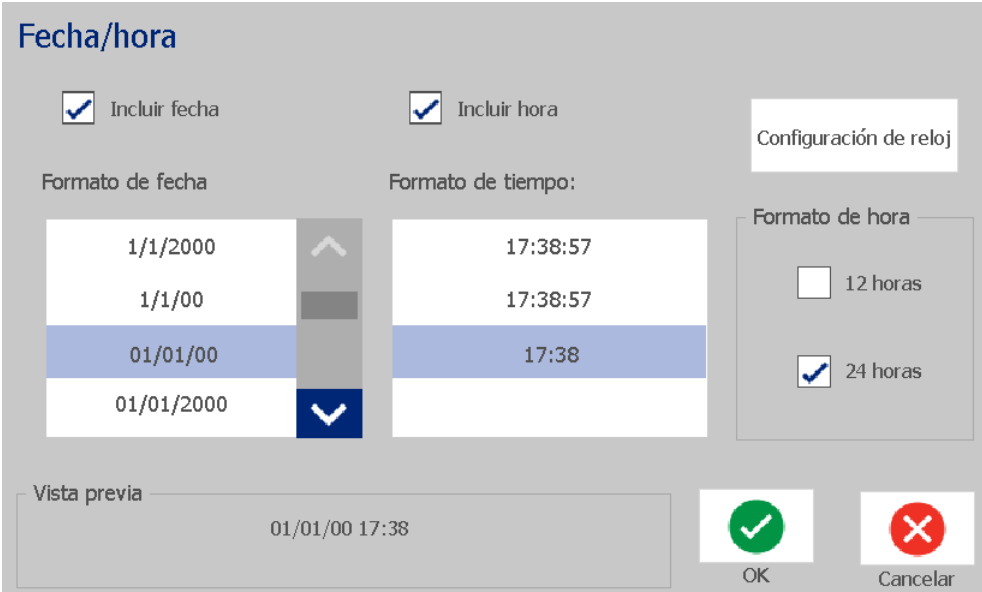

- **Incluir fecha:** activa o desactiva la fecha.
- **Incluir hora:** activa o desactiva la hora.
- **Formato de fecha:** formato de la fecha impresa en las etiquetas.
- **Formato de hora:** formato de hora impreso en las etiquetas.
- **Formato de reloj:** formato de 12 horas (A. M. o P. M) o de 24 horas.

5. Cuando haya terminado, toque el botón **Aceptar.** A continuación, se añade el valor de la fecha/hora actual a la etiqueta.

**Nota:** Cuando se imprime, el valor de fecha/hora de cada etiqueta reflejará la fecha y hora *actuales* de la impresora.

**Nota:** Si el reloj del sistema no se ha configurado, el sistema muestra un mensaje que le solicita que configure el reloj del sistema. Si selecciona **Aceptar**, volverá a la **Configuración del reloj**. Si selecciona **Cancelar**, volverá al *Editor*.

# <span id="page-63-0"></span>**Cómo trabajar con texto**

## **Selección o anulación de selección de texto**

#### *Para seleccionar o anular la selección de palabras en un cuadro de texto:*

- 1. En el *Editor*, toque las palabras que desea seleccionar:
	- **Seleccionar una sola palabra**: toque la palabra. El sistema resalta la palabra.
	- **Ampliar la selección**: Presione *Mayús* y toque otra palabra en el mismo objeto de texto. El sistema resalta las palabras adicionales.
	- **Anular la selección de una palabra**: toque la palabra resaltada. El sistema anula la selección de la palabra. Si hay más de una palabra resaltada, el sistema anula la selección de todas las palabras *excepto* la palabra seleccionada.

#### *Para seleccionar caracteres individuales de un cuadro de texto:*

- 1. En el *Editor*, elija el objeto cuyos caracteres desea seleccionar.
- 2. Toque el área donde desea que comience la selección (o utilice las teclas de flecha  $\leftarrow$  o  $\rightarrow$  del teclado).
- 3. En el teclado, mantenga presionada la tecla **Mayús** y presione las teclas de flecha  $\leftarrow$  o  $\rightarrow$  para desplazar el cursor hasta la posición donde desea que finalice la selección.

**Nota:** Hasta que deje de pulsar la tecla **Mayús**, la selección se ampliará un carácter cada vez que presione una tecla de flecha.

#### *Para seleccionar todos los caracteres en un cuadro de texto:*

- 1. En el *Editor*, seleccione un objeto de texto.
- 2. Toque el botón **Seleccionar todos los caracteres ABC**. El sistema selecciona todos los caracteres del objeto de texto.

*Manual del usuario za tiskalnik za znake in nalepke BradyPrinter S3100* **47**

## <span id="page-64-0"></span>**Aumento o disminución del tamaño del texto**

Cuando cambia un atributo de nivel de carácter, cualquier texto resaltado reflejará el cambio **y** el nuevo texto que sigue a la posición actual del cursor también reflejará el cambio. Puede aumentar o disminuir el tamaño del texto con este procedimiento.

#### *Para aumentar el tamaño del texto:*

- Escriba texto en un cuadro de texto. El texto cambiará automáticamente de tamaño para ajustarse al tamaño del cuadro de texto o a medida que se acerque a los límites de la etiqueta.
- Toque o seleccione un cuadro de texto y, a continuación, en el *Panel de*

*control*, toque  $| +$ .

• Consulte también *[»Cambio de la fuente, el tamaño o el estilo de los](#page-65-0)  [caracteres« na strani 49](#page-65-0)*.

#### *Para disminuir el tamaño del texto:*

- Pulse **Intro**. A continuación, comenzará una nueva línea y el tamaño del texto disminuirá para adaptarse al cuadro de texto.
- Toque o seleccione un cuadro de texto y, a continuación, en el *Panel de*

*control*, toque  $\vert - \vert$ .

### **Eliminación y borrado texto**

#### *Para eliminar/borrar texto de un cuadro de texto:*

- 1. Con una etiqueta de texto en el *Editor*, toque un objeto de texto. El cursor (que parpadea) se coloca al final del cuadro de texto.
- 2. Para eliminar o borrar texto, utilice estas teclas del teclado:
	- **Retroceso:** borra los caracteres situados a la *izquierda* del cursor:
	- **Caracteres resaltados:** si hay caracteres resaltados y presiona la tecla *Retroceso*, se eliminan todos los caracteres del texto resaltado.

**Nota:** Si presiona **Intro**, se borra el texto resaltado *y* comienza una nueva línea.

3. Para borrar todo el texto y conservar el cuadro de texto:

a. Toque el botón Seleccionar todos los caracteres **ABC** 

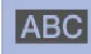

b. En el *teclado*, presione **Retroceso**. Se eliminan todos los caracteres resaltados.

4. Para borrar todo el texto y eliminar el cuadro de texto, toque el botón **Borrar**

 $\Box$  en la sección *Herramientas*. De este modo, se borra todo el texto del cuadro de texto seleccionado *y* se elimina el cuadro de texto.

## <span id="page-65-0"></span>**Cambio de la fuente, el tamaño o el estilo de los caracteres**

Los atributos de nivel de carácter son aquellos que afectan a un solo carácter o a varios caracteres de un objeto (por ejemplo, la "T" de la palabra Texto). Los atributos de nivel de carácter incluyen la fuente, el tamaño y el estilo de la fuente (negrita, cursiva y subrayado).

Cuando cambia un atributo de nivel de carácter, cualquier texto resaltado reflejará el cambio **y** el nuevo texto que sigue a la posición actual del cursor también reflejará el cambio.

#### *Para cambiar la fuente, el tamaño o el estilo de un carácter en el panel de control Atributos de texto:*

**Nota:** Cuando cambia los atributos de texto en el panel de control, los cambios se reflejan inmediatamente en el *Editor*. Cualquier cambio posterior también reflejará este cambio.

- 1. En el *Editor*, seleccione un solo carácter o varios caracteres del cuadro de texto.
- 2. En el panel de control *Atributos de texto*:
	- Toque el botón **Fuente**  $\begin{bmatrix} \mathbf{A} \mathbf{b} \mathbf{c} \end{bmatrix}$  y, a continuación, seleccione el nuevo tipo de fuente y toque el botón **Aceptar**.
	- Presione cualquiera de los siguientes botones:  $\mathbf{B} \parallel I \parallel \mathbf{U}$ .

#### *Para cambiar la fuente, el tamaño o el estilo en el cuadro de diálogo Fuentes:*

- 1. En el *Editor*, seleccione un solo carácter o varios caracteres del cuadro de texto.
- 2. En el panel *Atributos de texto*, toque el botón **Fuentes**.
- 3. En el cuadro de diálogo *Fuentes*, seleccione o cambie cualquiera de los siguientes atributos:
	- **Fuentes**: seleccione un tipo de fuente de la lista de fuentes disponibles.
	- **Tamaño**: escriba un tamaño para el texto. Cualquier texto resaltado cambiará al nuevo tamaño y el nuevo texto que se inserte detrás de la posición actual del cursor también reflejará el cambio.
	- **Estilo**: seleccione Negrita, Cursiva y/o Subrayado (consulte también *[»Aumento o disminución del tamaño del texto« na strani 48](#page-64-0)*).
- 4. Cuando haya terminado, toque el botón **Aceptar**.

## **Justificación horizontal del texto**

Siga este procedimiento para establecer o cambiar la alineación horizontal dentro del objeto. Esto afecta principalmente a los objetos de texto con varias líneas; la configuración de la alineación puede ser en el borde izquierdo, en el centro o en el borde derecho del objeto.

**Nota:** La alineación horizontal afecta al modo en que el texto se expande a medida que se van añadiendo caracteres. El texto justificado a la izquierda se expande hacia la derecha, el justificado hacia el centro se expande en ambas direcciones, y el justificado a la derecha se expande hacia la izquierda.

#### *Para configurar la justificación horizontal del texto:*

- 1. En el *Editor*, seleccione el objeto de texto que desea cambiar.
- 2. Si todavía no se muestra, toque el botón Más opciones **CO** para acceder a los controles de *Justificación*.
- 3. Toque la opción de justificación deseada (izquierda, central, derecha)

 $\equiv$ . El texto se muestra inmediatamente justificado con el nuevo valor elegido.

**Nota:** Los objetos de texto pueden formatearse con diferentes alineaciones, pero el último objeto de texto configurado se convierte en el predeterminado para cualquier nuevo objeto de texto durante la sesión de edición actual. Para obtener más información, consulte *[»Configuración de los valores de texto](#page-39-0)  [predeterminados« na strani 23](#page-39-0)*.

### **Texto vertical**

Utilice este procedimiento para alinear el texto verticalmente como una cadena de caracteres.

Una vez que se haya cambiado el tamaño del texto para que encaje de manera vertical, si se selecciona la configuración vertical de nuevo, el texto no cambiará a su tamaño original. En este caso, tendrá que modificar manualmente el tamaño del texto para que vuelva a su valor original.

#### *Para ajustar el texto de manera vertical:*

- 1. En el *Editor*, seleccione el objeto de texto que desea cambiar.
- 2. En el Panel de control, toque el botón Más opciones **C D** para desplazarse hasta los controles de posición *Vertical*.
- 3. Toque el botón **Vertical**  $\begin{bmatrix} \overline{B} \\ C \end{bmatrix}$ . El texto se muestra inmediatamente de manera vertical en la etiqueta.

4. Para activar y desactivar la configuración vertical, toque de nuevo el botón

```
Vertical \frac{8}{6}
```
#### **Notas:**

- Los saltos de línea del texto se consideran espacios cuando el texto se formatea en orientación vertical.
- Si el objeto vertical no encaja en la etiqueta, se cambiará el tamaño del objeto y del texto para que quede dentro del área imprimible de la etiqueta (es decir, el texto no se truncará).

### **Expansión o condensación del texto**

Siga este procedimiento para expandir o condensar los caracteres del texto de manera horizontal. Esto no cambia el tamaño de la fuente.

#### *Para expandir o condensar el texto:*

- 1. En el *Editor*, seleccione el objeto de texto que desea expandir o condensar.
- 2. En el Panel de control, toque el botón Más opciones **CO** para desplazarse hasta los controles de posición *Expandir/Condensar*.
- 3. Toque el botón **Expandir**  $\sqrt{\mathbf{r}^3}$  o el botón **Condensar**  $\sqrt[3]{\mathbf{r}^4}$ . El texto se muestra inmediatamente expandido o condensado en la etiqueta.

**Nota:** El texto se expande o se condensa entre un 50 % y un 200 %, en incrementos del 10 %. Si se alcanzan estos límites, los botones Expandir/Condensar dejan de tener efecto.

4. Repita el *Paso 3* para seguir expandiendo o condensando el texto.

### **Inversión del texto**

Siga este procedimiento para formatear el texto con los colores de fondo y de primer plano invertidos (por ejemplo, negro sobre fondo blanco o blanco sobre fondo negro).

#### *Para configurar el resultado del texto invertido:*

- 1. En el *Editor*, seleccione el objeto de texto que desea formatear de manera inversa.
- 2. En el Panel de control, toque el botón Más opciones **CO** para desplazarse hasta el control *Invertir*.
- 3. Toque el botón **Invertir E** El texto se muestra de manera inmediata con los colores de fondo y de primer plano invertidos.
- 4. Para desactivar este ajuste, toque de nuevo el botón **Vertical** .

### **Cómo escribir texto y caracteres acentuados**

Al igual que con el teclado de un ordenador, cada tecla tiene asignados varios caracteres cuando se usa en combinación con las teclas **<Mayús>** y **<Alt Gr>.**

Las teclas muestran los caracteres de una de las cuatro posiciones (consulte la Slika Combinaciones de teclas). La posición del carácter en la tecla física indica cómo acceder a los caracteres con las teclas **<Mayús>** y **<Alt Gr>.**

Los caracteres que necesitan 2 pulsaciones no se diferencian de ninguna manera, pero responderán de un modo diferente cuando se seleccionen. Por ejemplo, cuando se escribe un carácter acentuado, este no se mostrará hasta que también se escriba la letra que vaya a modificarse. Una vez que se escriba la letra, se mostrará el carácter acentuado.

#### *Descripción de las combinaciones de teclas*

- El término "tecla" hace referencia a la tecla física sobre la que se encuentra el carácter acentuado.
- El signo "+" indica que deben presionarse simultáneamente dos o más teclas.
- Una coma que separa una combinación de teclas indica que debe soltarse el primer grupo de teclas antes de escribir la siguiente combinación de teclas.

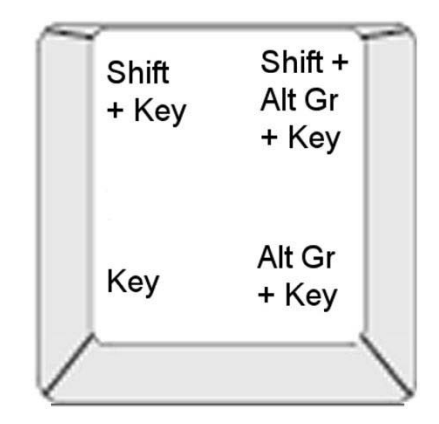

*Figure: Combinaciones de teclas*

#### *Cómo escribir caracteres acentuados*

Para obtener acceso a los caracteres acentuados, las combinaciones de teclas que debe presionar pueden variar en función de la configuración del teclado que utilice.

**Nota:** Consulte *[»Asignación de caracteres e IME para texto asiático« na strani 104](#page-120-0)* para obtener una lista de los caracteres acentuados disponibles para teclados específicos.

#### *Para escribir un carácter acentuado:*

- 1. En el teclado, localice la tecla con el carácter acentuado que desea utilizar.
- 2. Teclee la combinación de teclas correcta (consulte la Slika Combinaciones de teclas). La siguiente tabla muestra algunas combinaciones de teclas de ejemplo.

**Nota:** La configuración de teclado usada en todos los ejemplos es QWERTY América del Norte, con la excepción del anillo, en la que se usó QWERTY para Europa.

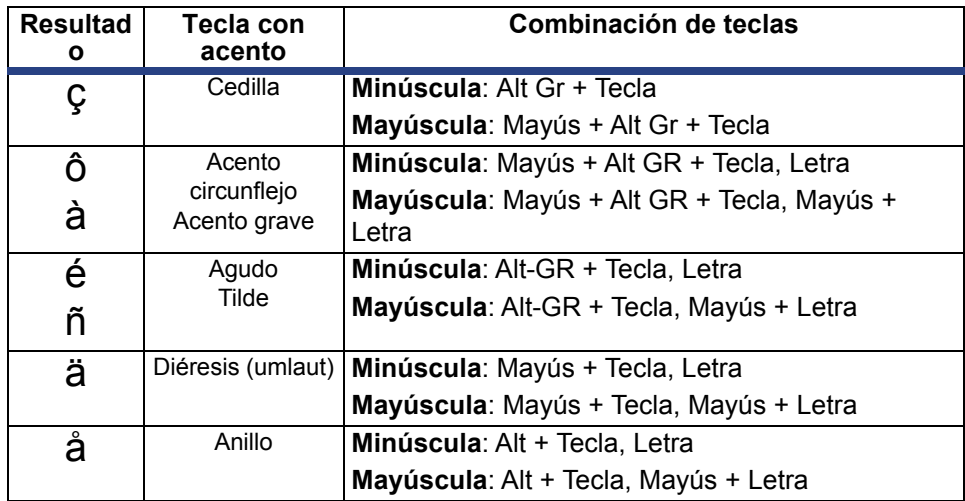

## **Inserción de caracteres especiales**

Siga este procedimiento para escribir caracteres especiales tales como caracteres acentuados o especiales que *no* estén presentes en el teclado físico.

#### *Para escribir caracteres especiales:*

1. En el *Editor*, elija un objeto de texto y, a continuación, toque el botón

**Caracteres especiales**  $\begin{bmatrix} B & \mathcal{L} \\ \mathcal{C} & \mathcal{C} \end{bmatrix}$ . Se muestra una lista de caracteres especiales.

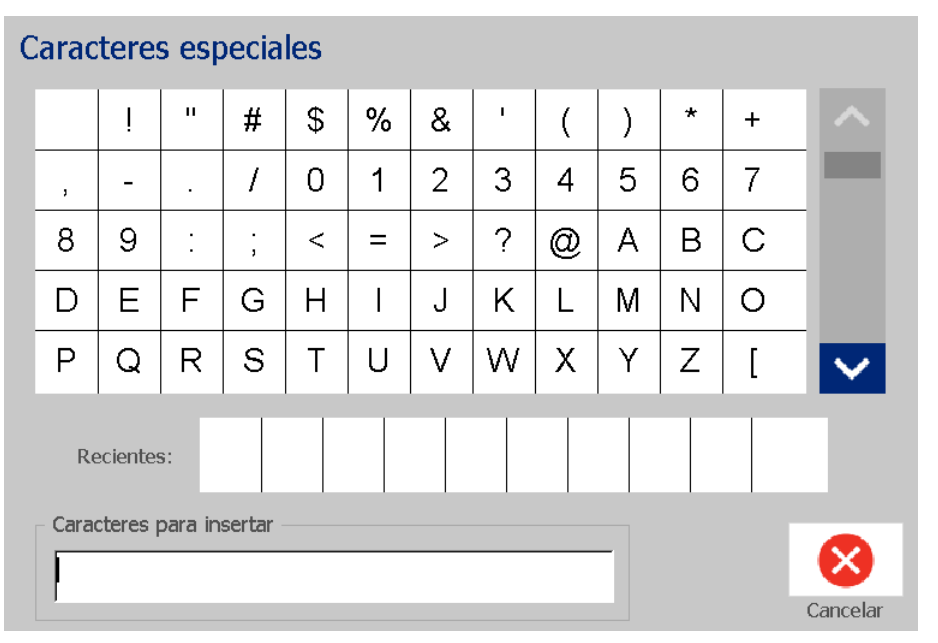

**Nota:** Los caracteres especiales dependen de la fuente que esté usando.

2. Seleccione los caracteres que desea escribir (puede seleccionar más de un carácter al mismo tiempo). Los caracteres seleccionados se muestran inmediatamente en el área *Caracteres para insertar*.

#### **Notas:**

- Si desea mezclar caracteres especiales y normales, también puede escribirlos en el área *Caracteres para insertar*.
- Presione las flechas hacia **arriba** o **abajo** v para desplazarse por los caracteres disponibles.
- 3. Para eliminar los caracteres del área, presione la tecla **Retroceso**, o resalte los caracteres y presione **Eliminar**.
- 4. Cuando haya acabado de seleccionar los caracteres especiales, toque el

botón **Aceptar** . Los caracteres especiales se insertan en el objeto de texto activo en la posición del cursor actual.

# <span id="page-71-0"></span>**Cómo trabajar con códigos de barras**

Los códigos de barras se generan de acuerdo con la simbología estándar del sector. Un código de barras típico está formado por líneas verticales (barras) y espacios de distinto grosor, en función del texto insertado. También puede incluir texto legible por el ojo humano. Se considera texto legible por ojo humano aquellos datos introducidos para la generación del código de barras. Como usted no puede leer barras y espacios, puede seleccionar que se muestre también el texto utilizado para generar código de barras.

Los elementos del código de barras solamente admiten el cambio de tamaño vertical (altura). La anchura del código de barras se basa en los datos y en la simbología, por lo que no se puede cambiar. No obstante, ciertas anchuras del código de barras, dependiendo de la simbología utilizada, se pueden alterar cambiando la proporción y la densidad del código de barras.

Los datos de código de barras pueden mostrarse en la misma línea que otros datos (texto o símbolos). No es necesario disponer un área independiente para el código de barras. Los datos de códigos de barras que se encuentran en la misma línea que un objeto de texto se colocan junto al texto en lugar de sobre él.

De la misma manera que otros elementos de objeto en la impresora, los elementos del código de barras se pueden colocar, alinear y girar.

Esta sección proporciona información sobre la aplicación de cambios a un código de barras que ya se encuentra en la etiqueta. Para obtener información sobre cómo añadir un código de barras, consulte *[»Objetos de códigos de barras« na](#page-58-0)  [strani 42](#page-58-0)*.

### **Cambio de un código de barras**

#### *Para cambiar un código de barras:*

- 1. En el *Editor*, seleccione un objeto de código de barras.
- 2. Toque el botón **Cambiar código de barras**.
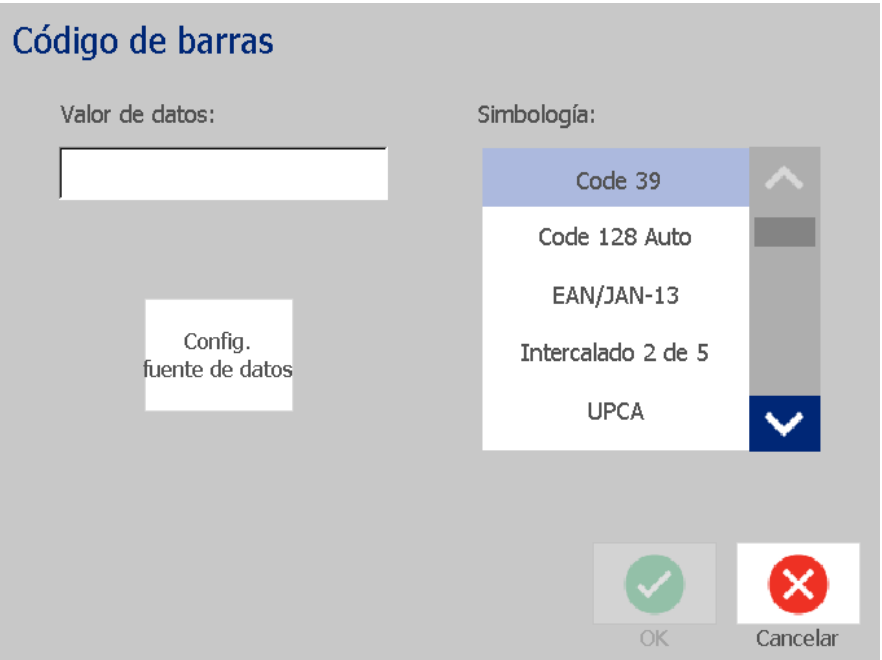

- 3. En el cuadro de diálogo *Código de barras*, cambie las opciones que desee:
	- **Valor de datos**
	- **Simbología**
	- **Configurar fuente de datos** (opcional). Para obtener más información, consulte *[»Conversión de texto o códigos de barras en datos variables«](#page-83-0)  [na strani 67](#page-83-0)*.
- 4. Cuando haya terminado, toque el botón **Aceptar**.

## **Cambio de las opciones de código de barras**

Las opciones de código de barras incluyen la configuración de una proporción y una densidad diferentes, y el aumento o la disminución del tamaño del código de barras.

## *Densidad, proporción y tamaño del código de barras*

### *Para cambiar la densidad, la proporción o el tamaño del código de barras:*

- 1. En el *Editor*, seleccione un objeto de código de barras.
- 2. En el *Panel de control*, edite los ajustes deseados.
	- **Tamaño:** toque  $\top$  para aumentar o  $\top$  para disminuir el código de barras de forma vertical. Los cambios se reflejan inmediatamente en el *Editor*.
	- **Proporción:** la proporción es el grosor que existe entre una barra estrecha y una barra ancha (anchura general del código de barras). No se aplica a todas las simbologías. Elija una de las tres opciones siguientes . Los cambios se

 $2:1$  $2.5:1$  $3:1$ 

reflejan inmediatamente en el *Editor*.

• **Densidad:** la densidad controla la anchura de las líneas y los espacios del código de barras. Normalmente, cuanto más finas son las barras y los espacios, mayor densidad tiene el código de barras y menor espacio ocupa en una etiqueta.

Toque el botón **Densidad** y, a continuación, en el cuadro de diálogo *Densidad*, seleccione una densidad para el código de barras. Toque el botón **Aceptar**. Los cambios se reflejan inmediatamente en el *Editor*.

## *Opciones de texto legible por el ojo humano*

Las opciones de texto del código de barras le permiten elegir si desea mostrar texto legible por el ojo humano en el código de barras y dónde desea colocarlo (encima o debajo del código de barras).

También puede decidir si desea que el texto incluya un carácter de verificación o un carácter de inicio/parada.

### *Para añadir texto legible por el ojo humano:*

- 1. En el *Editor*, seleccione un objeto de código de barras.
- 2. Toque el botón **Más opciones**  $\left\{ \right\}$  y vaya al panel de control *Texto*

*legible por el ojo humano*.

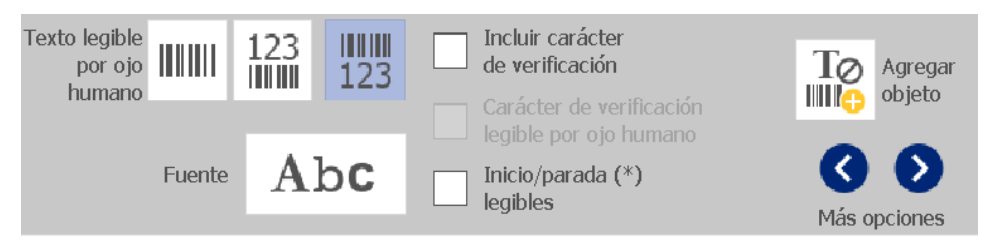

- 3. Seleccione la opción de **Texto legible por el ojo humano** que desee: *ninguno*, *encima del código de barras* o *debajo del código de barras*.
- 4. Para seleccionar una fuente o tamaño para el texto legible por el ojo humano,

toque el botón **Fuente**.

- 5. En el cuadro de diálogo *Fuente*, elija una fuente, un tamaño y un estilo para el texto legible por el ojo humano que se incluirá en el código de barras.
- 6. Cuando haya terminado, toque el botón **Aceptar** . El código de barras refleja los cambios.
- 7. Seleccione las opciones del carácter de verificación que desea para el código de barras. Los cambios se reflejan inmediatamente en el *Editor*.

## **Manipulación de objetos**

## **Edición de objetos**

Para editar un objeto, toque el objeto y, a continuación, edítelo mediante el uso cualquiera de los valores de configuración y los atributos disponibles en el Panel de control. Si desea cambiar un gráfico o un código de barras diferente, toque **Cambiar gráfico** o **Cambiar código de barras** y, a continuación, cambie cualquiera de las opciones disponibles en los diálogos *Código de barras* o *Seleccionar gráfico*.

## **Desplazamiento de objetos**

Siga este procedimiento para recolocar los objetos en la etiqueta. Para recolocar los objetos, puede arrastrarlos, utilizar las teclas de flecha del teclado o configurar unas coordenadas X e Y específicas. También pueden colocarse alineándolos con uno de los bordes de la etiqueta o centrándolos de manera horizontal o vertical en la etiqueta.

**Nota:** Los objetos deben quedar totalmente contenidos en el área imprimible de la etiqueta.

## *Arrastrar objetos*

#### *Para arrastrar un objeto:*

- 1. En el *Editor*, seleccione el objeto que desea mover.
- 2. Arrastre el objeto hasta la nueva ubicación.

#### **Notas:**

- Si arrastra un objeto fuera del borde de la parte mostrada de la etiqueta (pero todavía dentro de los límites de la etiqueta), la pantalla se desplazará automáticamente para que el objeto siga siendo visible.
- Si mueve el objeto de manera que alguna parte del mismo o todo el objeto quedan fuera del área imprimible de la etiqueta, el objeto se recolocará dentro de los límites de la etiqueta.

## *Uso de las teclas de flecha del teclado*

### *Para mover un objeto con las teclas del teclado:*

- 1. En el *Editor*, seleccione el objeto que desea mover.
- 2. En el teclado, presione la techa flecha hacia arriba, abajo, izquierda o derecha ( $\downarrow \leftarrow \rightarrow \uparrow$ ) para mover el objeto en la dirección correspondiente. Si mantiene presionada la tecla Mayús mientras utiliza la teclas, los objetos se moverán en incrementos más grandes.

**Nota:** Si desea mover un objeto de texto con las teclas de flecha, el panel de edición de texto se no puede mostrar. Si se muestra el panel de edición de texto, el cursor se moverá dentro del cuadro de texto al utilizar las teclas de flecha. Para salir del modo de edición de texto, toque **Más opciones** y, a continuación, utilice las teclas de flecha para mover el objeto.

3. Repita el Paso 2 hasta que el objeto quede situado en el lugar que desee.

## *Configuración de la posición del objeto*

Utilice este procedimiento si desea mover un elemento de la etiqueta hasta una posición específica configurando las coordenadas X e Y específicas.

#### *Para mover un objeto con las coordenadas de posición de objetos:*

- 1. En el *Editor*, seleccione el objeto que desea mover.
- 2. En el Panel de control, toque el botón Más opciones <sup>co para</sup> desplazarse hasta la opción *Posición y tamaño exactos*.
- 3. Toque el botón **Posición y tamaño exactos**.
- 4. Introduzca un valor para:
	- **Distancia desde la parte superior de etiqueta** (coordenada Y).
	- **Distancia desde borde izquierdo** (coordenada X).

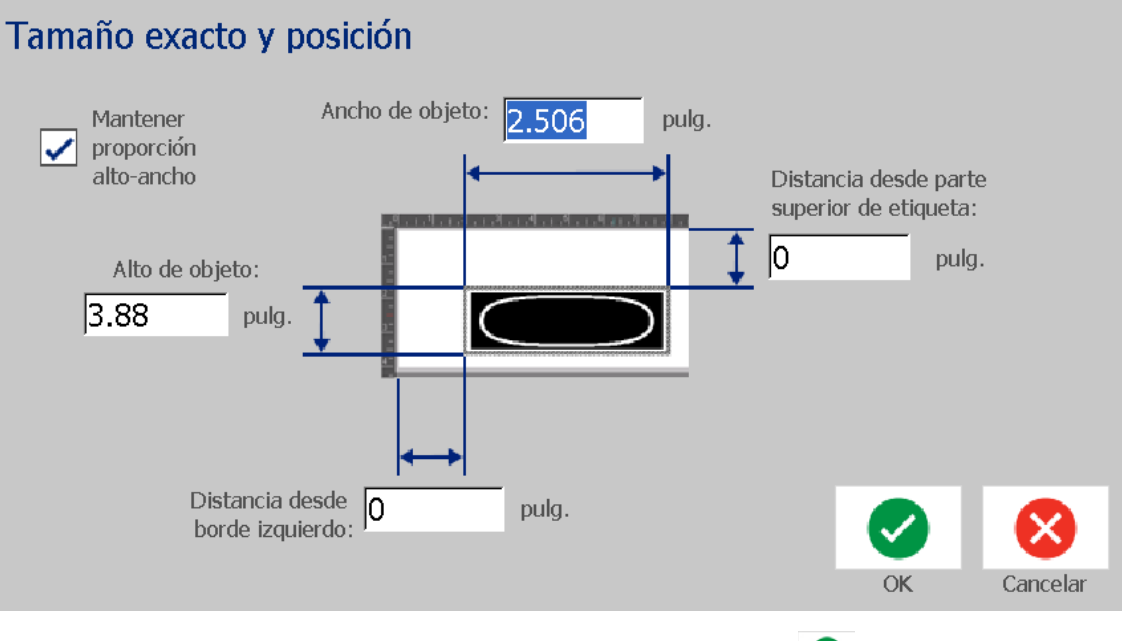

5. Cuando haya terminado, toque el botón **Aceptar** . El objeto se muestra en la posición especificada.

**Nota:** Si los valores especificados hacen que el objeto quede colocado fuera del área de impresión, el sistema cambia el tamaño del objeto y lo recoloca para que encaje en la etiqueta.

## **Alineación de objetos**

### *Para alinear los objetos en la etiqueta:*

- 1. En el *Editor*, seleccione el objeto que desea alinear.
- 2. Elija el botón **Más opciones** y diríjase al *Panel de control* de alineación:

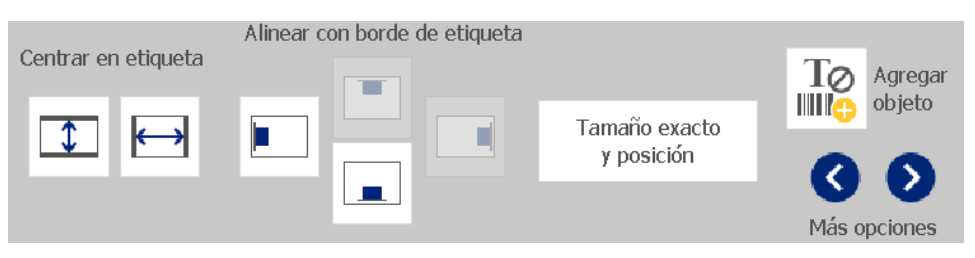

- 3. Elija las opciones de alineación que desee (los cambios se reflejan inmediatamente en el Editor):
	- **Centrar en etiqueta**: coloca el objeto en el centro *vertical* u *horizontal* de la etiqueta.
	- **Alinear con borde de etiqueta**: alinea el objeto con la parte *superior*, *inferior*, *izquierda* o *derecha* del borde de la etiqueta. Si el objeto ya refleja una opción, o si la opción no se puede aplicar a este objeto, el botón aparece atenuado.

**Nota:** Si alguna opción no está disponible, o si el objeto ya refleja el cambio, los botones de opción aparecen atenuados.

## *Ejemplo:*

Para mover un objeto a la esquina superior izquierda:

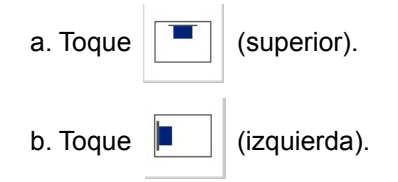

## **Cambio de tamaño de los objetos**

Siga este procedimiento para ajustar el tamaño del objeto. Para cambiar el tamaño de los objetos, puede utilizar los botones de tamaño, arrastrar los objetos hasta el tamaño deseado o configurar la longitud y la anchura de la etiqueta del objeto.

**Nota:** Si da al objeto un tamaño demasiado grande, es posible que se sobreponga o que cubra otros objetos del *Editor*.

## *Uso de los botones de tamaño*

### *Para utilizar los botones de tamaño:*

- 1. En el *Editor*, seleccione el objeto cuyo tamaño desea cambiar.
- 2. En la *Barra de herramientas*, toque el botón de aumento  $\pm$  o disminución

. El aumento o la disminución del tamaño del objeto con los botones de **Tamaño** se traduce únicamente en un cambio de tamaño proporcional.

**Nota:** En el caso de objetos de códigos de barras, el cambio de tamaño únicamente se produce en la dirección de las barras del código de barras (normalmente en dirección vertical, a menos que el código de barras se haya girado).

3. Repita el *Paso 2* hasta que el objeto adquiera el tamaño deseado.

## *Arrastrar los objetos hasta el tamaño deseado*

#### *Para arrastrar los objetos hasta que adquieran el tamaño deseado:*

- 1. En el *Editor*, seleccione el objeto cuyo tamaño desea cambiar.
- 2. En el panel *Herramientas*, toque el botón **Tamaño** [1.1] para ver los controladores de tamaño del objeto.

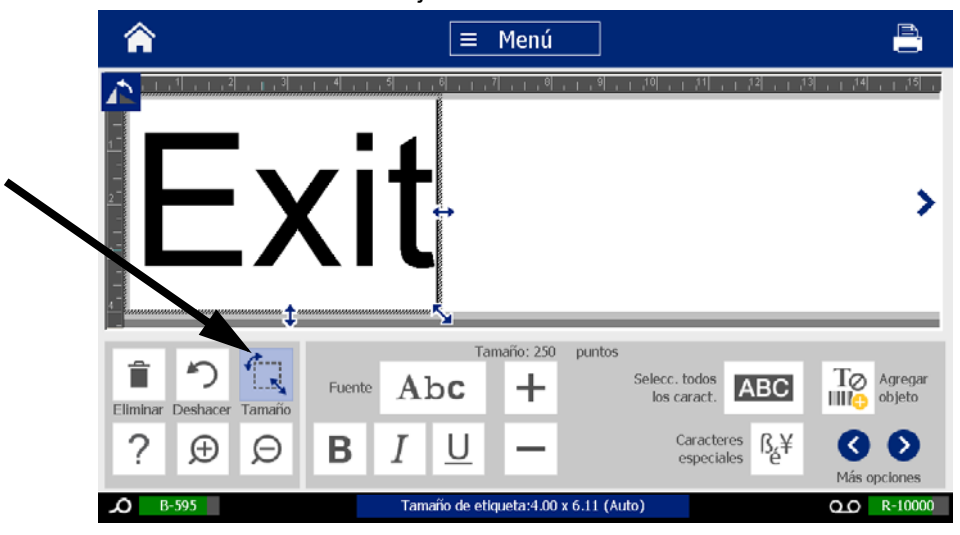

**Nota:** Si se rota un objeto, los controladores de tamaño no proporcionales se ocultan. Para cambiar el tamaño del objeto de un modo no proporcional, devuelva el objeto a un estado sin rotar (0 grados).

- 3. Toque un controlador y arrástrelo sobre la pantalla táctil para cambiar el tamaño del objeto:
	- **Proporcionalmente**: arrastre el controlador de la esquina para cambiar el tamaño del objeto de forma proporcional.
	- **No proporcional (anchura)**: arrastre el controlador del lado derecho para aumentar o disminuir la anchura del objeto únicamente en la dirección del controlador.
	- **No proporcional (altura)**: arrastre el controlador inferior para aumentar o disminuir la anchura del objeto únicamente en la dirección del controlador.
- 4. Para ocultar los controladores de tamaño, toque de nuevo el botón **Tamaño**

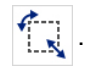

## *Configuración del tamaño del objeto*

Siga este procedimiento si desea configurar el tamaño de un objeto mediante la configuración de la altura y la anchura del objeto.

*Para configurar el tamaño de un objeto mediante las dimensiones del objeto:*

- 1. En el *Editor*, seleccione el objeto cuyo tamaño desea cambiar.
- 2. En el Panel de control, toque el botón Más opciones  $\bullet$  **D** para desplazarse hasta la opción *Posición y tamaño exactos*.
- 3. Toque el botón **Posición y tamaño exactos**.
- 4. Para mantener las proporciones del objeto, seleccione la casilla de verificación **Mantener proporción anchura-altura**.
- 5. Introduzca un valor para:
	- **Anchura de objeto**
	- **Altura de objeto**

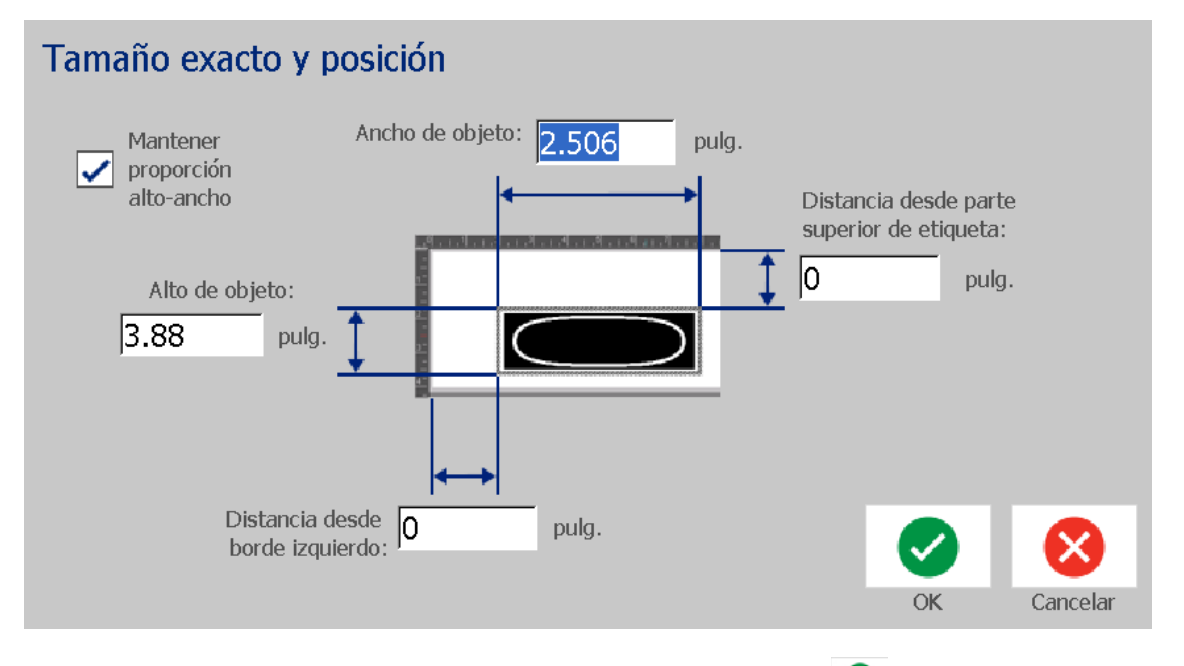

6. Cuando haya terminado, toque el botón **Aceptar** . El objeto se muestra en el tamaño especificado.

**Nota:** Si los valores especificados hacen que el objeto quede colocado fuera del área de impresión, el sistema cambia el tamaño del objeto y lo recoloca para que encaje en la etiqueta.

## **Eliminación de un objeto**

#### *Para eliminar un objeto de una etiqueta:*

**Nota:** Este procedimiento no elimina el texto de un objeto. Para eliminar texto, consulte *[»Eliminación y borrado texto« na strani 48](#page-64-0)*.

- 1. En el *Editor*, seleccione el objeto que desea eliminar.
- 

2. Toque el botón **Eliminar De** o presione la tecla **Supr** del teclado.

## **Enmarcado de un objeto**

Para colocar (o eliminar) un marco de alrededor de un objeto, el objeto debe ser texto o un gráfico. No es posible enmarcar objetos de códigos de barras. Una vez seleccionado, los cambios se reflejan inmediatamente en el *Editor*.

**Nota:** Para enmarcar toda la etiqueta, consulte *[»Enmarcación de una etiqueta« na](#page-52-0)  [strani 36](#page-52-0)*.

### *Para enmarcar un objeto de una etiqueta:*

- 1. Con una etiqueta definida en el *Editor*, seleccione el objeto que desea enmarcar.
- 2. Toque el botón **Más opciones** y diríjase al panel *Marco de objeto*:

Marco de objeto Agregar  $1\varnothing$ Forma Ancho de línea IIIIle objeto Estrecho Media Ancho Redondeada Ning. Rect.

- 3. Seleccione la *Forma* que desee colocar alrededor del objeto (ninguna, rectangular, redondeada).
- 4. Seleccione una *Anchura de línea* para el marco (estrecha, media, ancha).

## **Rotación de un objeto**

### *Para rotar un objeto:*

- 1. En el *Editor*, toque el objeto que desea rotar.
- 2. En el *Panel de herramientas*, toque el botón **Tamaño** [1] para ver los controladores de tamaño y rotación.
- 3. En la etiqueta, toque el botón **Rotar** [2]. El objeto se gira 90° hacia la izquierda.

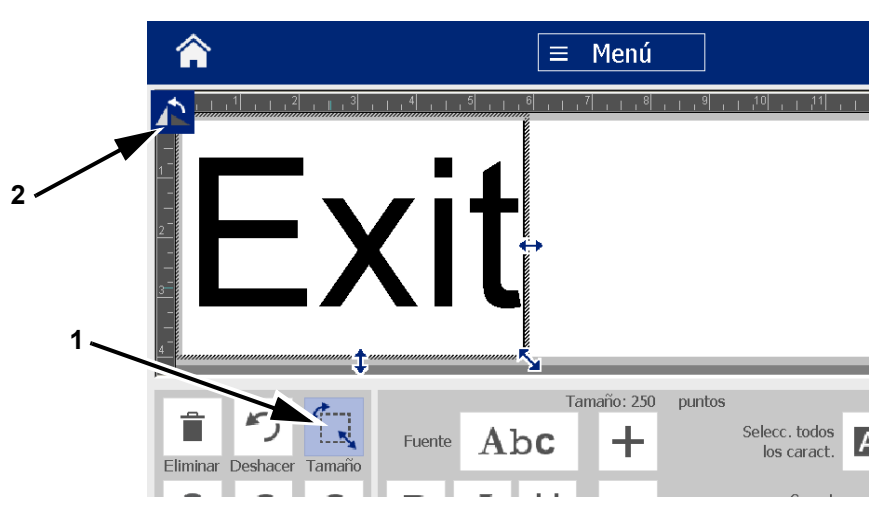

**Nota:** Una vez que se aplica la rotación, la fuente de texto se reduce para que todo el cuadro de texto entre en la etiqueta. El tamaño de la fuente seguirá reducido incluso si el objeto rota y vuelve a su posición original (360° completos).

4. Repita el *Paso 3* para seguir rotando el objeto (si selecciona **Rotar** 4 veces, el objeto vuelve a su estado original sin rotar).

## <span id="page-83-0"></span>**Conversión de texto o códigos de barras en datos variables**

Siga estos procedimientos para convertir un objeto de texto o código de barras existente en un objeto de serie o fecha/hora en la etiqueta. Esto se aplica tanto a objetos de plantilla como de forma libre.

**Nota:** No es posible añadir datos de series a un gráfico.

## *Conversión en datos de series*

### *Para convertir texto o códigos de barras en datos de serie:*

- 1. En el *Editor*, seleccione el objeto de texto o código de barras que desea utilizar para los datos de series.
- 2. **Texto**: toque el botón Más opciones **(3)** y vaya a Configurar fuente **de datos**.
	- O -

**Código de barras**: toque el botón **Cambiar código de barras** .

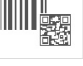

- 3. Toque el botón **Configurar fuente de datos**.
- 4. En el cuadro de diálogo *Configurar fuente de datos*, seleccione una de las siguientes opciones para elegir la fuente de datos y cambiar las opciones de formato:
	- **Constante**: objeto fijo (no variable).
	- **Serie**
	- **Fecha/Hora**: coloca un objeto de fecha/hora en la etiqueta.
- 5. Toque el botón **Serie** . Se muestra el cuadro de diálogo *Serie*. Para obtener más información, consulte *[»Objetos de serie« na strani 43](#page-59-0)*.

6. En el cuadro de diálogo *Serie*, escriba o seleccione los valores para la configuración de los atributos de serie (el área *Muestra* mostrará inmediatamente un ejemplo de las selecciones):

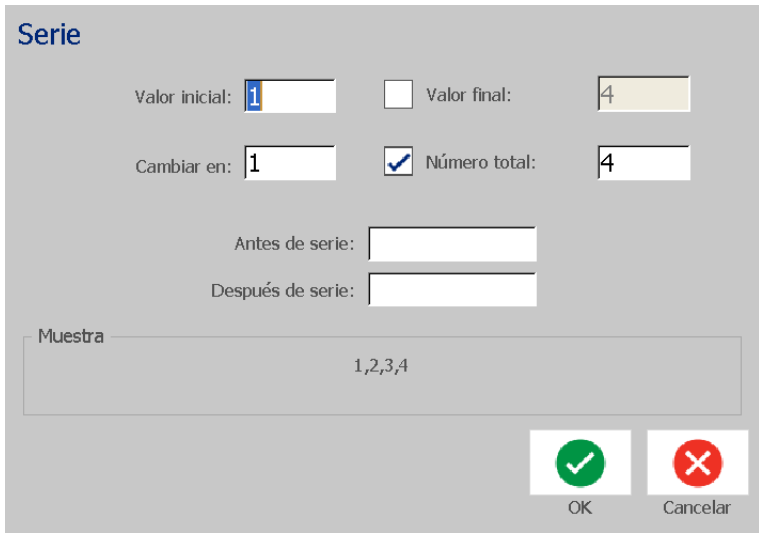

7. Cuando toca el botón **Aceptar** , el objeto de texto o código de barras se convertirá en un objeto de serie en la etiqueta.

## *Conversión de datos de serie*

Siga este procedimiento si desea convertir un objeto de serie en datos constantes.

### *Para convertir texto o código de barras en datos constantes:*

- 1. En el *Editor*, seleccione el objeto de texto o código de barras serializado que desea convertir en datos constantes.
- 2. **Texto**: toque el botón Más opciones **CO** y vaya a Configurar fuente **de datos**.

- O -

**Código de barras**: toque el botón **Cambiar código de barras**.

- 3. Toque el botón **Configurar fuente de datos**.
- 4. En el cuadro de diálogo *Configurar fuente de datos*, toque el botón **Constante**. A continuación, se abre el cuadro de diálogo Código de barras, que le ofrece la opción de cambiar el valor de los datos.

**Nota:** Si no cambia el valor de los datos, volverá de manera predeterminada al valor mostrado en el cuadro *Valor de datos*.

5. Toque el botón **Aceptar** . El objeto cambiará a datos fijos (no serializados).

## *Conversión a fecha/hora*

### *Para convertir un objeto de fecha/hora en datos constantes:*

1. Seleccione un objeto.

- O -

Toque el *Editor* para crear un objeto.

2. Toque el botón **Serie y fecha/hora**  $\left| \begin{array}{c} \frac{1}{2} \\ \frac{1}{2} \end{array} \right|$ . Se muestra el cuadro de

diálogo *Fecha/hora*. Consulte *[»Objetos de serie« na strani 43](#page-59-0)* para obtener instrucciones.

- 3. En el cuadro de diálogo *Serie y fecha/hora*, seleccione **Texto de fecha/hora** o **Código de barras de fecha/hora**.
- 4. En el cuadro de diálogo *Fecha/hora*, seleccione la configuración que desea aplicar al objeto.

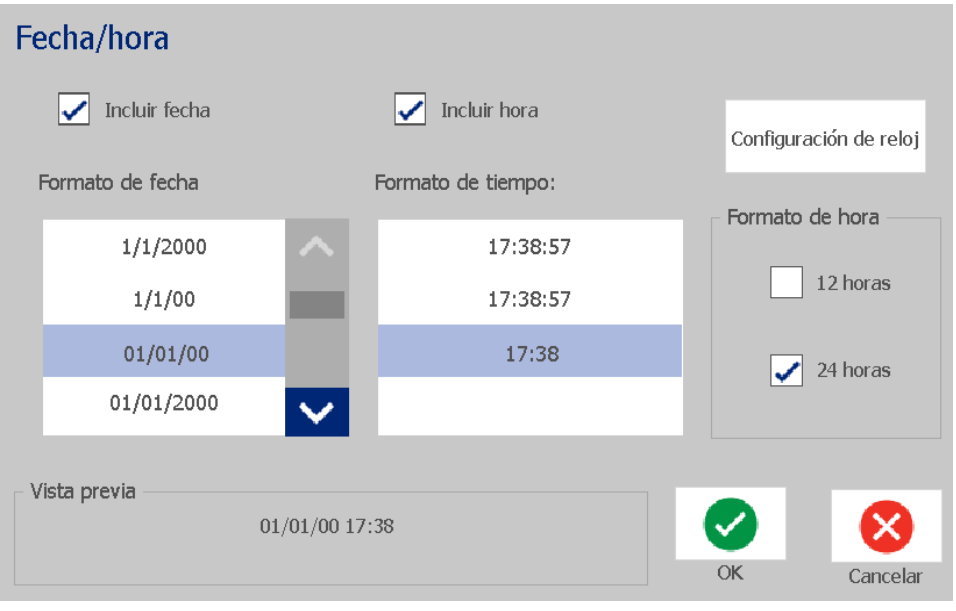

5. Cuando haya terminado, toque el botón **Aceptar**.

## *Conversión de fecha/hora*

### *Para convertir un objeto de fecha/hora en datos constantes:*

- 1. Seleccione el objeto de fecha u hora.
- 2. Toque el botón **Más opciones**  $\bigotimes$  **y** vaya a la opción *Configurar fuente de datos*.
- 3. Toque el botón **Configurar fuente de datos**.
- 4. Toque el botón **Constante**. La fecha/hora se convierte en datos editables.

# **5 Cómo imprimir las etiquetas**

## **Vista previa de etiquetas**

Visualiza las etiquetas en la vista previa antes de imprimirlas para asegurarse de que se imprimen según sus expectativas.

#### *Para acceder a una vista previa de una etiqueta:*

- 1. Con una etiqueta definida en el *Editor*, toque el botón **Imprimir**.
- 2. En el cuadro de diálogo *Imprimir*, toque el botón **Vista previa** . A continuación, se muestra la etiqueta para que pueda revisarla.

P.

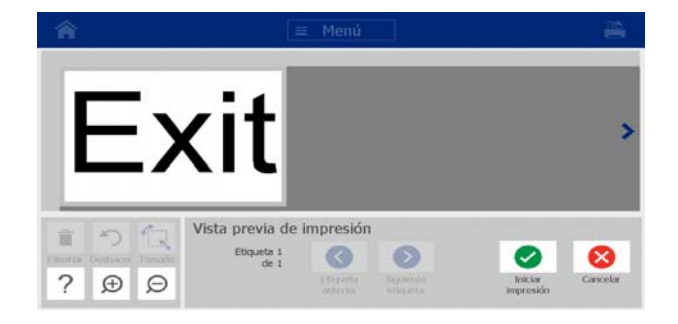

3. (Solo datos de serie). Si ha utilizado datos de serie, se habrán generado varias etiquetas. Toque los botones Etiqueta siguiente **O** o Etiqueta

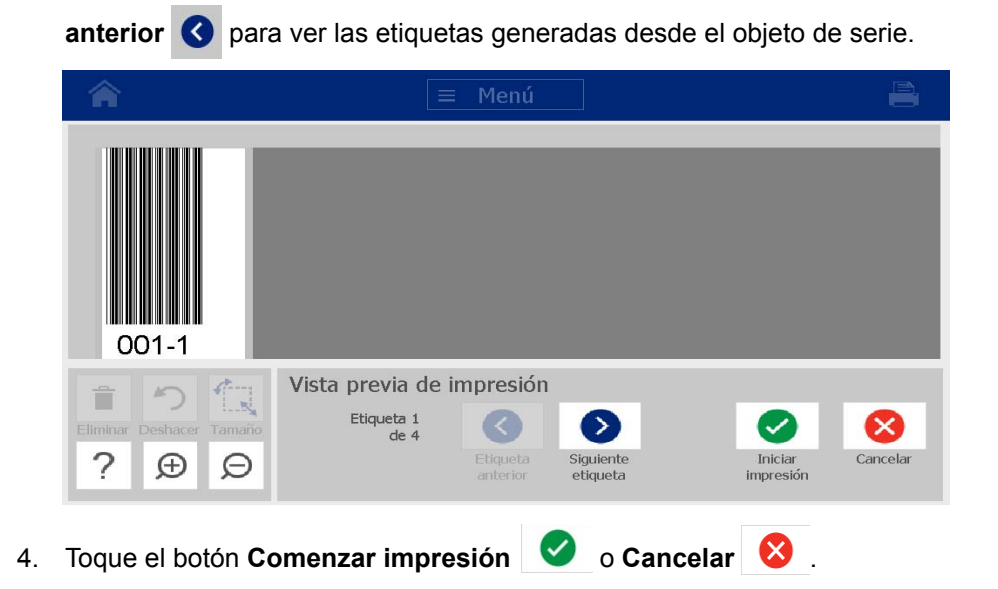

## **Impresión de etiquetas**

A medida que imprime las etiquetas, tenga en cuenta lo siguiente:

- La impresora corta entre etiquetas y al final del trabajo según la configuración de corte seleccionada.
- Si no hay material de impresión o cinta instalados, la impresión no se inicia y se le solicitará que instale material de impresión o cinta.
- Si abre la cubierta de la cinta durante la operación de impresión, la impresión se detiene y se muestra un mensaje que le solicita que cierre la cubierta. A continuación, se cancela el trabajo de impresión. Para imprimir las etiquetas, debe reiniciar el trabajo de impresión.

## **Impresión de etiquetas**

Siga este procedimiento para imprimir etiquetas creadas en un ordenador.

## *Para imprimir etiquetas:*

- 1. Con una etiqueta definida en el *Editor*, toque el botón **Imprimir. Se** muestra el cuadro de diálogo *Impresión* con las copias predeterminadas fijadas en 1.
- 2. En el cuadro de diálogo *Imprimir*, seleccione las opciones de impresión:
	- **Copias:** (visible únicamente para etiquetas que no contienen datos de serie).
	- **Etiquetas para imprimir:** (visible únicamente para etiquetas que contienen datos de serie). Seleccione si desea imprimir todas las etiquetas o seleccionar un rango de etiquetas para imprimir. Se imprime un conjunto de etiquetas. Si la etiqueta incluye más de un objeto de serie, la opción para "imprimir todas las etiquetas" se traduce en la generación de un grupo completo de etiquetas generado desde el objeto de serie que imprime la mayoría de las etiquetas; la serie más corta se repetirá hasta que se complete la serie más larga.
	- **Espejo:** imprime etiquetas aptas para su lectura en un espejo o a través de la parte posterior de la etiqueta. La configuración de Espejo **no** se conserva en la siguiente tarea de impresión. La configuración de Espejo se debe volver a seleccionar cada vez que desee imprimir etiquetas de imagen de espejo.
	- **Vista previa**
	- **Energía de impresión** (a la que se accede con el botón *Configuración avanzada*).
	- **Ajustar desviación** (a la que se accede con el botón *Configuración avanzada*).
- 3. Toque el botón **Iniciar impresión** para comenzar a imprimir la etiqueta.

## <span id="page-89-0"></span>**Cancelación de una tarea de impresión**

Puede haber varios trabajos de impresión en la cola de impresión, pero solo se puede cancelar el trabajo de impresión actual.

### *Para cancelar una tarea de impresión:*

1. En la pantalla *Inicio*, toque el botón Impresión **Figure** para acceder al cuadro

de diálogo *Imprimir*, si no se muestra todavía.

2. El el cuadro de diálogo *Imprimir*, toque el botón **Cancelar trabajo de** 

**impresión actual** . La impresora detiene la impresión

inmediatamente y muestra el mensaje de conformación *Cancelar trabajo*.

3. Toque **Sí** para confirmar la cancelación. La impresora corta el material de impresión.

**Nota:** Una vez que se ha confirmado la cancelación, no es posible reanudar la tarea de impresión.

## **Reanudación de una tarea de impresión interrumpida**

Siga este procedimiento para reanudar una tarea de impresión que fue interrumpida.

## *Para reanudar una tarea de impresión interrumpida:*

- 1. Cuando se muestre el mensaje que indica que la tarea se ha interrumpido, corrija el estado que ocasionó la interrupción (por ejemplo, reemplace el material de impresión o la cinta).
- 2. Seleccione la opción para continuar:
	- **Reanudar actual** (vuelve a imprimir la etiqueta actual y luego continúa con la impresión).
	- **Reanudar siguiente** (imprime la siguiente etiqueta y luego continúa con la impresión).
	- **Cancelar** la tarea de impresión.

## **Alimentación y cortado del material de etiqueta**

Si instala un material de impresión que cuenta con un borde frontal cortado ásperamente, la opción más apropiada es cortar y alimentar el material de impresión. Asimismo, es apropiado cortar y alimentar el material de impresión para trabajos parcialmente impresos que debe extraer del interior de la impresora.

### *Para alimentar y/o cortar el rollo de etiquetas:*

1. Con la impresora encendida, presione **Alimentar O** varias veces hasta que la longitud del material de impresión que desee salga por la impresora.

**Nota:** En el caso de materiales troquelados, el material de impresión avanza hasta la posición de corte, que es la siguiente etiqueta troquelada. En el caso de materiales continuos, el material de impresión avanza dos pulgadas cada vez que presione el botón Alimentar.

2. Si lo desea, presione **Cortar** . La impresora cortará el material de impresión.

## **Ajuste de la energía de impresión**

Si la impresión presenta manchas, es recomendable oscurecer la impresión. Por el contrario, si la cinta se pega o se rompe durante la impresión, es posible que la energía de calentamiento sea demasiado elevada y que, por tanto, sea necesario reducirla.

## **¡PRECAUCIÓN!**

*La impresión constante a altos niveles de energía puede ocasionar atascos en la impresora u otros errores de impresión, así como reducir la vida útil general del cabezal de impresión.*

### *Para ajustar la energía de impresión:*

1. Con una etiqueta definida en el *Editor*, toque el botón **Imprimir**.

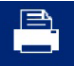

2. En el cuadro de diálogo *Imprimir*, toque el botón **Configuración avanzada**.

Ajuste de la desviación de impresión

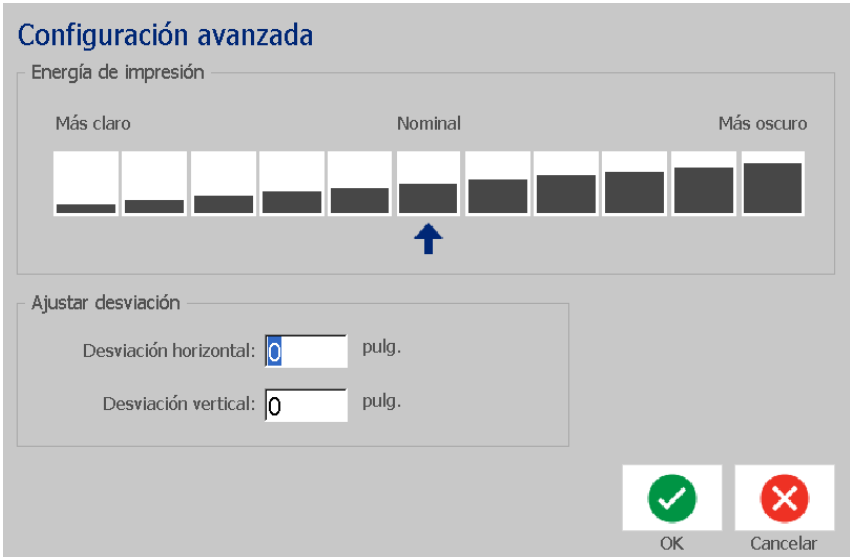

3. En el área *Energía de impresión*, seleccione el cuadro correspondiente para oscurecer o aclarar la impresión.

**Nota:** La energía de impresión se encuentra de manera predeterminada en el valor nominal predeterminado para conseguir el mejor rendimiento general.

- 4. Toque el botón **Aceptar** . A continuación, el nivel de la energía de impresión se cambia y se muestra el cuadro de diálogo *Imprimir*.
- 5. Seleccione las opciones de impresión y toque el botón **Iniciar impresión**

. El sistema utiliza la nueva configuración para imprimir las etiquetas en este trabajo de impresión.

**Nota:** La configuración de la energía de impresión seleccionada se aplicará a todos los trabajos de impresión posteriores que utilicen el material de impresión instalado actualmente. Cuando se instale un nuevo material de impresión, el nivel de energía de impresión se restablece al valor predeterminado. El nivel de energía de impresión también se restablece al reiniciar el sistema.

## **Ajuste de la desviación de impresión**

La Desviación de impresión es un valor que desplaza la imagen desde su posición "nominal" ligeramente en una dirección u otra en la etiqueta. La opción Ajustar desviación se utiliza normalmente para realizar ajustes precisos en la imagen impresa sobre una etiqueta troquelada, o para acercar o alejar ligeramente la imagen al borde de un suministro continuo.

*Para ajustar la desviación de impresión:*

- 1. Con una etiqueta definida en el *Editor*, toque el botón **Imprimir**.
- 2. En el cuadro de diálogo *Imprimir*, toque el botón **Configuración avanzada**.

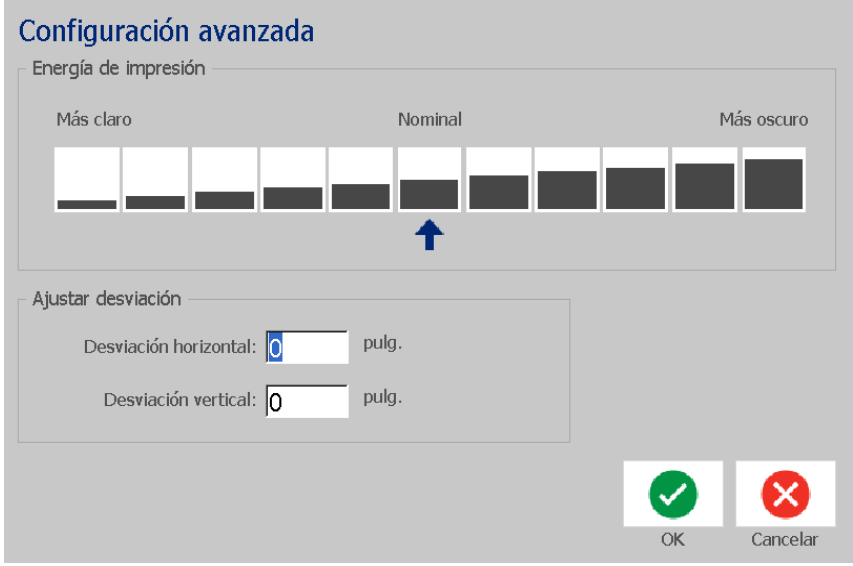

- 3. En el área *Ajustar desviación*, especifique un valor en los cuadros de desviación horizontal o vertical:
	- **Desviación horizontal**: desvía la imagen (parte impresa de la etiqueta) hacia la derecha o hacia la izquierda.
	- **Desviación vertical**: desvía la imagen (parte impresa de la etiqueta) hacia arriba o hacia abajo.

## **Impresión desde un ordenador**

Siga este procedimiento para imprimir etiquetas que haya creado en un ordenador. Para obtener más información, consulte *[»Aplicaciones compatibles«](#page-18-0)  [na strani 2](#page-18-0)*.

**Nota:** Para utilizar este procedimiento, la impresora debe estar conectada físicamente a un ordenador, los controladores correspondientes (por ejemplo, el controlador de la impresora y el controlador USB) deben estar instalados en el ordenador (consulte *[»Uso de la impresora con un ordenador« na strani 15](#page-31-0)*) y la impresora BradyPrinter S3100 debe estar encendida.

### *Para imprimir desde un ordenador:*

1. Desde una aplicación para la creación de etiquetas del ordenador, inicie el trabajo de impresión. El trabajo se envía a la cola de impresión de la impresora. Para cancelar un trabajo de impresión, consulte *[»Cancelación de](#page-89-0)  [una tarea de impresión« na strani 73](#page-89-0)*.

# **6 Cómo trabajar con archivos de etiquetas**

## **Guardar un archivo de etiqueta**

Siga este procedimiento para guardar un archivo de etiqueta.

- 1. Con una etiqueta definida en el *Editor*, toque el botón **Menú**.
- 2. toque el botón **Guardar archivo ...** Se muestra el cuadro de diálogo *Guardar archivo*.

**Nota:** Si la etiqueta se ha guardado anteriormente, el sistema vuelve de manera predeterminada a esa ubicación y a ese nombre de archivo. Si la ubicación de almacenamiento ya no está disponible (por ejemplo, se ha extraído un dispositivo de almacenamiento externo), el sistema vuelve de manera predeterminada a la ubicación de memoria interna.

- 3. Elija una **Ubicación de etiqueta**:
	- **Memoria interna** (el archivo se guarda en la impresora).
	- **USB externo** (el archivo se guarda en una unidad flash USB). Si la ubicación está llena, no será posible guardar ningún archivo hasta que se eliminen uno o más archivos de la ubicación.

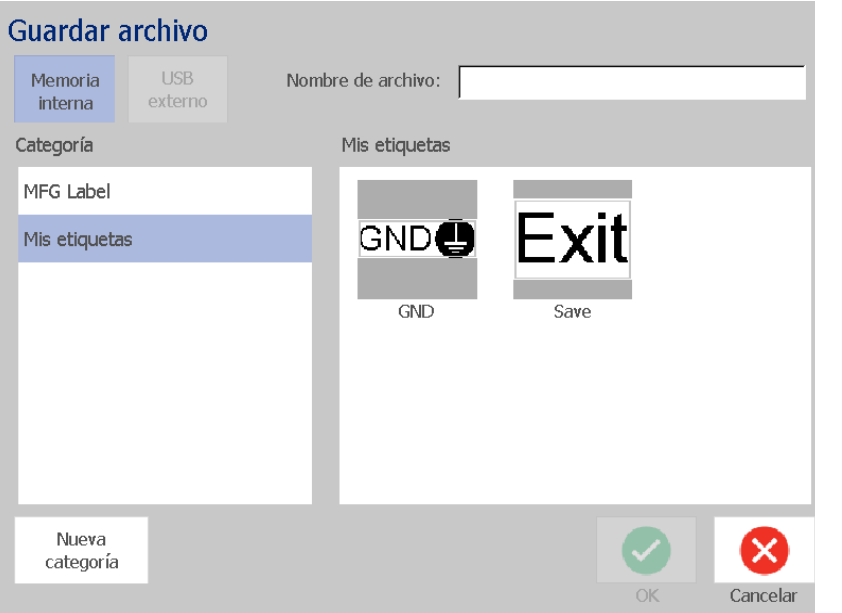

#### **Nota:** El sistema admite únicamente una unidad flash USB a la vez.

- 4. Seleccione una **Categoría** o toque el botón **Nueva categoría** y escriba un nombre de categoría.
- 5. Seleccione un **Nombre de archivo**: escriba un nombre para el archivo de etiqueta, o confirme el nombre de archivo de etiqueta existente, si el archivo ya ha sido guardado anteriormente en esta ubicación. El sistema no le permitirá escribir caracteres ilegales.

**Nota:** Si ya existe el nombre de archivo, el sistema le preguntará si desea reemplazar el archivo existente.

6. Toque el botón **Aceptar** para guardar el archivo de etiqueta. La etiqueta se sigue mostrando en el *Editor*.

H.

## **Abrir un archivo de etiqueta**

Siga este procedimiento para recuperar un archivo de etiqueta guardado en un almacenamiento interno o externo.

- 1. Toque el botón **Menú**.
- 2. Toque el botón **Abrir archivo** . Si un archivo de etiqueta con cambios no guardados se encuentra actualmente en el *Editor*, se le solicitará que guarde la etiqueta actual. Toque **No** si no desea guardar la etiqueta.
- 3. En el cuadro de diálogo *Abrir archivo de etiqueta*, seleccione la **Ubicación** y la **Categoría** donde se encuentra almacenado el archivo. El sistema mostrará todos los archivos de etiquetas disponibles en esa ubicación.
- 4. Seleccione el archivo de etiqueta que desea abrir. La etiqueta se abrirá inmediatamente en el *Editor*.

**Nota:** Si la etiqueta seleccionada no se ajusta al material de impresión instalado actualmente, se le solicitará que permita que el sistema ajuste los datos o que cancele la operación. Si elige ajustar los datos, los objetos se moverán y/o cambiarán de tamaño para ajustarse a la etiqueta.

## <span id="page-95-0"></span>**Eliminar un archivo de etiqueta**

### *Para eliminar un archivo de etiqueta*

- 1. Toque el botón **Menú**.
- 2. En la lista de menú, toque el botón **Eliminar archivo**.
- 3. En el cuadro de diálogo *Eliminar archivo de etiqueta*, seleccione la ubicación donde se encuentra el archivo:
	- **Memoria interna** (para archivos de etiqueta guardados en la impresora).
	- **USB externo** (para archivos de etiqueta guardados en una unidad flash USB)
- 4. Seleccione la **Categoría** donde está guardada la etiqueta. El sistema mostrará los archivos de etiquetas disponibles en la ubicación seleccionada.
- 5. Toque el archivo de etiqueta que desea eliminar.
- 6. Cuando se le solicite la confirmación de la eliminación del archivo, toque **Sí**. El archivo se eliminará de forma permanente.

- O -

Seleccione **No** si desea volver a la pantalla anterior sin eliminar el archivo.

**Nota:** Si elimina todas las etiquetas de una categoría, el sistema eliminará automáticamente la categoría (excepto Mis etiquetas).

# **7 Uso de las herramientas del sistema**

## **Importación de gráficos**

Siga este procedimiento para añadir sus propios gráficos y utilizarlos en etiquetas creadas en la impresora. Los gráficos que se van a importar deben tener un formato compatible y se deben importar desde una unidad flash USB. Los formatos de archivos de gráficos compatibles son los metarchivos de Windows (\*.wmf) y los mapas de bits (\*.bmp).

**Nota:** Esta impresora es monocromática. Los gráficos importados deben ser en blanco y negro.

Los formatos de los metarchivos de Windows (\*.wmf) son imágenes de vectores que mantienen su claridad y nitidez cuando cambian de tamaño. Los archivos de mapas de bits (\*.bmp) están formados por píxeles que se pueden mostrar borrosos o distorsionados al cambiar de tamaño. Asegúrese de elegir el formato correcto para el gráfico que vaya a utilizar.

### *Para importar un gráfico:*

- 1. Copie los gráficos que desee importar en el directorio raíz de la unidad flash USB que vaya a utilizar.
- 2. Conecte la unidad flash USB que contiene los gráficos a cualquier puerto USB disponible en la impresora.

**Nota:** El sistema admite únicamente una unidad flash USB a la vez.

3. Toque el botón **Menú**.

4. Toque el botón **Importar 1994**. Se muestra el cuadro de diálogo *Importar*.

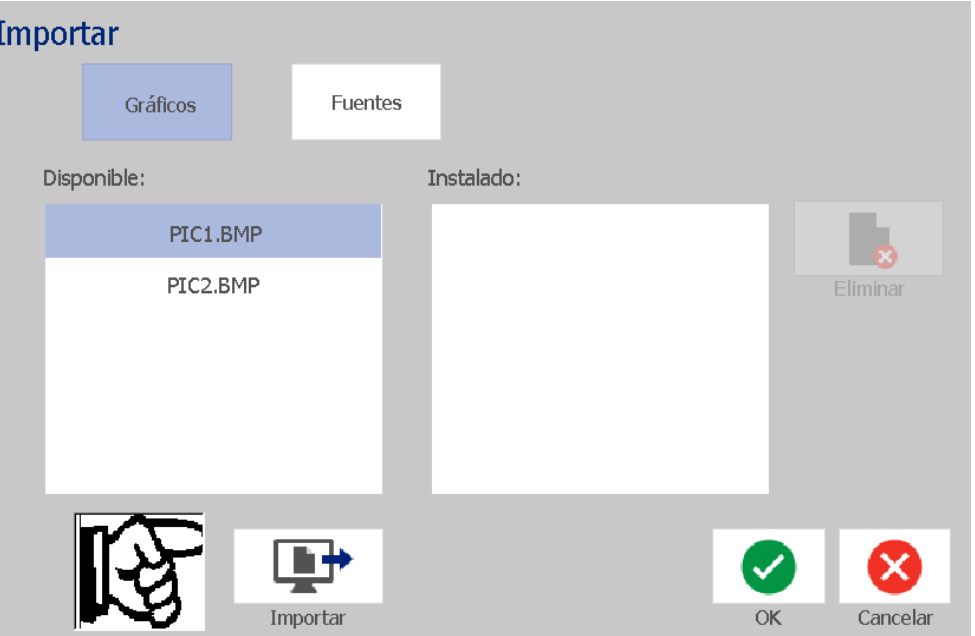

- <span id="page-97-0"></span>5. En el cuadro de diálogo *Imprimir*, toque el botón **Gráficos**.
- 6. En la lista *Disponibles*, seleccione el gráfico que desee importar. En la parte inferior del cuadro de diálogo se muestra una vista previa del gráfico seleccionado.
- <span id="page-97-1"></span>7. Toque el botón **Importar E**<sup>+</sup> . El gráfico se importará y su nombre se mostrará en la lista *Importados*.
- 8. Repita los Pasos [5](#page-97-0)-[7](#page-97-1) hasta que haya seleccionado todos los gráficos.
- 9. Toque el botón **Aceptar (2)** . Los gráficos se colocan en la categoría *Gráficos importados* para su uso en etiquetas. Para obtener más información sobre cómo añadir gráficos a una etiqueta, consulte *[»Objetos de gráficos« na](#page-56-0)  [strani 40](#page-56-0)*.

**Nota:** Si no hay suficiente espacio disponible para almacenar los gráficos importados, deberá liberar espacio mediante la eliminación archivos guardados (*[»Eliminar un archivo de etiqueta« na strani 79](#page-95-0)*) o la eliminación de archivos importados previamente (*[»Eliminación de gráficos importados« na](#page-98-0)  [strani 82](#page-98-0)*) antes de poder importar gráficos nuevos. Hay aproximadamente 56 MB de espacio de almacenamiento disponible.

## <span id="page-98-0"></span>**Eliminación de gráficos importados**

Siga este procedimiento para eliminar sus propios gráficos importados que ya no necesite.

*Para eliminar un gráfico:*

- 1. Toque el botón **Menú**.
- 2. Toque el botón **Importar Latitude de la cuadro de diálogo** *Importar***.**

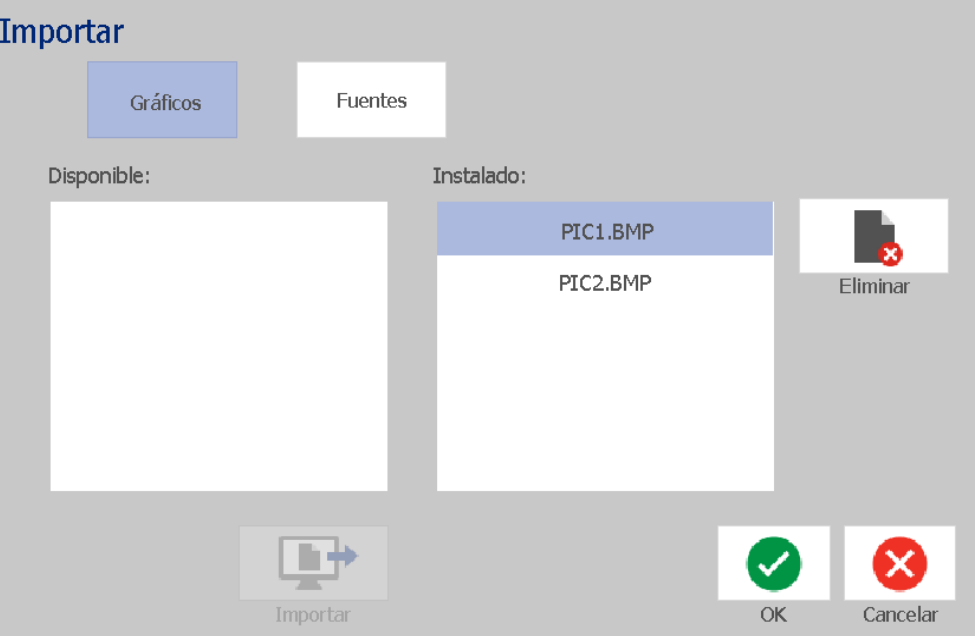

- <span id="page-98-1"></span>3. En el cuadro de diálogo *Imprimir*, toque el botón **Gráficos**.
- 4. En la lista *Importados*, seleccione el gráfico que desee eliminar.
- 5. Toque el botón **Eliminar** .
- <span id="page-98-2"></span>6. Seleccione **Sí** para confirmar la eliminación. El gráfico se eliminará de la lista *Instalados*.
- 7. Repita los Paso [3](#page-98-1)-[6](#page-98-2) para eliminar más gráficos.
- 8. Toque el botón **Aceptar para salir del cuadro de dialogo.**

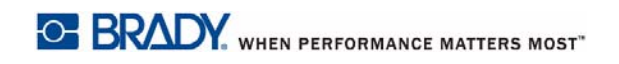

## **Importación de fuentes**

Utilice este procedimiento para añadir sus propias fuentes y utilizarlas en etiquetas creadas en la impresora. Solo es posible importar fuentes True-Type.

#### *Para importar una fuente:*

- 1. Copie las fuentes que desea importar en el directorio raíz de la unidad flash USB que vaya a utilizar.
- 2. Conecte la unidad flash USB a cualquier puerto USB disponible de la impresora.

**Nota:** El sistema admite únicamente una unidad flash USB a la vez.

- 3. Toque el botón **Menú**.
- 4. En la lista de opciones de menú, toque el botón **Importar**  $\Box$  **E**<sup>+</sup> . Se muestra el cuadro de diálogo *Importar*.

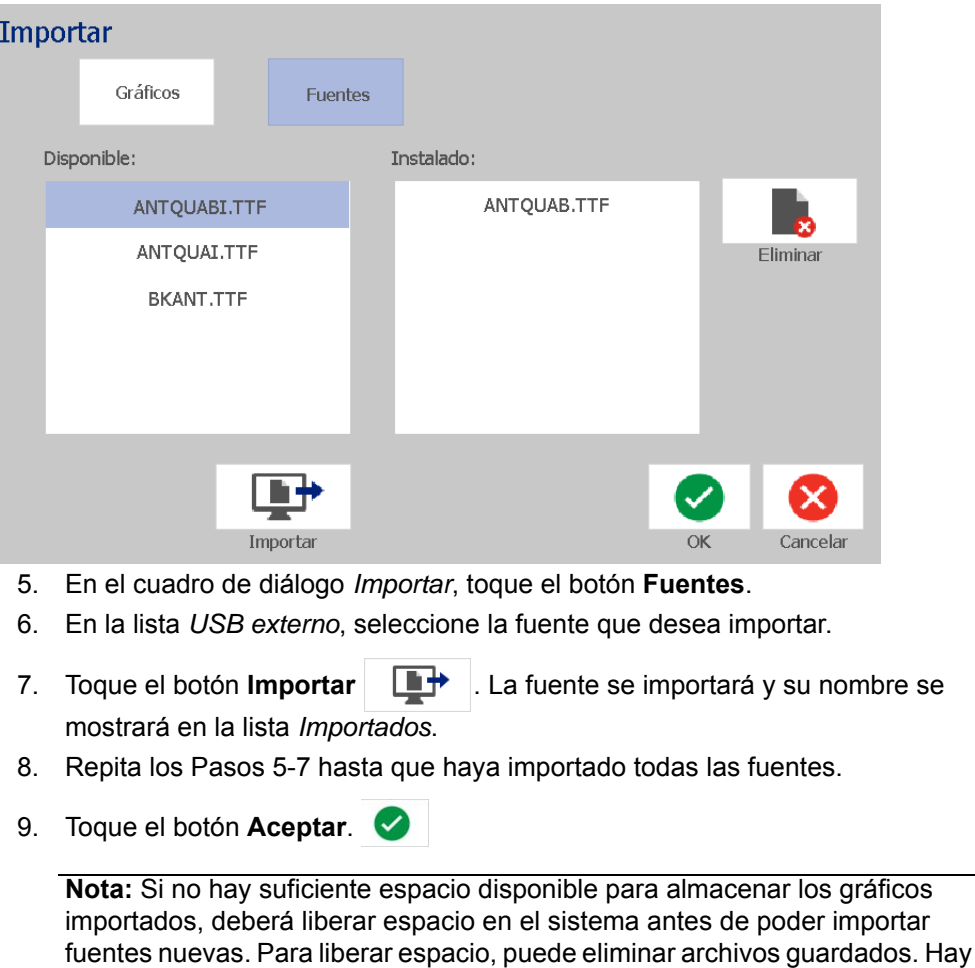

<span id="page-99-1"></span><span id="page-99-0"></span>aproximadamente 56 MB de espacio de almacenamiento disponible.

## **Instalación de actualizaciones de firmware**

### *Para actualizar el firmware:*

## <u>∕I∖</u> ¡PRECAUCIÓN!

No interrumpa la fuente de electricidad de la impresora durante una actualización de firmware.

- 1. En un ordenador, vaya a [www.bradyid.com.](https://www.bradyid.com)
- 2. Coloque el cursos sobre **Asistencia técnica** y, a continuación, bajo el encabezado *Descargas*, haga clic en **Firmware**.
- 3. Localice la actualización de firmware más reciente para la BradyPrinter S3100 en la lista y haga clic sobre ella. Para que resulte más sencillo encontrar el modelo de la impresora, puede organizar la lista alfabéticamente.
- 4. Haga clic en **Comenzar a descargar**.
- 5. Guarde el archivo descargado en una unidad flash USB.
- 6. Conecte la unidad flash USB a cualquier puerto USB disponible de la impresora. La impresora reconoce el archivo de actualización y muestra un mensaje en la pantalla táctil.
- 7. Siga las indicaciones que aparecen en la pantalla táctil. Una vez finalizada la actualización, la impresora se reinicia.

# **8 Mantenimiento**

## <span id="page-101-0"></span>**Desconexión de la alimentación y extracción del material de impresión de la impresora**

Antes de realizar cualquier procedimiento de mantenimiento que requiera abrir la cubierta, debe desconectar la fuente de alimentación y extraer el material de impresión de la impresora.

### *Para desconectar la alimentación de la impresora y extraer el material de impresión:*

- **1**
- 1. Extraiga el enchufe [1] de la impresora.

2. Abra la cubierta (se abre desde la izquierda).

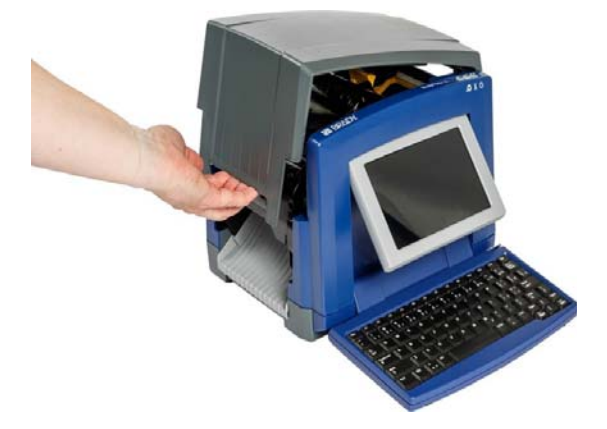

- 3. Libere el pestillo de la cubierta de la cinta [2] y gírela para abrirla.
- 4. Libere el pestillo del cartucho de cinta [3] y levante el cartucho de cinta para extraerlo.

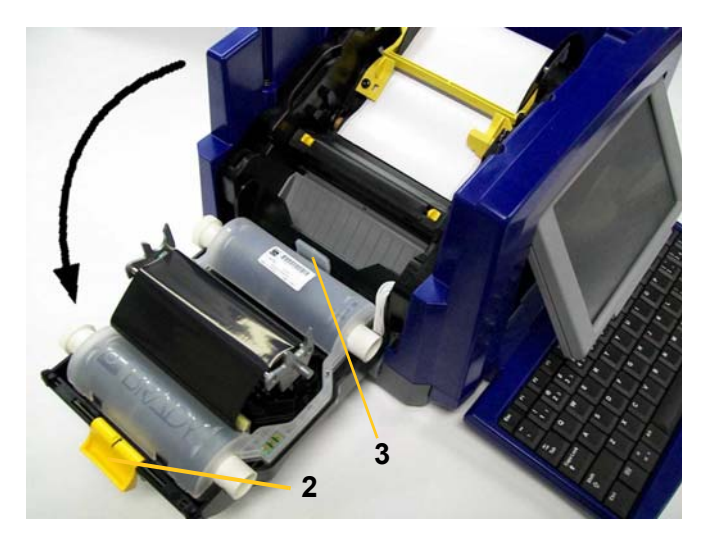

- 5. Gire el limpiador del material de impresión amarillo [4] hasta el extremo derecho (de cara a la pantalla)
- 6. Mueva las guías del material de impresión amarillas [5] hasta que queden totalmente abiertas.
- 7. Extraiga el cartucho del material de impresión de las ranuras del soporte del material de impresión [6].

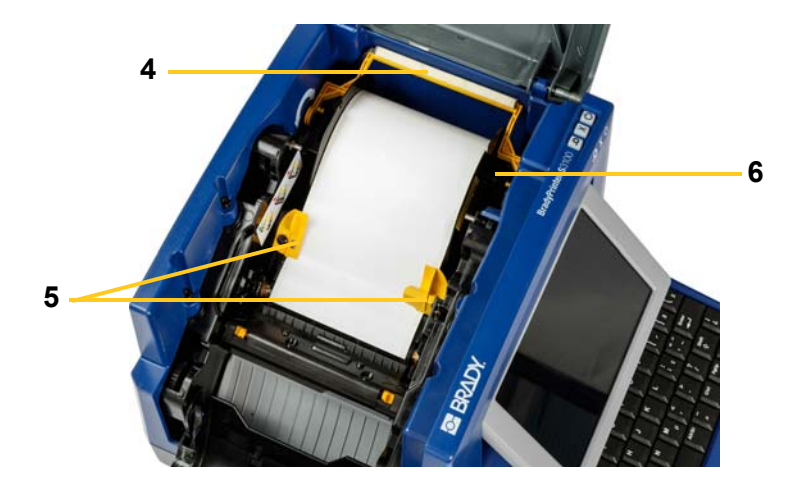

## **Limpieza de la impresora**

## **Limpieza de residuos de la impresora y del teclado**

Siempre que realice cualquier operación de mantenimiento en la impresora, también debe limpiar cualquier residuo generado por los materiales de impresión.

## *Materiales necesarios:*

- Botella de aire comprimido, que debe comprarse a un distribuidor local (por ejemplo, HOSA AIR-464 Gear Duster)
- Paño sin pelusas
- Alcohol isopropílico
- Gafas de seguridad

## *Para limpiar los residuos de la impresora:*

## **¡PRECAUCIÓN!**

*Utilice siempre gafas de seguridad cuando utilice aire comprimido.*

- 1. Desconecte la fuente de alimentación y extraiga el material de impresión de la impresora (consulte *[»Desconexión de la alimentación y extracción del](#page-101-0)  [material de impresión de la impresora« na strani 85](#page-101-0)*).
- 2. Con las gafas de seguridad puestas, pulverice el aire comprimido sobre cualquier parte de la impresora y el teclado en las que se hayan acumulado residuos.

**Nota:** Si el aire comprimido no está disponible, utilice un paño que no deje pelusas humedecido con alcohol isopropílico y limpie los residuos.

- 3. Si fuese necesario, utilice un paño que no deje pelusas humedecido para limpiar las teclas del teclado.
- 4. Coloque las cintas de nuevo.
- 5. Cierre todas las cubiertas y enchufe el cable de la fuente de alimentación.

## **Limpieza de la pantalla táctil**

### *Materiales necesarios*

- Paño que no deje pelusas, no abrasivo
- Alcohol isopropílico
	- O -
- Paño previamente humedecido (adecuado para limpiar pantallas de ordenador)

#### *Para limpiar la pantalla táctil:*

**Nota:** Los limpiadores normales que contienen amoniaco, jabones o cualquier tipo de ácido pueden dañar la pantalla. Utilice solamente un paño que no deje pelusas humedecido con alcohol isopropílico.

- 1. Humedezca ligeramente un paño que no deje pelusas con alcohol isopropílico, o utilice un paño previamente humedecido adecuado para limpiar la pantalla de un ordenador.
- 2. Pase suavemente el paño humedecido por la pantalla hasta quitar todos los residuos.

## **Limpieza de la hoja de la cuchilla**

**Nota:** Cuando limpie la cuchilla, también debe limpiar el material de impresión y los sensores de la cuchilla.

#### *Materiales necesarios*

- BradyPrinter S3100 Kit de limpieza (N.º de catálogo B31-CCT)
- Alcohol isopropílico
- Herramienta para la limpieza de la cuchilla (incluida en el kit de limpieza)

#### *Para limpiar la cuchilla:*

- 1. Desconecte la fuente de alimentación y extraiga el material de impresión de la impresora (consulte *[»Desconexión de la alimentación y extracción del](#page-101-0)  [material de impresión de la impresora« na strani 85](#page-101-0)*).
- 2. Apriete las dos lengüetas amarillas de la cuchilla [7] para liberar la cuchilla. El mecanismo de la cuchilla y el conducto de salida [8] se deslizarán de manera descendente detrás de la cubierta de la cinta.

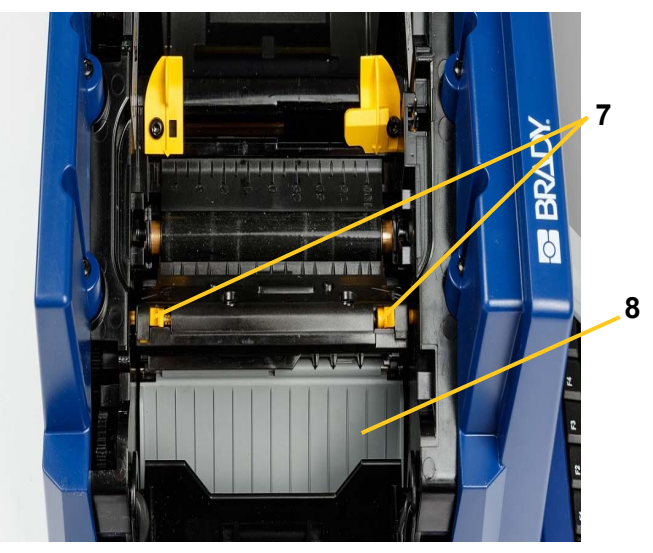

3. Llene la botella de plástico incluida en el kit de limpieza con alcohol isopropílico.

- 4. Limpie la hoja de la cuchilla metálica [9]:
	- a. Si la hoja de la cuchilla muestra una cantidad considerable de residuos, utilice la herramienta de limpieza de la cuchilla incluida en el kit para limpiar suavemente los residuos y quitarlos de la hoja de corte.
	- b. Humedezca uno de los bastoncillos de espuma del kit de limpieza con alcohol. No permita que el alcohol gotee por el bastoncillo.
	- c. Limpie la hoja de la cuchilla con un bastoncillo humedecido hasta que desaparezcan los residuos.
	- d. Limpie por debajo de los bordes de la cubierta de la cuchilla con un bastoncillo humedecido. Para evitar que el residuo descienda y se inserte en el interior de la impresora, haga un movimiento desde el borde exterior de la cuchilla hacia el centro.
	- e. Continúe la limpieza hasta que no haya residuos visibles y observe que los bastoncillos no se ensucian.

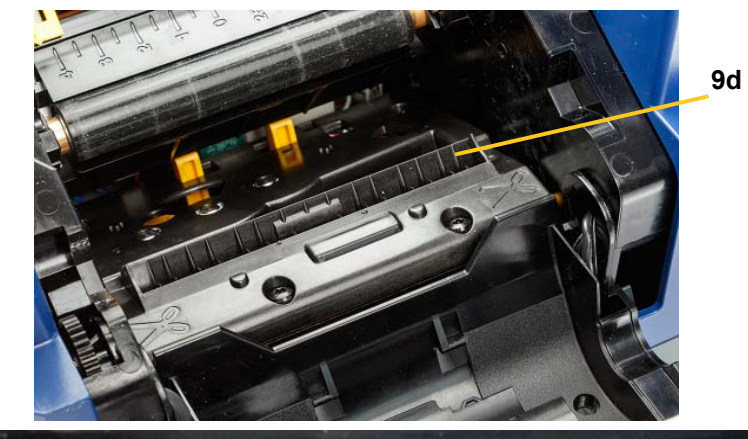

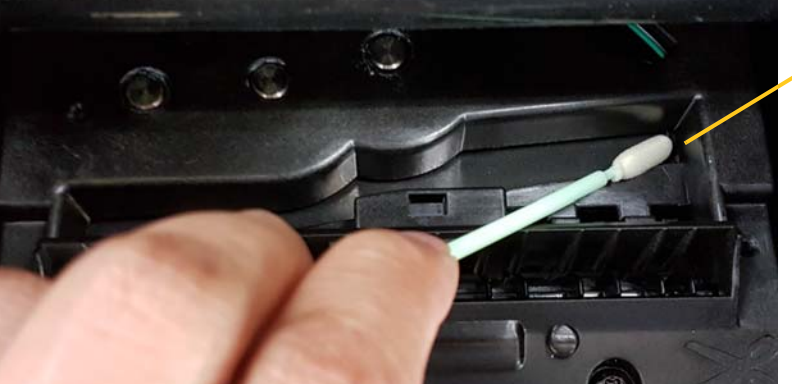

**9e**

5. Cierre la hoja de la cuchilla oprimiéndola hacia arriba sobre el conducto de salida hasta que las lengüetas de la cuchilla encajen en su lugar.

**Nota:** Es posible que necesite mantener la cubierta de la cinta ligeramente levantada para poder acceder al conducto de salida.

- 6. Coloque las cintas de nuevo.
- 7. Cierre todas las cubiertas y enchufe el cable de la fuente de alimentación.

## **Limpieza de los sensores**

Los sensores de la cuchilla y del material de impresión se encuentran dentro de la impresora y pueden es posible que se cubran de polvo generado al cortar el material de impresión. El sensor del material de impresión se encuentra debajo de la guía amarilla del material de impresión. El sensor de la cuchilla se encuentra encima de la hoja de corte y solo es visible cuando se extrae la cuchilla.

## *Materiales necesarios*

- BradyPrinter S3100 Kit de limpieza (N.º de catálogo B31-CCT)
- Alcohol isopropílico

## *Para limpiar los sensores:*

- 1. Si es necesario, desconecte la fuente de alimentación y extraiga el material de impresión de la impresora (consulte *[»Desconexión de la alimentación y](#page-101-0)  [extracción del material de impresión de la impresora« na strani 85](#page-101-0)*).
- 2. Si todavía no ha extraído la cuchilla, apriete las dos lengüetas amarillas de la cuchilla para extraerla.
- 3. Con un bastoncillo de espuma previamente humedecido, limpie suavemente la superficie del sensor de material de impresión [10] y del sensor de la cuchilla [11] en las ubicaciones que se muestran en la figura. No permita que el alcohol gotee por el bastoncillo.

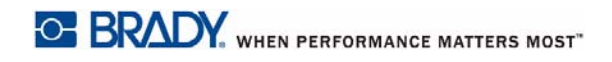

#### **Limpieza de la impresora** Limpieza del área de salida de la hoja de la cuchilla

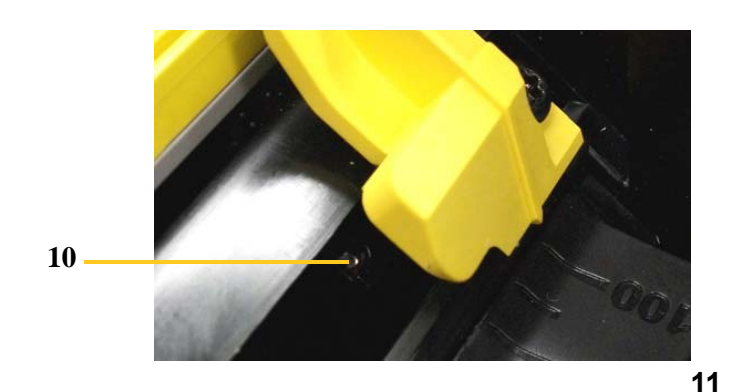

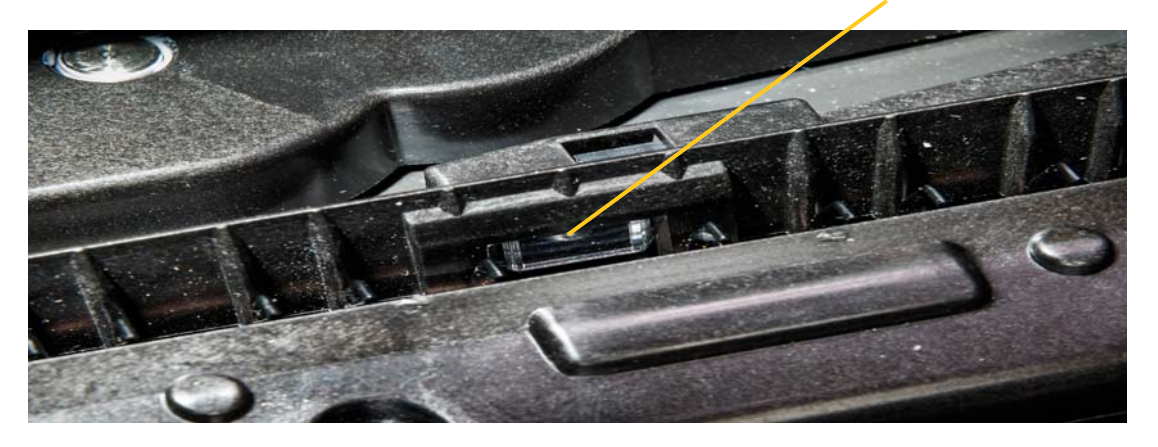

## **Limpieza del área de salida de la hoja de la cuchilla**

Este procedimiento limpia el área de salida de la hoja de la cuchilla, así como el conducto de salida.

**Nota:** Debe limpiar el área de salida después de limpiar la hoja y los sensores de la cuchilla. Es posible que el bastoncillo de limpieza (hisopo) se dañe al limpiar el área de salida.

#### *Materiales necesarios*

- BradyPrinter S3100 Kit de limpieza (N.º de catálogo B31-CCT)
- Alcohol isopropílico

#### *Para limpiar el conducto de salida:*

- 1. Si es necesario, desconecte la fuente de alimentación y extraiga el material de impresión de la impresora (consulte *[»Desconexión de la alimentación y](#page-101-0)  [extracción del material de impresión de la impresora« na strani 85](#page-101-0)*).
- 2. Cierre la cubierta de la cinta. No es necesario que encaje en su lugar.
3. Con un bastoncillo del kit de limpieza humedecido con alcohol, limpie la entrada del conducto de salida [12] y la rampa del conducto de salida [13].

**Nota:** Para llegar a todas las áreas del conducto de salida, puede cerrar la cubierta e inclinar la impresora hacia arriba sobre un lado.

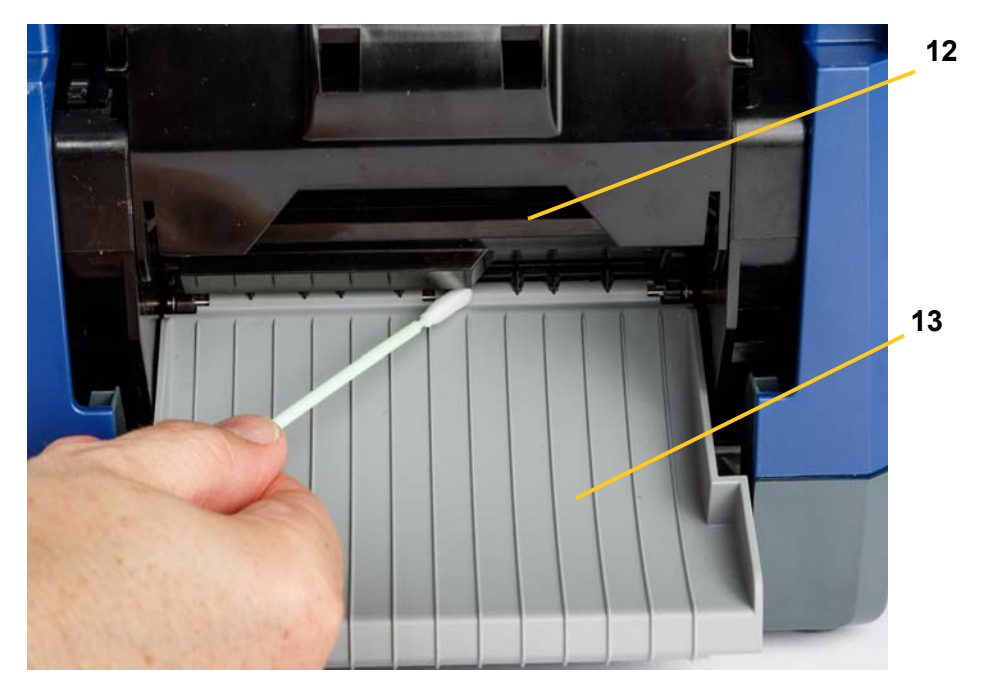

- 4. Coloque las cintas de nuevo.
- 5. Cierre todas las cubiertas, enchufe el cable de alimentación y coloque en interruptor de encendido en la posición de encendido.

# **Limpieza del polvo**

El polvo generado al cortarse el material de impresión puede acumularse en la unidad. Si se acumula una cantidad significativa de polvo, limpie la unidad siguiendo este procedimiento.

#### *Materiales necesarios*

- BradyPrinter S3100 Kit de limpieza (N.º de catálogo B31-CCT)
- Alcohol isopropílico
- Botella de aire comprimido, que debe comprarse a un distribuidor local (por ejemplo, HOSA AIR-464 Gear Duster)

*Para limpiar el polvo de la unidad:*

#### **¡PRECAUCIÓN!**

*Utilice siempre gafas de seguridad cuando utilice aire comprimido.*

- 1. Desconecte la fuente de alimentación y extraiga el material de impresión de la impresora (consulte *[»Desconexión de la alimentación y extracción del](#page-101-0)  [material de impresión de la impresora« na strani 85](#page-101-0)*).
- 2. Con el aire comprimido, pulverice todas las áreas visibles incluidas dentro de la impresora para quitar el polvo acumulado.
- 3. Con la ayuda de un paño humedecido en alcohol isopropílico, limpie los restos de polvo que hayan podido quedar en el interior de la impresora.
- 4. Limpie el polvo y los residuos de la cubierta y el marco exteriores de la impresora.

# <span id="page-109-0"></span>**Limpieza del cabezal de impresión**

#### *Materiales necesarios*

- BradyPrinter S3100 Kit de limpieza (N.º de catálogo B31-CCT)
- Alcohol isopropílico

#### *Para limpiar el cabezal de impresión:*

- 1. Desconecte la fuente de alimentación y extraiga el material de impresión de la impresora (consulte *[»Desconexión de la alimentación y extracción del](#page-101-0)  [material de impresión de la impresora« na strani 85](#page-101-0)*).
- 2. Llene la botella de plástico incluida en el kit de limpieza con alcohol isopropílico.

**Nota:** No frote el bastoncillo sobre el área de color bronce del cabezal de impresión.

3. Humedezca uno de los bastoncillos de espuma del kit de limpieza con alcohol y frote suavemente el área verde y negra del cabezal de impresión [14].

### **¡PRECAUCIÓN!**

*Utilice únicamente los materiales suministrados con el kit de limpieza. El uso de otros materiales puede dañar permanentemente el cabezal de impresión.*

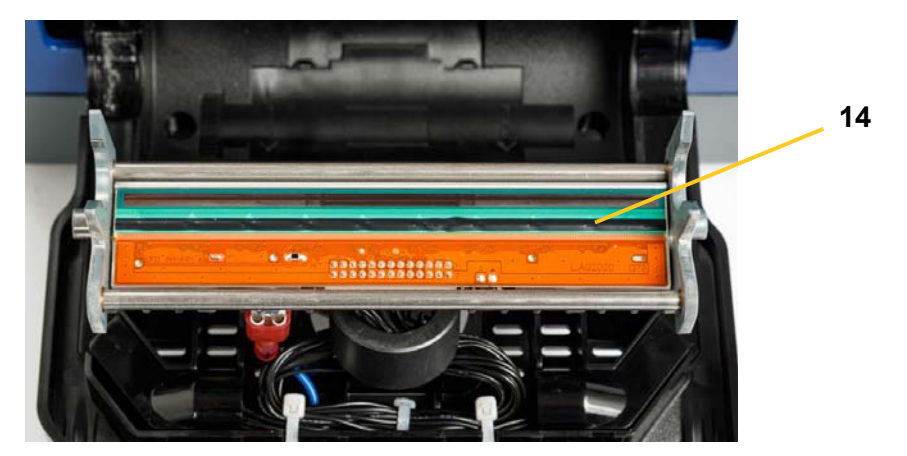

- 4. Coloque las cintas de nuevo.
- 5. Cierre todas las cubiertas y enchufe el cable de la fuente de alimentación.

# <span id="page-111-0"></span>**Sustitución del limpiador del material de impresión**

#### *Materiales necesarios*

• LIMPIADOR B31

#### *Para sustituir el limpiador del material de impresión:*

- 1. Desconecte la fuente de alimentación y extraiga el material de impresión de la impresora (consulte *[»Desconexión de la alimentación y extracción del](#page-101-0)  [material de impresión de la impresora« na strani 85](#page-101-0)*).
- 2. Levante y sujete el brazo del limpiador mientras sujeta la lengüeta del accesorio del limpiador [15].
- 3. Tire de la lengüeta ligeramente hacia delante y, a continuación, deslice el accesorio del limpiador hasta extraerlo del brazo del limpiador.
- 4. Para sustituir el limpiador, inserte el labio del accesorio del limpiador en la ranura [16] del brazo del limpiador y deslícelo hacia adentro hasta que la lengüeta encaje en su lugar.

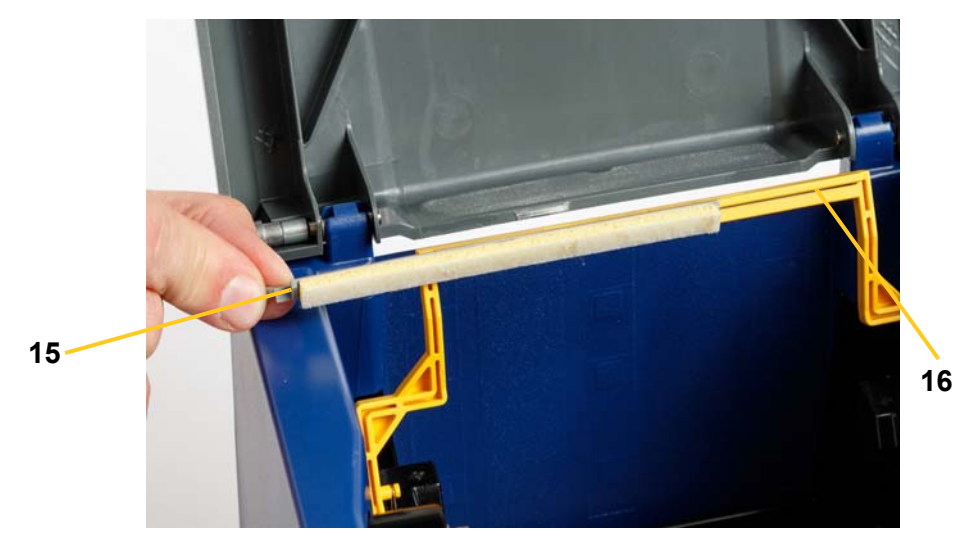

- 5. Coloque las cintas de nuevo.
- 6. Cierre todas las cubiertas y enchufe el cable de la fuente de alimentación.

# **Eliminación de atascos**

### **Eliminación de atascos de la impresora**

#### *Para eliminar atascos de la impresora:*

- 1. Extraiga de la impresora cualquier cinta o material de impresión dañado.
- 2. Compruebe que el cabezal de impresión, las hojas de la cuchilla, los sensores, etc. no hayan sufrido daños.
- 3. Compruebe si es necesario llevar a cabo algún tipo de limpieza. Si se necesita realizar algún tipo de limpieza, consulte *[»Limpieza de la impresora«](#page-103-0)  [na strani 87](#page-103-0)* para más obtener información.
- 4. Vuelva a cargar la cinta y el material de impresión, y elimine todos los mensajes de error.

# **Eliminación de atascos de la cuchilla**

#### *Para eliminar atascos de la cuchilla:*

1. Corte el material de impresión como se indica a continuación. .

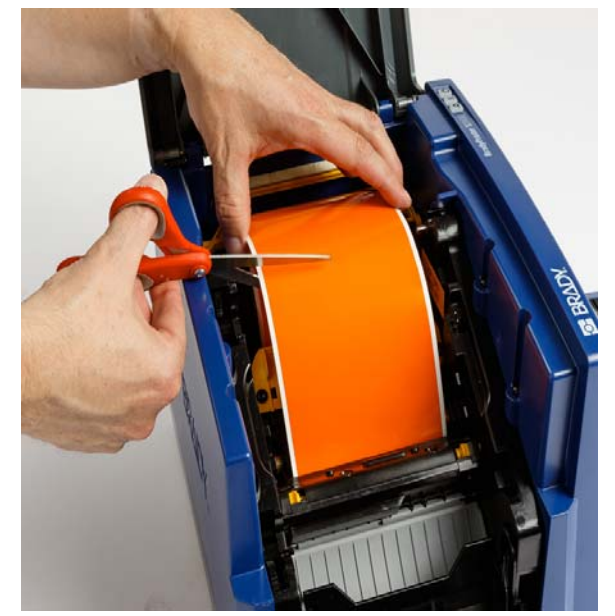

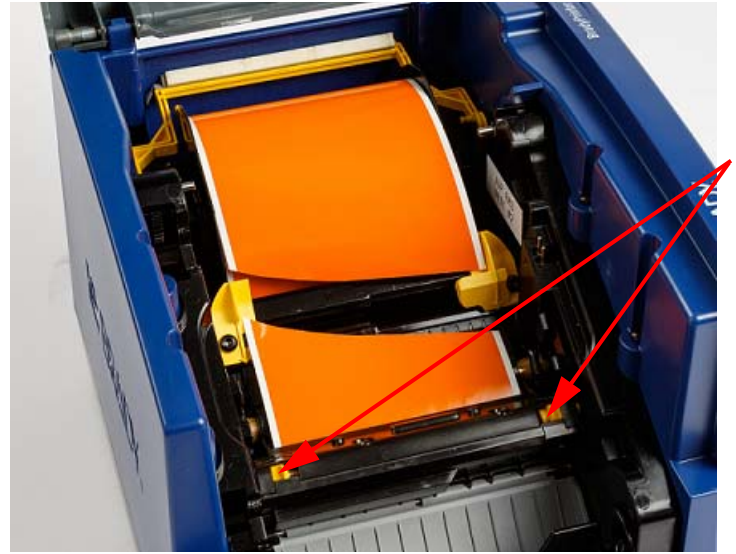

2. Presione las lengüetas para soltar e inclinar el módulo de la cuchilla.

3. Gire el engranaje de la cuchilla hacia la izquierda para bajar la cuchilla.

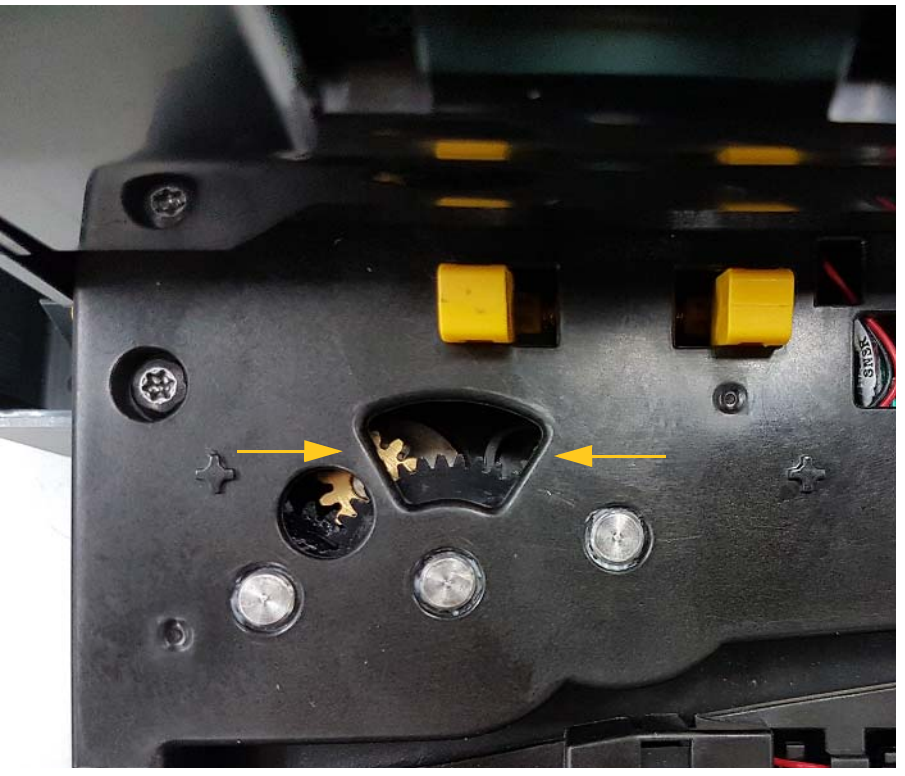

- 4. Extraiga el material de impresión.
- 5. Gire el engranaje de la cuchilla hacia la derecha para subir la cuchilla.
- 6. Empuje el mecanismo de la cuchilla hasta que encaje en su lugar.

# **9 Solución de problemas**

Utilice la siguiente tabla para solucionar cualquier problema. En los casos en que la impresora muestre un mensaje de error, siga las indicaciones que aparecen en la pantalla táctil.

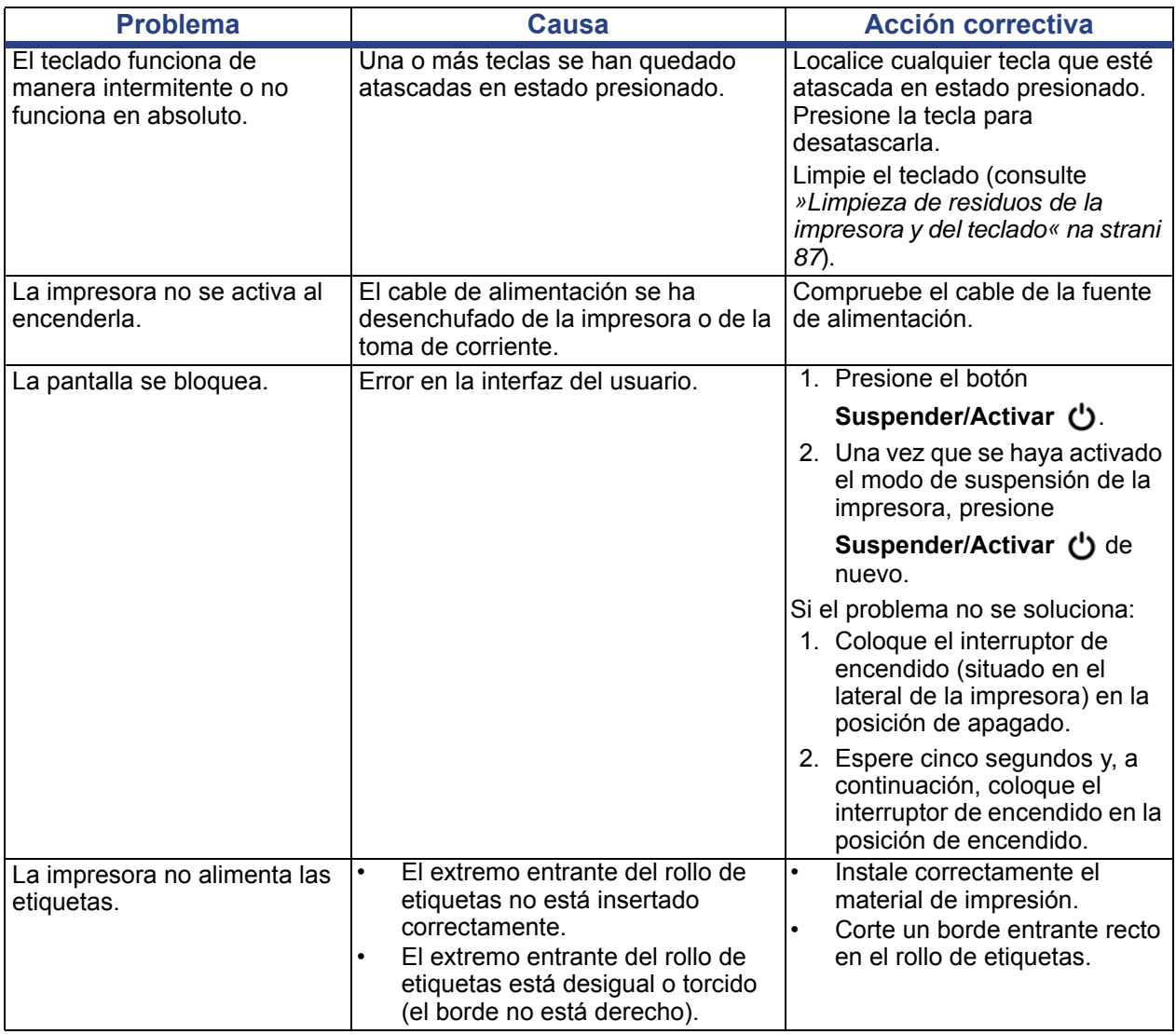

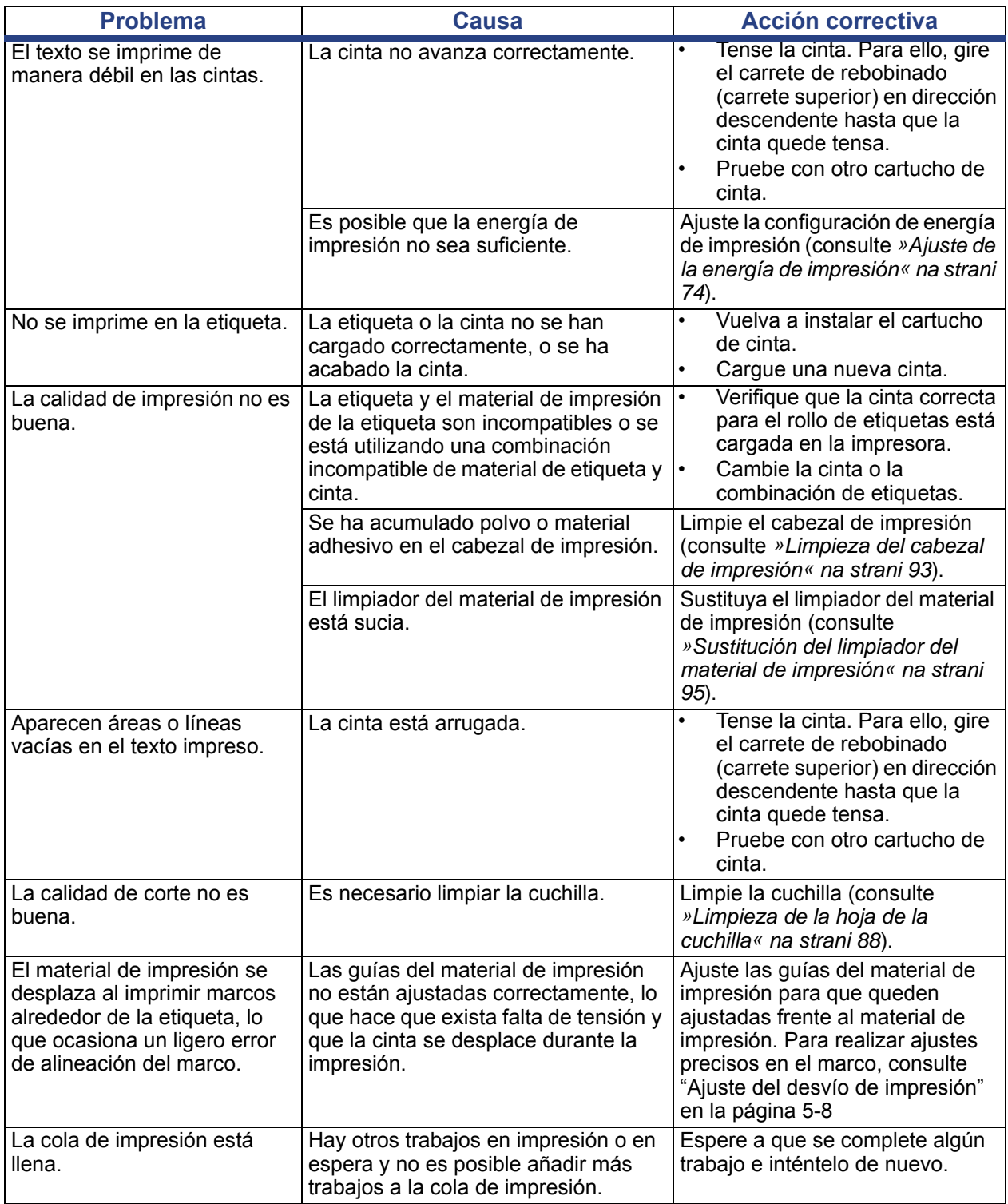

# **A Glosario de términos**

A continuación, se incluyen las definiciones de los términos que se utilizan en este manual.

- **Alineación/Justificación** [stran 50:](#page-66-0) Hace referencia al modo en que se alinean las líneas de texto en el objeto de texto. La alineación puede hacer referencia a la alineación tanto horizontal como vertical. La justificación se utiliza únicamente en el contexto de la alineación horizontal.
- **Tamaño automático** [stran 32:](#page-48-0) Al configurar la longitud de las etiquetas, se utiliza para configurar automáticamente la longitud de las etiquetas para que se adapte a los datos incluidos en la etiqueta. Esto se aplica únicamente en el caso de materiales de impresión continuos. Al configurar el tamaño del texto, se utiliza para configurar automáticamente el tamaño del texto al tamaño más grande posible que quepa en la etiqueta.
- **Código de barras** [stran 42](#page-58-0)**:** Un código de barras es una serie de barras blancas y negras con espacios blancos cuya anchura varía. Los códigos de barras lineales se basan en barras o espacios, altura de las barras, posición de las barras o distancia entre las barras adyacentes.
	- **Carácter de verificación de código de barras:** Permite identificar la simbología del código de barras y que el escáner lea los datos en el orden correcto.
	- **Caracteres de inicio/parada de código de barras**: Los caracteres de inicio/parada de código de barras ayudan a detectar errores durante el proceso de impresión. Las opciones disponibles son:
		- **Incluir carácter de verificación**: Activado/Desactivado. Incluye un carácter de verificación en el código de barras. No se aplica a todas las simbologías.
		- Carácter de verificación legible: Muestra el carácter de verificación de la etiqueta si se ha seleccionado *Incluir carácter de verificación*. No se aplica a todas las simbologías.
		- **Inicio/parada legible**: Muestra el carácter de inicio/parada (\*) en la etiqueta (no se aplica a todas las simbologías).

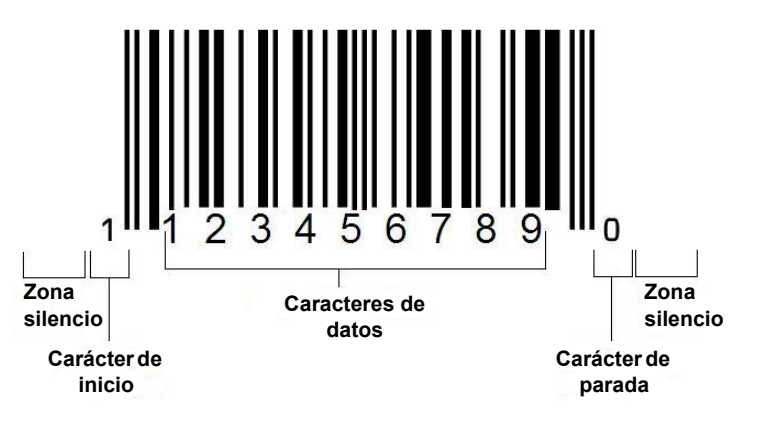

- **Proporción de código de barras**: La proporción de grosor entre una barra estrecha y otra ancha. Normalmente, la proporción oscila entre 2:1 y 3:1.
- **Densidad de código de barras**: El número de caracteres que pueden capturarse en un espacio concreto, normalmente una pulgada lineal. La dimensión "X" determina la densidad de un código de barras. Los códigos de barras con una alta densidad tienen números bajos (por ejemplo, 5 mil) y los códigos de barras con baja densidad tienen números altos (por ejemplo, 55 mil). Cuando la "X" es pequeña, el área necesaria para cada carácter es menor que cuando la "X" es grande; por tanto, el código de barras puede albergar más datos por pulgada lineal y se dice que tiene una mayor densidad. La anchura del código de barras se ve influenciado por estas 3 variables:
	- Simbología: Diferentes simbologías tienen diferentes anchos de barras y espacios.
	- **Proporción de elementos anchos a estrechos**: Básicamente, el cambio de anchura de la barra más estrecha en relación con la anchura de la barra más gruesa.
	- **Anchura de la barra más estrecha (dimensión x)**: El componente de la densidad variable de usuario común se mide en miles de pulgada o mils. Los códigos de barras con densidad elevada pueden tener una densidad tan baja como 3 mils.
- **Categoría** (páginas [29](#page-45-0), [40](#page-56-0), [77,](#page-93-0) [79,](#page-95-0) [79\)](#page-95-1): Grupo de elementos relacionados (símbolos, gráficos y archivos).
- **Condensación** [stran 51:](#page-67-0) Consiste en comprimir caracteres de texto de manera horizontal, pero no vertical, lo que provoca distorsiones de la fuente. Esto no cambia el tamaño de la fuente.
- **Valor predeterminado** [stran 20:](#page-36-0) Acción o configuración predeterminada que se implementa o establece si el usuario no realiza ningún cambio.
- **Editor** [stran 3](#page-19-0): El área de visualización utilizada para crear y editar etiquetas.
- **Expandir** [stran 51:](#page-67-0) Consiste en expandir caracteres de texto de manera horizontal, pero no vertical, lo que provoca distorsiones de la fuente. Esto no cambia el tamaño de la fuente.
- **USB externo** (páginas [77,](#page-93-0) [79\)](#page-95-1): Dispositivo extraíble, como una unidad flash USB.
- **Alimentar** [stran 73](#page-89-0): Hacer avanzar físicamente el material de impresión sin imprimir.
- **Atributo de fuente** [stran 28:](#page-44-0) Término general que hace referencia a los atributos de los caracteres de texto. Incluye negrita, cursiva, subrayado, tamaño, superíndice y subíndice.
- **Tamaño de fuente** [stran 49:](#page-65-0) Tamaño de los caracteres, a menudo medidos en "puntos", aunque a veces también se miden en milímetros o pulgadas.
- **Marco** [stran 65](#page-81-0): Un contorno impreso alrededor de la etiqueta o parte de la etiqueta.
- **Función**: Una acción u operación. A menudo se utiliza en una tecla del teclado para obtener acceso a operaciones secundarias desde otras teclas.
- **Gráfico**: Una imagen o una representación visual de un objeto. Cualquier imagen que no sea una foto o símbolo (no texto).
- **Desviación horizontal** [stran 75](#page-91-0): Desviación de la imagen (parte impresa de la etiqueta) hacia la derecha o hacia la izquierda.
- **Memoria interna** [stran 77](#page-93-0): Memoria incorporada en el dispositivo que se utiliza para el almacenamiento permanente de archivos, gráficos, fuentes, plantillas, etc.
- **Tecla**: Componente físico, normalmente del teclado. Se usa para introducir datos y desplazarse.
- **Combinaciones de teclas** [stran 52](#page-68-0): Una combinación de teclas que cuando se pulsan al mismo tiempo permiten obtener un carácter especial o acentuado. Los tipos de combinaciones de teclas son:
	- **Alt Gr** (gráfico alternativo)**:** Una tecla modificadora utilizada para obtener acceso a caracteres alternativos, representados en teclas con un tercer o cuarto símbolo en el lado derecho. La tecla a la que se accede también depende del estado de la tecla "Bloq Mayús" y del tipo de alternancia que realice.
	- **Alt Gr Bloq:** Una tecla que permite alternar al teclado entre el acceso al modo Alt Gr y al modo no Alt Gr para teclas específicas.
	- **Bloq Mayús:** Una tecla que permite alternar entre el modo en mayúsculas y minúsculas en el teclado para todas las teclas alfabéticas, pero que no afecta a las demás teclas.
	- **Mayús:** Una tecla modificadora que se utiliza para obtener acceso a los caracteres "superiores" de las teclas. La tecla a la que se accede también depende del estado de la tecla "Bloq Mayús" y del tipo de alternancia que realice.
	- **Mayús Bloq**: Una versión del bloqueo de mayúsculas que afecta a todas las mayúsculas de la misma manera que la tecla Mayús.
- **Etiqueta**: El área de la pantalla en la que se ubican el texto, los gráficos y los códigos de barras. Una "página" discreta o unidad de salida.
- **Material de impresión**: Sustrato sobre el que se imprimen las etiquetas. Incluye "cinta" (continua) y "etiqueta" (troquelada).
- **Menú** [stran 3:](#page-19-1) Una serie de opciones mostradas que se proporcionan a un usuario. Existen varios tipos de menús (por ejemplo, emergente, en cascada, desplegable, de barra en movimiento, etc.).
- **Impresión reflejada** [stran 72:](#page-88-0) Impresión que resulta adecuada para leer en un espejo o a través de la parte posterior de la etiqueta.
- **Objeto** [stran 38:](#page-54-0) Datos, elementos de gráficos o códigos de barras discretos de una etiqueta que se pueden mover como una unidad.
- **Energía de impresión** [stran 74:](#page-90-0) Define cuánto calor se aplica al cabezal de impresión al imprimir una etiqueta. A medida que imprime, el calor que se aplica a los elementos del cabezal de impresión hace que la tinta se transfiera del material de la etiqueta cuando pasa por debajo del cabezal de impresión. Cuanto mayor sea la energía de impresión, más tinta se transfiere a la etiqueta (es decir, cuanto mayor sea el calor en el elemento de calentamiento). Por tanto, si la impresión presenta manchas, es recomendable oscurecer la impresión. Por el contrario, si la cinta se pega o se rompe durante la impresión, es recomendable reducir la oscuridad de la impresión.
- **Desviación de impresión** [stran 75:](#page-91-0) Un valor que moverá la imagen desde su posición "nominal" ligeramente en una dirección u otra. La opción Ajustar desviación se utiliza normalmente para realizar ajustes precisos en la imagen impresa sobre una etiqueta troquelada, o para acercar o alejar ligeramente la imagen al borde de un suministro continuo.
- **Tamaño proporcional** [stran 62](#page-78-0): Escalado uniforme de un objeto o texto. El objeto mantiene su tamaño tanto en la dirección horizontal como vertical.
- **Tamaño no proporcional** [stran 63](#page-79-0): Escalado no uniforme de un objeto o texto. El tamaño del objeto se distorsiona en la dirección en la que se aplica el cambio de tamaño.
- **Impresión inversa** [stran 51](#page-67-1): Atributo aplicado a un objeto en el que se alternan los colores de fondo y de primer plano.
- **Rotación** [stran 66](#page-82-0): Consiste en girar los datos de la etiqueta un cierto número de grados en la etiqueta (la impresora es compatible únicamente con rotaciones de 90, 180 y 270 grados).
- **Pantalla**: Una unidad de contenido de software que se muestra en la pantalla (también puede denominarse página o ventana). No se trata de la pantalla física.
- **Secuencia/Serialización/Serie** [stran 67](#page-83-0): Se trata de la generación de una serie de caracteres alfanuméricos o numéricos para etiquetas subsiguientes. También se denominan datos variables.
- **Controladores de tamaño** [stran 63](#page-79-0): Flechas pequeñas que aparecen en las esquinas (tamaño proporcional) y en los laterales (tamaño no proporcional) de un objeto.
- **Suministro**: Incluye cinta y material de impresión, o ambos.
- **Plantilla** [stran 29](#page-45-0): Etiqueta con áreas de contenido definidas previamente o marcadores de posición de datos.
- **Deshacer** [stran 4](#page-20-0): Restaura la última operación de edición. Por ejemplo, si se ha eliminado o cambiado un segmento de texto, si se deshace la acción, se restaurará el texto original.
- **Dispositivo USB** (Bus serie universal) [páginas [19](#page-35-0), [84\]](#page-100-0): Una interfaz de tipo plugand-play entre un ordenador y otros dispositivos. Un dispositivo USB puede ser un cable de Tipo B que conecta el ordenador a un dispositivo (por ejemplo, una impresora BradyPrinter S3100 ), o un dispositivo de almacenamiento pequeño o portátil (por ejemplo, una unidad flash).

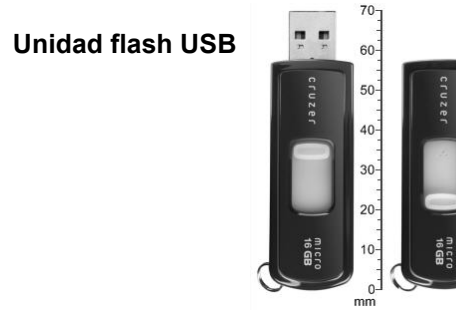

- **Desviación vertical** [stran 75:](#page-91-0) Desviación de la imagen (parte impresa de la etiqueta) hacia arriba o hacia abajo.
- **Texto vertical** [stran 50:](#page-66-1) Caracteres de texto orientados por encima del siguiente, de modo que los caracteres subsiguientes aparecen debajo de los caracteres precedentes.
- **Asistente** [stran 19:](#page-35-0) Una serie de instrucciones que guían al usuario para realizar acciones específicas.

# **B Asignación de caracteres e IME para texto asiático**

# **Asignación de caracteres**

Las configuraciones del teclado varían según la región. Cuando se usan en combinación con las teclas **<Mayús>** y **<AltGr>**, los teclados admiten varios caracteres. La posición en la que aparece el carácter en un teclado indica qué combinación de teclas debe usarse para obtener acceso al carácter.

Para obtener una descripción completa de cómo utilizar los caracteres especiales, consulte *[»Inserción de caracteres especiales« na strani 54](#page-70-0)*.

A continuación, se muestran las teclas de acentos que están disponibles del teclado que utilice. Para obtener acceso a la teclas, simplemente presione la tecla y luego el carácter (no de manera simultánea).

### **QWERTY para América**

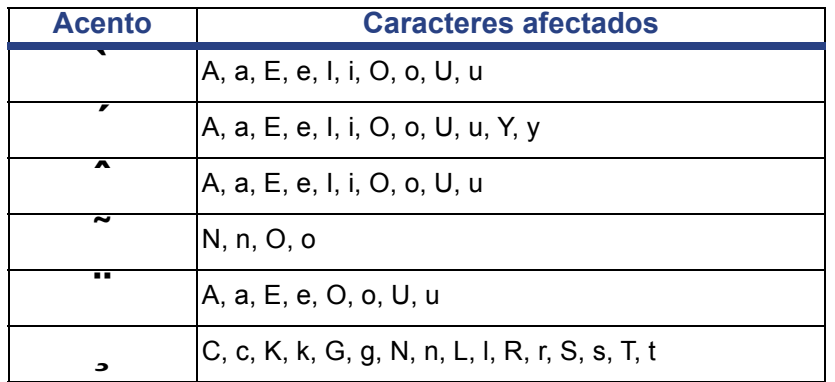

# **AZERTY para Europa**

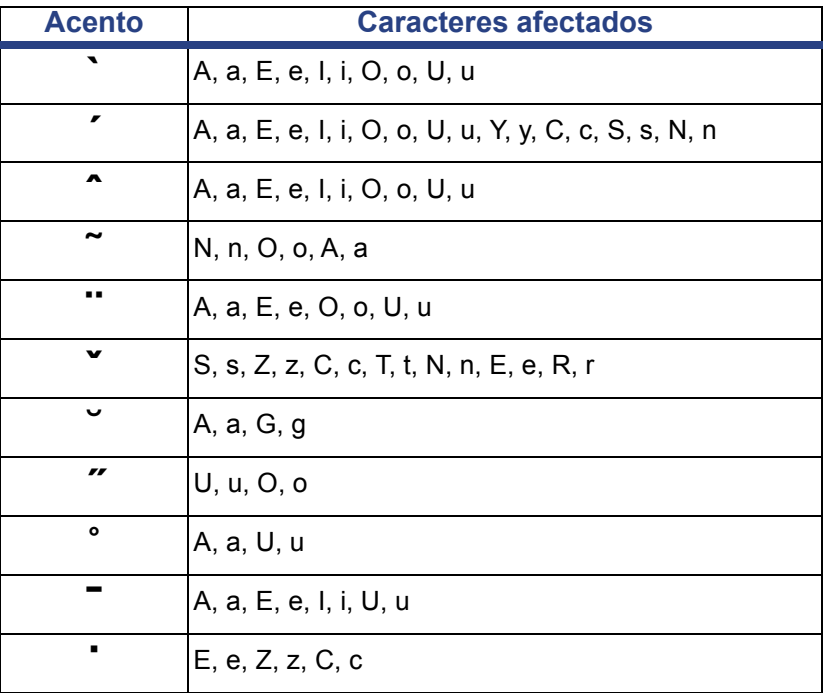

# **QWERTZ para Europa**

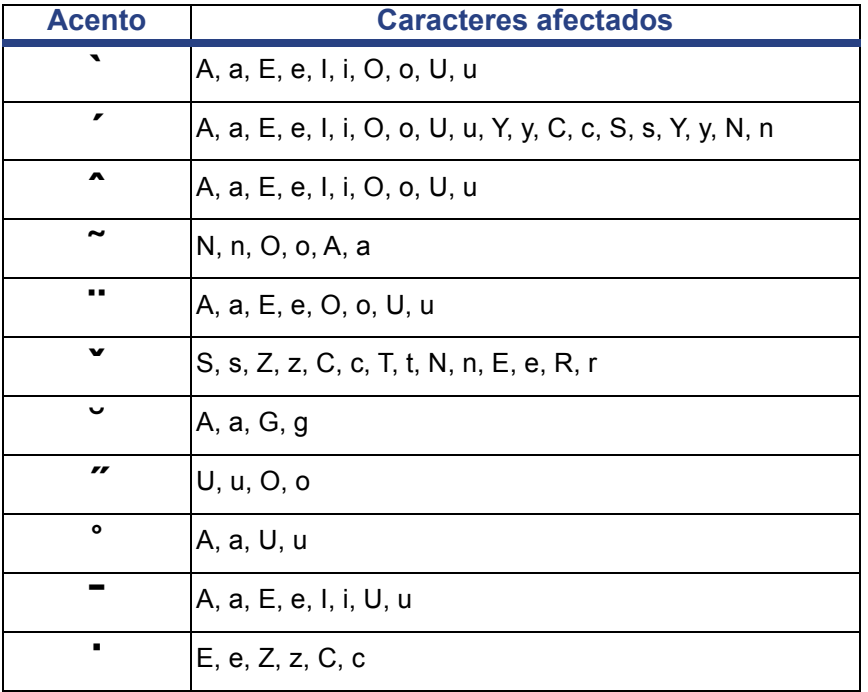

# **QWERTY para Europa**

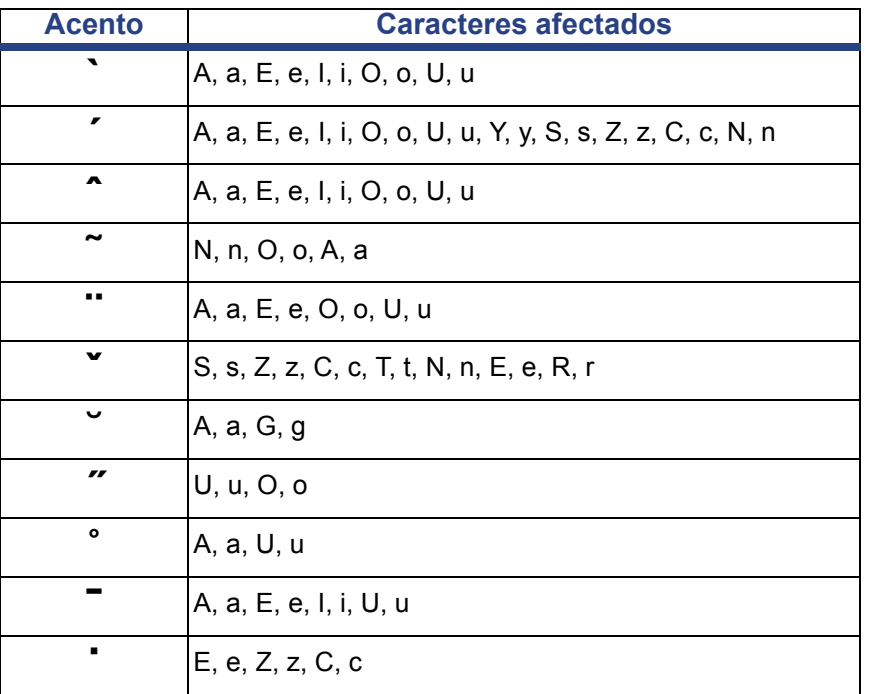

# **Cirílico europeo**

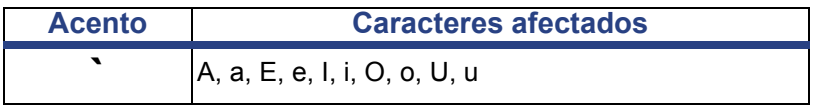

# **Uso del editor de método de entrada (IME)**

Las impresoras enviadas a ciertas regiones incluyen un Editor de método de entrada (IME) para permitir la inclusión de caracteres de idiomas asiáticos en las etiquetas. El IME convierte el texto a uno de los siguientes idiomas a medida que escribe: chino simplificado, chino tradicional o coreano. El idioma está establecido de fábrica, en función del destino al que se envía la impresora.

**Nota:** La ventana de composición muestra el idioma actual del sistema. Por ejemplo, si la impresora está configurada para Corea, la ventana muestra el idioma coreano.

### **Chino simplificado**

#### *Para utilizar IME:*

1. Toque el botón Idioma **[1]** para cambiar entre el idioma actual del sistema y el modo en chino.

**Nota:** Toque el botón *Idioma* en cualquier momento para cambiar entre el IME y el método de introducción estándar, o escriba **Ctrl-Spacebar** para cambiar entre idiomas.

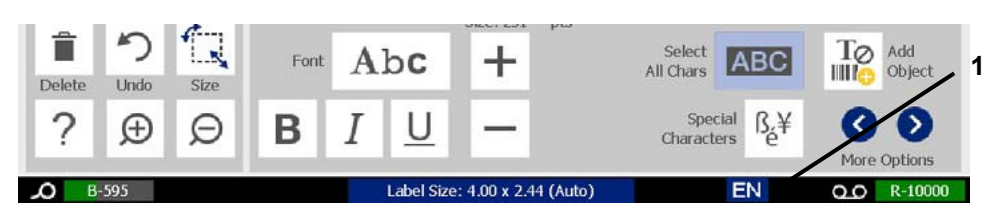

Cuando comienza a escribir, los paneles de control y de herramientas desaparecen y se muestra el editor de texto en chino.

2. Escriba las palabras o las combinaciones de teclas que desee convertir. A continuación, se genera una lista de candidatos y se muestra en la ventana del editor de texto en chino, con el primer candidato resaltado de manera predeterminada **[2]**.

**Nota:** Para cada letra que escriba, el IME predice una serie de caracteres basados en el texto escrito. En el caso de caracteres seleccionados con frecuencia, la impresora "aprende" los caracteres y los coloca en la parte superior de la lista de las opciones de caracteres.

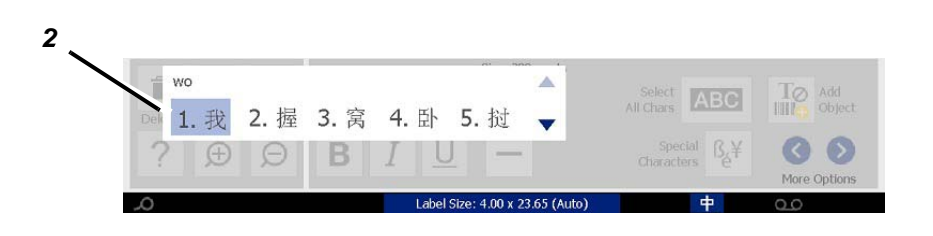

- 3. Toque el candidato que desee. La palabra o caracteres seleccionados se añaden a la posición en la que se encuentre el cursor. Es posible utilizar el teclado para realizar las siguientes acciones:
	- *Cambiar el candidato resaltado*: presione las teclas **Arriba/Abajo** del teclado.
	- *Desplazarse por la lista*: presione las teclas **Av pág/Re pág** del teclado.
	- *Seleccionar el carácter resaltado*: presione la **barra espaciadora**
	- *Elegir el carácter correspondiente*: en el teclado, pulse 1, 2, 3, etc. para elegir el carácter
- 4. Para cerrar el editor de texto, presione **Esc** o toque cualquier lugar fuera de la ventana del editor de texto.
- 5. Toque el botón Idioma  $\left| \frac{1}{r} \right|$  para cambiar al idioma original.

# **Chino tradicional**

#### *Para utilizar IME:*

- 1. Presione el símbolo situado a la izquierda del panel de control de IME [1] para cambiar la opción de idioma de inglés a chino tradicional. Si no pasa nada, presione Alt-Shift dos veces en el teclado de la impresora para activar el botón.
- 2. En el editor, introduzca las palabras o combinaciones de teclas que desea convertir. Si la combinación de combinaciones de teclas forma un carácter, se mostrará en la lista de candidatos [2].
- 3. Para seleccionar una opción de la lista de candidatos, introduzca el número del candidato. El carácter se añade inmediatamente al cuadro de texto y el cuadro de diálogo del candidato se cierra.

- O -

Pulse la flecha ↓ para seleccionar el candidato correcto y, a continuación, pulse **Intro**.

4. Repita los pasos 2 y 3 hasta que haya introducido todo el texto.

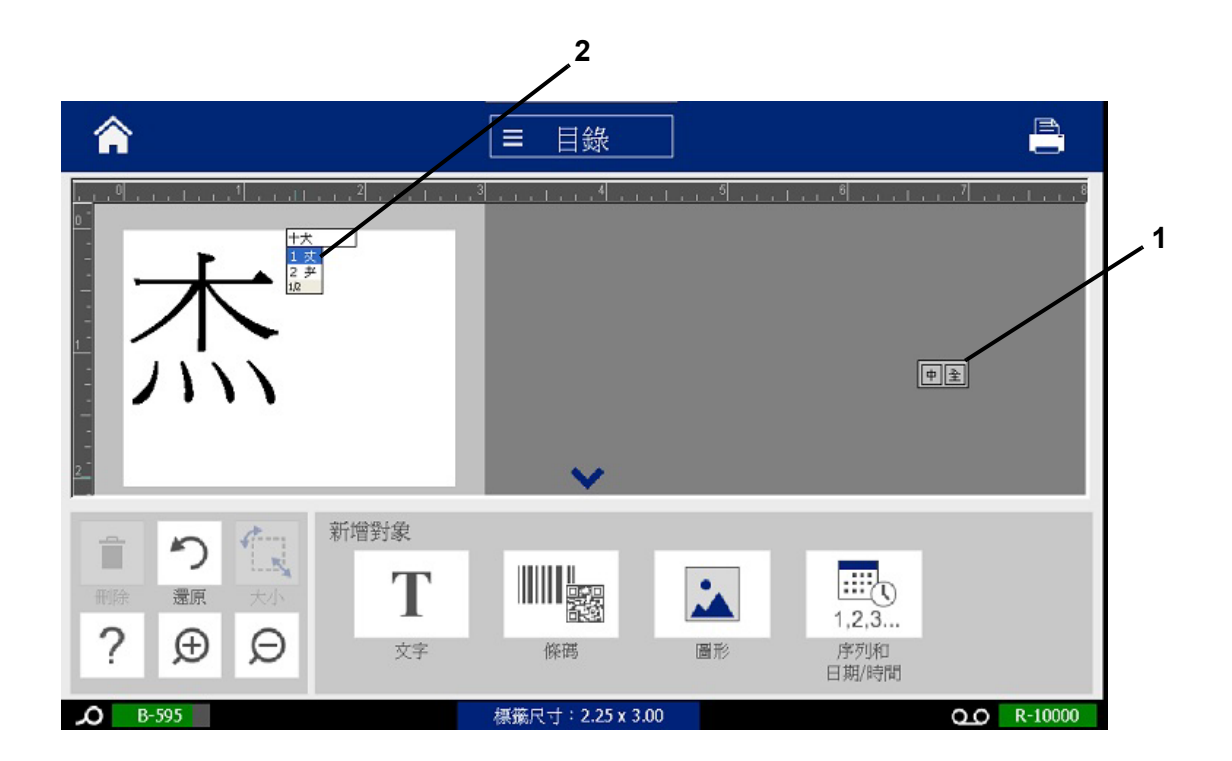

### **Coreano**

#### *Para utilizar IME:*

- 1. Presione el símbolo situado a la izquierda del panel de control de IME [1] para cambiar la opción de idioma a coreano.
- 2. En el editor, introduzca las palabras o combinaciones de teclas que desea convertir. Si la combinación de combinaciones de teclas forma un carácter, se mostrará en el cuadro de texto [2].
- 3. Para seleccionar una opción de la lista de candidatos, pulse el símbolo situado a la derecha del panel de control de [3]. La lista de candidatos se abrirá.
- 4. Toque el candidato que desea introducir [4]. El carácter se añade inmediatamente al cuadro de texto y el cuadro de diálogo del candidato se cierra.
- 5. Elimine el símbolo inicial para que solamente se muestre el candidato seleccionado.
- 6. Repita los pasos del 2 al 5 hasta que haya introducido todo el texto.

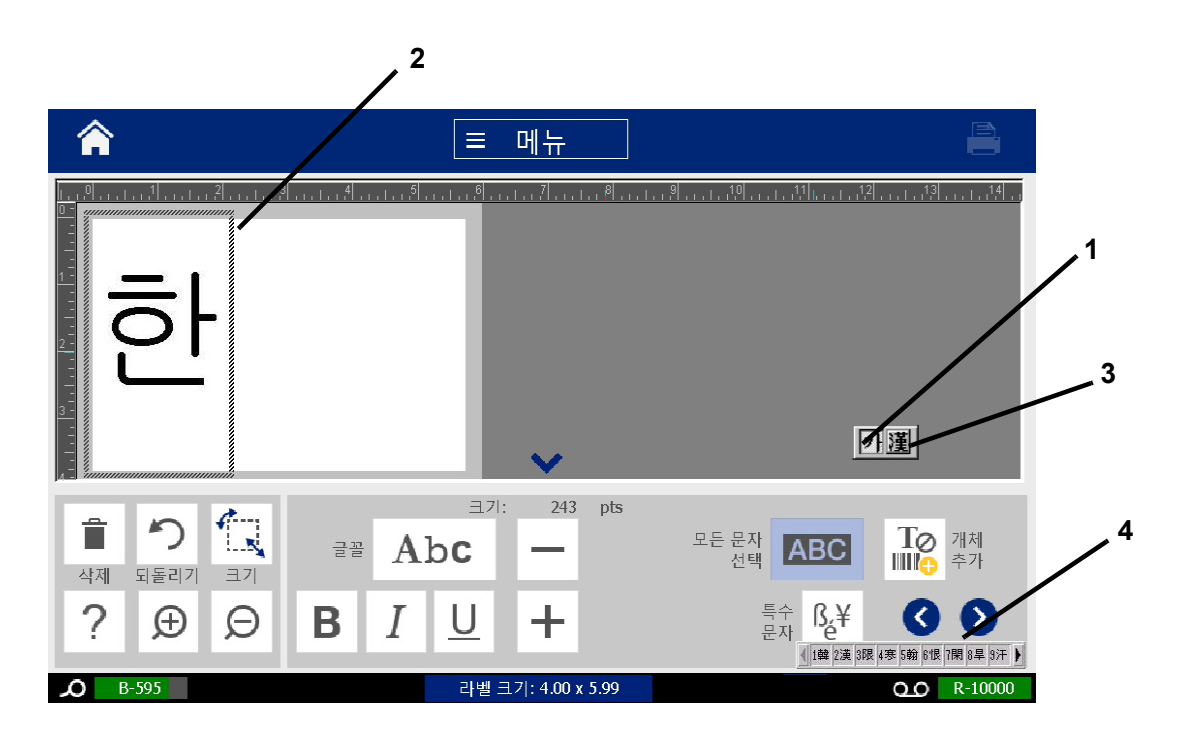

# **C Tipos de etiquetas especializadas**

En la página Inicio, puede obtener acceso a todos los tipos de etiquetas disponibles. Para ver todos los tipos de etiquetas disponibles, presione el botón **Más tipos de etiquetas**.

**Nota:** No todos los tipos de etiquetas estarán disponibles con todas las configuraciones.

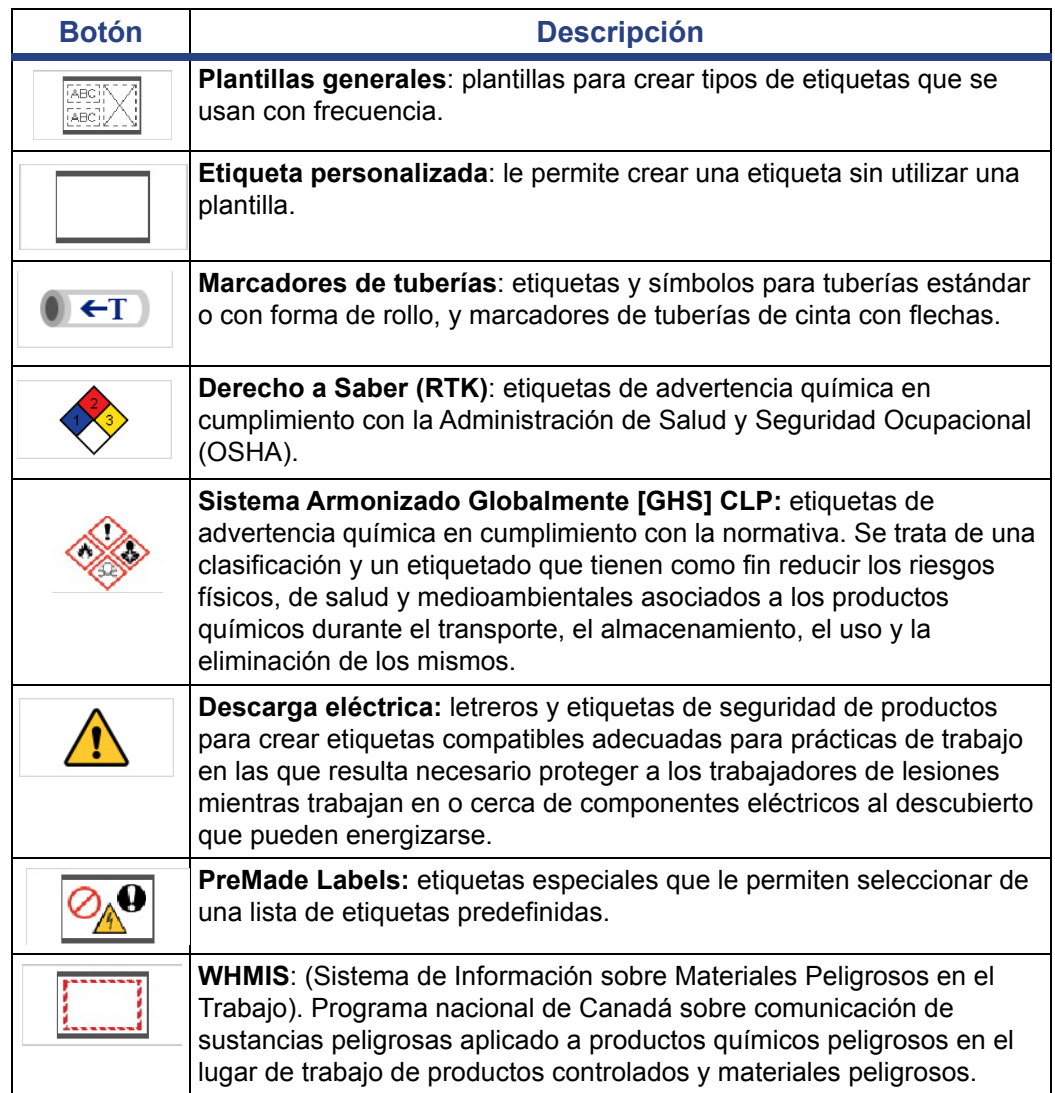

Configuración de opciones de marcadores de tuberías

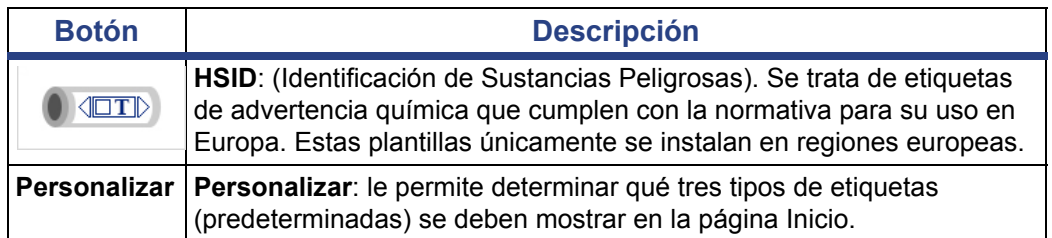

# <span id="page-129-0"></span>**Marcadores de tuberías**

# **Configuración de opciones de marcadores de tuberías**

La configuración de las opciones de los marcadores de tuberías es diferente a las opciones de las etiquetas estándar. Siga este procedimiento para configurar las normas de color de los marcadores de tuberías.

#### *Para configurar las normas de color de los marcadores de tuberías:*

1. En la página *Inicio*, toque el botón **Marcadores de tuberías**.

- O -

Toque el botón **Más tipos de etiquetas** y, a continuación, el botón **Marcadores de tuberías**.

- 2. En la página Inicio *Marcador de tuberías*, toque el botón **Menú**.
- Ö<sup>Ö</sup> 3. Toque el botón **Configuración**.
- 4. En el cuadro de diálogo *Preferencias de marcadores de tuberías*, seleccione entre las siguientes opciones:

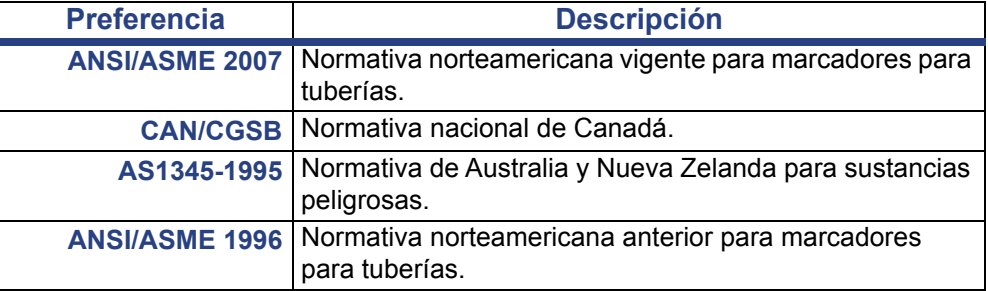

5. Cuando haya terminado, toque el botón **Aceptar**. Estas configuraciones se aplicarán a futuras etiquetas hasta que se modifiquen.

# <span id="page-130-0"></span>**Creación de marcadores de tuberías**

Siga estos procedimientos para crear los marcadores de tuberías. Consulte *[»Configuración de opciones de marcadores de tuberías« na strani 113](#page-129-0)* para obtener una explicación sobre cómo configurar las normas de color y otras preferencias de los marcadores de tuberías.

*Para crear un marcador de tuberías:*

1. En la página *Inicio*, toque el botón **Marcadores de tuberías**.

- O - Toque el botón **Más tipos de etiquetas** y, a continuación, el botón **Marcadores de tuberías**.

- 2. En el panel *Marcador de tuberías*, toque el botón **Crear nuevo archivo**
	-

.

3. En el cuadro de diálogo *Estilo del marcador de tuberías*, seleccione uno de los siguientes tipos de etiquetas de marcadores de tuberías:

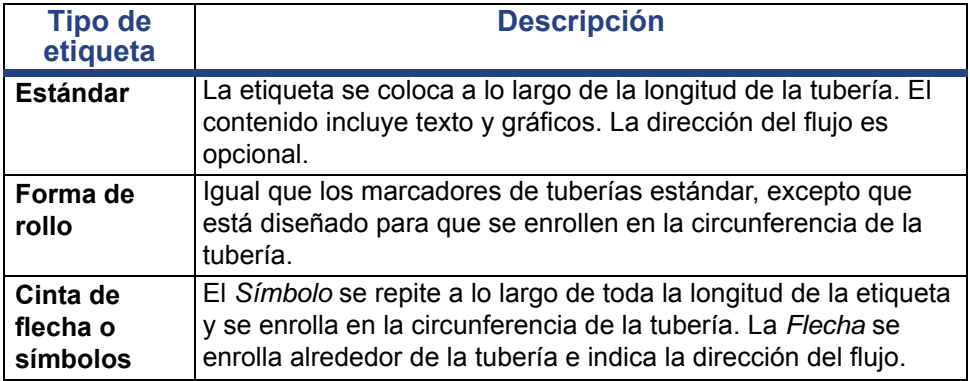

4. Siga los pasos correspondientes para su estilo de marcador de tuberías (consulte *[»Creación de un marcador de tuberías estándar« na strani 115](#page-131-0)*, *[»Creación de un marcador de tuberías con forma de rollo« na strani 118](#page-134-0)* o *[»Creación de un marcador de tuberías con símbolos o flechas« na strani](#page-136-0)  [120](#page-136-0)*).

#### <span id="page-131-0"></span>*Creación de un marcador de tuberías estándar*

#### *Para crear un marcador de tuberías estándar:*

- 1. En el cuadro de diálogo *Dimensiones*, seleccione una **Anchura de cinta** que corresponda al diámetro de su tubería y, a continuación, toque el botón **Siguiente**.
- 2. En el cuadro de diálogo *Contenido de la tubería*, seleccione el tipo de material que fluirá por la tubería y, a continuación, toque el botón **Siguiente**. El material seleccionado determina los colores del marcador de tuberías en base a la norma de color seleccionada en el menú de configuración de marcadores de tuberías.

**Nota:** La información sobre *Cintas* que aparece en el cuadro de diálogo indica los colores de la cinta que deberían instalarse para este tipo de etiqueta.

3. En el cuadro de diálogo *Leyenda*, introduzca el texto que desea que aparezca

en la etiqueta y, a continuación, toque el botón **Siguiente**.

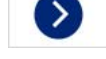

4. Para introducir caracteres especiales, haga clic en el botón **Caracteres** 

**especiales**  $\frac{\beta_2}{e}$  y, a continuación, introduzca los caracteres. Para obtener más información, consulte *[»Inserción de caracteres especiales« na strani 54](#page-70-0)*. *Si se utilizan demasiados caracteres por línea, aparecerá un mensaje que le solicitará que modifique el texto o que alargue el marcador de tuberías.*

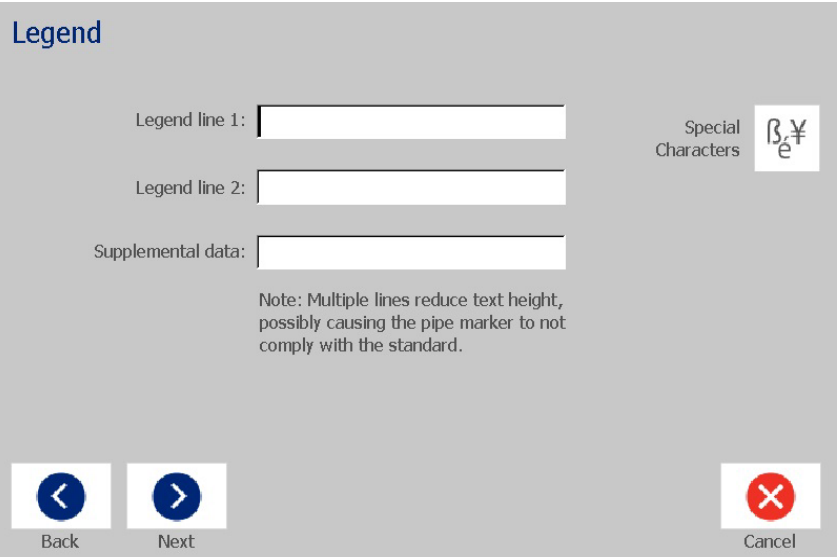

- 5. En el cuadro de diálogo *Gráficos*:
	- a. Toque los gráficos que desee incluir en la etiqueta. Aparecerá una línea blanca alrededor del gráfico o gráficos seleccionados y el número total de gráficos seleccionados se actualiza inmediatamente. Es posible utilizar un máximo de 4 gráficos.

**Nota:** Para anular la selección de un gráfico, toque el gráfico de nuevo.

b. Si es necesario, toque el botón**Cambiar categoría** para seleccionar un grupo de gráficos diferente. Puede seleccionar gráficos desde más de una categoría.

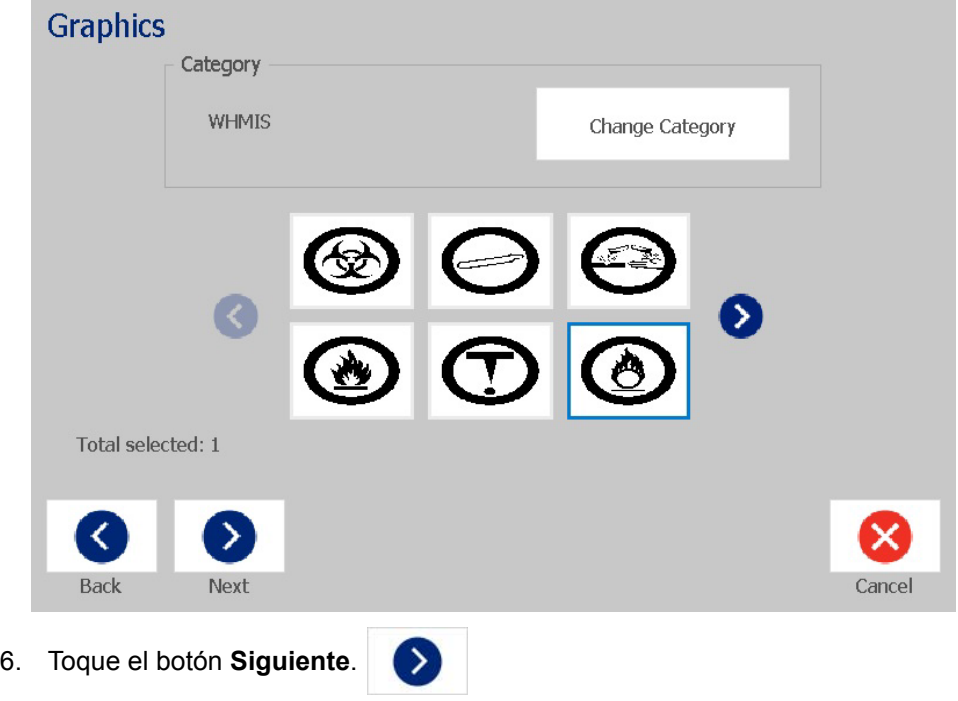

- 7. En el cuadro de diálogo *Flechas*, seleccione entre las siguientes opciones:
	- **Incluir**: *Antes de la leyenda*, *Después de la leyenda* (si selecciona ambas opciones, las flechas se incluirán antes y después de la leyenda).
	- **Dirección**: *Izquierda*, *Derecha*, *Ambas*.

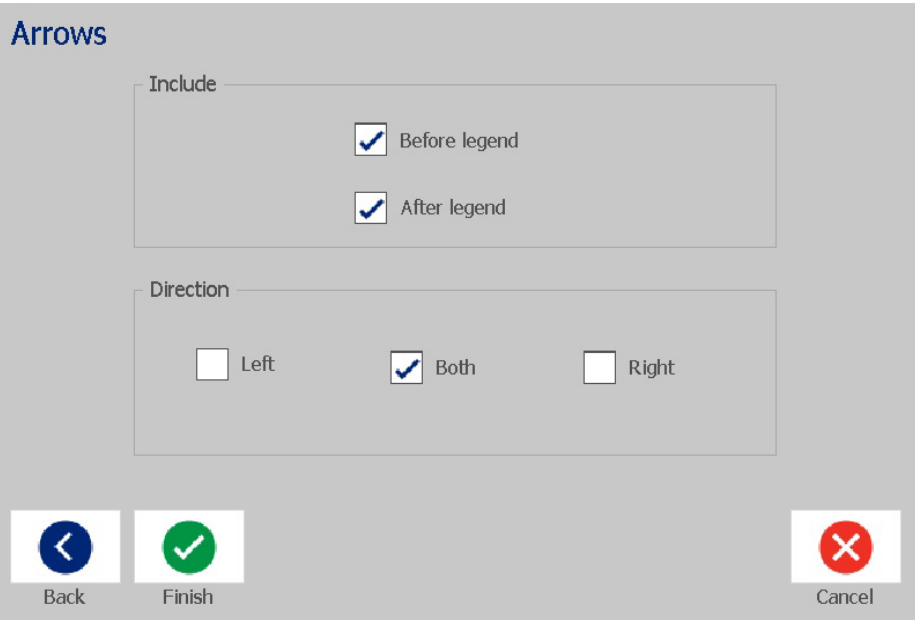

- 8. Toque **Finalizar**. La etiqueta completada se muestra en el Editor.
- 9. Si lo desea, puede editar los datos. Para ello, toque el botón **Editar datos del**

**marcador de tuberías**  $\bullet$  ← T en el panel de control de *Marcador de tuberías*. Algunos campos no se pueden editar.

**Nota:** Si la longitud de todos los elementos juntos supera la longitud recomendada, se le solicitará que edite los datos o la longitud del marcador de tuberías.

10. Instale la cinta correcta según sea necesario e imprima la etiqueta.

#### <span id="page-134-0"></span>*Creación de un marcador de tuberías con forma de rollo*

#### *Para crear un marcador de tuberías con forma de rollo:*

- 1. En el cuadro de diálogo *Dimensiones*, introduzca el diámetro de la tubería.
- 2. Seleccione una *Anchura de cinta* en la lista y, a continuación, toque el botón **Siguiente**.
- 3. En el cuadro de diálogo *Contenido de la tubería*, seleccione el tipo de material que fluirá por la tubería y, a continuación, toque el botón **Siguiente**. El material seleccionado determina los colores del marcador de tuberías en base a la norma de color seleccionada en el menú de configuración de marcadores de tuberías.

**Nota:** La información sobre la *cinta* cambia para indicar los colores de la cinta que deberán instalarse para este tipo de etiqueta.

4. En el cuadro de diálogo *Leyenda*, introduzca el texto que desea que aparezca en la etiqueta y, a continuación, toque el botón **Siguiente**.

*Las frases se enrollarán en línea según sea necesario; sin embargo las palabras excesivamente largas no se pueden enrollar. Para solucionar este problema, la fuente se reducirá para que la palabra completa encaje en la línea.*

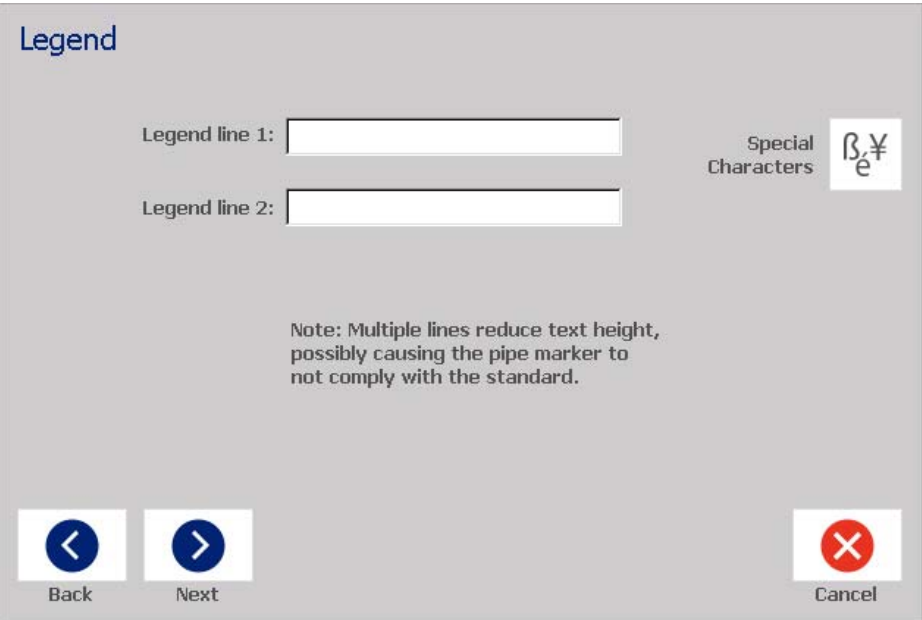

5. Para introducir caracteres especiales, haga clic en el botón **Caracteres** 

**especiales**  $\begin{bmatrix} \beta & \psi \\ \psi & \psi \end{bmatrix}$  a continuación, introduzca los caracteres. Para obtener más información, consulte *[»Inserción de caracteres especiales« na strani 54](#page-70-0)*.

- 6. En el cuadro de diálogo *Gráficos*:
	- a. Toque los gráficos que desea incluir en la etiqueta. Los gráficos seleccionados se resaltan y el número total de gráficos seleccionados se actualiza inmediatamente. Es posible utilizar un máximo de 4 gráficos.

**Nota:** Para anular la selección de un gráfico, toque el gráfico de nuevo.

- b. Si es necesario, toque el botón**Cambiar categoría** para seleccionar un grupo de gráficos diferente. Puede seleccionar gráficos desde más de una categoría.
- 7. Toque **Finalizar**.

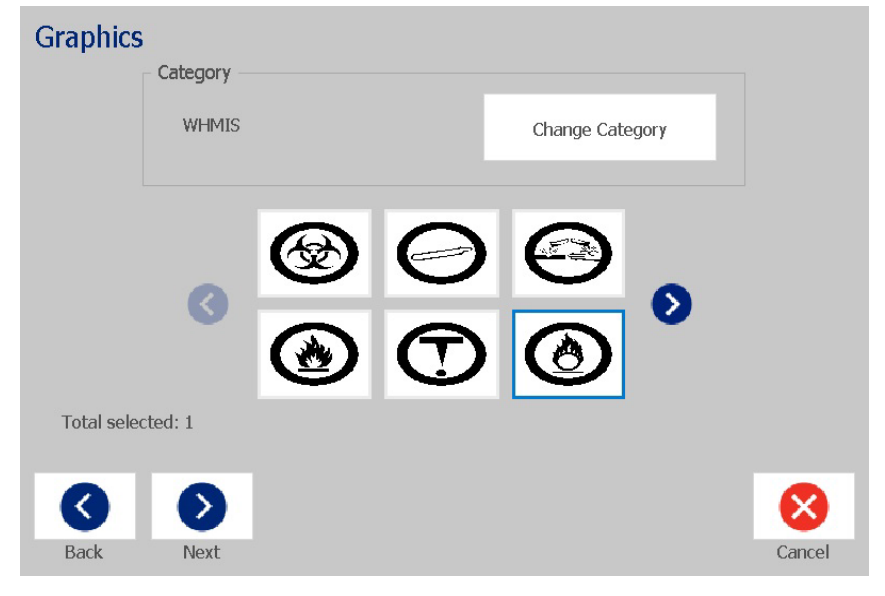

8. Si lo desea, puede editar los datos. Para ello, toque el botón **Editar datos del** 

**marcador de tuberías**  $\bullet$   $\bullet$  **F**  $\bullet$  en el panel de control de *Marcador de tuberías*. Algunos campos no se pueden editar.

9. Instale la cinta correcta según sea necesario e imprima la etiqueta.

#### <span id="page-136-0"></span>*Creación de un marcador de tuberías con símbolos o flechas*

#### *Para crear un marcador de tuberías con símbolos o flechas:*

- 1. En el cuadro de diálogo *Dimensiones*, introduzca el diámetro de la tubería.
- 2. Seleccione la *Anchura de cinta* en la lista.
- 3. Toque el botón **Siguiente**.

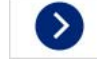

4. En el cuadro de diálogo *Contenido de la tubería*, seleccione el tipo de material que fluirá por la tubería y, a continuación, toque el botón **Siguiente**. El material seleccionado determina los colores del marcador de tuberías en base a la norma de color seleccionada en el menú de configuración de *Marcadores de tuberías*.

**Nota:** La información sobre la *cinta* cambia para indicar los colores de la cinta que deberán instalarse para este tipo de etiqueta.

- 5. En el cuadro de diálogo *Tipo de símbolo*, seleccione el tipo de símbolo:
	- a. Toque el botón **Flecha** y, a continuación, el botón **Finalizar**. - O -
	- b. Toque el botón **Símbolo** y, a continuación, seleccione una categoría y un gráfico. En el momento en que seleccione un gráfico, la etiqueta se creará y se mostrará en el *Editor*.
- 6. Instale la cinta correcta según sea necesario e imprima la etiqueta.

### **Guardar, abrir o eliminar un marcador de tuberías**

Solo es posible guardar, abrir o eliminar marcadores de tuberías desde la aplicación Marcador de tuberías.

#### *Para abrir la aplicación Marcador de tuberías:*

1. En la página *Inicio*, toque el botón **Marcadores de tuberías**.  $-$  O  $-$ 

Toque el botón **Más tipos de etiquetas** y, a continuación, el botón **Marcadores de tuberías**.

#### *Para guardar un marcador de tuberías:*

**Nota:** Este procedimiento asume que ya se ha creado un marcador de tuberías. Para crear un marcador de tuberías, consulte *[»Creación de](#page-130-0)  [marcadores de tuberías« na strani 114](#page-130-0)*.

- 1. Con el marcador de tuberías mostrada en el panel de control *Marcador de tuberías*, toque el botón **Menú**.
- 2. Toque el botón **Guardar archivo** .
- 3. Seleccione una categoría o, si lo desea, cree una categoría nueva.
- 4. En el campo *Nombre del archivo*, introduzca un nombre de archivo para el marcador de tuberías.
- 5. Toque el botón **Aceptar** . El marcador de tuberías se guarda.

#### *Para abrir un marcador de tuberías existente:*

1. En el panel de control *Marcador de tuberías*, toque el botón **Abrir archivo** 

**guardado** .

- 2. En el cuadro de diálogo *Abrir archivo*, seleccione una categoría.
- 3. Seleccione una etiqueta. El archivo se abre inmediatamente en el editor del marcador de tuberías.
- 4. Para editar el marcador de tuberías, toque el botón **Editar datos del marcador de tuberías**.

#### *Para eliminar un marcador de tuberías:*

- 1. En el panel de control *Marcador de tuberías*, toque el botón **Menú**.
- 2. Toque el botón **Eliminar archivo** .
- 3. En el cuadro de diálogo *Eliminar archivo*, seleccione la categoría en la que se encuentra la etiqueta.
- 4. Seleccione la etiqueta que desea eliminar.
- 5. Cuando se le pregunte si desea eliminar el archivo, seleccione toque **Sí**. Si selecciona *No*, la operación se cancelará.

# **PreMade Labels: Norteamérica**

### **Creación de PreMade Labels**

PreMade Labels es una aplicación que le permite seleccionar etiquetas de una lista de etiquetas predefinidas. Siga este procedimiento para abrir PreMade Labels.

#### *Para crear una etiqueta con PreMade Labels:*

1. En la página *Inicio*, toque el botón **PreMade Labels** .

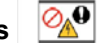

- O -

Toque el botón **Más tipos de etiquetas** y, a continuación, el botón **PreMade Labels**.

2. En el cuadro de diálogo *Seleccionar etiqueta*, introduzca el **Id. de etiqueta** y, a continuación, toque **Aceptar**.

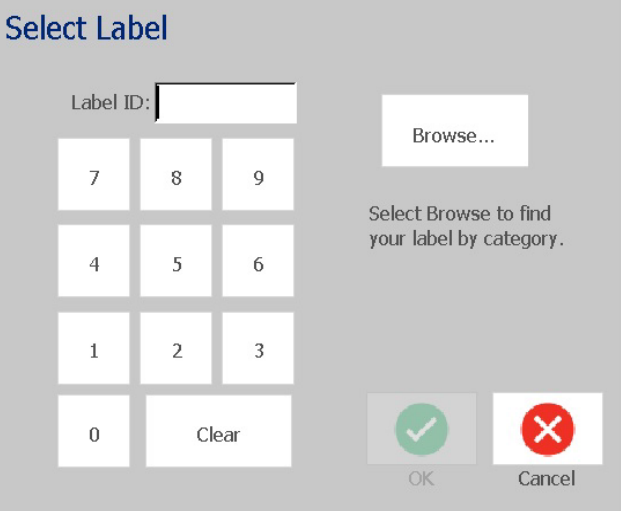

- O -

Toque el botón **Examinar**, seleccione una categoría y, a continuación, seleccione la etiqueta que desee. La etiqueta se abre inmediatamente en el *Editor*. Consulte *[»Imágenes de referencia de PreMade Labels: Norteamérica«](#page-139-0)  [na strani 123](#page-139-0)* para ver ejemplos de etiquetas predefinidas disponibles.

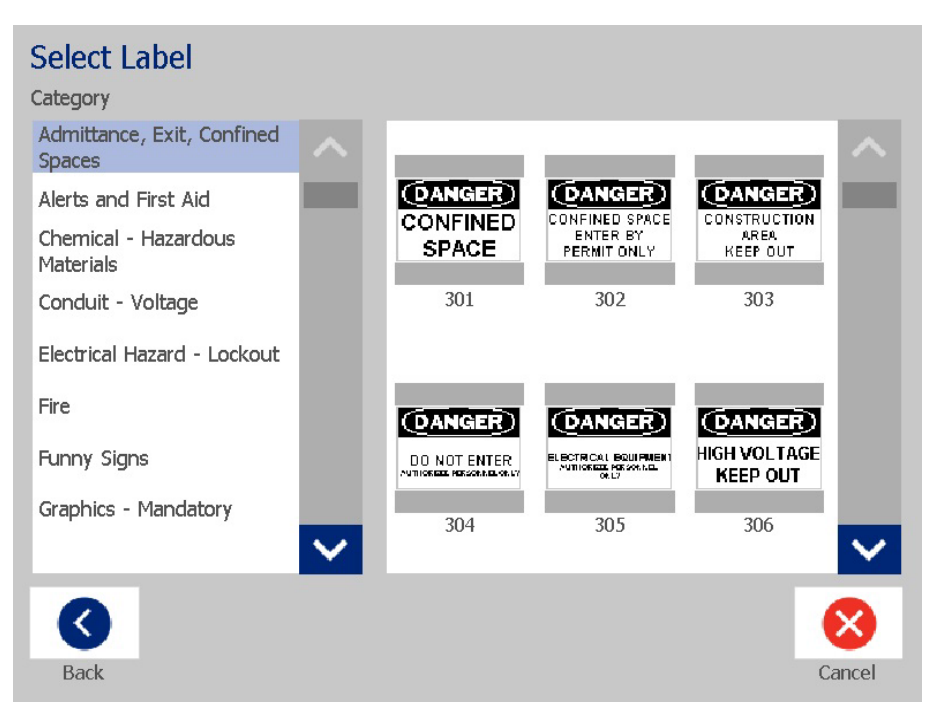

- 3. Si lo desea, puede editar la etiqueta mediante los procedimientos de edición habituales. Para obtener más información, consulte *[»Cómo trabajar con](#page-44-1)  [etiquetas« na strani 28](#page-44-1)* y *[»Cómo trabajar con objetos« na strani 38](#page-54-1)*.
- 4. Para abrir, guardar o eliminar una etiqueta predefinida, consulte *[»Cómo](#page-93-1)  [trabajar con archivos de etiquetas« na strani 77](#page-93-1)*.

# **Imágenes de referencia de PreMade Labels: Europa**

Si desea información sobre las etiquetas disponibles para Europa, póngase en contacto con su representante de ventas local.

**Nota:** Las PreMade Labels para Europa están disponibles únicamente en francés, alemán, italiano y holandés.

# <span id="page-139-0"></span>**Imágenes de referencia de PreMade Labels: Norteamérica**

Consulte las siguientes etiquetas cuando cree PreMade Labels.

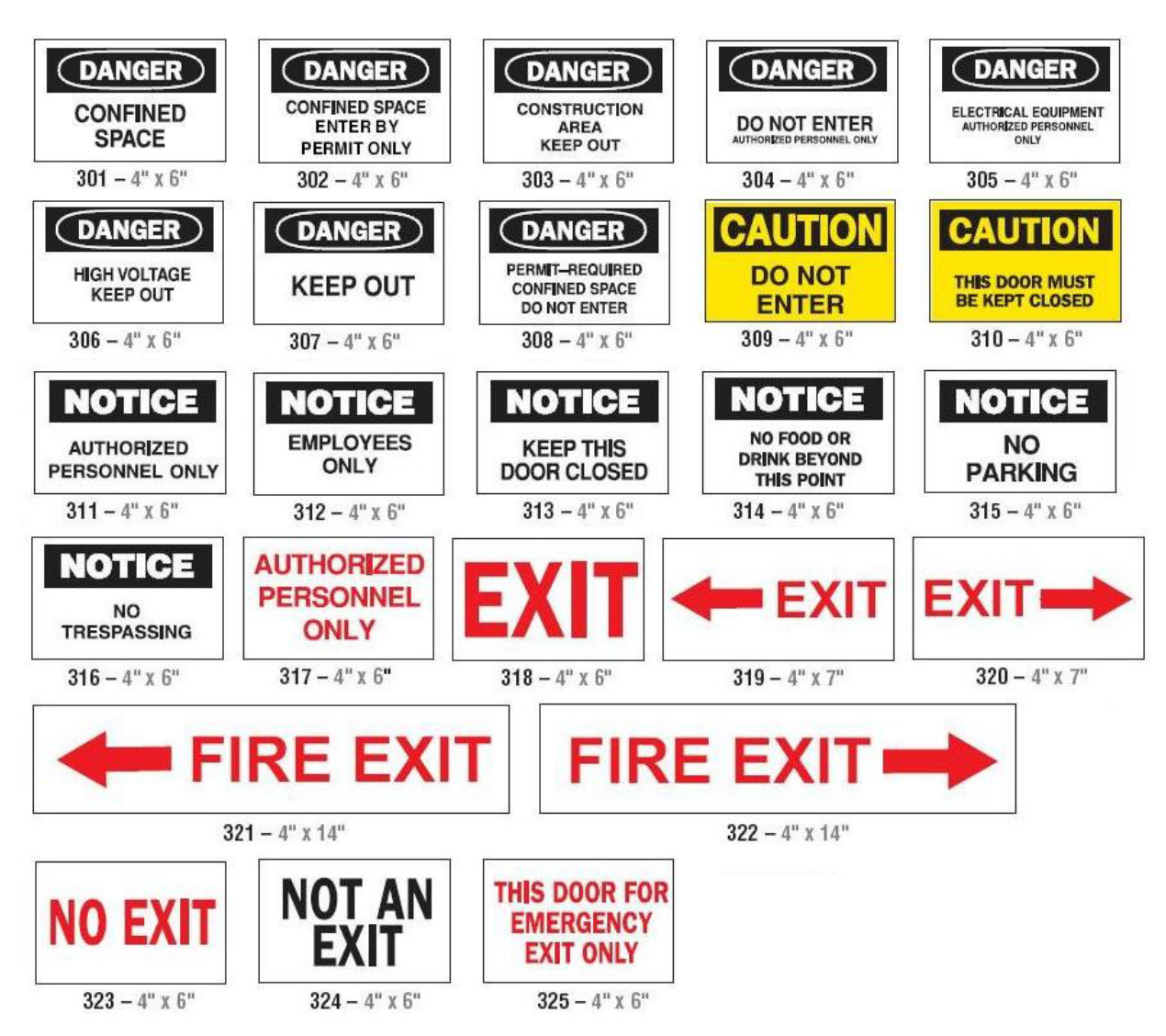

### *Admisión, Salida, Espacios confinados*

*Alertas y primeros auxilios*

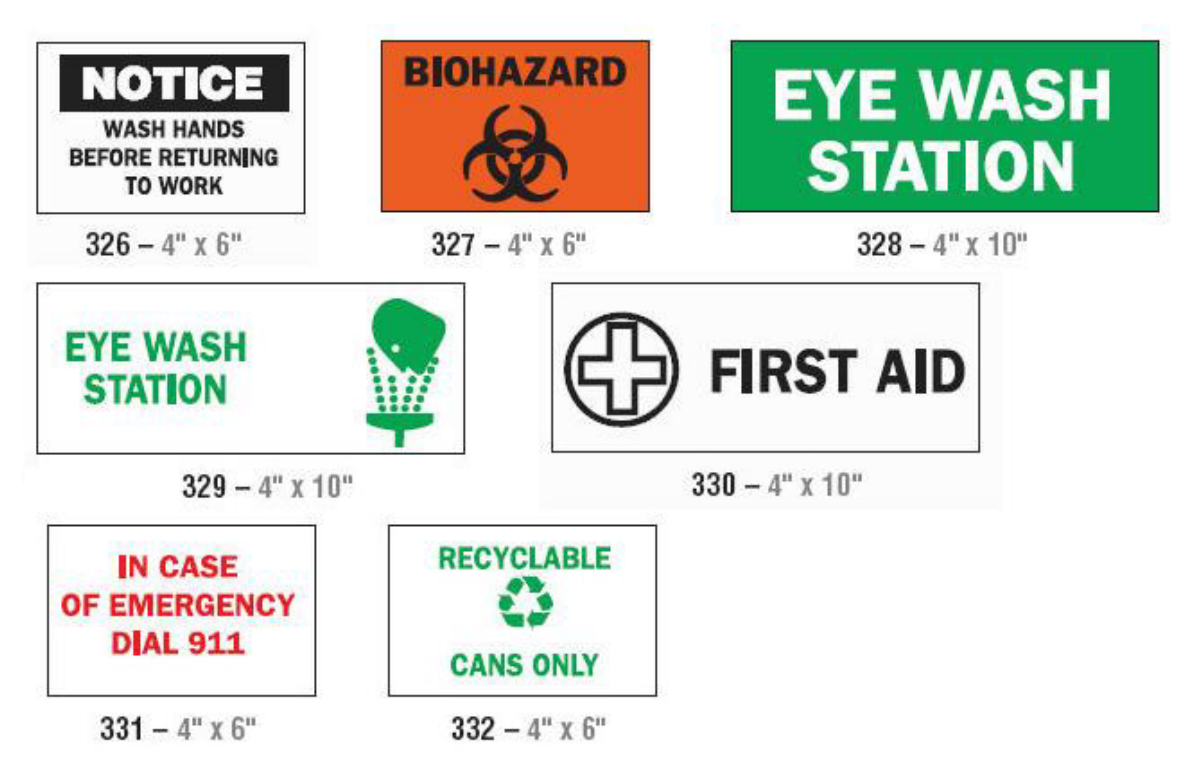

*Materiales químicos y peligrosos*

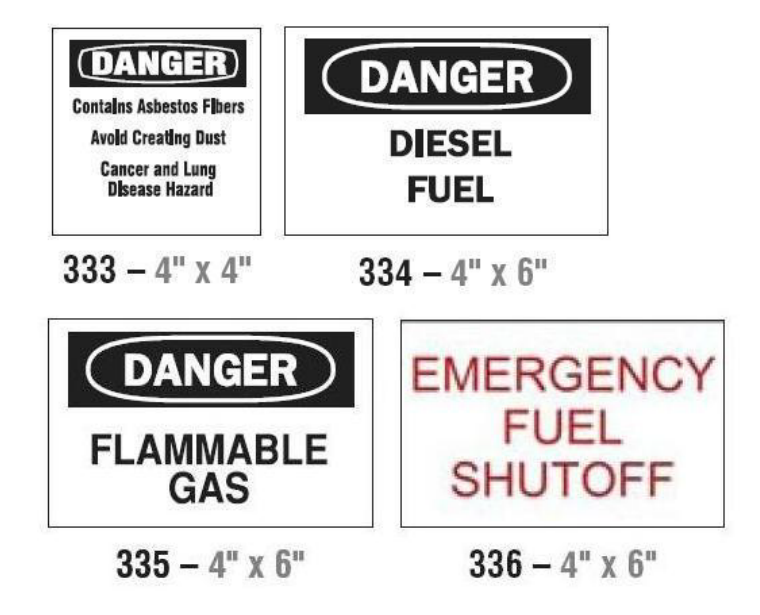

### *Conductos - Voltaje*

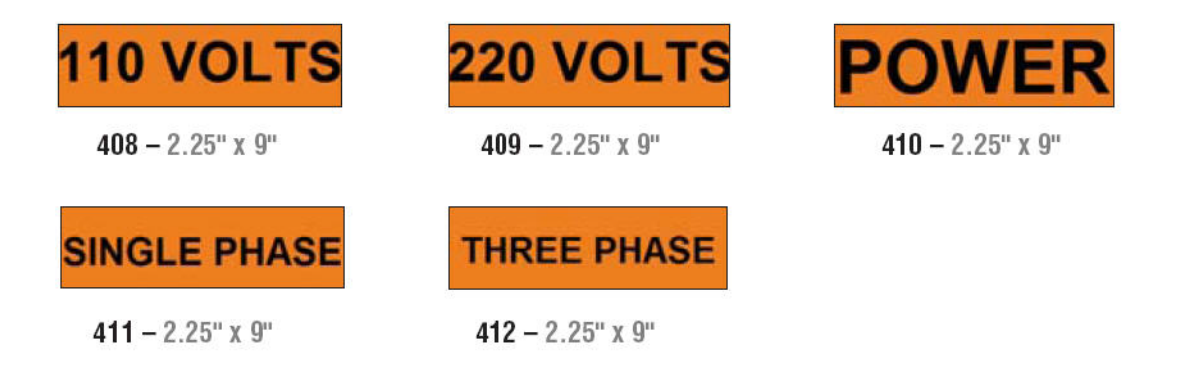

### *Peligro eléctrico - Bloqueo*

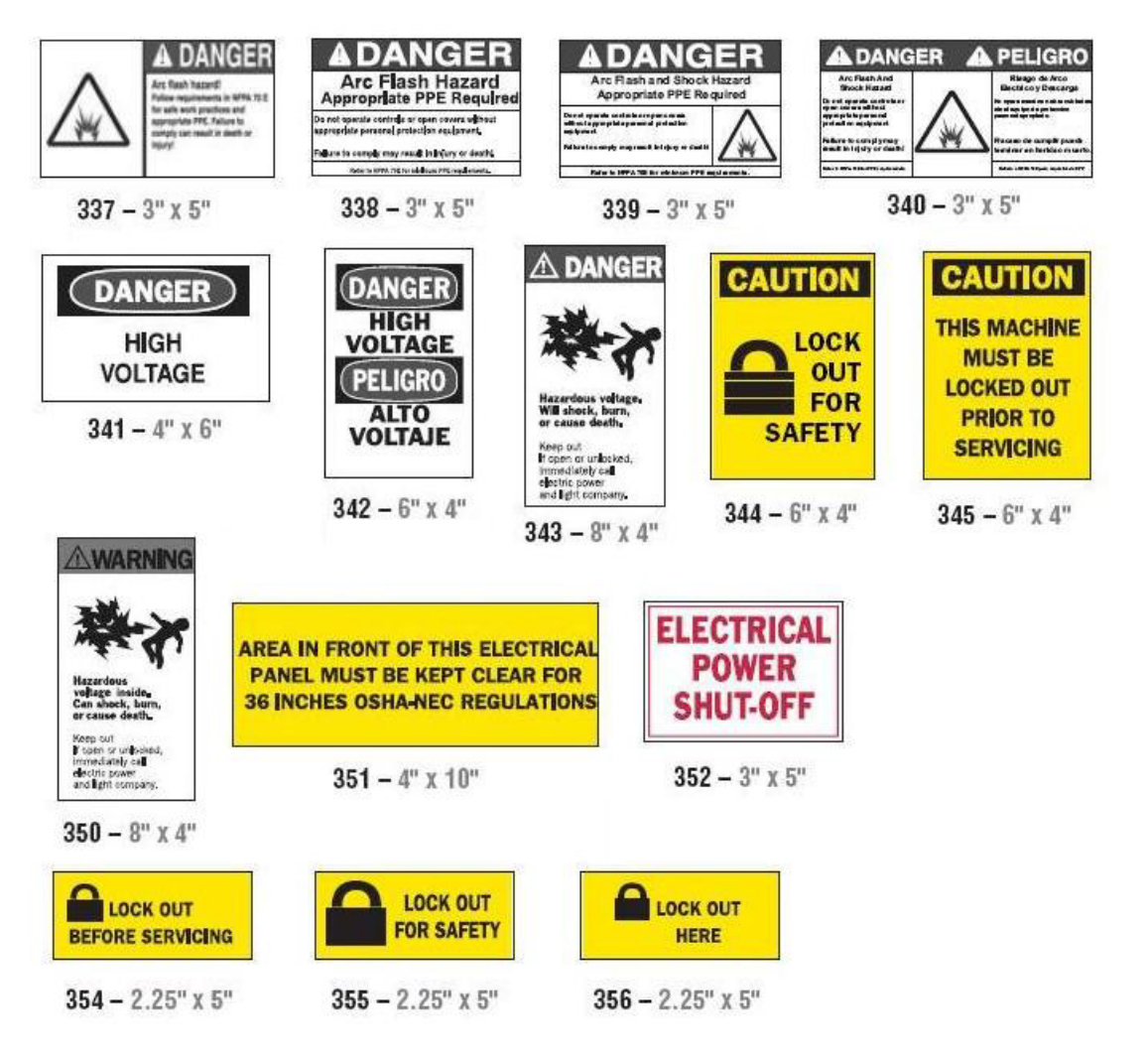

*Fuego*

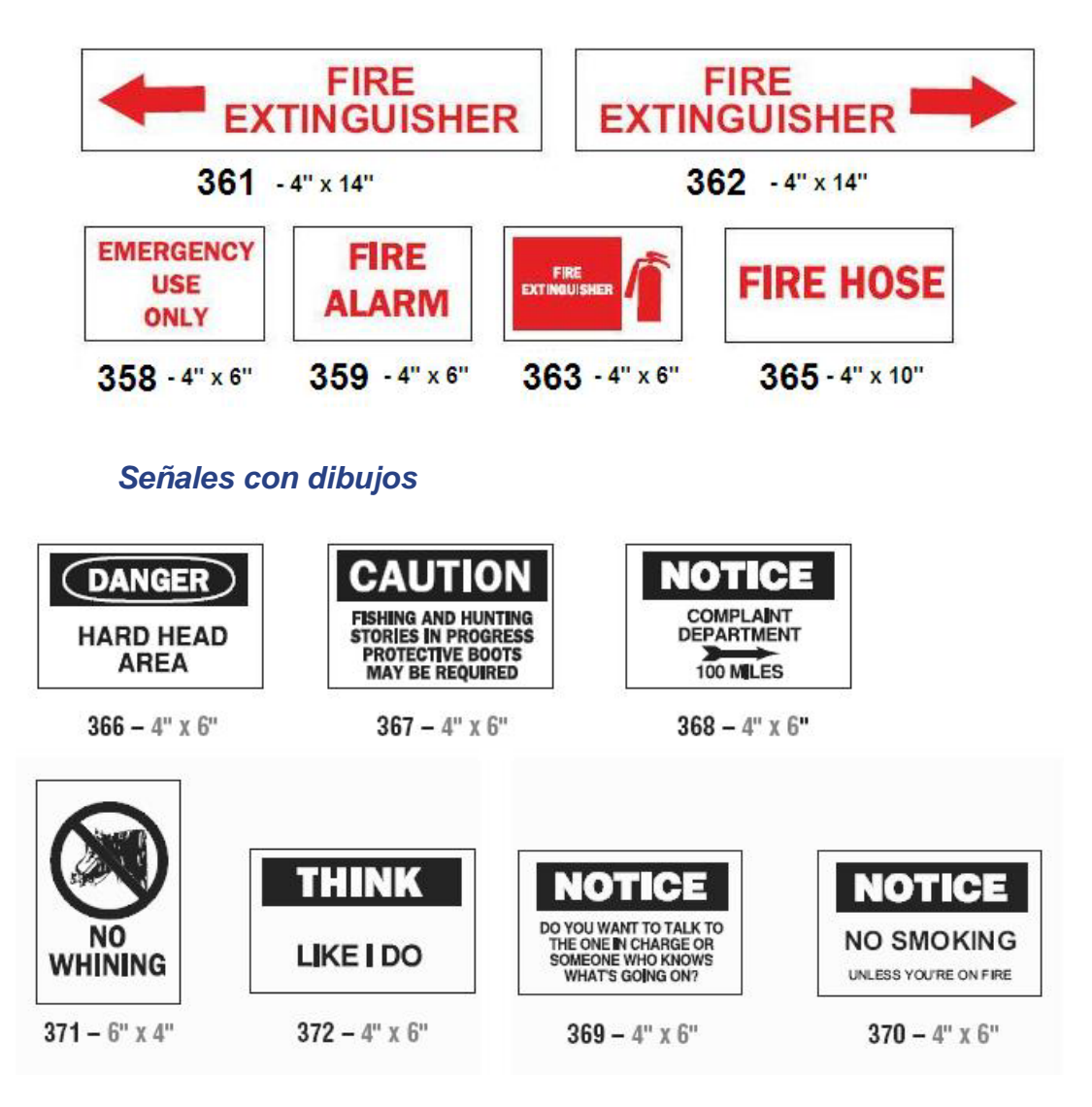
# *Gráficos - Obligatoriedad*

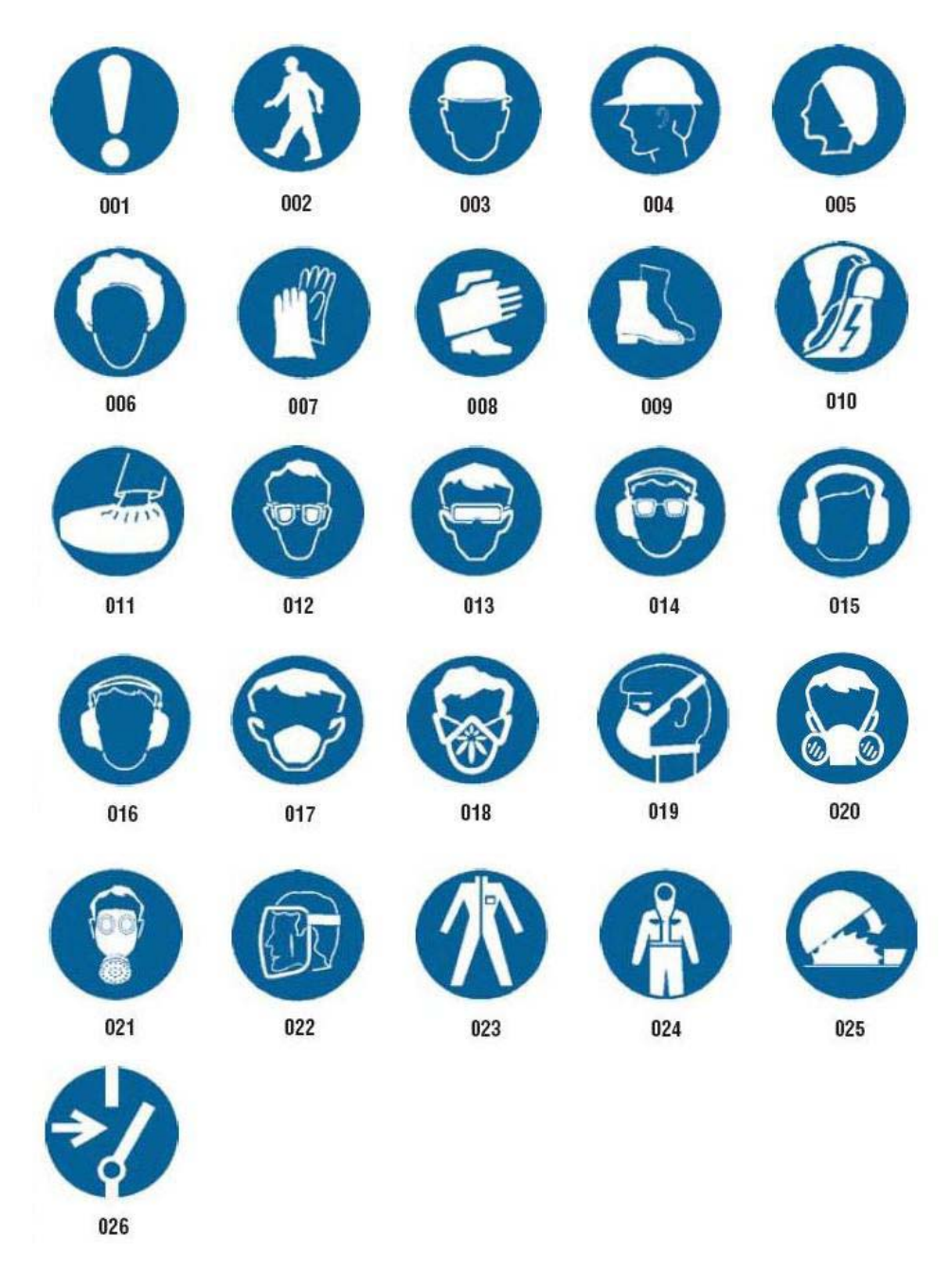

## *Gráficos - Empaquetado*

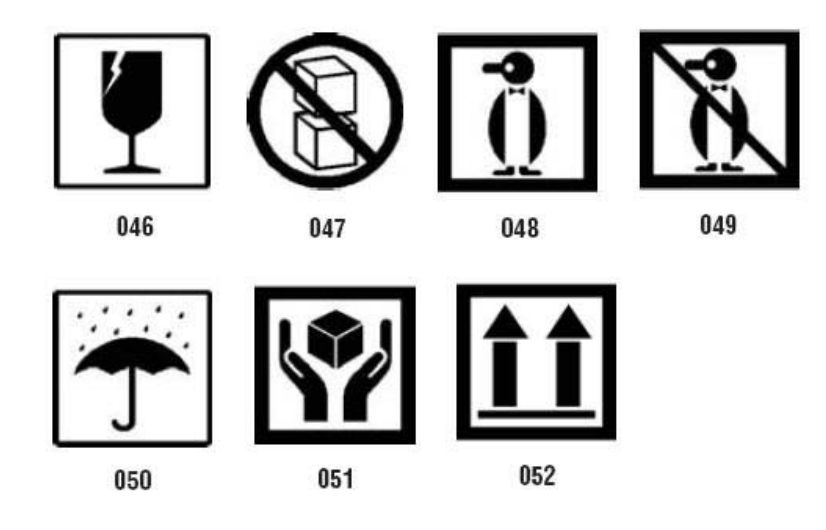

## *Gráficos - Equipo de protección personal*

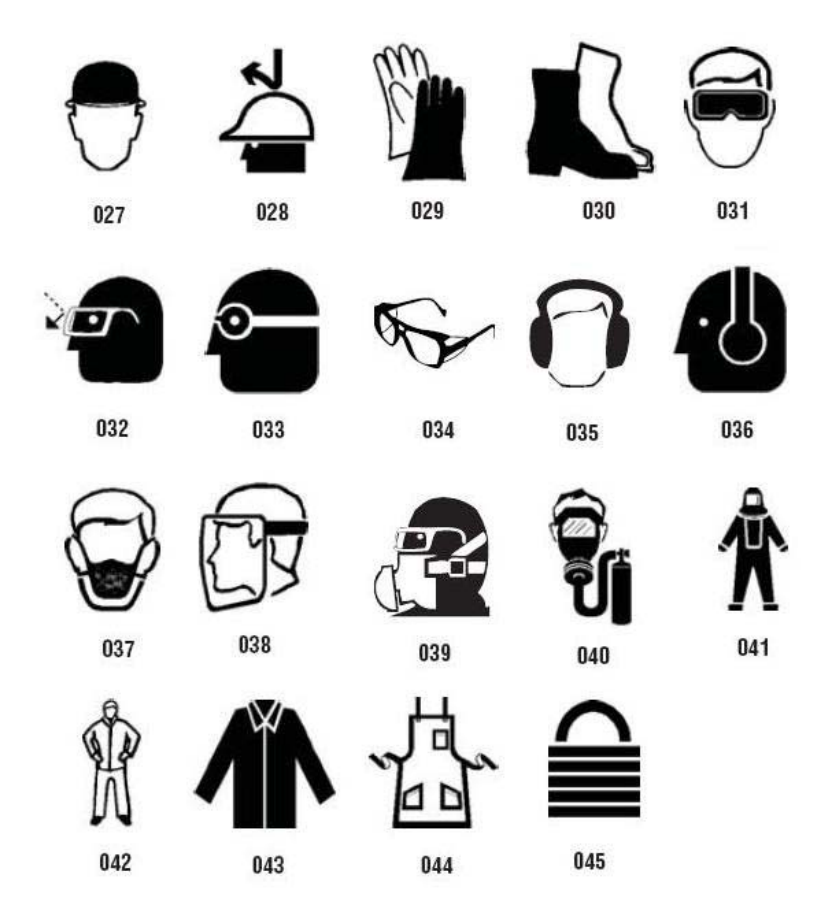

## *Gráficos - Prohibición*

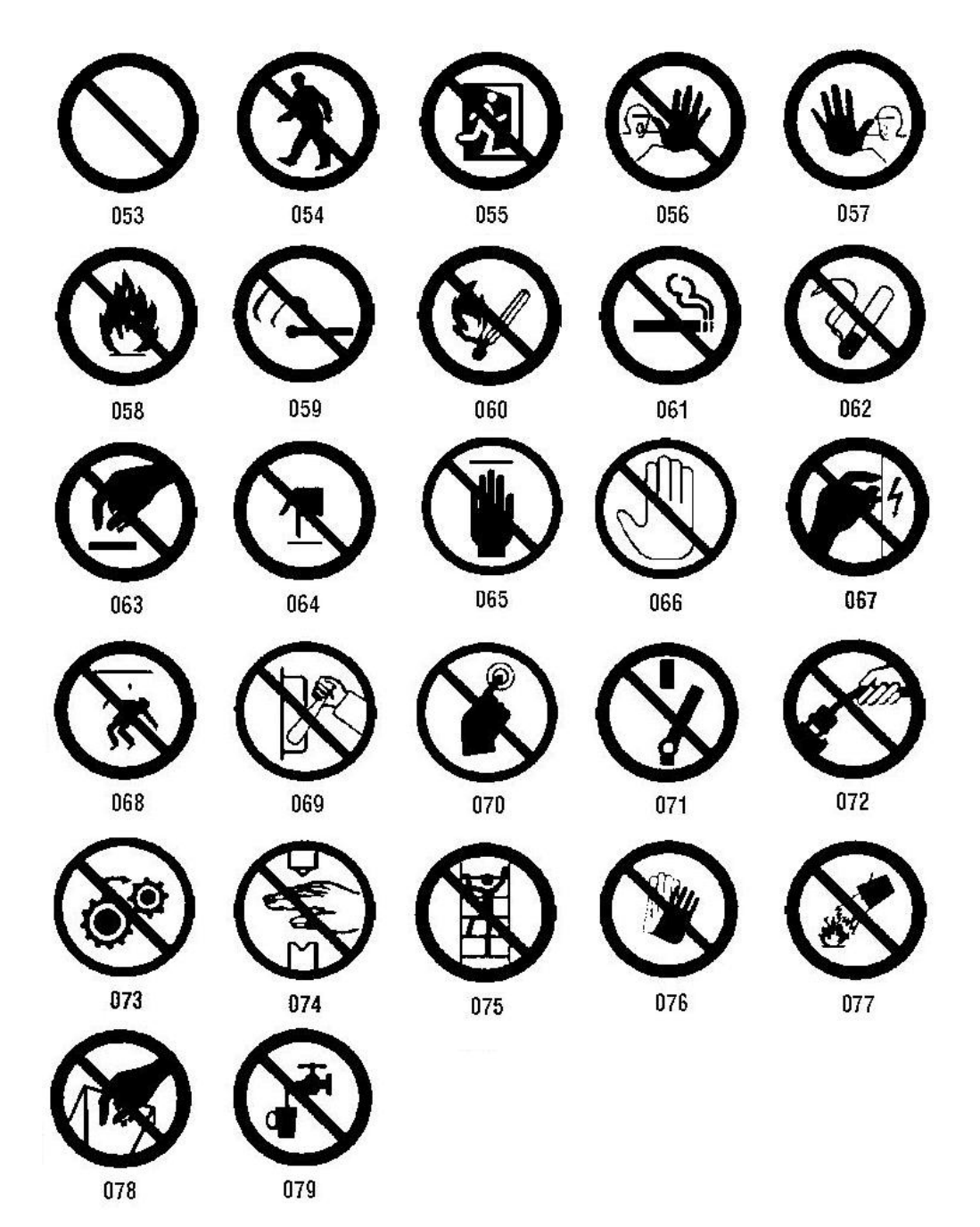

## *Gráficos - Señales con palabras*

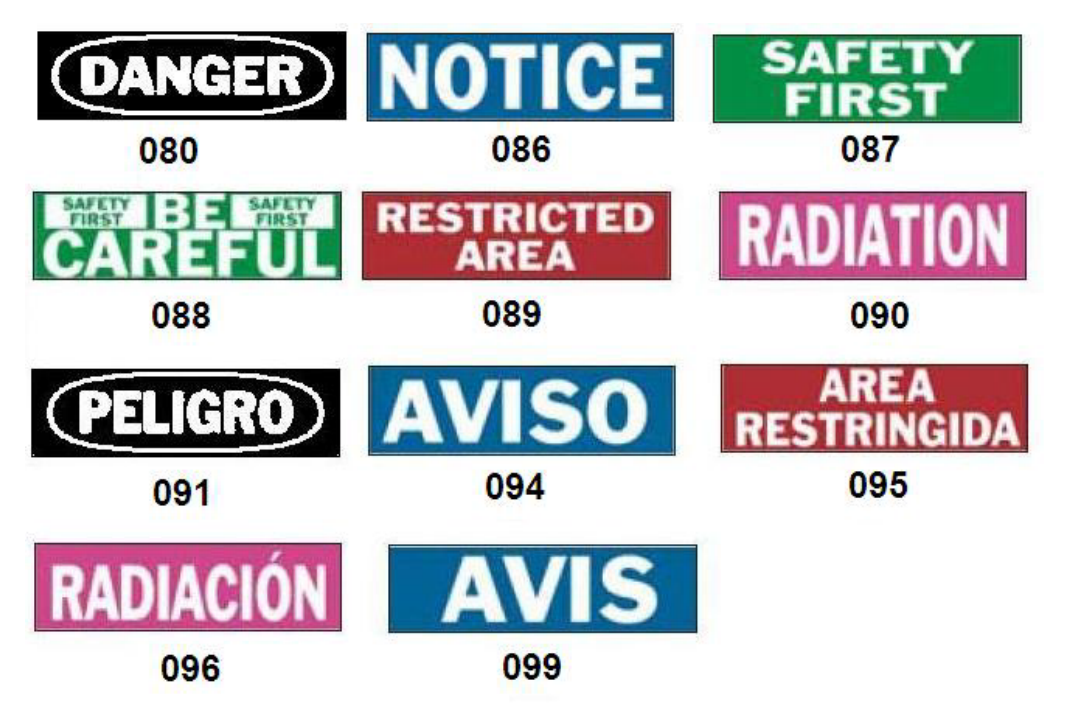

## *Gráficos - Advertencia*

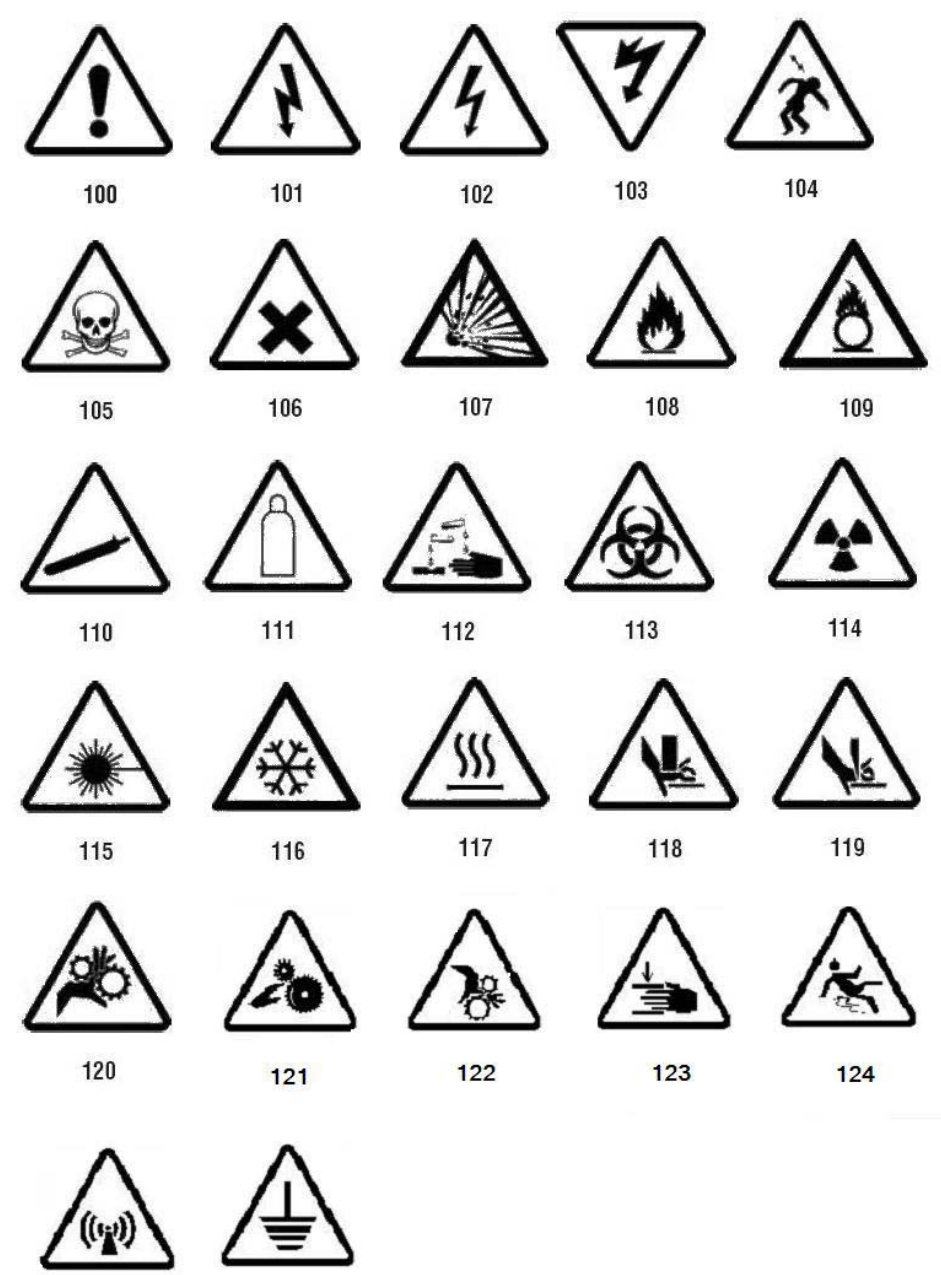

125

126

## *Inspección*

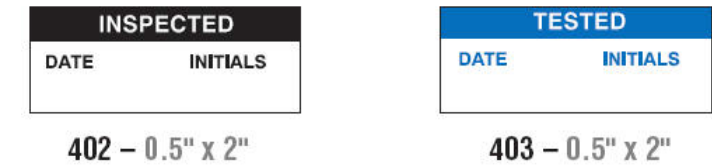

## *Máquina - Funcionamiento*

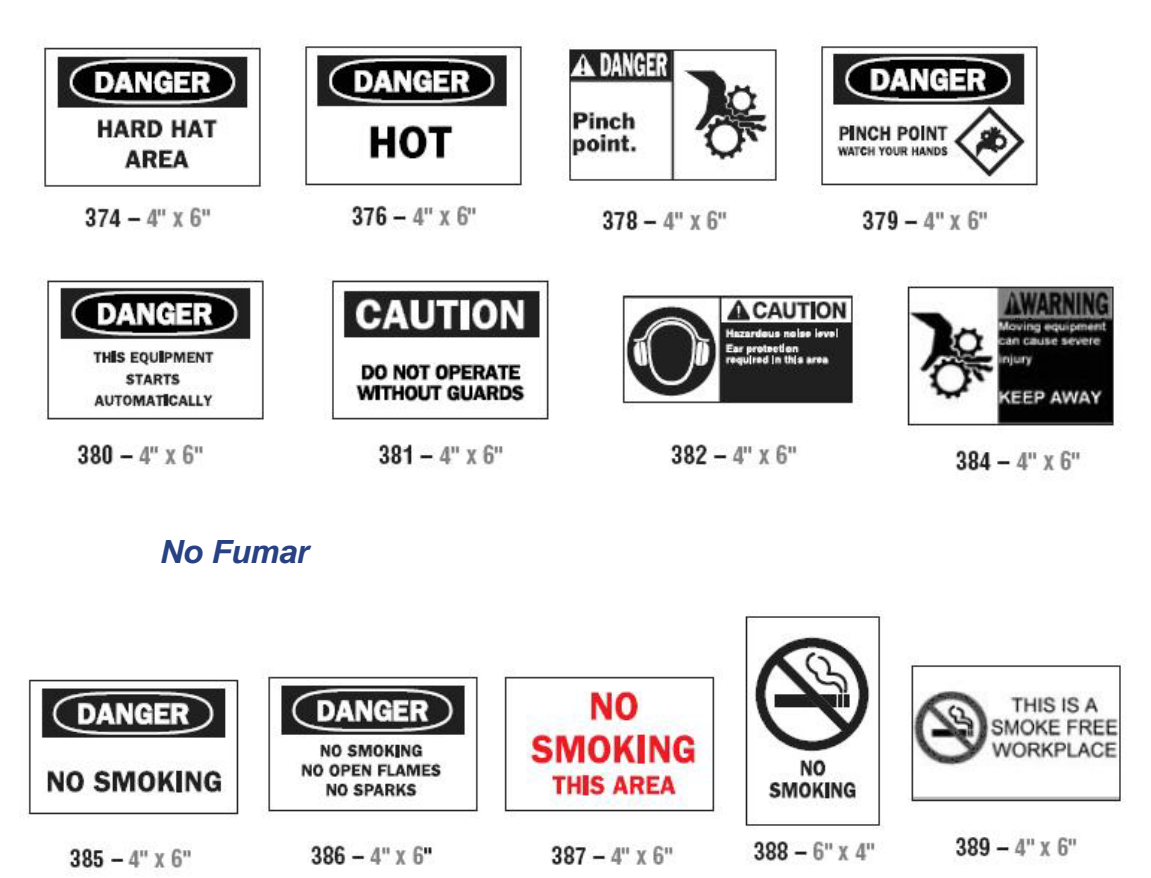

## *Marcadores de tuberías con flechas*

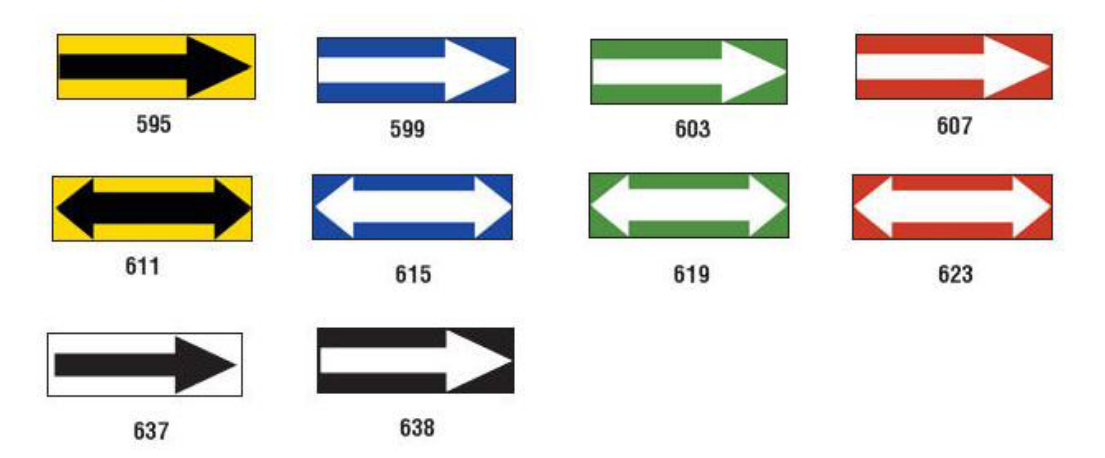

#### CHILLED WATER RETURN CHILLED WATER RETURN CHILLED WATER SUPPLY 501 504 507 **COLD WATER** CHILLED WATER SUPPLY **COLD WATER** 516 510 513 COMPRESSED AIR 4 COMPRESSED AIR . DOMESTIC COLD WATER 519 522 525 **DOMESTIC HOT WATER** DOMESTIC HOT WATER **DOMESTIC COLD WATER** 528 531 534 **FIRE PROTECTION WATER FIRE PROTECTION WATER HEATING WATER RETURN** 537 540 543 **HEATING WATER SUPPLY HEATING WATER RETURN** HEATING WATER SUPPLY 546 549 552 **HOT WATER HOT WATER** HOT WATER RETURN 558 561 555 HOT WATER RETURN HOT WATER SUPPLY HOT WATER SUPPLY 564 567 570 **▶NATURAL GAS=**  $\blacksquare$ NATURAL GAS SPRINKLER WATER 573 576 589 SPRINKLER WATER 592

### *Marcadores de tuberías*

*Manual del usuario za tiskalnik za znake in nalepke BradyPrinter S3100* **135**

## **PreMade Labels: Norteamérica**

Imágenes de referencia de PreMade Labels: Norteamérica

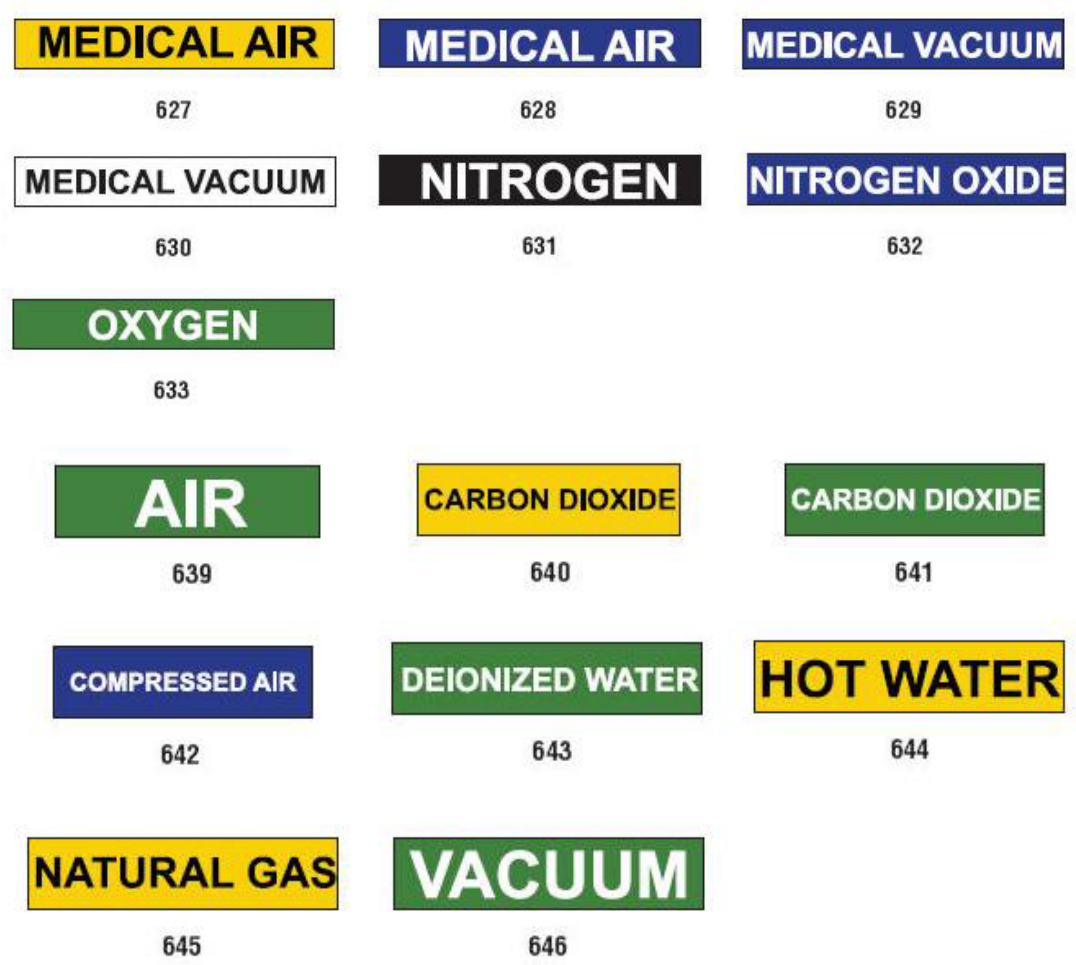

## *Protección*

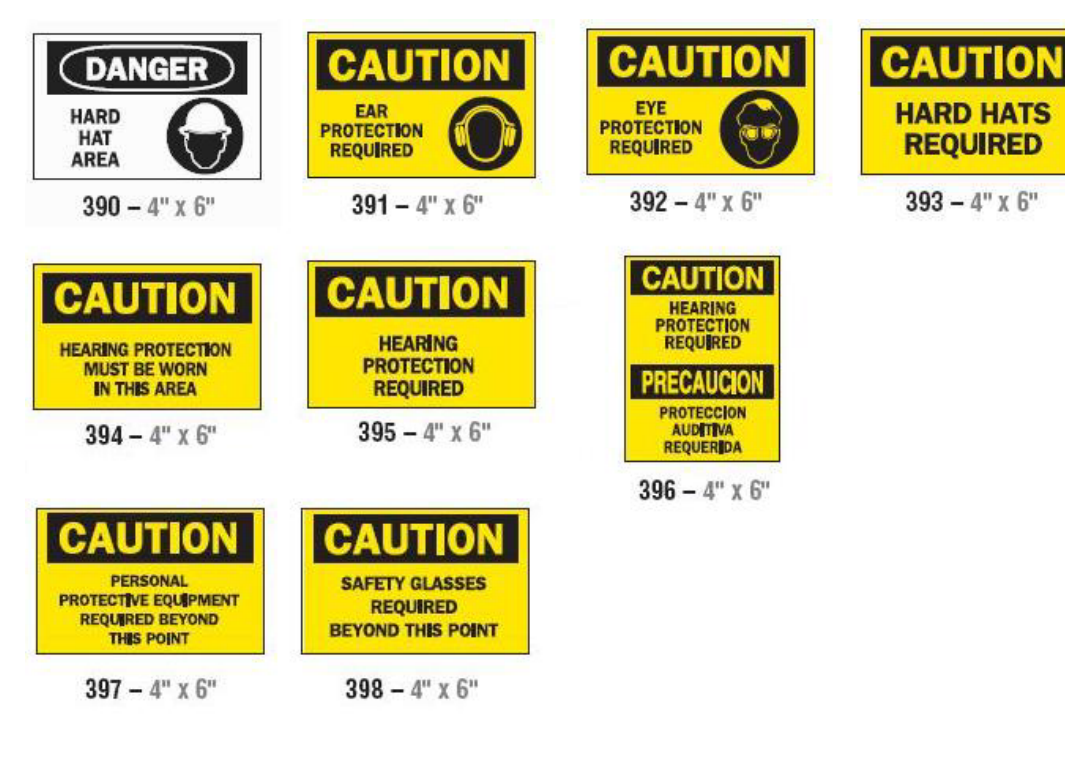

### *Postes de advertencia*

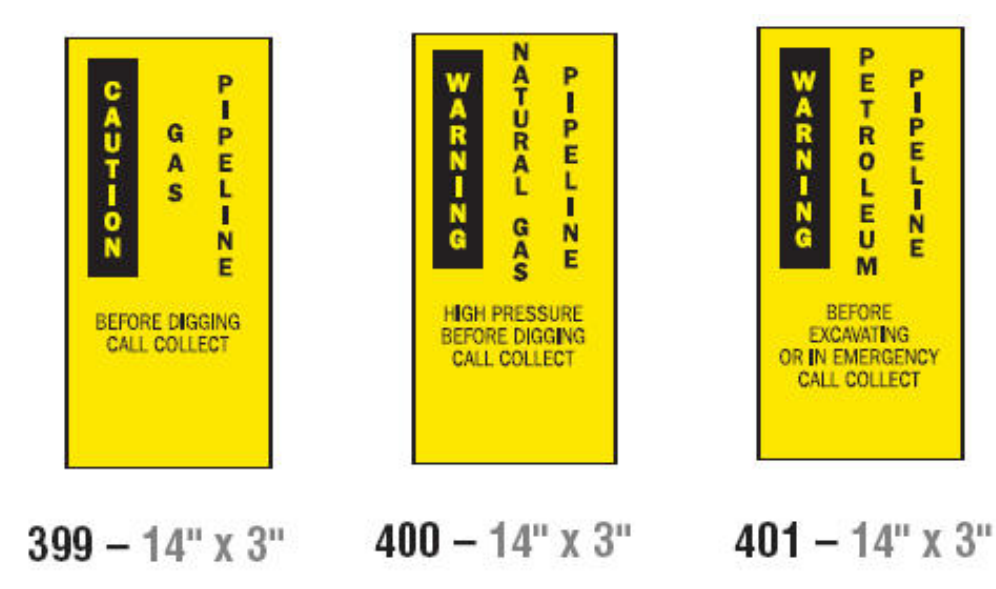

# **Derecho a saber (RTK)**

# <span id="page-154-0"></span>**Configuración de preferencias de las etiquetas Derecho a saber (RTK)**

En el menú *Preferencias de Derecho a saber*, puede seleccionar la configuración de etiqueta predeterminada para el tamaño y el formato. También puede añadir o eliminar peligros y/o tipos de órganos. Cualquier valor predeterminado que configure aquí se aplicará hasta que se modifique.

1. En la página *Inicio*, toque el botón **Derecho a saber**.

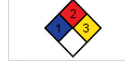

- O -

Toque el botón **Más tipos de etiquetas** y, a continuación, el botón **Derecho a saber**.

- 2. En la página Inicio *Derecho a saber*, toque el botón **Menú**.
- 3. Toque el botón **Configuración.** Seleccione cualquiera de las

opciones disponibles y, a continuación, siga las instrucciones que aparecen en *[»Configuración de los valores predeterminados de la etiqueta« na strani](#page-155-0)  [139](#page-155-0)* o en *[»Adición o eliminación de peligros u órganos« na strani 140](#page-156-0)*.

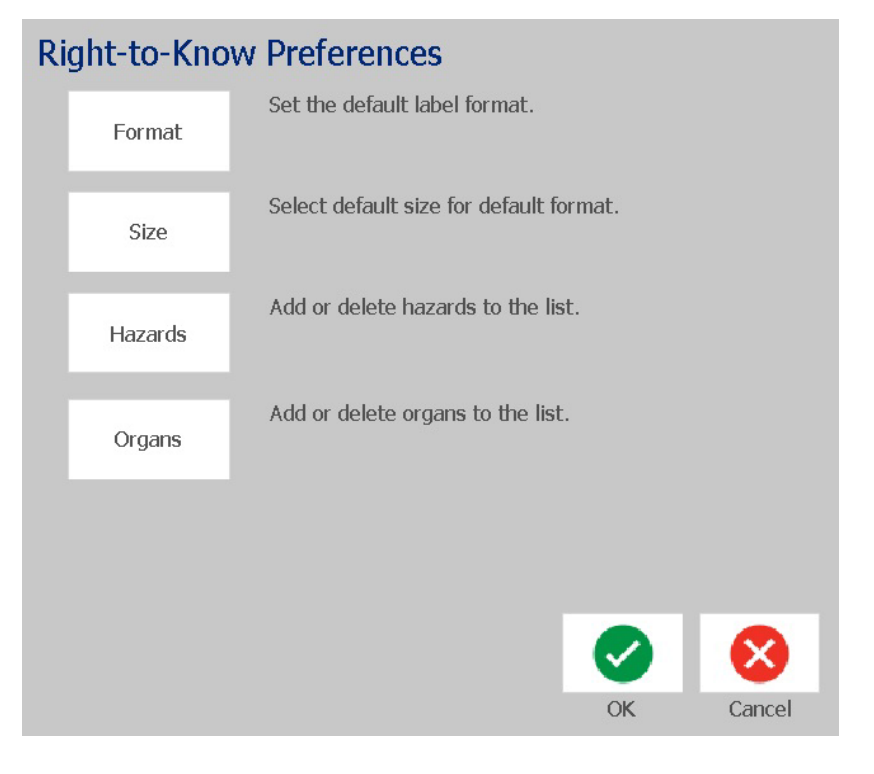

### *Configuración de los valores predeterminados de la etiqueta*

#### <span id="page-155-0"></span>**Formato**

#### *Para configurar un formato de etiqueta predeterminado:*

- 1. En el cuadro de diálogo *Preferencias de Derecho a saber*, toque el botón **Formato**.
- 2. En el cuadro de diálogo *Formato de Derecho a saber*, seleccione un tipo de formato de la lista. En la parte derecha de la pantalla, se muestra un ejemplo con el tipo de formato resaltado.
- 3. Toque el botón **Aceptar**.
- 4. Haga clic en **Aceptar**  $\bullet$  de nuevo para cerrar el cuadro de diálogo y volver a la página principal.

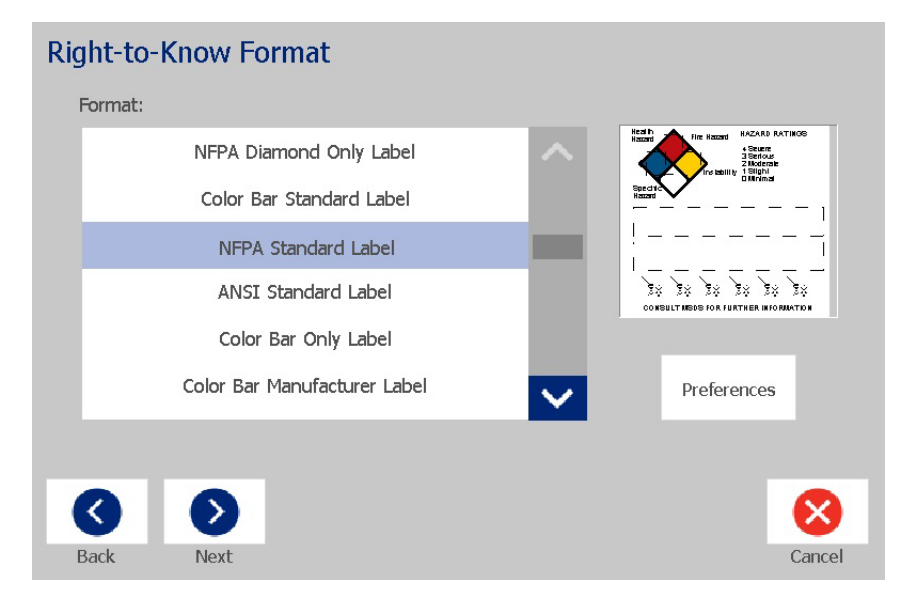

#### **Tamaño**

#### *Para seleccionar un tamaño de etiqueta predeterminado:*

1. En el cuadro de diálogo *Preferencias de Derecho a saber*, toque el botón

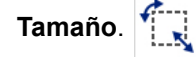

2. En las opciones de *Etiqueta estándar* para el tipo de formato seleccionado, seleccione el tamaño de etiqueta que desea utilizar.

**Nota:** Los tamaños de etiqueta disponibles están determinados por el tipo de formato que ha seleccionado.

- 3. Toque el botón **Aceptar**.
- 4. Haga clic en **Aceptar**  $\bullet$  de nuevo para cerrar el cuadro de diálogo y volver a la página principal.

## *Adición o eliminación de peligros u órganos*

#### <span id="page-156-0"></span>**Tipos de peligros**

#### *Para añadir un tipo de peligro:*

- 1. En el cuadro de diálogo *Preferencias de Derecho a saber*, toque el botón **Peligros**.
- 2. En el cuadro de diálogo *Añadir o eliminar peligros*, escriba el nuevo peligro que desea incluir.
- 3. Toque el botón **Añadir**. El peligro se añade a la lista.

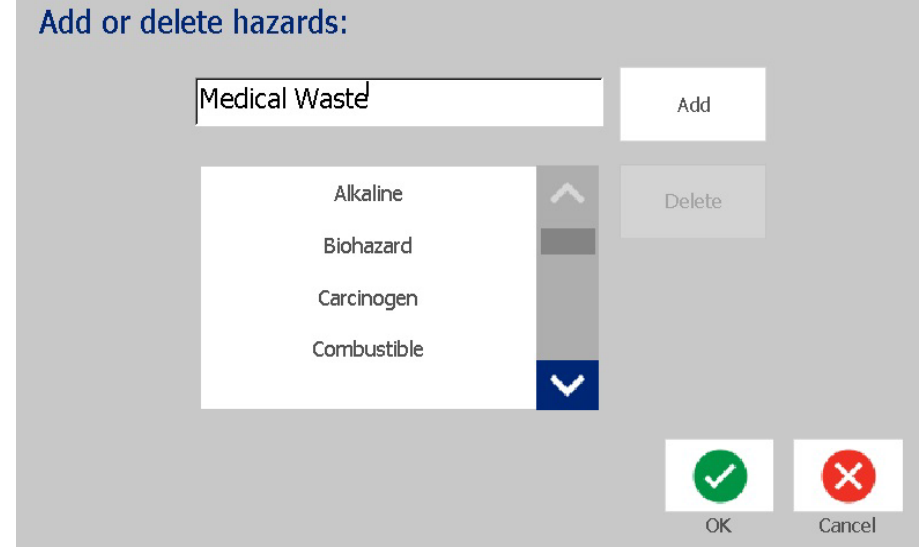

#### *Para eliminar un tipo de peligro:*

- 1. En el cuadro de diálogo *Preferencias de Derecho a saber*, toque el botón **Peligros**.
- 2. En la lista desplegable *Añadir o eliminar peligros*, seleccione el peligro que

desea eliminar y, a continuación, toque el botón **Eliminar** .

Configuración de preferencias de las etiquetas Derecho a saber (RTK)

#### **Tipos de órganos**

#### *Para añadir un tipo de órgano:*

- 1. En el cuadro de diálogo *Preferencias de Derecho a saber*, toque el botón **Órganos**.
- 2. En el cuadro de diálogo *Añadir o eliminar órganos*, escriba el nuevo órgano que desea incluir.
- 3. Toque el botón **Añadir**. El órgano será añadido a la lista.

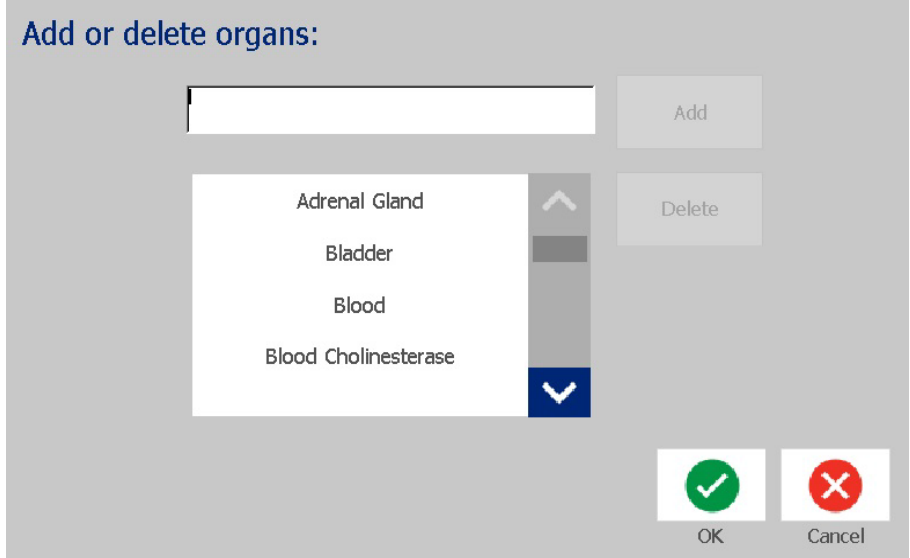

#### *Para eliminar un tipo de órgano:*

- 1. En el cuadro de diálogo *Preferencias de Derecho a saber*, toque el botón **Órganos**.
- 2. En la lista desplegable *Añadir o eliminar peligros*, seleccione el órgano que

desea eliminar y, a continuación, toque el botón **Eliminar** .

# <span id="page-158-0"></span>**Creación de etiquetas Derecho a saber (RTK)**

El formato de etiqueta seleccionado determina las opciones que están disponibles. Consulte la *[Tabla C.1 »Opciones y formatos disponibles para](#page-161-0)  [etiquetas Derecho a saber \(RTK\)« na strani 145](#page-161-0)* para ver una lista de los formatos y opciones que están disponibles en el menú de Derecho a saber (RTK).

*Para crear una nueva etiqueta Derecho a saber (RTK):*

1. En el panel *Derecho a saber*, toque el botón **Crear nuevo archivo** .

**Nota:** En función de la configuración predeterminada que haya seleccionado en el menú *Configuración*, los valores predeterminados seleccionados variarán. Para cambiar los valores predeterminados seleccionados, consulte *[»Configuración de preferencias de las etiquetas Derecho a saber \(RTK\)« na](#page-154-0)  [strani 138](#page-154-0)*.

2. Seleccione un nuevo formato de etiqueta o haga clic en **Siguiente**

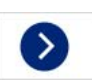

para continuar con la selección predeterminada.

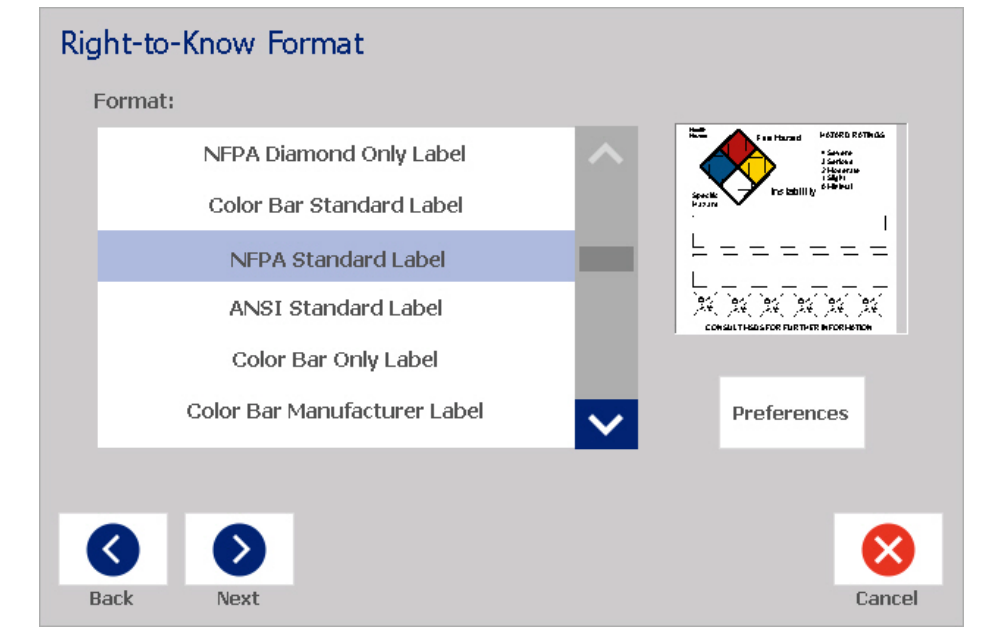

- 3. Seleccione o introduzca los datos para cada uno de los cuadros de diálogo que se muestran para el formato de etiqueta. Los cuadros de diálogo que se muestran dependen del formato de etiqueta que haya seleccionado.
- 4. Cuando haya terminado, toque el botón **Finalizar**. La etiqueta se crea y se muestra en el *Editor*.

**Nota:** Antes de imprimir, instale el suministro que coincida con la etiqueta que está creando.

5. Para editar o cambiar los objetos, toque el botón **Editar datos de RTK**.

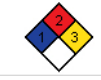

6. En el cuadro de diálogo se muestra, seleccione o introduzca nuevos datos y, a continuación, toque el botón **Siguiente** o **Finalizar**.

**Nota:** El formato no se puede editar una vez que se haya creado la etiqueta.

# **Abrir, guardar o eliminar una etiqueta Derecho a saber (RTK)**

Solo es posible guardar, abrir o eliminar las etiquetas del tipo Derecho a saber desde la aplicación Derecho a saber (RTK).

#### *Para abrir una etiqueta Derecho a saber (RTK) existente:*

1. En la página *Inicio*, toque el botón **Derecho a saber**.

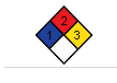

Toque el botón **Más tipos de etiquetas** y, a continuación, el botón **Derecho a saber**.

2. En el panel de control *Derecho a saber*, toque el botón **Abrir archivo** 

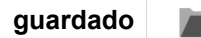

- O -

- 3. En el cuadro de diálogo *Abrir archivo*, seleccione una categoría.
- 4. Seleccione una etiqueta. El archivo se abre inmediatamente en el *Editor*.

#### *Para guardar una etiqueta Derecho a saber (RTK):*

**Nota:** Este procedimiento asume que ya se ha creado una etiqueta Derecho a saber (RTK). Para crear una etiqueta Derecho a saber (RTK), consulte *[»Creación de etiquetas Derecho a saber \(RTK\)« na strani 142](#page-158-0)*.

- 1. Con una etiqueta RTK definida en el *Editor*, toque el botón **Menú**.
- 2. Toque el botón **Guardar archivo** .
- 3. Seleccione una categoría o, si lo desea, cree una categoría nueva.
- 4. En el campo *Nombre de archivo*, introduzca un nombre de archivo para la etiqueta Derecho a saber (RTK).
- 5. Toque el botón **Aceptar** . La etiqueta Derecho a saber (RTK) se guarda.

#### *Para eliminar una etiqueta Derecho a saber (RTK):*

- 1. En el panel de control *Derecho a saber*, toque el botón **Menú**.
- 2. Toque el botón **Eliminar archivo** .
- 3. En el cuadro de diálogo *Eliminar archivo*, seleccione la categoría en la que se ubica la etiqueta.

Abrir, guardar o eliminar una etiqueta Derecho a saber (RTK)

- 4. Toque la etiqueta que desea eliminar.
- 5. Cuando se le pregunte si desea eliminar el archivo, seleccione toque el botón **Sí**. Si selecciona *No*, la operación se cancelará.

Abrir, guardar o eliminar una etiqueta Derecho a saber (RTK)

<span id="page-161-0"></span>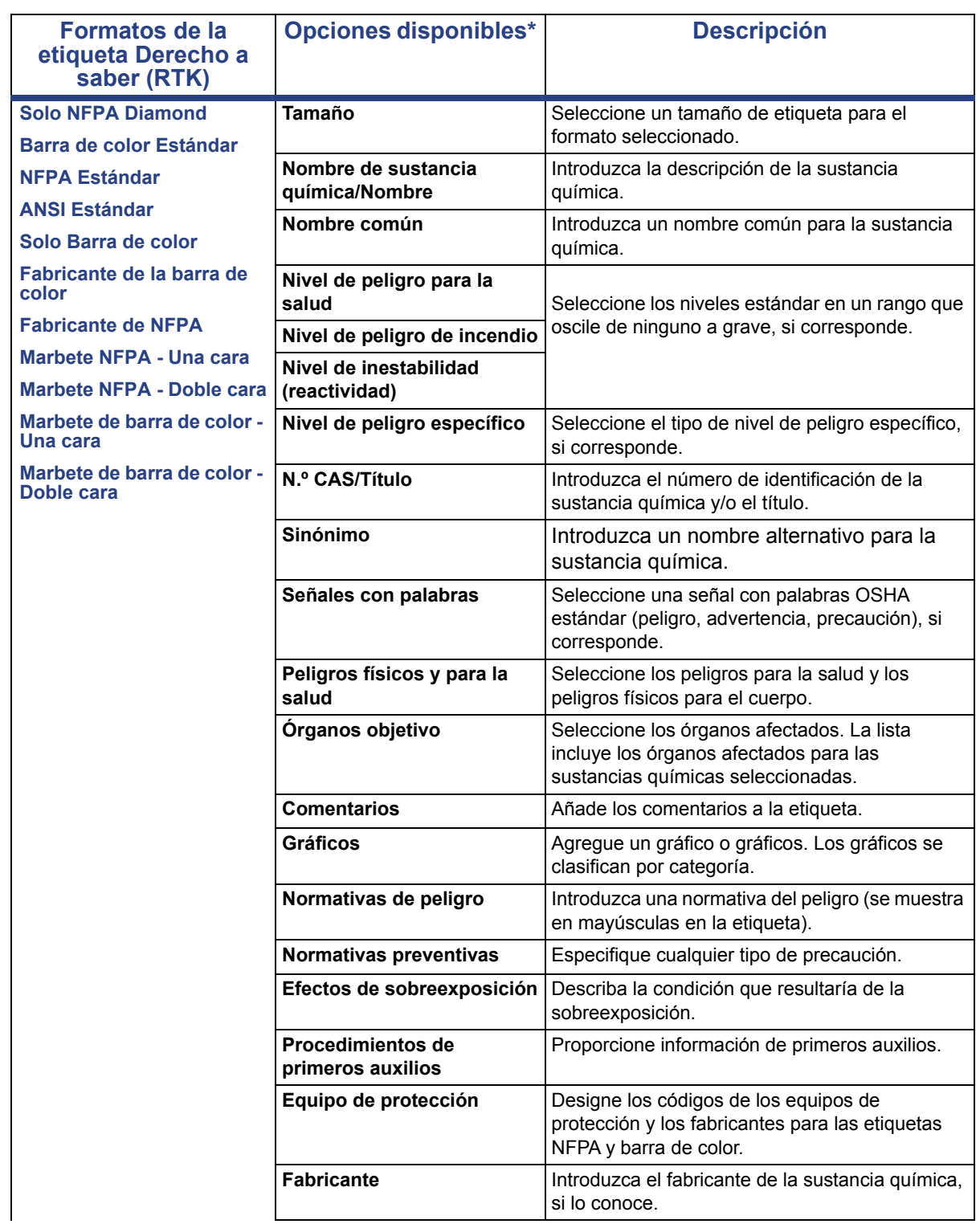

#### *Tabla C.1Opciones y formatos disponibles para etiquetas Derecho a saber (RTK)*

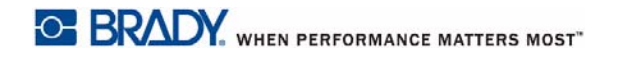

## **Derecho a saber (RTK)**

Abrir, guardar o eliminar una etiqueta Derecho a saber (RTK)

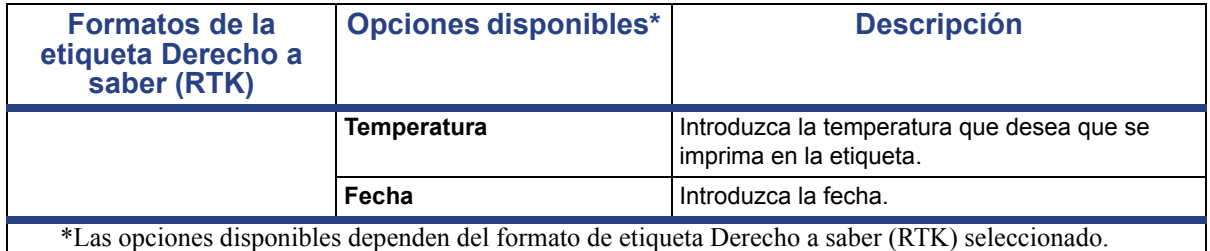

# **GHS (CLP)**

CLP es el reglamento sobre clasificación, etiquetado y empaquetado de sustancias y mezclas. Este reglamento adapta la anterior legislación sobre clasificación, etiquetado y empaquetado de la UE sobre productos químicos según el GHS (Sistema Globalmente Armonizado de clasificación y etiquetado de productos químicos). Sus principales objetivos son facilitar el comercio internacional de productos químicos y mantener el nivel de protección de la salud humana y del medio ambiente.

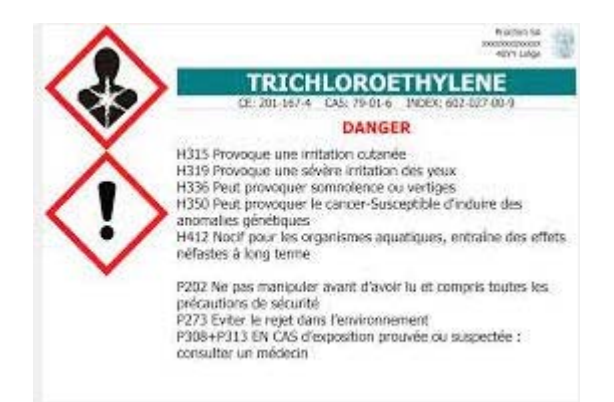

#### *Para crear una etiqueta GHS/CLP:*

- 1. En la página Inicio, en el panel de control, toque el botón **Más tipos de etiquetas**.
- 2. En la lista de tipos de etiquetas, toque el botón **GHS (CLP)** .

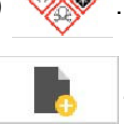

- 3. El panel de control, toque el botón **Crear nuevo archivo** .
- 4. En *Seleccionar plantilla*, toque el formato de plantilla que desea utilizar y, a

continuación, toque el botón **Siguiente** .

- 5. En el cuadro de diálogo *Seleccionar tamaño y tipo de etiqueta*, toque el botón **Siguiente** de nuevo. No es posible cambiar el tipo de etiqueta debido a que la única opción compatible con esta impresora es monocromo.
- 6. Toque cualquier lugar de la etiqueta que se muestra para abrir el cuadro de diálogo *Datos CLP (GHS)*.

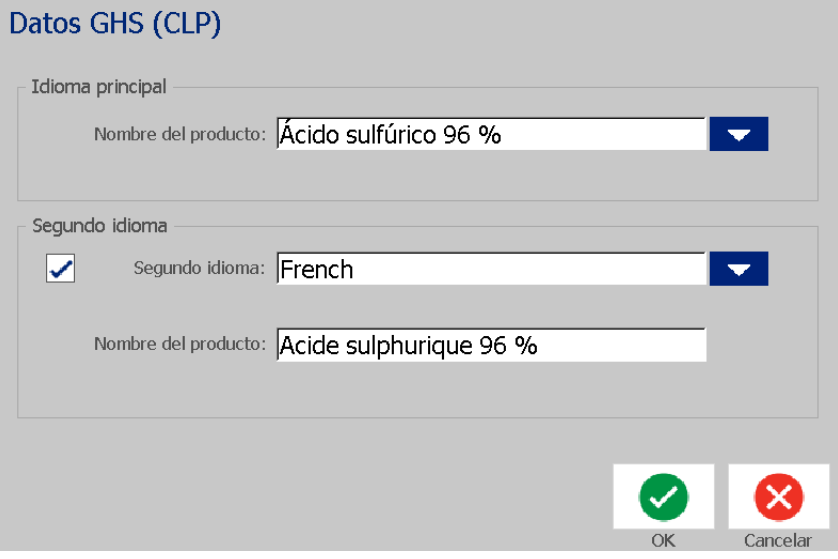

7. En el campo **Nombre del producto**, escriba el nombre del (producto) químico que desea utilizar.

O BIEN, si los nombres de los productos químicos se han guardado (se han utilizado anteriormente):

En *Idioma principal*, toque la flecha hacia abajo situada al lado de *Nombre del producto* para ver una lista de productos y, a continuación, toque el producto que desee.

- 8. Si va a utilizar un segundo idioma en la etiqueta, en *Segundo idioma*:
	- a. Seleccione la casilla de verificación **Segundo idioma**.
	- b. Toque la flecha hacia abajo situada al lado del campo *Segundo idioma* para ver una lista de los idiomas disponibles.
	- c. Utilice las flechas hacia arriba y hacia abajo para desplazarse por la lista y, a continuación, toque el segundo idioma que desee.

Si utiliza un segundo idioma, el nombre del producto aparece automáticamente en el idioma seleccionado.

9. Toque el botón **Aceptar**.

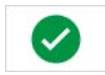

- 10. En la etiqueta que se muestra, toque una de las indicaciones para visualizar el cuadro de diálogo *Indicaciones CLP (GHS)*.
- <span id="page-164-0"></span>11. Toque el botón **Añadir** para el tipo de indicación que desea añadir (peligro, prevención o adicional).
- 12. En la pantalla *Seleccionar indicaciones de peligro*, toque las flechas hacia arriba y hacia abajo en la barra de desplazamiento para ver más indicaciones y, a continuación, seleccione la casilla de verificación de la indicación que desea utilizar.

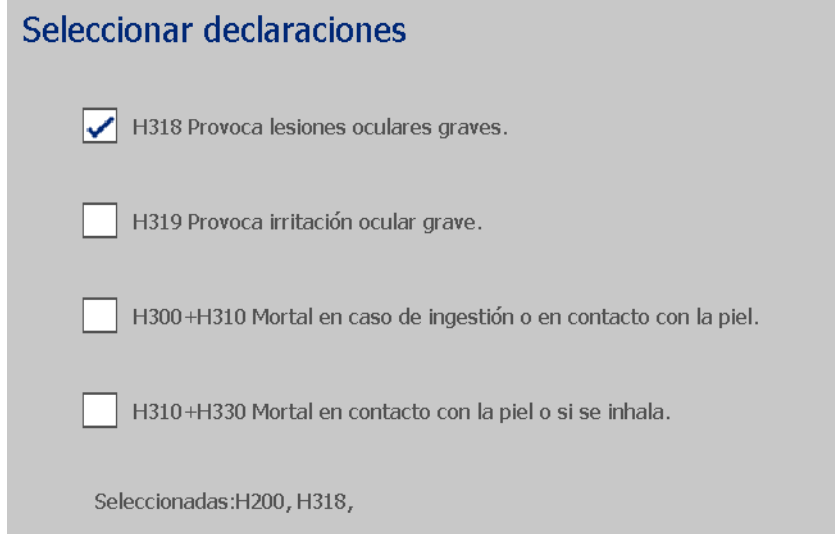

De forma alternativa, si sabe el número de código o el texto de la indicación que desea utilizar:

- a. Toque el campo **Buscar** e introduzca el número o el texto. A medida que introduce los datos en el campo Buscar, o parte de los datos, la lista extrae inmediatamente las indicaciones que contienen los caracteres introducidos en esa posición. La lista se reduce después de cada letra introducida.
- b. En la lista filtrada, toque la casilla de verificación situada delante de la indicación que desea utilizar. (Puede seleccionar más de uno).
- <span id="page-165-0"></span>13. Cuando haya terminado, toque el botón **Aceptar**.

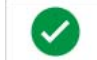

- 14. Repita los Pasos [11](#page-164-0) al [13](#page-165-0) para otras indicaciones que desee añadir.
- 15. Para eliminar una indicación incluida previamente, toque el botón **Eliminar** para cada indicación que desee eliminar.
- 16. Cuando haya terminado, toque el botón Finalizar.

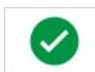

La etiqueta muestra las indicaciones que se han añadido.

Campos

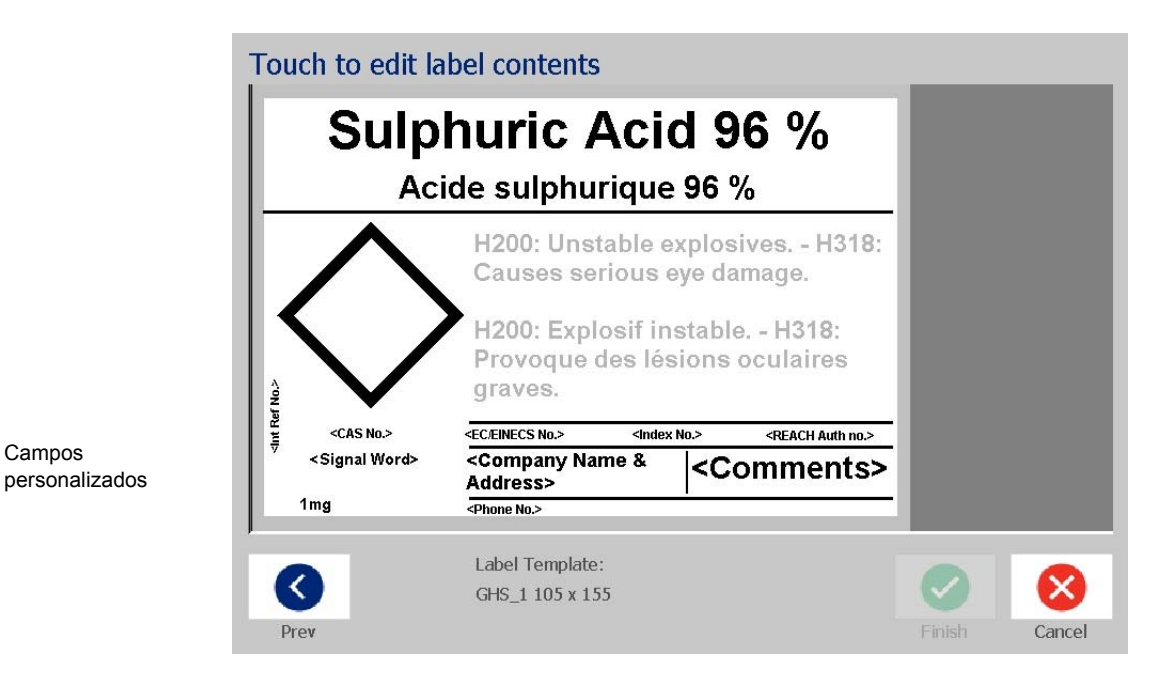

- 17. Existen otros campos en la etiqueta donde puede añadir campos personalizados. Estos campos están indicados mediante corchetes < >. Para añadir la información personalizad sugerida:
	- a. En la etiqueta, toque el campo personalizado que desea rellenar (dentro de los corchetes).
	- b. Se muestra un cuadro de diálogo en el que puede introducir la información solicitada.
	- c. Toque el campo de datos que desee para introducir los datos.
	- d. Cuando finalice con esta pantalla de datos específica, toque el botón

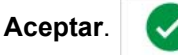

- 18. Para añadir un gráfico, toque un diamante vacío en la etiqueta.
	- a. Los gráficos se clasifican por categoría. Toque **Cambiar categoría** y, a continuación, seleccione la categoría que contiene el gráfico que necesita. Toque el botón **Aceptar**.
	- b. Toque el gráfico que desea utilizar. Es posible que sea necesario utilizar las flechas hacia arriba y hacia abajo para desplazarse por todos los gráficos incluidos en la categoría seleccionada.
	- c. Toque el botón **Finalizar**.

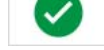

19. Cuando haya finalizado con toda la etiqueta, toque el botón **Finalizar**.

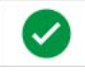

**Nota:** Si el botón *Finalizar* no está disponible, asegúrese de que ha introducido el nombre del producto, ha seleccionado al menos una indicación de peligro o precaución, y ha especificado los gráficos.

# **D Referencias cruzadas de material/cinta**

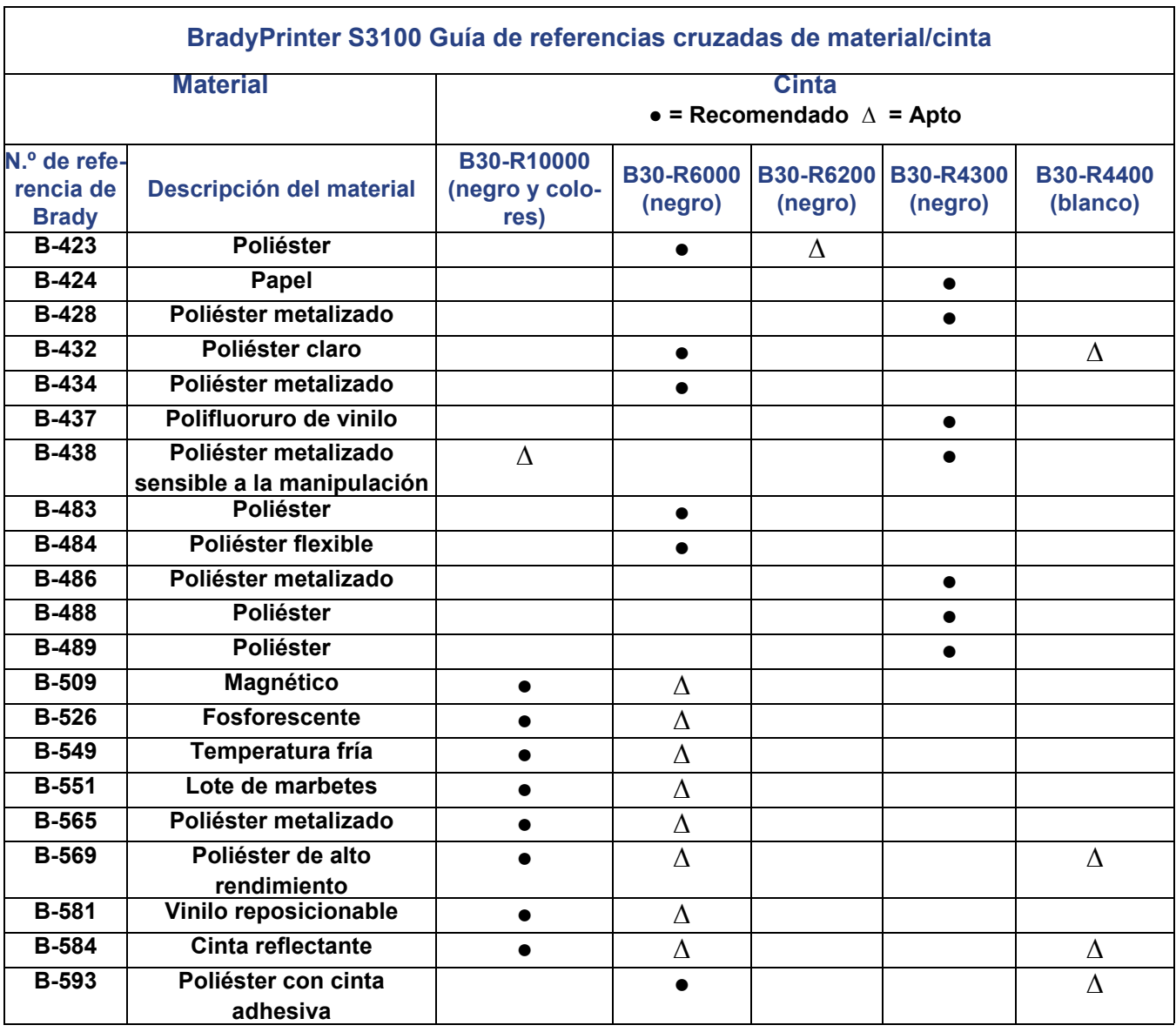

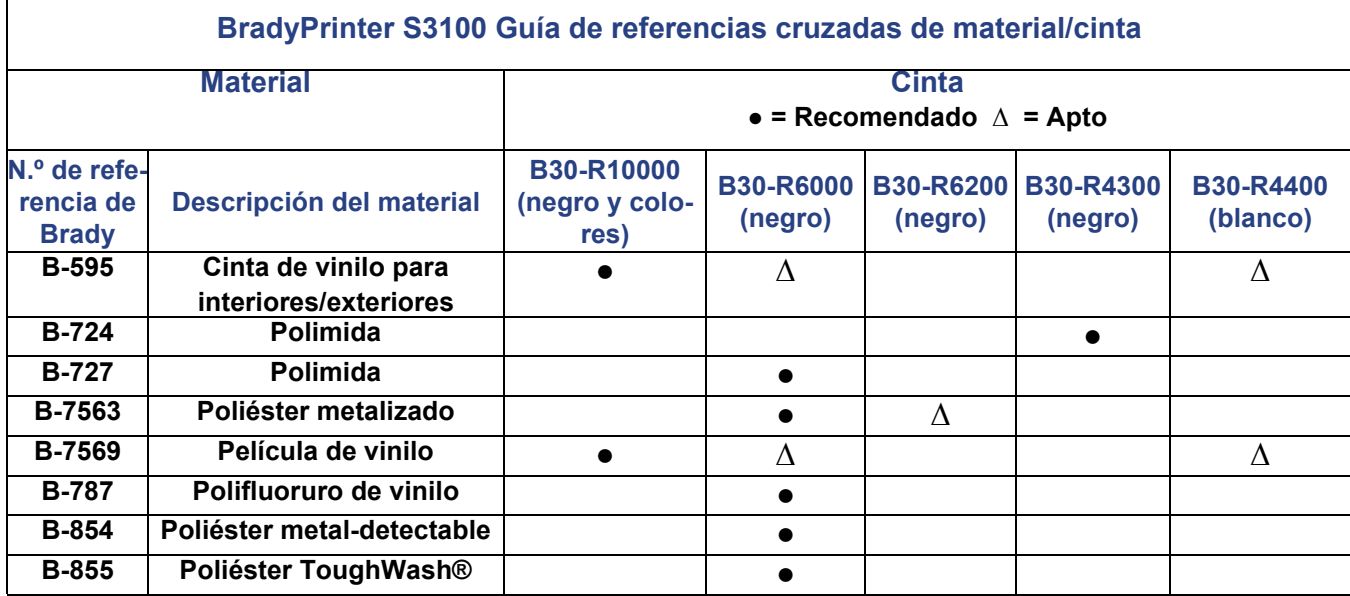

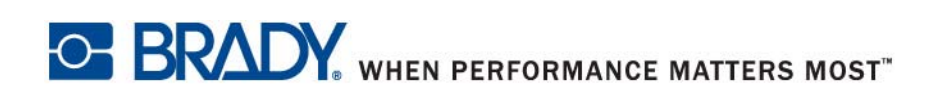

**© 2018 Brady Worldwide, Inc. Vse pravice pridržane.**